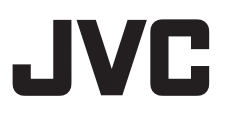

# **HD MEMORY CARD CAMERA RECORDER GY-HM600U/GY-HM600E**

# **BEDIENUNGSANLEITUNG**

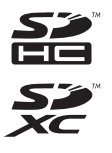

**MDOLBY** ETER DIGITAL

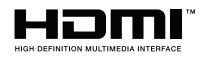

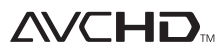

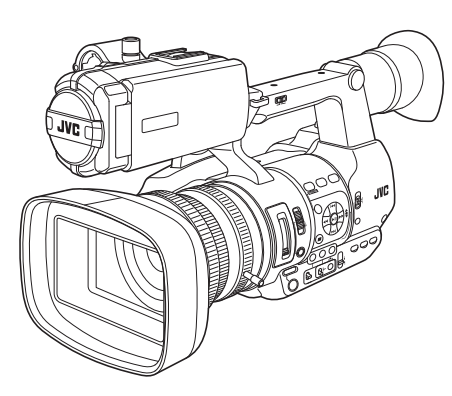

Technische Daten und das Erscheinungsbild des Geräts können im Sinne einer stetigen Produktverbesserung ohne vorherige Ankündigung geändert werden. Bitte prüfen Sie die aktuellste Version der BEDIENUNGSANLEITUNG unter Mobiles Benutzerhandbuch oder laden Sie sich die PDF-Datei von der nachstehenden URL herunter.

## **Mobiles Benutzerhandbuch**

Wenn Sie unterwegs sind, können Sie über Ihr Android-Telefon oder Ihr iPhone auf die Anleitung zugreifen.

http://manual3.jvckenwood.com/pro/mobile/global/

Sie können das Mobiles Benutzerhandbuch über den Browser Ihres Android-Telefons oder iPhones aufrufen.

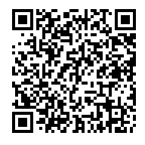

# <span id="page-1-0"></span>**Sicherheitsmaßnahmen**

## **VORSICHT :**

Der Netzstecker muss jederzeit leicht zugänglich sein.

- Nehmen Sie das Gerät sofort vom Stromnetz, wenn es nicht ordnungsgemäß funktioniert.

### **WARNUNG :**

Der Akku selbst, die Kamera mit dem eingesetzten Akku und die Fernbedienung mit der eingesetzten Batterie dürfen niemals starker Hitze wie direktem Sonnenlicht, Feuer usw. ausgesetzt werden.

#### **ACHTUNG: SCHÜTZEN SIE DIESES GERÄT VOR NÄSSE UND FEUCHTIGKEIT, DAMIT ES NICHT IN BRAND GERÄT UND KEIN KURZSCHLUSS ENTSTEHT.**

### **HINWEISE :**

- Das Typenschild und Sicherheitshinweise befinden sich an der Unter- und/oder Rückseite des Geräts.
- Das Schild mit der Seriennummer befindet sich an der Akkuhalterung.
- Das Typenschild und Sicherheitshinweise des Netzgeräts befinden sich an dessen Ober- und Unterseite.

### **Warnhinweise zur auswechselbaren Lithium-Batterie**

Die hier verwendete Batterie kann bei unsachgemäßer Handhabung Brandgefahr oder Ätzungen verursachen.

Die Batterie nicht wiederaufladen, zerlegen, über 100°C erhitzen oder verbrennen. Tauschen Sie den Akku gegen einen neuen der Marken Panasonic, Sanyo, Sony oder Maxell CR2025 aus.

Bei unsachgemäßem Batteriewechsel kann es zu Brandgefahr oder zum Platzen der Batterie kommen.

- Für schnelle und sachgemäße Entsorgung der gebrauchten Batterie sorgen.
- Vor dem Zugriff von Kindern schützen.
- Nicht zerlegen oder verbrennen.

Wird dieses Gerät in ein Gehäuse oder ein Regal eingebaut, genügend Platz (jeweils 10 cm seitlich sowie hinter und über dem Gerät) lassen, um einen einwandfreien Temperaturausgleich zu gewährleisten. Niemals die Ventilationsöffnungen blockieren. (z.B. durch eine Zeitung oder eine Stoffdecke etc.) Andernfalls können die im Geräteinneren auftretenden hohen Temperaturen nicht abgestrahlt werden.

Niemals offenes Feuer (z.B. eine brennende Kerze) auf oder unmittelbar neben dem Gerät plazieren.

Beim Entsorgen der Batterien müssen geltende Gesetze sowie örtlich geltende Vorschriften zum Umweltschutz und zur Müllentsorgung eingehalten werden. Das Gerät niemals Nässe wie Spritzwasser etc. aussetzen.

Das Gerät niemals in Räumen oder an Orten verwenden, an denen Nässe, Feuchtigkeit oder Wasserdampf auftreten kann (z.B. Badezimmer). Niemals Flüssigkeit enthaltende Behälter (wie Kosmetik- oder medizinische Behälter, Blumenvasen, Blumentöpfe, Trinkgefäße etc.) über oder unmittelbar auf dem Gerät plazieren. (Falls Flüssigkeit in das Geräteinnere gelangt, besteht Feuer- und/oder Stromschlaggefahr.)

Niemals das Objektiv direkt auf die Sonne richten. Dies kann Augenschäden zur Folge haben und Geräteschäden verursachen. Zudem besteht Stromschlag- und Feuergefahr. **VORSICHT !**

Die folgenden Handhabungshinweise beachten, um Kamera-Schäden und Verletzungen zu vermeiden.

Die Kamera beim Transportieren niemals am LCD-Monitor fassen. Andernfalls kann die Kamera herunterfallen oder anderweitig beschädigt werden.

Bei Verwendung eines Stativs auf stabile Aufstellung (kein schräger, unebener Untergrund etc.) achten, so dass es nicht umfällt. Die Kamera kann andernfalls schwer beschädigt werden.

## **VORSICHT !**

Die mit dem TV-Gerät/Videorecorder verbundene (Audio/Video, etc.) Kamera sollte nicht auf dem TVGerät plaziert werden. Die Kabel so verlegen, dass kein versehentliches Stolpern und Herunterreißen der Kamera möglich ist.

## **VORSICHTSMASSNAHMEN :**

- Um elektrische Schläge zu vermeiden, das Gehäuse nicht öffnen! Dieses Gerät enthält keinerlei Teile, die vom Benutzer gewartet werden können. Überlassen Sie Wartungsarbeiten bitte qualifizierten Service-Fachleuten.
- Bei Nichtgebrauch des Netzgeräts über einen längeren Zeitraum wird empfohlen, das Netzkabel von der Netzsteckdose abzuziehen.

### **Sehr geehrter Kunde, Sehr geehrte Kundin,**

dieses Gerät stimmt mit den gültigen europäischen Richtlinien und Normen bezüglich elektromagnetischer Verträglichkeit und elektrischer Sicherheit überein.

Die europäische Vertretung für die JVC KENWOOD Corporation ist: JVC Technical Services Europe GmbH Postfach 10 05 04 61145 Friedberg **Deutschland** 

### **VORSICHT :**

Zur Vermeidung von Stromschlägen und Geräteschäden stets erst den

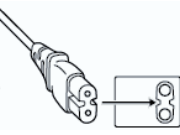

geräteseitigen Stecker des Netzkabels am Netzadapter einwandfrei anbringen. Dann erst den Netzstecker an eine Netzsteckdose anschließen.

## FÜR EUROPA

### **WARNUNG:**

Dies ist ein Produkt der Klasse A. Im häuslichen Bereich kann dieses Produkt Funkstörungen verursachen, woraufhin der Benutzer gegebenenfalls angemessene Maßnahmen zu ergreifen hat.

### **Benutzerinformationen zur Entsorgung alter Geräte und Batterien**

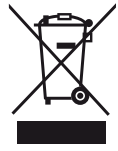

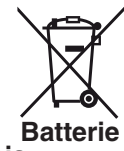

**Produkte**

## **Hinweis :**

Das Zeichen Pb unterhalb des Batteriesymbols gibt an, dass diese Batterie Blei enthält.

### **[Europäische Union]**

Diese Symbole zeigen an, dass elektrische bzw.elektronische Altgeräte und Batterien mit diesem Symbol nicht als normaler Haushaltsabfall entsorgt werden dürfen. Stattdessen müssen die Produkte zur fachgerechten Entsorgung. Weiterverwendung und Wiederverwertung in Übereinstimmung mit der Landesgesetzgebung sowie den Richtlinien 2002/96/EG und 2006/66/EG einer entsprechenden Sammelstelle für das Recycling elektrischer und elektronischer Geräte und Batterien zugeführt werden. Die korrekte Entsorgung dieser Produkte dient dem Umweltschutz und verhindert mögliche Schäden für die Umwelt und die Gesundheit, welche durch unsachgemäße Behandlung der Produkte auftreten können. Weitere Informationen zu Sammelstellen und dem Recycling dieser Produkte erhalten Sie bei Ihrer Gemeindeverwaltung, Ihrem örtlichen Entsorgungsunternehmen oder in dem Geschäft, in dem Sie das Produkt gekauft haben. Für die nicht fachgerechte Entsorgung

dieses Abfalls können gemäß der Landesgesetzgebung Strafen ausgesprochen werden.

### **(Geschäftskunden)**

Wenn Sie dieses Produkt entsorgen möchten, besuchen Sie bitte unsere Webseite http://www.jvc.eu, auf der Sie Informationen zur Rücknahme des Produkts finden.

### **[Andere Länder außerhalb der Europäischen Union]**

Diese Symbole sind nur in der Europäischen Union gültig. Wenn Sie diese Produkte entsorgen möchten, halten Sie sich dabei bitte an die entsprechenden Landesgesetze und andere Regelungen in Ihrem Land zur Behandlung von alten elektrischen bzw. elektronischen Geräten und Batterien.

## **Akkus**

Der mitgelieferte Akku besteht aus Lithium-Ionen-Elementen. Bevor Sie den mitgelieferten oder einen anderen Akku verwenden, lesen Sie die folgenden Hinweise:

- **Zur Gefahrenverhütung**
- **...** Werfen Sie die Akkus niemals ins Feuer. **...** Schalten Sie die

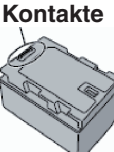

- Transportieren Sie die Kamera in einer Plastiktüte. Anschlüsse nicht kurz. Halten Sie ihn von metallischen Gegenständen fern, wenn Sie ihn nicht benutzen.
- **...** Der Akku darf niemals umgebaut oder zerlegt werden.
- **...** Der Akku darf niemals über 60°C erwärmt werden (Brand-und Explosionsgefahr).
- **...** Verwenden Sie nur die angegebenen Ladegeräte.
- **So verhindern Sie Schäden und verlängern die Lebensdauer**
- **...** Setzen Sie den Akku keinen unnötigen Erschütterungen aus.
- **...** Laden Sie das Gerät bei einer Temperatur von 10°C bis 35°C auf. Niedrigere Temperaturen führen zu einer längeren Ladezeit oder der Ladevorgang wird ganz abgebrochen. Bei höheren Temperaturen ist eine vollständige Ladung nicht möglich oder der Ladevorgang wird ganz abgebrochen.
- **...** Lagern Sie den Akku kühl und trocken. Bei übermäßig langer Einwirkung von hohen Temperaturen wird die natürliche Entladung beschleunigt und die Nutzungsdauer verkürzt.
- **...** Belassen Sie die Akkuladung ( 30 %, wenn der Akku über einen längeren Zeitraum hinweg nicht benutzt wird.Laden Sie den Akku außerdem einmal alle sechs Monate auf und entleeren Sie ihn vollständig, bevor Sie ihn wieder mit 30 %-iger Akkuladung  $\left(\begin{array}{|c|}\n\hline\n\end{array}\right)$  aufbewahren.
- **...** Bei Nichtgebrauch nehmen Sie den Akku vom Ladegerät oder von der Kamera ab, da auch ausgeschaltete Geräte Strom verbrauchen können.
- **...** Vor heftigen Stößen schützen und nicht fallen lassen.

# **Inhalt**

# **Erste Schritte**

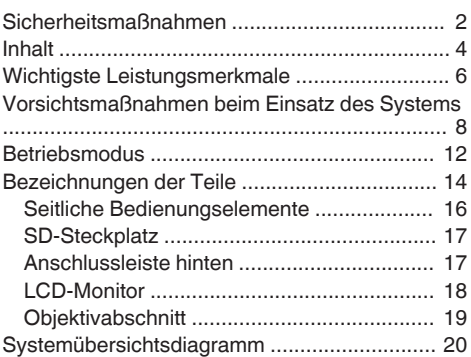

### **[Vorbereitungen](#page-20-0)**

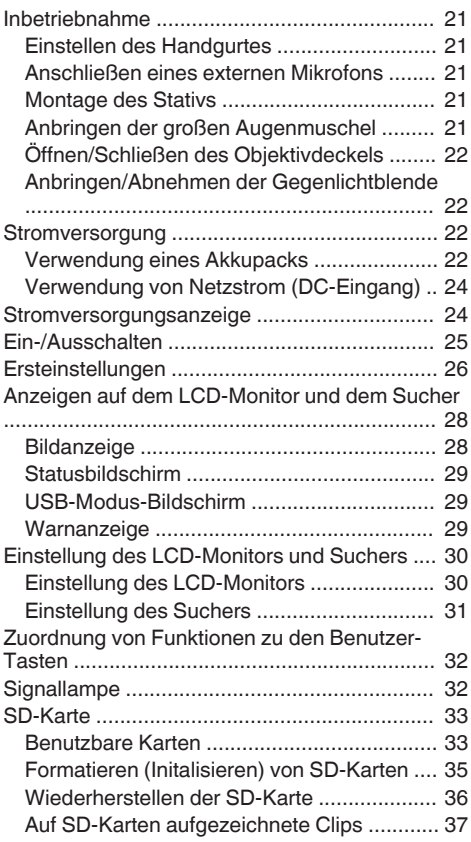

### **[Aufnehmen](#page-37-0)**

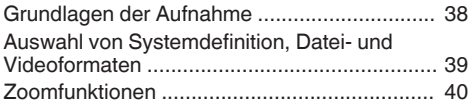

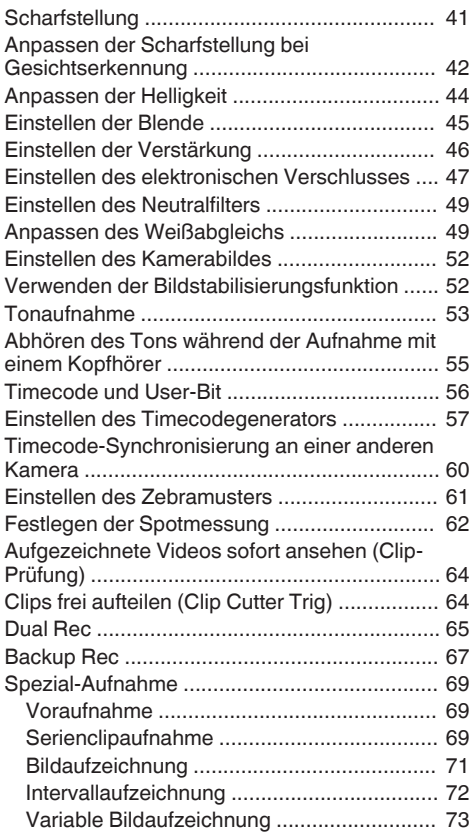

## **[Wiedergabe](#page-73-0)**

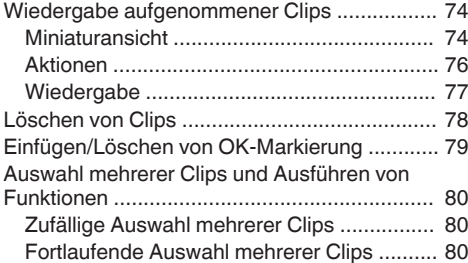

#### **[Menüanzeige und detaillierte](#page-81-0) [Einstellungen](#page-81-0)**

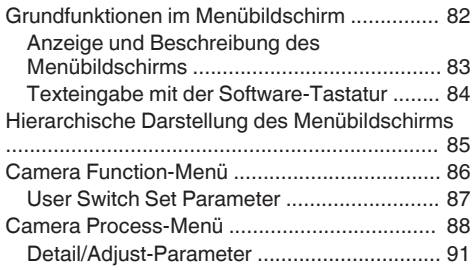

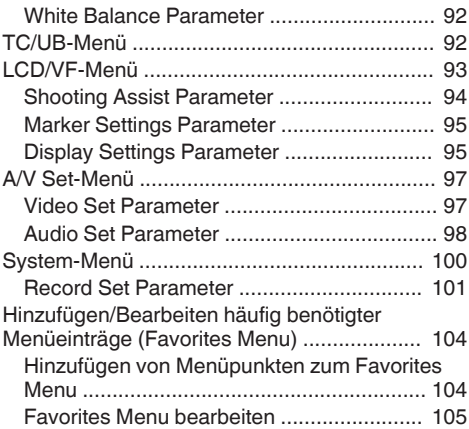

### **[Anzeige-/Statusbildschirm](#page-107-0)**

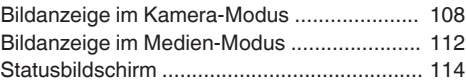

### **[Kameraeigenschaften](#page-114-0)**

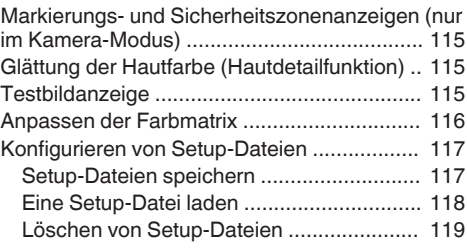

### **[Anschluss externer Geräte](#page-119-0)**

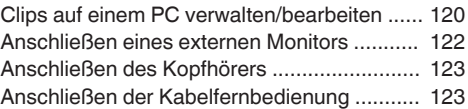

### **[Sonstiges](#page-123-0)**

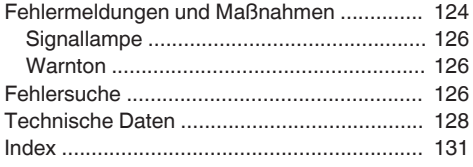

# <span id="page-5-0"></span>**Wichtigste Leistungsmerkmale**

### **Empfindlichkeit F11, 1/3-Zoll Full HD 3CMOS-Sensoren**

Dieser Kamera-Recorder ist mit drei 1/3-Zoll Full HD CMOS-Sensoren mit 2,07 Megapixeln ausgerüstet. Durch die Verarbeitung individueller RGB-Farbsignale bietet er eine hohe Bildqualität und eine hohe Auflösung. Die 12-Bit-Signalverarbeitung und die neue 2D DNR-Technologie entfernen dunkles fortlaufendes und optisches Bildrauschen ohne an Rauschabstand und hoher Auflösung einzubüßen. Auf diese Weise wird die hohe Empfindlichkeit von F11 erzielt.

#### **Neues Fujinon Objektiv mit 23 fachem Zoom**

Es gewährleistet eine starke Vergrößerung von 29 mm im Weitwinkelbereich und mit F1,6 - 3,0 allgemein eine hohe Empfindlichkeit.

Der Zoomring mit Zoomringstift ermöglicht das Zoomen zwischen Weitwinkel und Telebild in einem Bereich von 90 Grad.

Scharfstellungs- und Blendensteuerung sind auch über die separaten Ringe möglich.

### **Klein, leicht, stilvoll und mit ergonomischem Design**

Dieser Kamera-Recorder wiegt im Betriebsmodus nur 2,4 kg.

Er ist leichtgewichtig und einfach zu bedienen. Das ergonomische Design gewährleistet Tragbarkeit und Bedienbarkeit gleichermaßen und lässt das Gerät während der Aufnahme leicht in der Hand liegen.

### **JVC-eigene FALCONBRID High-Quality Imaging Engine**

Die FALCONBRID High-Quality Imaging Engine macht unnötiges Verarbeiten überflüssig, indem sie Kameraverarbeitung und Bildkomprimierung auf einem einzigen Chip vereint. Bilder von Aufnahmegeräten werden komprimiert und ohne jeglichen Verlust verarbeitet, wodurch hoch qualitative Bilder erzielt werden.

# **MPEG2 und H.264 Codec**

FALCONBRID überlässt Benutzern beim Aufnahmeformat die Wahl zwischen MPEG-2 und AVCHD, dem normalerweise am häufigsten eingesetzten Aufzeichnungsformat für professionelle Videos.

# **Variable Bildaufzeichnung**

Ermöglicht wunderschöne Zeitlupen- und Zeitrafferaufnahmen, wie Überdrehen und Unterdrehen.

### **QuickTime (MPEG-2 HD/H.264 SD)/MP4 (MPEG-2 HD)/AVCHD-Dateiformat**

Durch Übernahme des Konzepts des ProHD Kamera-Recorders mit Speicher unterstützt dieser Kamera-Recorder verschiedene Dateiformate, wie AVCHD und QuickTime (H.264 SD)-Dateien. QuickTime (MPEG-2 HD)-Dateien können mit Apple Final Cut Pro direkt bearbeitet werden und MP4- Dateien eignen sich am besten für den XDCAM EX Nonlinear Editing Workflow.

#### **Zwei SDHC/SDXC-Kartensteckplätze für gleichzeitige Aufnahmen, Sicherheitsaufzeichnungen und Serienaufnahmen**

Es wird das herkömmlichste SDHC/SDXC-Kartenaufnahmesystem genutzt. Somit werden Zuverlässigkeit und Betrieb mit niedrigen laufenden Kosten gewährleistet. Es stehen auch verschiedene benutzerfreundliche Aufzeichnungssysteme zur Verfügung. Dazu zählen die gleichzeitige Aufnahme derselben Datei auf zwei Karten und die Benutzung von REC/STBY zum Teilen von Videoclips auf einer Karte, während auf der anderen Karte eine Sicherungsaufzeichnung ausgeführt wird.

## **Gleichzeitige Ausgabe über SDI/HDMI**

Für die digitale Ausgabe verfügt das Gerät über einen [HD/SD SDI]- und einen [HDMI]-Anschluss. Nicht komprimierte Full HD-Videosignale und Audiosignale können gleichzeitig über die [HD/SD SDI] und [HDMI] -Anschlüsse ausgegeben werden.

### **Autom. Scharfstellung/Optischer Bildstabilisator**

Dieser Kamera-Recorder ist mit einer automatischen Scharfstellungsfunktion für die Gesichtserkennung ausgestattet, die den gesamten Bildschirm einnimmt. Es kann auch auf manuelle Scharfstellung umgeschaltet werden. Außerdem steht ein optischer Bildstabilisator zur Verfügung.

#### **Professionelles Tastenlayout und zahlreiche Videoparametereinstellungen**

Schalter für Verstärkung und Weißabgleich befinden sich an der Seite, um je nach Aufnahmeszene ein schnelles Umschalten zu gewährleisten. Bildparameter, wie Gamma- und Farbmatrixen, stehen auch im Menü zur Verfügung, um die gewünschten Töne anzupassen.

# Wie Sie Dieses Handbuch verwenden

# **ND-Filter mit 4 Positionen**

Dieser Kamera-Recorder umfasst drei Typen von ND-Filtern.

Passen Sie die Lichtmenge entsprechend der Helligkeit während der Aufnahme an, indem Sie zwischen den 4 Positionen des ND-Filters (OFF, 1/4, 1/16, 1/64) umschalten.

**0,45 Zoll, 1,22 Megapixel Farbsucher, 3,5 Zoll, 920K-Pixel LCD-Display (Ausgestattet mit Focus Assist-Funktion)**

**Integriertes Stereomikrofon, 2-Kanal-XLR-Audioeingang (Mikrofon/Line-Schalter, Phantomspeisung) und Ministecker-Eingang für kabellosen Mikrofonempfänger**

**Voraufnahmefunktion (bis zu 15 Sekunden) und Intervallaufnahmefunktion**

## **Unterstützt Kabelfernbedienung**

### **Anwendungssoftware im Lieferumfang enthalten**

Mit der mitgelieferten Anwendungssoftware [JVC ProHD Clip Manager] können Sie aufgezeichnete Clips auf Windows- oder Macintosh-Computer kopieren und die Videos überprüfen. (Für MP4- Dateiformat)

Die dem Kamera-Recorder beiliegende CD-ROM bietet [JVC ProHD Clip Manager] und andere Anwendungssoftware, sowie die Benutzerhandbücher.

\* Details finden Sie in den Benutzerhandbüchern der jeweiligen Anwendungssoftware.

### **Verwendete Symbole**

- **Vorsicht**: Sicherheitshinweise zum Betrieb des beschriebenen Produkts.
- **Notiz** : Referenzangaben zu Funktionen, Beschränkungen usw. des beschriebenen Produkts.
- <sup>18</sup> : Querverweis auf andere Seiten oder Themen in diesem Handbuch.

### **Inhalt dieses Handbuchs**

- 0 Anschauungsbilder, technische Daten und andere in diesem Handbuch vermittelte Informationen können im Sinne einer stetigen Produktverbesserung ohne vorherige Ankündigung geändert werden.
- AVCHD und das AVCHD-Logo sind Warenzeichen der Panasonic Corporation und der Sony Corporation.
- SDXC und die SDHC-Logos sind Warenzeichen der SD-3C, LLC.
- 0 HDMI (High-Definition Multimedia Interface) und  $\Box$  $\Box$  isind Warenzeichen der HDMI Licensing, LLC.
- 0 QuickTime, Final Pro Cut und iPhone sind in den USA und anderen Ländern eingetragene Warenzeichen von Apple Inc.
- 0 Android ist ein Warenzeichen und/oder eingetragenes Warenzeichen von Google Inc.
- 0 QR-Code ist ein eingetragenes Warenzeichen von Denso Wave Incorporated.
- Dolby und das Doppel-D-Symbol sind Warenzeichen von Dolby Laboratories.
- 0 Microsoft, Windows, Windows Vista und Windows 7 sind Warenzeichen oder eingetragene Warenzeichen der Microsoft Corporation in den USA und/oder anderen Ländern.
- 0 Andere Produkt- und Unternehmensnamen, die in diesem Handbuch verwendet werden, sind Warenzeichen und/oder eingetragene Warenzeichen ihrer jeweiligen Unternehmen. Zeichen wie ™ und ® wurden in diesem Handbuch ausgelassen.

# <span id="page-7-0"></span>**Vorsichtsmaßnahmen beim Einsatz des Systems**

### **Lagerungs- und Nutzungsorte**

■ Zulässige Umgebungstemperatur und **Luftfeuchtigkeit** 

Betreiben Sie dieses Gerät ausschließlich im zulässigen Temperaturbereich zwischen 0 °C und 40 °C und bei einer relativen Luftfeuchtigkeit zwischen 30 und 80 Prozent. Die Verwendung des Geräts bei einer Temperatur oder Luftfeuchtigkeit außerhalb des zulässigen Bereichs kann nicht nur zu Fehlfunktionen führen, sondern auch schwere Schäden an den CMOS-Elementen verursachen. Beispielsweise können weiße Punkte im Bild erscheinen. Bitte seien Sie bei der Benutzung vorsichtig.

Starke elektromagnetische Wellen oder Magnetfelder

Bild- und Tonstörungen können auftreten und/oder die Farben falsch wiedergegeben werden, wenn dieses Gerät in der Nähe einer Rundfunk- oder TV-Sendeantenne, an Orten, an denen starke Magnetfelder durch Generatoren, Motoren usw. erzeugt werden, oder im Umfeld von Geräten benutzt wird, die Funkwellen aussenden (z. B. Funkgeräte oder Mobiltelefone).

■ Verwendung von Funkmikrofonen in der Nähe dieses Geräts

Wenn Sie ein Funkmikrofon oder einen Funkmikrofonempfänger in der Nähe dieses Geräts betreiben, können beim Empfänger Einstreuungen auftreten.

- Verwenden oder lagern Sie das Gerät nicht:
- 0 an Orten, an denen extreme Hitze oder Kälte auftreten,
- an Orten mit starker Staub- und Schmutzbildung.
- an Orten mit starker Feuchtigkeitsbildung.
- 0 an Orten, an denen Rauch oder Dampf auftreten (z. B. in der Nähe eines Herdes),
- an Orten, an denen starke Erschütterungen auftreten können oder instabile Oberflächen vorhanden sind,
- 0 für längere Zeit in einem geparkten Fahrzeug in der prallen Sonne oder in unmittelbarer Nähe eines Heizlüfters,

■ Lagern Sie dieses Gerät nicht an Orten, an denen Strahlungen (auch Röntgenstrahlen) und/oder ätzende Gase austreten können.

■ Schützen Sie dieses Gerät vor Spritzwasser. (Dies gilt insbesondere, wenn Sie bei Regen Aufnahmen machen)

Schützen Sie dieses Gerät vor Wasser, wenn Sie Aufnahmen an einem Strand machen. Zusätzlich können Salz und Sand am Gehäuse haften bleiben. Reinigen Sie das Gerät nach Gebrauch.

■ Schützen Sie dieses Gerät vor eindringendem Staub, wenn Sie es an einem Ort mit starker Staubbildung einsetzen.

# **Transport**

Beim Transport das Gerät nicht fallen oder gegen harte Gegenstände stoßen lassen.

### **Stromsparmodus**

Wenn dieses Gerät nicht verwendet wird, stellen Sie den [POWER ON/OFF(CHG)]-Schalter auf "OFF(CHG)", um Energie zu sparen.

# **Wartung**

■ Vor Durchführung der Wartung ist das Gerät auszuschalten.

o Wischen Sie das Gehäuse des Geräts mit einem weichen Tuch sauber. Reinigen Sie es nicht mit Verdünnungsmittel oder Benzol, da derartige Substanzen die Geräteoberfläche angreifen können. Bei starker Verschmutzung feuchten Sie das Tuch zunächst in einer Lösung aus Neutralreiniger und Wasser an, wischen das Gehäuse damit ab und trocknen es dann mit einem sauberen Tuch.

# **Akku**

■ Verwenden Sie ausschließlich die angegebenen Akkus.

Wir garantieren nicht für die Sicherheit und die Leistung dieses Geräts, falls nicht spezifizierte Akkus verwendet werden.

■ Der Akku befindet sich beim Kauf im ungeladenen Zustand.

■ Wenn Sie den Akku bei niedrigen Temperaturen (unter 10 °C) einsetzen, verringert sich die Akkukapazität, oder der Akku funktioniert nicht einwandfrei. Wenn Sie das Gerät bei winterlichen Bedingungen unter freiem Himmel einsetzen, wärmen Sie den Akku auf (etwa durch Aufbewahrung in der Jacken- oder Hosentasche), bevor Sie ihn einsetzen.

■ Setzen Sie den Akku keinesfalls extremer Hitze (etwa durch Feuer oder direkte Sonneneinstrahlung) aus.

■ Wenn der Akku längere Zeit nicht eingesetzt wird

- 0 Entladen Sie ihn vollständig und trennen Sie ihn von der Kamera, um eine Leistungsminderung zu verhindern. (Warten Sie, bis der Akku vollständig entladen ist; hierzu können Sie Serienbildaufnahmen erstellen oder die Wiedergabe starten.)
- 0 Laden Sie den Akku mindestens einmal pro Halbjahr auf und lagern Sie ihn wieder, nachdem Sie ihn vollständig entladen haben.

■ Bewahren Sie den entnommenen Akku an einem trockenen Ort bei 15 °C bis 25 °C auf.

## **Regelmäßige Inspektion (Wartung)**

In einer normalen Umgebung sammelt sich nach längerer Nutzung auf dem Kamera-Recorder Staub an. Vor allem bei der Nutzung im Freien kann Staub in den Kamera-Recorder eindringen. Die kann die Bild- und Tonqualität des Kamera-Recorders beeinträchtigen. Überprüfen Sie den Lüfter nach je 9000 Stunden (Richtwert) und wechseln sie ihn aus. Sie können die Nutzungsdauer des Lüfters im Menü  $[System] \rightarrow [System Information] \rightarrow [Fan Hour]$  prüfen.

 $(\sqrt{2}$  [S. 101 \[ Fan Hour \] \)](#page-100-0)

Wenn der Lüfter über 9000 Stunden ohne Auswechslung verwendet wurde, erscheint nach iedem Einschalten "FAN MAINTENANCE REQUIRED".

# **SDHC/SDXC-Karten**

SDHC/SDXC-Karten werden in dieser Dokumentation als "SD-Karten" bezeichnet. ■ Dieser Kamera-Recorder speichert Bild- und Tonaufnahmen auf einer optional erhältlichen SD-Karte, die im Steckplatz installiert ist.

■ Verwenden Sie mit diesem Kamera-Recorder eine formatierte SD-Karte (4 GB bis 128 GB) mit Class 6 oder höherer Leistung.

■ Je nach Aufnahmeformat kann auch eine SD-Karte mit Class 4 oder höherer Leistung verwendet werden.

- ( $\approx$  [S. 39 \[Auswahl von Systemdefinition, Datei](#page-38-0)[und Videoformaten\] \)](#page-38-0)
- \* Die Verwendung von Karten anderer Marken als Panasonic, TOSHIBA oder SanDisk könnte zu Aufnahmefehlern oder Datenverlusten führen.

■ Wenn die SD-Karte Dateien enthält, die mit anderen Geräten als diesem Kamera-Recorder aufgenommen oder auf einem PC auf der Karte gespeichert wurden, kann sich die Aufnahmezeit verringern, oder Daten werden nicht korrekt aufgezeichnet. Zudem steigt der verbleibende Speicherplatz auf der Karte eventuell nicht, wenn die Daten mit einem PC gelöscht werden.

# **Umgang mit SD-Karten**

Beim Zugriff auf die Daten auf der SD-Karte leuchtet die Statusanzeige rot auf.

Während des Datenzugriffs (auch während der Aufnahme, Wiedergabe oder Formatierung) dürfen Sie die SD-Karte nicht entfernen. Während des Datenzugriffs dürfen Sie außerdem weder das Gerät ausschalten noch Akku oder Netzteil entfernen.

■ Verwenden oder lagern Sie die SD-Karte nicht an einem Ort, an dem statische Elektrizität oder elektrische Störungen auftreten.

■ Setzen Sie die SD-Karte nicht an Orten ein, an denen starke Magnetfelder oder Funkwellen auftreten können.

■ Das fehlerhafte Einstecken der SD-Karte kann zu Schäden am Gerät oder an der SD-Karte führen.

■ JVC übernimmt keine Haftung für den versehentlichen Verlust der auf der SD-Karte gespeicherten Daten. Sie sollten von wichtigen Daten stets eine Sicherungskopie erstellen.

■ Verwenden Sie die SD-Karte ausschließlich wie beschrieben.

Meiden Sie die folgenden Standorte.

Orte, an denen direkte Sonneneinstrahlung, hohe Luftfeuchtigkeit oder Korrosion auftreten können, in der Nähe von Heizgeräten, an sandigen oder staubigen Stellen, oder in geschlossenen, in der Sonne geparkten Fahrzeugen.

Biegen Sie die SD-Karte nicht, lassen Sie sie nicht fallen und setzen Sie sie niemals Erschütterungen oder Stößen aus.

Schützen Sie die SD-Karte vor Spritzwasser.

■ Sie dürfen eine SD-Karte nicht demontieren oder modifizieren.

■ Berühren Sie die Anschlüsse nie mit der Hand oder einem Metallobjekt.

Vermeiden Sie, dass sich Staub, Schmutz, Wasser oder Fremdkörper auf den Anschlüssen ansammeln.

■ Entfernen Sie weder Etiketten von SD-Karten noch bringen Sie andere Aufkleber auf.

■ Schreiben Sie nie mit Bleistiften oder Kugelschreibern auf SD-Karten. Verwenden Sie immer nur Filzstifte.

■ Wenn Sie die SD-Karte formatieren (initialisieren), werden alle Daten auf der Karte, einschließlich der Videodaten und Setup-Dateien, gelöscht.

Sie sollten Karten verwenden, die auf diesem Kamera-Recorder formatiert (initialisiert) wurden.

- 0 Bei unsachgemäßer Bedienung des Kamera-Recorders kann die SD-Karte beschädigt werden. Durch Formatierung (Initialisierung) der SD-Karte funktioniert diese eventuell wieder richtig.
- 0 Auf anderen Kameras, Computern oder Peripheriegeräten formatierte (initialisierte) SD-Karten funktionieren eventuell nicht richtig. In diesem Fall formatieren (initialisieren) Sie die SD-Karte auf dem Kamera-Recorder.

■ Wenn Sie alle Daten vollständig und endgültig löschen wollen, empfehlen wir wahlweise die Verwendung handelsüblicher, für diesen Zweck vorgesehener Software oder die physische Zerstörung der SD-Karte mit einem Hammer o. ä. Beim Formatieren oder Löschen der Daten mit dem Kamera-Recorder werden nur die Administrationsdaten geändert; es findet keine vollständige Löschung aller Daten von der SD-Karte statt.

■ Einige handelsübliche SD-Karten lassen sich eventuell schwerer aus diesem Gerät entfernen. Entfernen Sie sie, indem Sie sich mit den Fingern in die Auskerbung auf den Karten einhaken.

- 0 Nach mehrmaliger Verwendung lassen sich die Karten leichter entfernen.
- 0 Bekleben Sie die Karten nicht mit Aufklebern.

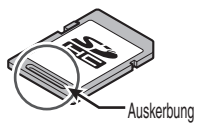

■ Die SD-Karte kann beim Entfernen herausspringen. Achten Sie darauf, sie nicht zu verlieren.

# **Sonstiges**

o Niemals andere Gegenstände als die Speicherkarte in den Kartensteckplatz einführen.

Blockieren Sie die Lüftungsöffnung am Gerät nicht. Ein Blockieren der Lüftungsöffnung kann zu einer Erhitzung im Innern und zu einem Brand führen. ■ Bei laufender Aufzeichnung oder Wiedergabe

niemals den [POWER ON/OFF(CHG)]-Schalter abschalten oder das Netzkabel ziehen.

■ Unmittelbar nach dem Finschalten zeigt der Kamera-Recorder unter Umständen noch kein stabiles Bild an. Dieses Verhalten kann einige Sekunden dauern und stellt keine Fehlfunktion dar.

■ Wenn die Videosignalausgänge nicht benutzt werden, sollten Sie die Abdeckungen aufsetzen, um eine Beschädigung der Ausgänge zu verhindern.

■ Sie dürfen dieses Gerät nicht fallenlassen oder es Stößen oder Vibrationen aussetzen, da es sich um ein Präzisionsgerät handelt.

Optische Leistung des Objektivs

Aufgrund des optischen Verhaltens des Objektivs können Farbabweichungen (so genannte Farbquerfehler) am Bildrand auftreten. Dies ist keine Fehlfunktion der Kamera.

■ Beim Wechseln des Modus können Bildstörungen auftreten.

Wenn das Gerät seitlich gelagert wird. verschlechtert sich der Wirkungsgrad der Wärmefreisetzung.

■ Verwenden Sie das beiliegende Netzteil zur Stromversorgung. Setzen Sie das beiliegende Netzteil keinesfalls für andere Geräte ein.

■ Wenn Steckverbinder nicht verwendet werden, setzen Sie die zugehörigen Kappen auf, um Schäden an den Steckverbindern zu vermeiden.

# **LCD-Monitor und Sucherbildschirm**

■ Der LCD-Monitor und der Sucherbildschirm sind hochpräzisionstechnologische Komponenten. Auf dem LCD-Monitor und dem Sucherbildschirm können schwarze Punkte erscheinen, oder rote, blaue und/ oder weiße Punkte verbleiben. Dies ist keine Fehlfunktion. Diese Punkte werden auch nicht auf der SD-Karte gespeichert.

■ Wenn Sie das Gerät über einen längeren Zeitraum fortlaufend einsetzen, werden die im Sucher dargestellten Zeichen unter Umständen auch nach dem Ausschalten eine Zeit lang angezeigt. Auf der SD-Karte werden die Daten nicht gespeichert. Zudem verschwinden die Zeichen auch, wenn Sie das Gerät aus- und wieder einschalten.

Wenn Sie das Gerät in einer kalten Umgebung einsetzen, erscheinen die Bilder unter Umständen verzögert auf dem Bildschirm. Dies ist keine Fehlfunktion. Auf der SD-Karte werden die Nachwirkungsbilder nicht gespeichert.

■ Drücken Sie nicht mit übermäßigem Kraftaufwand gegen die Gehäusewand und setzen Sie das Gerät keinerlei starken Erschütterungen aus. Andernfalls können die Bildschirme beschädigt oder zerstört werden.

■ Im Sucher kann Rauschen auftreten, wenn Sie zwischen Live-Video und dem Wiedergabebild umschalten.

■ Aufgrund der Eigenschaften der Sucheranzeige können in den Bildern Farben erscheinen, wenn Sie blinzeln. Dies hat keine Auswirkung auf die aufgezeichneten Bilder, den SDI- oder den HDMI-Ausgang.

# **Urheberrecht**

Mit diesem Kamera-Recorder hergestellte Aufnahmen, die gegen Entgelt oder öffentlich vorgeführt werden, verstoßen möglicherweise gegen die Rechte des Eigentümers der Aufnahmen. Verwenden Sie ohne vorherige Zustimmung des Rechteinhabers die Aufnahmen zu keinen anderen Zwecken als zum persönlichen Gebrauch.

### **Lizenzhinweise**

 $M$ MPEGLA AVC DIESES PRODUKT UNTERLIEGT DER AVC-PATENT-PORTFOLIOLIZENZ FÜR DEN PERSÖNLICHEN GEBRAUCH DURCH EINEN ENDVERBRAUCHER ODER FÜR ANDERE VERWENDUNGEN, DIE KEINERLEI RENUMERATION ZUR FOLGE HABEN, ZUR (i) KODIERUNG VON VIDEOS IN ÜBEREINSTIMMUNG MIT DEM AVC-STANDARD ("AVC VIDEO") UND/ ODER (ii) DEKODIERUNG VON AVC-VIDEOS, DIE VON EINEM ENDVERBRAUCHER IM RAHMEN EINER PERSÖNLICHEN AKTIVITÄT CODIERT UND/ ODER VON EINEM VIDEOANBIETER ERLANGT WURDEN, DER IM BESITZ EINER LIZENZ ZUR BEREITSTELLUNG VON AVC-VIDEOS IST. ES WERDEN KEINE LIZENZEN FÜR ANDERE VERWENDUNGEN GEWÄHRT ODER VORAUSGESETZT. ZUSÄTZLICHE INFORMATIONEN ERHALTEN SIE VON MPEG LA, L.L.C. UNTER HTTP://WWW.MPEGLA.COM

**MPEGLA MPEG-2 Patent** JEDE VERWENDUNG DIESES PRODUKTS FÜR NICHT PERSÖNLICHE ZWECKE, DIE NICHT DEM MPEG-2-STANDARD ÜBER DIE KODIERUNG VON VIDEODATEN FÜR STANDARDMEDIEN ENTSPRECHEN, IST AUSDRÜCKLICH UNTERSAGT, WENN KEINE LIZENZ GEMÄSS DEN ENTSPRECHENDEN PATENTEN IM MPEG-2 PATENTPORTFOLIO GEWÄHRT WURDE. EINE ENTSPRECHENDE LIZENZ IST ERHÄLTLICH VON MPEG LA, LLC, 6312 S. Fiddlers Green Circle, Suite 400E, Greenwood Village, Colorado 80111 U.S.A.

# <span id="page-11-0"></span>**Betriebsmodus**

Dieser Kamera-Recorder verfügt über drei Betriebsarten – Kamera-Modus, Medien-Modus und USB-Modus.

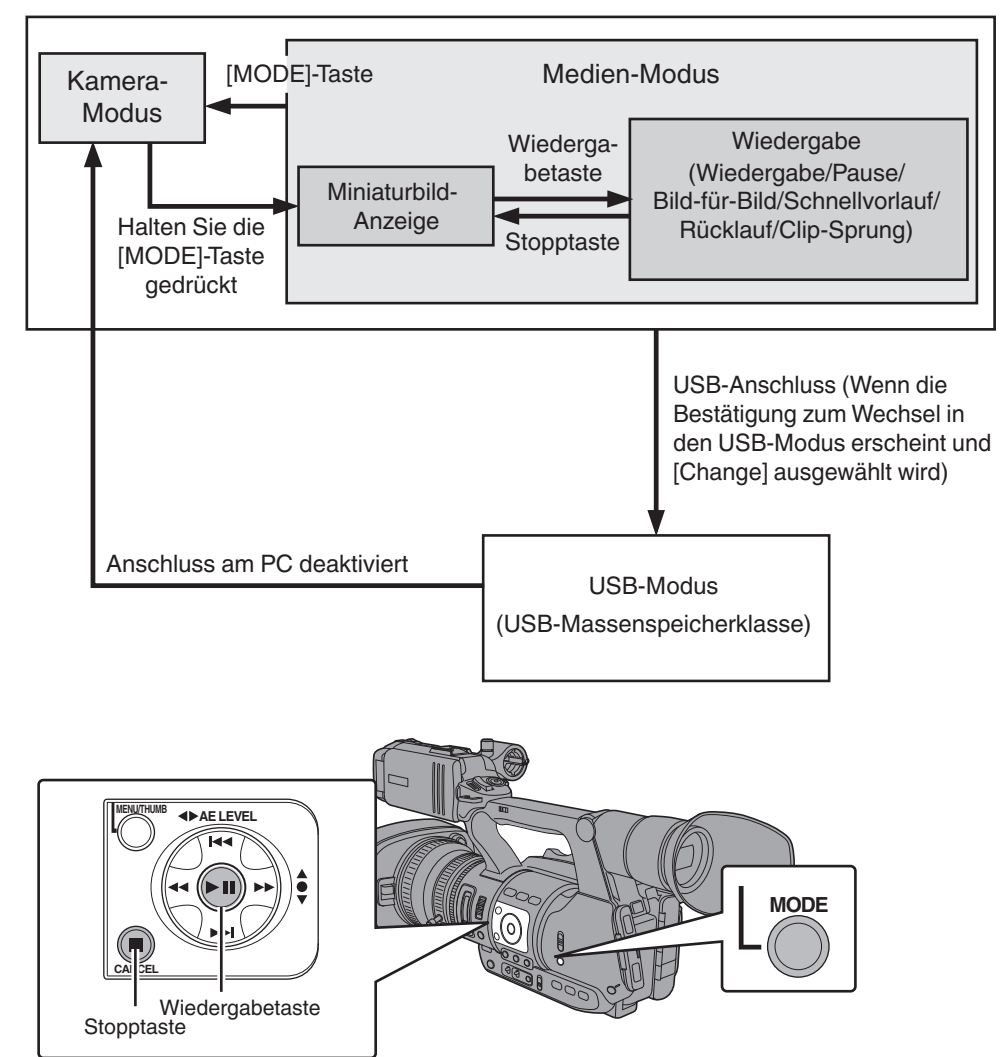

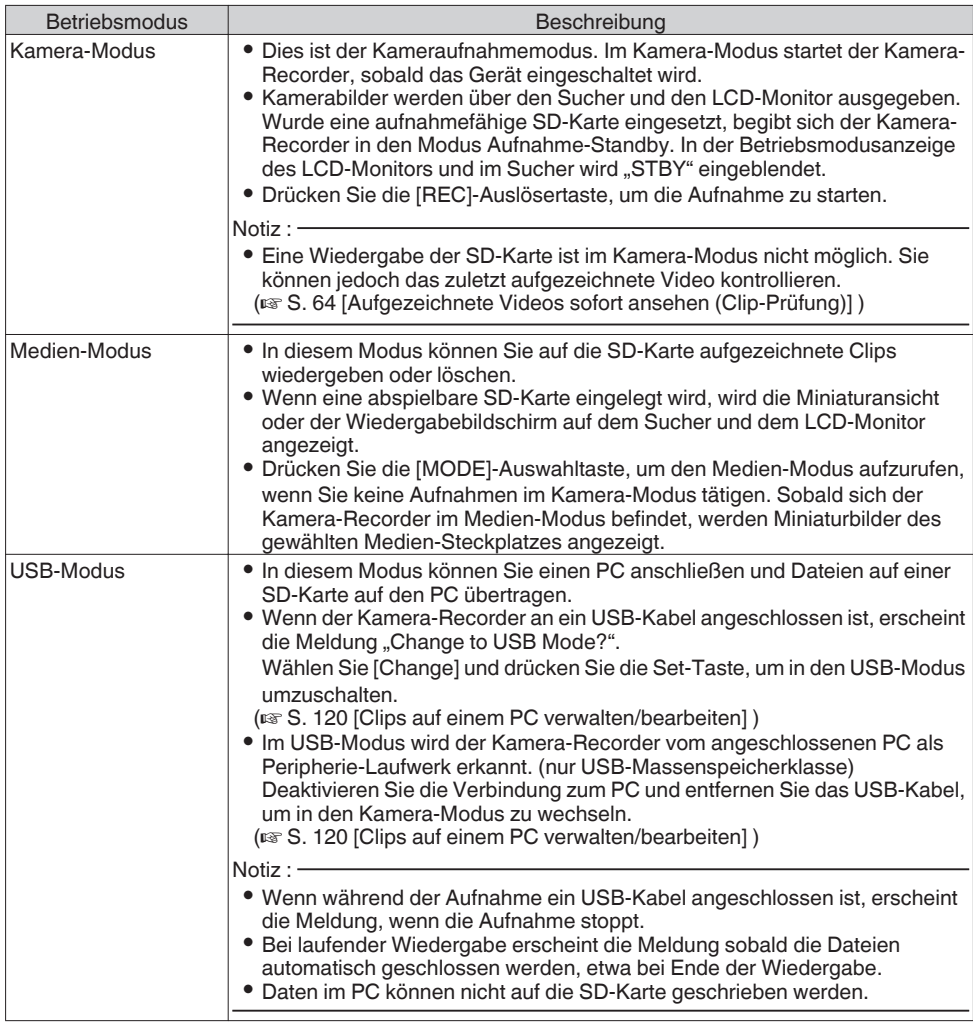

# <span id="page-13-0"></span>**Bezeichnungen der Teile**

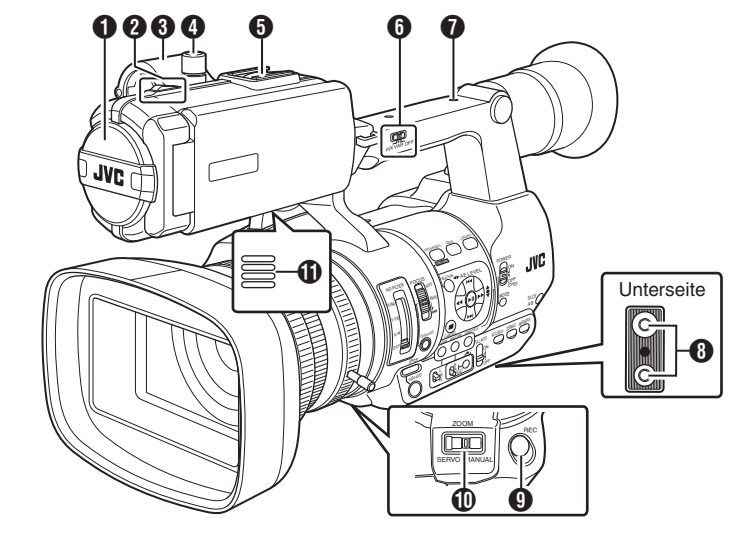

- **O** Integriertes Mikrofon  $(x \times S. 53$  [Tonaufnahme])
- <sup>2</sup> Signallampe  $(\sqrt{4} \text{ S. } 32)$  [Signallampel )  $(x \times S. 126$  [Signallampe])
- **O** Mikrofonhalter ( $\sqrt{4}$  [S. 21 \[Anschließen eines externen](#page-20-0) [Mikrofons\] \)](#page-20-0)
- D Mikrofonhalter-Arretierknopf ( $\sqrt{4}$  [S. 21 \[Anschließen eines externen](#page-20-0) [Mikrofons\] \)](#page-20-0)
- E Schuh Dient der Montage optionalen Lampen und Zubehörs.
- **O** [FIX/VAR/OFF] Zoomgeschwindigkeitsschalter ( $\sqrt{4}$  S. 40 [Zoomfunktionen]) Zum Umschalten der Zoomgeschwindigkeit des Zoomtasters  $\mathbf{\Omega}$  am Griff.
- G Zubehör-Befestigungsschraubloch
- **+** Stativbefestigungsbohrungen ( $\sqrt{4}$  S. 21 [Montage des Stativs])
- **O** [REC] Aufnahme-Auslösertaste Startet/stoppt die Aufnahme.
- Notiz :
- 0 Diese Taste ist an die [REC]-Taste Ram Gurt und die [REC/HOLD]-Taste no oben am Griff gekoppelt.
- J [ZOOM SERVO/MANUAL] Zoombetrieb-Servo/ Manueller Schalter Stellen Sie "SERVO" ein, wenn Sie den Zoomtaster am Gurt @ oder den Zoomtaster am Griff @ benutzen. ( $\sqrt{40}$  S. 40 [Zoomfunktionen])
- **1** Abhörlaut-sprecher ( $\sqrt{4}$  [S. 77 \[Audioausgabe während der](#page-76-0) [Wiedergabe\] \)](#page-76-0)
- **D** Sucher ( $\text{MS}$  [S. 30 \[Einstellung des LCD-Monitors und](#page-29-0) [Suchers\] \)](#page-29-0)
- M Sichtbarkeitseinstellregler ( $\text{MS}$  [S. 30 \[Einstellung des LCD-Monitors und](#page-29-0) [Suchers\] \)](#page-29-0)
- N Augenmuschel Verhindert das Eindringen von Außenlicht in den Sucherbildschirm und den Sichtbereich des Kameramanns. ( $\sqrt{4}$  [S. 21 \[Anbringen der großen](#page-20-0) [Augenmuschel\] \)](#page-20-0)
- **D** Akku
	- ( $\sqrt{4}$  S. 22 [Verwendung eines Akkupacks])
- P [x] Kopfhöreranschluss (Φ3,5 mm) (A [S. 55 \[Abhören des Tons während der](#page-54-0) [Aufnahme mit einem Kopfhörer\] \)](#page-54-0)
- Q [AUX] AUX-Eingang (Φ3,5 mm) Zum Anschluss an einen Receiver, wie z. B. ein kabelloses Mikrofon.

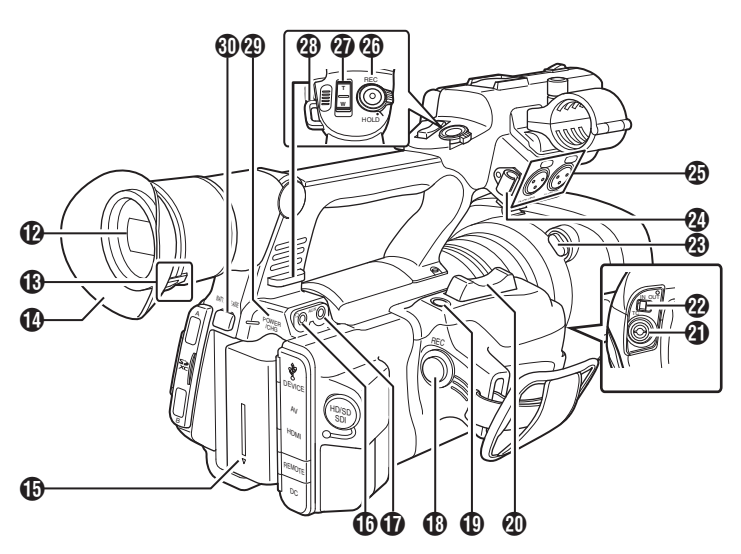

R [REC] Aufnahme-Auslösertaste Startet/stoppt die Aufnahme.

#### Notiz :

- Diese Taste ist an die [REC]-Taste <sup>1</sup> unten am Objektiv und an die [REC/HOLD]-Taste no oben am Griff gekoppelt.
- S [C.REVIEW/7] Clip-Prüfung/7. Benutzertaste Zum Überprüfen der zuletzt aufgenommenen Bilder.

( $\sqrt{4}$  [S. 64 \[Aufgezeichnete Videos sofort ansehen](#page-63-0) [\(Clip-Prüfung\)\] \)](#page-63-0)

Sie können sie auch als Benutzertaste verwenden und ihr in den Menüeinstellungen eine bestimmte Funktion zuweisen.

( $\sqrt{4}$  [S. 32 \[Zuordnung von Funktionen zu den](#page-31-0) [Benutzer-Tasten\] \)](#page-31-0)

- **40** Zoomtaster am Gurt Um die Zoom-Servofunktion mit der Zoomtaster am Gurt zu kontrollieren, stellen Sie den [ZOOM SERVO/MANUALL Schalter **10** auf .SERVO". ( $\sqrt{4}$  S. 40 [Benutzung des Zoomtasters am Gurt])
- **41** ITCI TC-Eingangs-/Ausgangsanschluss ( $\sqrt{4}$  S. 56 [Timecode und User-Bit])
- **<sup>29</sup>** [IN/OUT] TC EINGANG/AUSGANG-Auswahlschalter ( $\sqrt{4}$  [S. 60 \[Timecode-Synchronisierung an einer](#page-59-0) [anderen Kamera\] \)](#page-59-0)
- W Freigabetaste für Blende ( $\sqrt{4}$  [S. 22 \[Anbringen/Abnehmen der](#page-21-0) Gegenlichtblendel)
- **20** Kabelklemme externes Mikrofon ( $\sqrt{4}$  [S. 21 \[Anschließen eines externen](#page-20-0) [Mikrofons\] \)](#page-20-0)

*C* [INPUT1/INPUT2] Audioeingang 1, 2 (XLR, 3-polig, x2)

( $\approx$  [S. 21 \[Anschließen eines externen](#page-20-0) [Mikrofons\] \)](#page-20-0)

 $\circledR$  IREC/HOLD] Aufnahme-Auslösertaste/ Arretierschalter Startet/stoppt die Aufnahme. Stellen Sie den Schalter auf [HOLD], um die [REC]- Auslösertaste zu arretieren.

Notiz · -

- Diese Taste ist an die [REC]-Taste nam Gurt und an die [REC]-Taste **O**unten am Objektiv gekoppelt.
- Die [REC]-Taste nam Gurt und die [REC]-Taste  $\Omega$  unten am Objektiv werden nicht arretiert.
- **2** Zoomtaster am Griff ( $\sqrt{4}$  S. 40 [Benutzung des Zoomtasters am Griff])
- **1** Schultergurtbefestigung (x2) Zur Befestigung eines (separat erhältlichen) Schultergurts.

Vorsicht :

- 0 Verwenden Sie unbedingt einen Schultergurt, der stark genug für das Gewicht dieses Kamera-Recorders ist.
- 0 Wenn der Schultergurt nicht fachgemäß angebracht ist, könnte der Kamera-Recorder herabfallen und Verletzungen verursachen.
- 0 Lesen Sie vor der Verwendung die dem Schultergurt beiliegende Dokumentation durch.
- c [POWER/CHG] Anzeigelampe Betrieb/ Ladevorgang ( $\sqrt{4}$  S. 22 [Verwendung eines Akkupacks])
- d [BATT. RELEASE] Entriegelungstaste für das Akkufach

( $\sqrt{4}$  S. 23 [Entnehmen des Akkus])

## <span id="page-15-0"></span>**Seitliche Bedienungselemente**

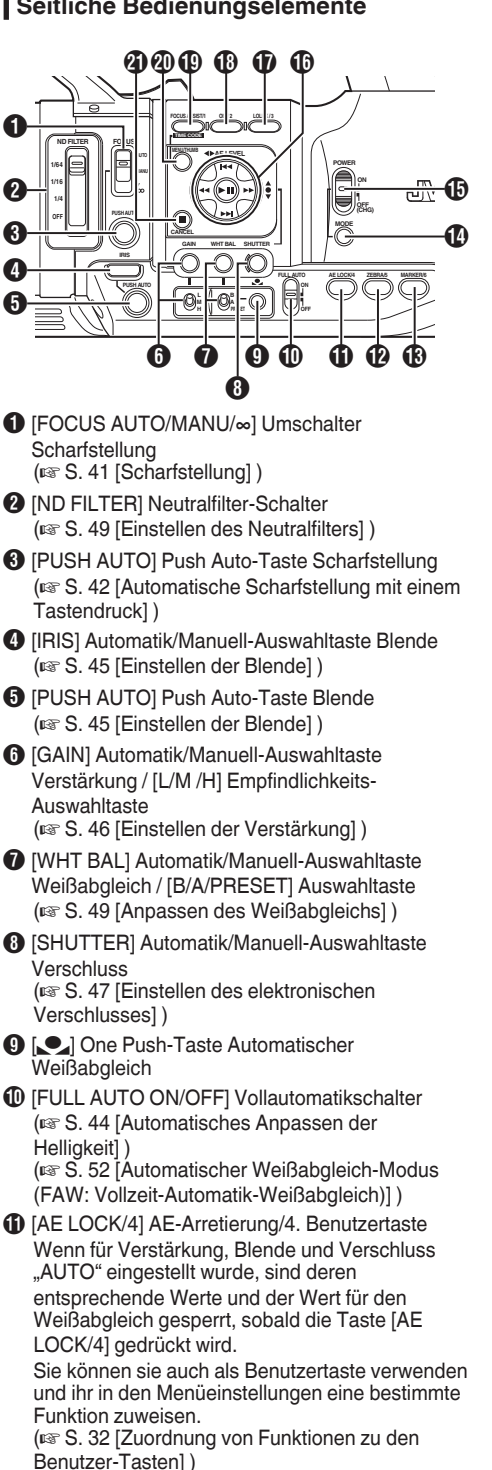

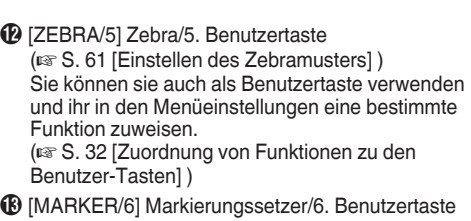

Diese Taste schaltet die Anzeige für Markierungssetzer, Sicherheitszone und Mittenmarkierung EIN/AUS. Sie können sie auch als Benutzertaste verwenden und ihr in den Menüeinstellungen eine bestimmte Funktion zuweisen.

( $\sqrt{4}$  [S. 32 \[Zuordnung von Funktionen zu den](#page-31-0) [Benutzer-Tasten\] \)](#page-31-0)

- N [MODE] Kamera-/Medien-Modus-Auswahltaste ( $\sqrt{4}$  S. 12 [Betriebsmodus])
- O [POWER ON/OFF(CHG)] EIN/AUS-Schalter des Geräts

Schaltet das Gerät ein/aus.

- Halten Sie die Arretiertaste (blau) in der Mitte gedrückt, um EIN/AUS zu schalten.
- 0 Während sich das Gerät ausschaltet, erscheint im LCD-Monitor und im Sucher "P.OFF".
- 0 Warten Sie mindestens 5 Sekunden lang, bevor Sie das Gerät wieder einschalten.
- $\bigoplus$  Pfeiltaste ( $\blacktriangle \blacktriangledown \blacktriangle \blacktriangleright$ )/Set-Taste ( $\bigcirc$ )

Die Funktion ändert sich je nach Betriebsstatus des Kamera-Recorders.

Während der Menübedienung (alle Modi)

 $(\mathbb{R} \times S$ . 82 [Grundfunktionen im Menübildschirm] )

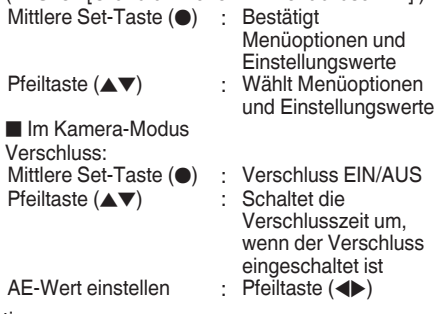

Notiz : -

- $\bullet$  Wenn im Menü [Camera Function]  $\Rightarrow$  [AE LEVEL SW] die Option "AE LEVEL/VFR" gewählt wurde, kann mit den Pfeiltasten (<
I ) während der variablen Bildaufzeichnung die Anzahl der Bilder eingestellt werden. ( $\sqrt{3}$  S. 73 [Variable Bildaufzeichnung])
	- ( $\mathbb{R}$  S. 87 [ AE LEVEL SW ])
- Q [LOLUX/3] Schwachlicht-Aufnahme/3. **Benutzertaste** Zum Umschalten des Schwachlicht-Aufnahmemodus zwischen EIN und AUS. Sie können sie auch als Benutzertaste verwenden und ihr in den Menüeinstellungen eine bestimmte Funktion zuweisen. ( $\sqrt{4}$  [S. 32 \[Zuordnung von Funktionen zu den](#page-31-0) [Benutzer-Tasten\] \)](#page-31-0)

<span id="page-16-0"></span>**C** [OIS/2] Optischer Bildstabilisator/2. Benutzertaste Zum Umschalten der Bildstabilisierungsfunktion zwischen EIN und AUS.

Sie können sie auch als Benutzertaste verwenden und ihr in den Menüeinstellungen eine bestimmte Funktion zuweisen.

( $\sqrt{4}$  [S. 32 \[Zuordnung von Funktionen zu den](#page-31-0) [Benutzer-Tasten\] \)](#page-31-0)

S [FOCUS ASSIST/1] Focus Assist/1. Benutzertaste Schaltet die Focus Assist-Funktion EIN oder AUS. ( $\mathbb{R}$  S. 42 [Focus Assist Funktion])

Sie können sie auch als Benutzertaste verwenden und ihr in den Menüeinstellungen eine bestimmte Funktion zuweisen.

( $\sqrt{4}$  [S. 32 \[Zuordnung von Funktionen zu den](#page-31-0) [Benutzer-Tasten\] \)](#page-31-0)

- **40** [MENU/THUMB] Menü-/Miniaturbild-Taste
	- 0 Zeigt den Menübildschirm im Kamera-Modus an.
	- ( $\sqrt{4}$  S. 82 [Grundfunktionen im Menübildschirm])
	- 0 Zeigt den Menübildschirm an, wenn die Taste während der Miniaturbildanzeige im Medien-Modus gedrückt wird.
	- 0 Hält die Wiedergabe an und blendet den Miniaturbildbildschirm ein, wenn die Taste während der Wiedergabeanzeige im Medien-Modus gedrückt wird.
- **4** [CANCEL] Abbruchstaste Hebt verschiedene Einstellungen auf und stoppt die Wiedergabe.

# **SD-Steckplatz**

 $(**ker** S. 33$   $[SD-Kartel)$ 

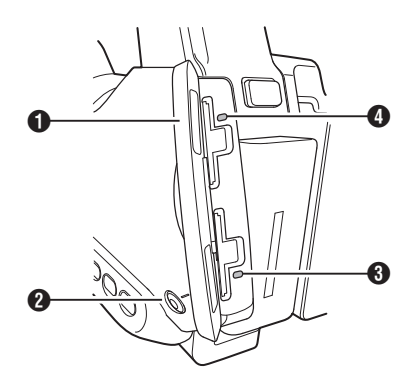

- A SD-Kartenabdeckung
- B [SLOT A/B] Umschalter zur Auswahl der **Steckplätze** Zum Umschalten des aktiven

Kartensteckplatzes während Aufzeichnung und Wiedergabe.

- C Statusanzeige für Kartensteckplatz B
- D Statusanzeige für Kartensteckplatz A

# **Anschlussleiste hinten**

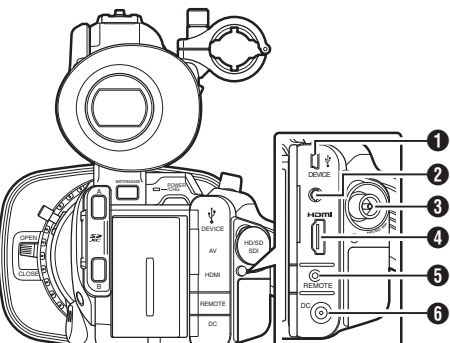

- 
- **O** [DEVICE] USB-Mini-Anschluss  $($  $\mathbb{R}$  [S. 120 \[Clips auf einem PC verwalten/](#page-119-0) [bearbeiten\] \)](#page-119-0)
- **2** [AV] AV-Ausgang ( $\sqrt{4}$  [S. 122 \[Anschließen eines externen](#page-121-0) [Monitors\] \)](#page-121-0)
- C [HD/SD SDI] SDI-Ausgang (BNC) ( $\sqrt{4}$  [S. 122 \[Anschließen eines externen](#page-121-0) [Monitors\] \)](#page-121-0)
- D [HDMI] HDMI-Ausgang ( $\sqrt{4}$  [S. 122 \[Anschließen eines externen](#page-121-0) [Monitors\] \)](#page-121-0)
- E [REMOTE] Fernbedienungsanschluss ( $\sqrt{4}$  [S. 123 \[Anschließen der](#page-122-0) [Kabelfernbedienung\] \)](#page-122-0)
- **O** [DC] DC-Eingang Eingang für die 12 V-Gleichstromversorgung. Zum Anschluss an das beiliegende Netzteil. ( $\sqrt{4}$  [S. 24 \[Verwendung von Netzstrom \(DC-](#page-23-0)[Eingang\)\] \)](#page-23-0)

# <span id="page-17-0"></span>**LCD-Monitor**

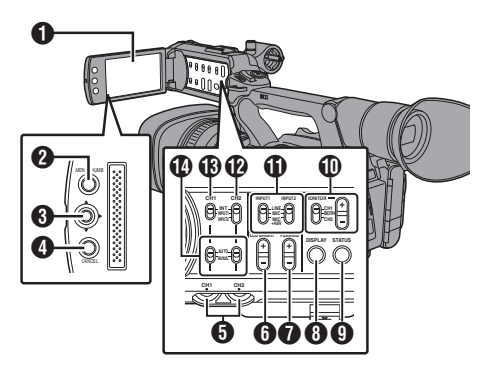

### **O** LCD-Monitor

( $\sqrt{4}$  [S. 30 \[Einstellung des LCD-Monitors und](#page-29-0) [Suchers\] \)](#page-29-0)

- **@** [MENU/THUMB] Menü-/Miniaturbild-Taste
	- 0 Zeigt den Menübildschirm im Kamera-Modus an.
	- ( $\sqrt{4}$  S. 82 [Grundfunktionen im Menübildschirm])
	- 0 Zeigt den Menübildschirm an, wenn die Taste während der Miniaturbildanzeige im Medien-Modus gedrückt wird.
	- 0 Hält die Wiedergabe an und blendet den Miniaturbildbildschirm ein, wenn die Taste während der Wiedergabeanzeige im Medien-Modus gedrückt wird.

#### **<sup>6</sup>** LCD-Pfeiltaste (▲▼◀▶)/Set-Taste (●) Die Funktion ändert sich je nach Betriebsstatus des Kamera-Recorders.

- 0 Während der Menübedienung (alle Modi)
- ( $\sqrt{4}$  S. 82 [Grundfunktionen im Menübildschirm]) Mittlere Set-Taste (●) : Bestätigt

Menüoptionen und Einstellungswerte<br>Wählt

Pfeiltaste  $($ 

Menüoptionen und **Einstellungswerte** 

0 Im Kamera-Modus

Sie können sie auch als Benutzertaste verwenden und ihr in den Menüeinstellungen eine bestimmte Funktion zuweisen.

( $\sqrt{4}$  [S. 32 \[Zuordnung von Funktionen zu den](#page-31-0) [Benutzer-Tasten\] \)](#page-31-0)

### **O** [CANCEL] Abbruchstaste

Hebt verschiedene Einstellungen auf und stoppt die Wiedergabe.

E [CH1/CH2] CH1/CH2-Aufnahmepegeleinstellung  $(x \times S. 53$  [Tonaufnahme])

- **O** ILCD BRIGHT +/-1 LCD-Anzeigen-**Helligkeitsregler** ( $\sqrt{4}$  S. 30 [Anpassen der Helligkeit])
- G [PEAKING +/-] LCD/VF-Kontureneinstellregler ( $\sqrt{4}$  S. 31 [Anpassen der Kontur (LCD)]) ( $\sqrt{4}$  S. 31 [Anpassen der Kontur (Sucher)])
- **6** [DISPLAY] Anzeigetaste
	- 0 Drücken Sie die [DISPLAY]-Taste, um während der normalen Bildschirmanzeige auf die Bildanzeige umzuschalten (wenn der Menübildschirm nicht angezeigt wird).
	- ( $\sqrt{4}$  S. 28 [Bildanzeige])
	- 0 Schaltet zwischen [Main Menu] und [Favorites Menu], wenn die [DISPLAY]-Taste gedrückt wird, während der Menübildschirm angezeigt wird.
	- ( $\sqrt{4}$  S. 82 [Grundfunktionen im Menübildschirm])
- **O** ISTATUSI Statusbildschirm-Anzeigetaste Drücken Sie die [STATUS]-Taste, um während der normalen Bildschirmanzeige (wenn der Menübildschirm nicht erscheint) den Statusbildschirm im Sucher und auf dem LCD-Monitor anzuzeigen. ( $\sqrt{4}$  S. 29 [Statusbildschirm])
- $\textcircled{1}$  [MONITOR]/[+/-] Audiomonitor-Auswahlschalter/ Lautstärkeregler Schaltet den Audiomonitor um und passt Monitorlautsprecher/Kopfhörer an. ( $\sqrt{4}$  [S. 55 \[Abhören des Tons während der](#page-54-0) [Aufnahme mit einem Kopfhörer\] \)](#page-54-0)
- **T** [INPUT1/INPUT2] Auswahlschalter des Audioeingangssignals  $(\sqrt{4})$  S. 53 [Tonaufnahme])
- <sup>1</sup> [CH2] CH2 Auswahlschalter des Audioeingangssignals Zur Auswahl des Audioeingangs, um auf CH2 aufzuzeichnen. ( $\sqrt{4}$  S. 53 [Tonaufnahme])
- M [CH1] CH1 Auswahlschalter des Audioeingangssignals  $(x \in S. 53$  [Tonaufnahme])
- N [CH1/CH2 AUTO/MANUAL] CH1/CH2 Audio-Aufnahmemodusschalter ( $\sqrt{4}$  [S. 54 \[Anpassen des](#page-53-0) [Audioaufnahmepegels\] \)](#page-53-0)

# <span id="page-18-0"></span>**Objektivabschnitt**

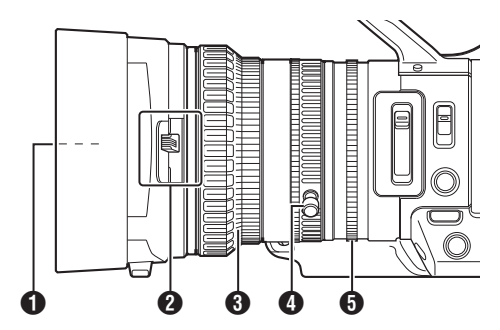

A Filtergewinde

0 Es können transparente Filter oder UV-Filter für den Schutz des Objektivs bzw. Filter für verschiedene Effekte installiert werden. 0 Verwendbare Filterarten: Φ72 mm P0,75

Notiz : -

- 0 Nehmen Sie die Objektivblende ab, wenn Sie den Filter installieren. ( $\sqrt{4}$  [S. 22 \[Anbringen/Abnehmen der](#page-21-0) [Gegenlichtblende\] \)](#page-21-0)
- B Auf/Zu-Schalter für Objektivabdeckung ( $\sqrt{4}$  [S. 22 \[Öffnen/Schließen des](#page-21-0) [Objektivdeckels\] \)](#page-21-0)
- **<sup>6</sup>** Scharfeinstellring  $(x \times S. 41$  [Scharfstellung])
- **O** Zoomring

( $\sqrt{4}$  S. 40 [Zoomfunktionen]) Zur Bedienung des Zooms mit diesem Ring stellen Sie den [ZOOM SERVO/MANUAL]- Schalter auf "MANUAL".

### **6** Blendenring

( $\sqrt{4}$  S. 45 [Einstellen der Blende]) Zur Bedienung der automatischen Blende drücken Sie die Taste [IRIS] am seitlichen Bedienfeld. (a-Markierung wird im Bildschirm eingeblendet)

# <span id="page-19-0"></span>**Systemübersichtsdiagramm**

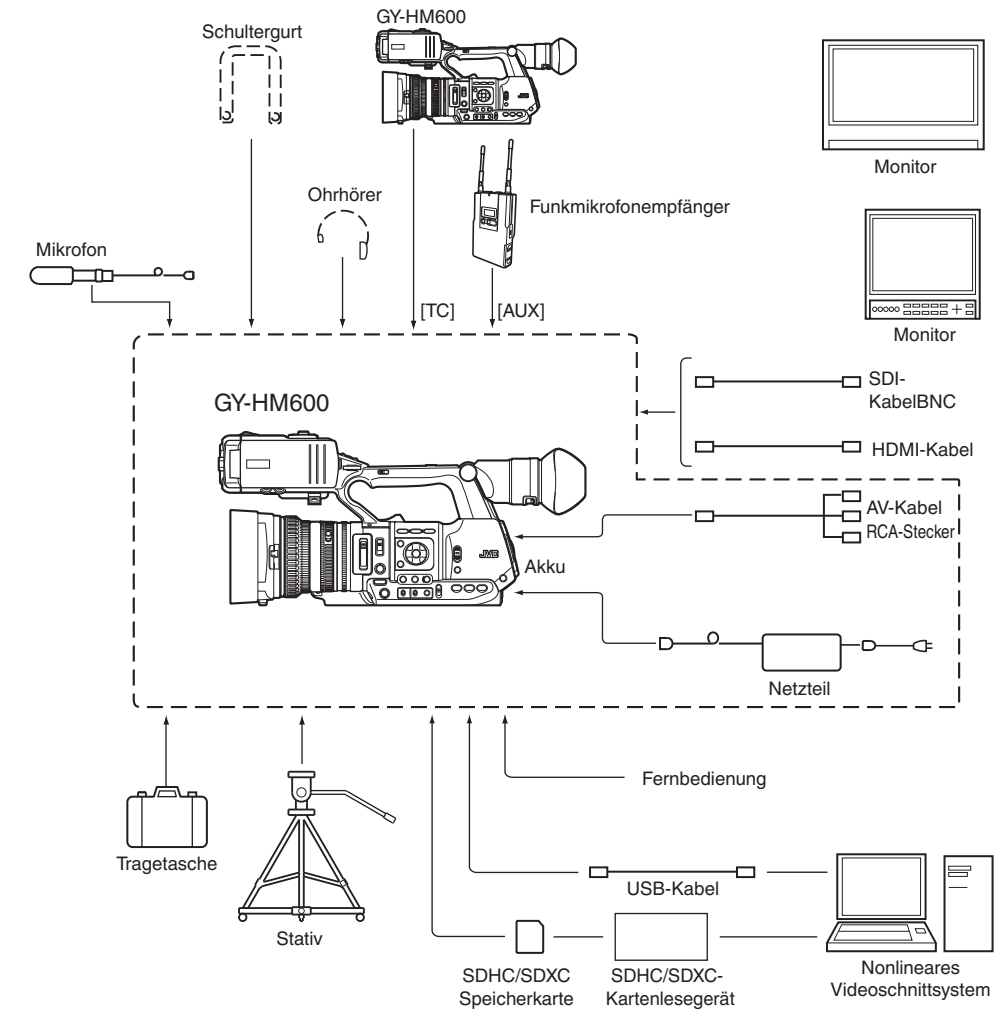

# <span id="page-20-0"></span>**Inbetriebnahme**

# **Einstellen des Handgurtes**

Öffnen Sie das Polster und stellen Sie die Position des Handgurts wie gewünscht ein.

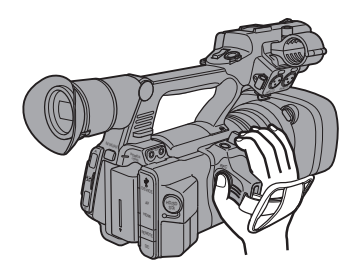

Vorsicht :

0 Wenn der Gurt zu locker ist, kann der Kamera-Recorder herabfallen. Es besteht Verletzungsgefahr sowie die Gefahr von Fehlfunktionen.

# **Anschließen eines externen Mikrofons**

Sie können am Mikrofonhalter ein separat zu erwerbendes Mikrofon anbringen.

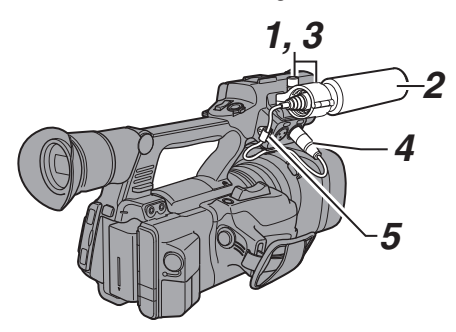

- *1* Drehen Sie den Drehknopf am Mikrofonhalter gegen den Uhrzeigersinn, um ihn zu lösen, und öffnen Sie dann den Mikrofonhalter.
- *2* Setzen Sie das Mikrofon in den Halter.
- *3* Drehen Sie den Drehknopf am Mikrofonhalter im Uhrzeigersinn, um das Mikrofon zu befestigen.
- *4* Schließen Sie das Mikrofonkabel an den Anschluss [INPUT1] oder [INPUT2] an.
- *5* Fixieren Sie das Mikrofonkabel mit der Klemme.
- *6* Führen Sie die Einstellungen für das Mikrofon ordnungsgemäß aus.  $(\sqrt{4})$  S. 53 [Tonaufnahme])

# **Montage des Stativs**

Nutzen Sie das Schraubloch auf der Unterseite dieses Kamera-Recorders. (3/8×16 UNC, 1/4×20 UNC) Benutzen Sie das für das Stativ geeignete Schraubloch.

Um ein unter Umständen mit Verletzungen oder Schäden verbundenes Herabstürzen des Kamera-Recorders zu verhindern, lesen Sie die Bedienungsanleitung zum Stativ aufmerksam und vollständig durch und prüfen Sie es auf sichere Befestigung.

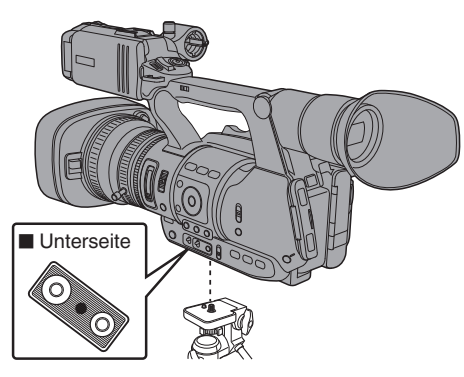

#### Vorsicht :

- 0 Stellen Sie das Stativ auf einer stabilen, waagrechten Unterlage ab.
- 0 Um zu verhindern, dass der Kamera-Recorder herabfällt, fixieren Sie ihn sicher mithilfe der Arretieröffnung.
- 0 Verwenden Sie Schrauben mit einer Länge von max. 5 mm.

# **Anbringen der großen Augenmuschel**

- 0 Bringen Sie die große Augenmuschel an, um das Eindringen von Außenlicht in den Sucherbildschirm und den Sichtbereich des Kameramanns zu verhindern.
- 0 Richten Sie sie an der Rille der am Kamera-Recorder befestigten Augenmuschel aus und bringen Sie sie an.
- 0 Die große Augenmuschel kann in jede beliebige Richtung ausgerichtet angebracht werden.

Große Augenmuschel (mitgeliefert)

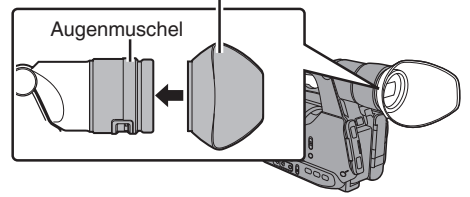

#### Notiz :

0 Entfernen Sie nicht die Augenmuschel, die am Kamera-Recorder vorinstalliert ist.

## <span id="page-21-0"></span>**Öffnen/Schließen des Objektivdeckels**

Nutzen Sie den Auf/Zu-Schalter für Objektivabdeckung, um die Objektivabdeckung zu öffnen/zu schließen.

Öffnen Sie vor Beginn der Aufnahme den Objektivdeckel.

Wenn der Kamera-Recorder nicht verwendet wird, schließen Sie den Deckel, um das Objektiv zu schützen.

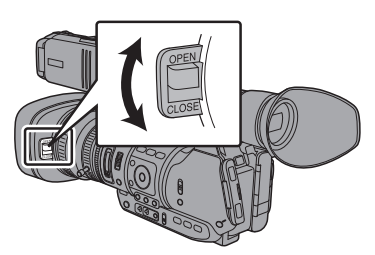

Vorsicht :

• Drücken Sie nicht gegen den Objektivdeckel. da Objektiv oder Objektivdeckel andernfalls beschädigt werden könnten.

### **Anbringen/Abnehmen der Gegenlichtblende**

### **Anbringen der Gegenlichtblende**

Richten Sie die Markierungen an Kamera-Recorder und Gegenlichtblende aus und drehen Sie die Gegenlichtblende in Pfeilrichtung, bis sie einrastet.

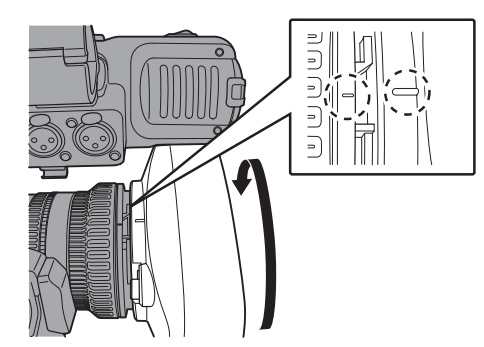

### **Abnehmen der Gegenlichtblende**

- 0 Entfernen Sie die Blende, wenn Sie einen Filter, einen Tele- oder einen Weitwinkelvorsatz vor dem Objektiv befestigen.
- 0 Drehen Sie die Blende zum Abnehmen entgegen dem Uhrzeigersinn, während Sie die Freigabetaste drücken.

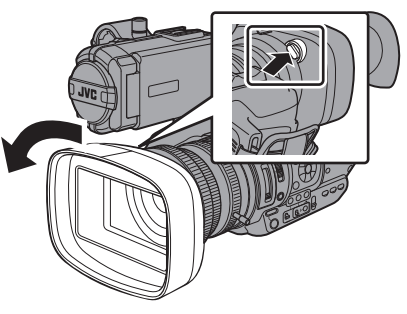

# **Stromversorgung**

Sie können zur Verwendung dieses Kamera-Recorders ein Akkupack anbringen oder ein Netzteil anschließen.

( $\sqrt{4}$  S. 22 [Verwendung eines Akkupacks]) ( $\sqrt{10^8}$  [S. 24 \[Verwendung von Netzstrom \(DC-](#page-23-0)[Eingang\)\] \)](#page-23-0)

Vorsicht :

0 Stellen Sie den Schalter [POWER ON/ OFF(CHG)] auf "OFF(CHG)", bevor Sie die Stromversorgung dieses Kamera-Recorders ändern.

# **Verwendung eines Akkupacks**

### **Akku aufladen**

Laden Sie den Akku sofort nach dem Kauf dieses Geräts auf bzw. sobald die Akkuleistung nachlässt.

\* Der Akku befindet sich beim Kauf im ungeladenen Zustand.

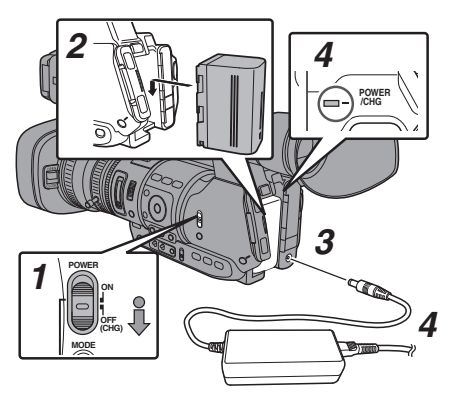

- <span id="page-22-0"></span>*1* Halten Sie die Arretiertaste (blau) in der Mitte des [POWER ON/OFF(CHG)]-Schalters nach unten gedrückt, um "OFF(CHG)" einzustellen.
- *2* Setzen Sie den beiliegenden Akku ein. Schieben Sie ihn, bis Sie ein Klickgeräusch hören.
- *3* Schließen Sie das mitgelieferte Netzteil an den [DC]-Anschluss an.
- *4* Verbinden Sie das Netzteil mit einer Steckdose.
	- 0 Die [POWER/CHG]-Lampe blinkt während des Ladevorgangs und erlischt, sobald der Ladevorgang abgeschlossen ist.
	- 0 Trennen Sie die Verbindung zum Netzteil, wenn der Ladevorgang abgeschlossen ist.

Notiz : -

0 Das Blinken der [POWER/CHG]-Lampe während des Ladevorgangs zeigt den Ladepegel an.

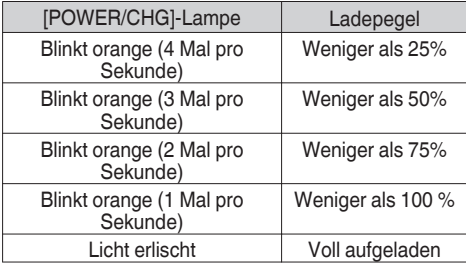

#### **Entnehmen des Akkus**

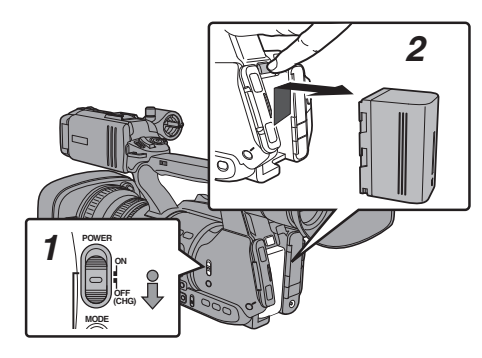

- *1* Halten Sie die Arretiertaste (blau) in der Mitte des [POWER ON/OFF(CHG)]-Schalters nach unten gedrückt, um "OFF(CHG)" einzustellen.
- *2* Halten Sie die [BATT. RELEASE]-Taste gedrückt und drücken Sie den Akku gleichzeitig in Pfeilrichtung, bis sie ihn entfernen können.

Vorsicht :

- 0 Entfernen Sie den Akku nicht, wenn der [POWER ON/OFF(CHG)]-Schalter auf ..ON" steht.
- 0 Sie dürfen das DC-Kabel weder einstecken noch entfernen, wenn der Akku benutzt wird.
- 0 Wenn Sie den Kamera-Recorder mit eingelegtem Akku ungenutzt lassen, entlädt sich der Akku auch, wenn der [POWER ON/OFF(CHG)]-Schalter auf "OFF(CHG)" gestellt ist. Wenn Sie den Kamera-Recorder nicht nutzen, sollten Sie den Akku entfernen.

#### **Geschätzte Zeit für den Ladevorgang und für Serienaufnahmen**

Ladezeit (mitgelieferter Akku SSL-JVC50) Ca. 4 h

Notiz  $\cdot$  -

- 0 Sie sollten die Ladung ganz aufbrauchen, bevor Sie den Akku wieder aufladen. Wenn die Batterie vor dem Aufladen nicht ganz entladen ist, kann dies nach mehreren Ladezyklen die Kapazität verkleinern.
- 0 Wenn die Akkukapazität aufgrund einer wiederholten flachen Ladung und Entladung sinkt, kann man sie wiederherstellen, indem man die Ladung völlig verbraucht und dann den Akku wieder ganz auflädt.
- 0 Wenn Sie den Akku sofort nach Verwendung aufladen, wenn er noch warm ist, wird er eventuell nicht voll aufgeladen.
- 0 Es wird empfohlen, den Akku in einer Umgebungstemperatur von 10 °C bis 35 °C aufzuladen. Bei der Aufladung unter niedrigen Temperaturen (unter 10 °C) wird der Akku eventuell nicht voll aufgeladen, oder der Ladevorgang kann länger dauern.

o Kontinuierliche Betriebszeit (mitgelieferter Akku SSL-JVC50)

Ca. 2 Stunden und 45 Minuten

Notiz :

- Die Betriebszeit kann ie nach Alter des Akkus, Ladebedingungen und Betriebsumgebung variieren.
- 0 In kalten Umgebungen verkürzt sich die Betriebszeit. 0 Die Bedienzeit kann sich verkürzen, wenn Power
- Zoom benutzt wird, Zubehörgeräte angeschlossen werden oder wenn der LCD-Monitor häufig zum Einsatz kommt.
- 0 Für den Erwerb von Ersatzakkus bzw. Akkuladegeräten wenden Sie sich bitte an einen JVC-Händler in Ihrer Nähe.

#### **Akku-Vorsichtsmaßnahmen**

- 0 Lagern Sie den Akku bei Nichtgebrauch an einem kühlen und trockenem Ort. Setzen Sie den Akku nie hohen Temperaturen aus (etwa in einem Auto bei direkter Sonneneinstrahlung). Dies kann zu einem Auslaufen des Akkus führen und die Akkulebensdauer verkürzen.
- 0 Wenn sich die Betriebsdauer selbst nach dem Aufladen deutlich verkürzt, hat der Akku vielleicht das Ende seiner Lebensdauer erreicht. Ersetzen Sie den Akku durch einen neuen.

### <span id="page-23-0"></span>**Verwendung von Netzstrom (DC-Eingang)**

Verwenden Sie das mitgelieferte Netzteil, um den Kamera-Recorder mit Netzstrom zu betreiben.

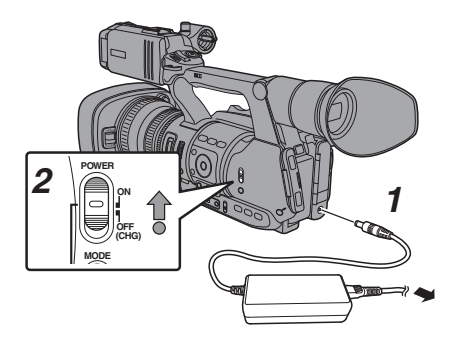

- *1* Schließen Sie das DC-Kabel des Netzadapters an den [DC]-Anschluss am Kamera-Recorder an.
	- 0 Prüfen Sie, dass der Betriebsschalter des Kamera-Recorders auf "OFF(CHG)" gestellt ist.
	- 0 Öffnen Sie die Abdeckung des [DC]- Anschlusses und stellen Sie die Verbindung her, wie in der Abbildung dargestellt.
- *2* Halten Sie die Arretiertaste (blau) in der Mitte des [POWER ON/OFF(CHG)]-Schalters nach unten gedrückt, um "ON" einzustellen. Der Kamera-Recorders wird nun mit Strom versorgt.

Vorsicht :

- 0 Während der Aufnahme dürfen Sie das DC-Kabel weder einstecken noch entfernen.
- 0 Verwenden Sie keine Stromversorgung mit hohen Spannungsschwankungen und Welligkeit, oder mit unzureichender Kapazität.

### **Aufladen der eingebauten Batterie**

- Die Datum/Uhrzeit- und Timecodedaten werden mit Hilfe des eingebauten Akkus gespeichert.
- 0 Wenn der Kamera-Recorder an das Stromnetz angeschlossen ist, wird der eingebaute Akku immer aufgeladen. Wenn kein Strom angeschlossen ist, entlädt sich der Akku allmählich.
- 0 Der Akku entlädt sich völlig, wenn er 3 Monate nicht benutzt wird, und die Datum/Uhrzeit- und Timecodedaten werden zurückgesetzt. In diesem Fall stellen Sie den Schalter [POWER ON/OFF(CHG)] auf "ON", um den [Initial Setting]-Bildschirm anzuzeigen und stellen dann Datum und Uhrzeit ein. ( $\sqrt{2}$  S. 26 [Ersteinstellungen])

# **Stromversorgungsanzeige**

### **Sucherbildschirm und LCD-Monitor**

Der Stromstatus wird im Anzeige- bzw. Menübildschirm angezeigt.

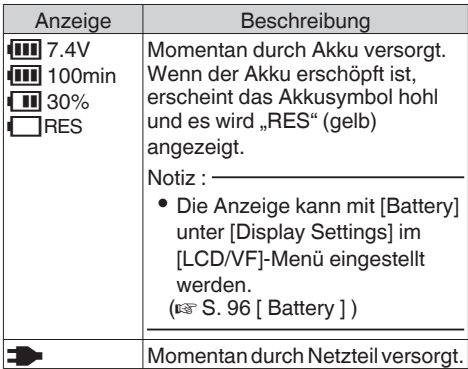

Notiz : -

0 Wenn Sie nicht den mitgelieferten Akku (oder einen äquivalenten, separat erworbenen Akku) verwenden, wird das Batteriesymbol, das den Akkuladestand anzeigt, gegebenenfalls nicht eingeblendet.

### **Bildanzeige**

( $\sqrt{4}$  S. 108 [Bildanzeige im Kamera-Modus]) ( $\sqrt{4}$  S. 112 [Bildanzeige im Medien-Modus])

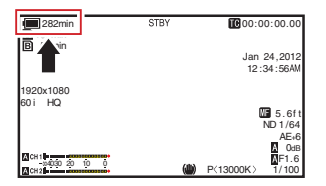

### **Menübildschirm**

( $\sqrt{4}$  [S. 83 \[Anzeige und Beschreibung des](#page-82-0) [Menübildschirms\] \)](#page-82-0)

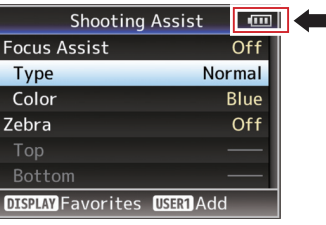

#### <span id="page-24-0"></span>**Warnungen durch Leuchtanzeige und Warnton**

Der Warnstatus wird durch Signallampe und Warnton angezeigt.

- Die Signallampe blinkt.
- 0 Der Warnton wird über den Abhörlautsprecher oder den  $[**Q**]$ -Anschluss ausgegeben.

Notiz :

0 Wenn Sie den Kamera-Recorder weiter verwenden, während die Stromwarnung erscheint, stoppt der Kamera-Recorder automatisch, wenn der Akku oder die vom Netzteil gelieferte Spannung noch weiter absinkt.

Vorsicht :

0 Die verbleibende Akkuleistung und -zeit werden gemäß der Akkuinformationen angezeigt. Je nach Akkuzustand sind eventuell keine präzisen Daten verfügbar. Ersetzen Sie den Akku möglichst schnell, wenn nur wenig Akkuleistung und -zeit verbleiben.

# **Ein-/Ausschalten**

# **Einschalten**

*1* Halten Sie die Arretiertaste (blau) in der Mitte des [POWER ON/OFF(CHG)]-Schalters nach unten gedrückt, um "ON" einzustellen. Der Kamera-Recorder startet im Kamera-Modus und ist aufnahmebereit.

 $N$ otiz  $\cdot$  -

0 Wenn der [POWER ON/OFF(CHG)]-Schalter auf "ON" steht, startet der Kamera-Recorder immer im Kamera-Modus. Nutzen Sie die [MODE]-Taste an der Seite des Kamera-Recorders, um den Modus umzuschalten. ( $\mathbb{R}$  S. 12 [Betriebsmodus])

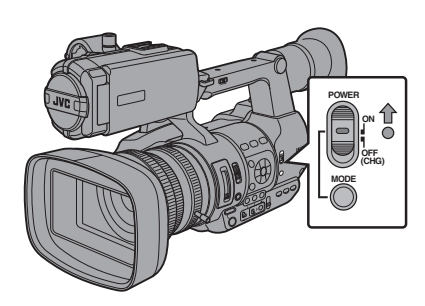

# **Abschalten**

Schaltet den Kamera-Recorder in den Aufnahme-Standbymodus oder Stopp-Modus.

- *1* Halten Sie die Arretiertaste (blau) in der Mitte des [POWER ON/OFF(CHG)]-Schalters nach unten gedrückt, um "OFF(CHG)" einzustellen.
- *2* Entfernen Sie den Akku und die Stromversorgung für den [DC]-Anschluss (bei längerem Nichtgebrauch).

#### **Automatische Abschaltungsfunktion**

Wenn [Auto Power Off] im Menü [System] die Einstellung "On" hat, schaltet sich der Kamera-Recorder automatisch ab, wenn fünf Minuten oder länger keine Bedienschritte vorgenommen werden, während er über den Akku versorgt wird.  $(x \times S. 100$  [ Auto Power Off ] )

#### Notiz  $:$   $-$

0 Wenn sowohl Akku als auch Netzteil angeschlossen sind, wird der Strom aus dem Netzteilanschluss verwendet. Die [Auto Power Off]-Funktion wird in diesem Fall außer Kraft gesetzt.

Vorsicht :

- 0 Stellen Sie während der Aufnahme den [POWER ON/OFF(CHG)]-Schalter nicht auf "OFF(CHG)". Stellen Sie sicher, dass die Betriebsmodusanzeige "STBY" oder "STOP" ist, bevor Sie das Gerät abschalten.
- 0 Wenn Sie den [POWER ON/OFF(CHG)]- Schalter während der Aufnahme versehentlich auf "OFF(CHG)" gestellt haben, warten Sie mindestens 5 Sekunden lang, bevor Sie das Gerät wieder einschalten.
- 0 Wenn Sie das Gerät abschalten, stellen Sie erst den [POWER ON/OFF(CHG)]-Schalter des Kamera-Recorders auf "OFF(CHG)". Sie dürfen weder den Akku entfernen, noch den Strom abschalten, während der [POWER ON/ OFF(CHG)]-Schalter auf "ON" gestellt ist.

# <span id="page-25-0"></span>**Ersteinstellungen**

Wird das Gerät zum ersten Mal eingeschaltet, erscheint der Ersteinstellungsbildschirm zur Durchführung der Ersteinstellungen am Kamera-Recorder.

Stellen Sie Datum und Uhrzeit der eingebauten Uhr auf dem [Initial Setting]-Bildschirm ein.

Alle Funktionen sind deaktiviert, bis die Ersteinstellung abgeschlossen ist.

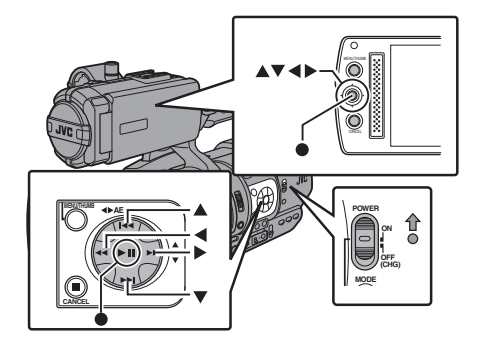

Notiz :

- 0 Es wird empfohlen, das Netzteil für die Stromversorgung zu nutzen.
- 0 Vergessen Sie nicht, den Objektivdeckel zu schließen.
- *1* Halten Sie die Arretiertaste (blau) in der Mitte des [POWER ON/OFF(CHG)]-Schalters nach unten gedrückt, um "ON" einzustellen. Der Ersteinstellungsbildschirm wird angezeigt.

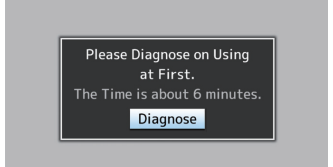

- *2* Stellen Sie sicher, dass der Objektivdeckel geschlossen ist, und drücken Sie dann die Set-Taste  $($ <sup>a</sup>).
	- 0 Die Selbstdiagnose beginnt.
	- 0 Es wird eine Fortschrittsanzeige angezeigt und nach Abschluss der Diagnose "Complete Diagnosis" eingeblendet.

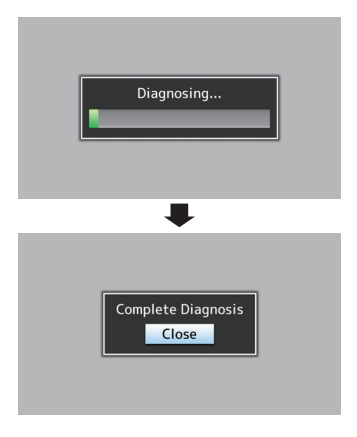

Notiz  $:$   $-$ 

- 0 Die gesamte Diagnose dauert etwa sechs Minuten. Bedienen Sie den Kamera-Recorder während der Diagnose nicht und schalten Sie ihn nicht aus.
- 3 Drücken Sie die Set-Taste (.), nachdem Sie den Beenden-Bildschirm bestätigt haben. Der Bildschirm [Initial Setting] wird angezeigt.
	- 0 Für GY-HM600U

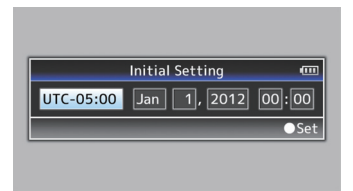

0 Für GY-HM600E

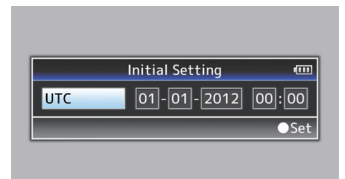

#### Notiz : -

- 0 Der [Initial Setting]-Bildschirm erscheint, wenn das Gerät zum ersten Mal eingeschaltet wird, und wenn das Gerät nach dem vollständigen Aufladen des internen Akkus eingeschaltet wird.
- 0 Die konfigurierten Datums-/Uhrzeitdaten werden im eingebauten Akku selbst dann gespeichert, wenn das Gerät ausgeschaltet ist.
- *4* Stellen Sie Zeitzone und Datum/Uhrzeit ein.
- A Bewegen Sie den Cursor mit den Pfeiltasten (HI) und wählen Sie den Einstellungspunkt.
- $\Phi(\mathbf{2})$  Ändern Sie die Werte mit den Pfeiltasten ( $\blacktriangle$  $\blacktriangledown$ ).
- **5** Drücken Sie die Set-Taste (●), sobald die Einstellung abgeschlossen ist. Die Uhr ist auf 0 Sekunden des Eingabedatums bzw. der Zeit eingestellt.
- Notiz · ·
- 0 Die konfigurierten Werte für Datum/Uhrzeit können auf dem LCD-Monitor bzw. Sucher angezeigt und auf der SD-Karte gespeichert werden.
- 0 Der Wert für das Jahr kann im Bereich zwischen "2000" und "2099" eingestellt werden.

### **Ändern der Zeit nach der Ersteinstellung**

#### **Datum/Uhrzeit einstellen**

( $\sqrt{4}$  [S. 101 \[ Date/Time \] \)](#page-100-0)

- *1* Wählen Sie Menü [System] → [Date/Time]. Der Bildschirm [Date/Time] wird angezeigt.
- *2* Stellen Sie Datum und Uhrzeit ein.
- A Bewegen Sie den Cursor mit den Pfeiltasten (< $\blacktriangleright$ ) und wählen Sie den Einstellungspunkt.
- $\Omega$  Ändern Sie die Werte mit den Pfeiltasten ( $\blacktriangle$ ).
- 3 Drücken Sie die Set-Taste (.), sobald die Einstellung abgeschlossen ist. Die Uhr ist auf 0 Sekunden des Eingabedatums bzw. der Zeit eingestellt.

## **Ändern des Anzeigestils**

Sie können den Anzeigestil für Datum/Uhrzeit im Menü ändern.

#### **Datumsanzeige einstellen (Date Style)**

 $(\sqrt{2}$  [S. 96 \[ Date Style \] \)](#page-95-0)

Das Datumsanzeigeformat kann im [LCD/VF] Menü → [Display Settings] Menü unter → [Date Style] geändert werden.

#### **Uhrzeitanzeige einstellen (Time Style)**

 $(\sqrt{4})$  S. 96 [ Time Style 1 ]

Das Zeitanzeigeformat kann im [LCD/VF] Menü  $\rightarrow$  [Display Settings] Menü unter  $\rightarrow$  [Time Style] geändert werden.

### **Datums-/Uhrzeitanzeige in jedem Betriebsmodus**

Im Kamera-Modus:

Datum/Uhrzeit der eingebauten Uhr wird angezeigt.

Im Medien-Modus:

Aufnahmedatum/Uhrzeit des wiedergegebenen Clips wird angezeigt.

# <span id="page-27-0"></span>**Anzeigen auf dem LCD-Monitor und dem Sucher**

Sie können während der Aufnahme den Kamerastatus, Medieninformationen, das Zebramuster und verschiedene Markierungen im Videobild auf dem LCD-Monitor bzw. Sucherbildschirm anzeigen lassen.

Notiz : -

 $\bullet$  Wenn für [Main Menu]  $\rightarrow$  [A/V Set] Menü  $\rightarrow$ [Video Set] → [Display On TV] die Option "On" eingestellt ist, werden im Videobild des Videosignalausgangs auch die Bildanzeige und der Menübildschirm angezeigt.  $(x \times S. 97$  [ Display On TV ] )

# **Bildanzeige**

#### **Bildanzeige im Kamera-Modus**

- 0 Die Anzeige schaltet bei jedem Druck von [DISPLAY] zwischen drei Bildschirmtypen um. (Anzeige  $0 \rightarrow 1 \rightarrow 2 \rightarrow 0$ )
- 0 Drücken Sie die [STATUS]-Taste, um zum Statusbildschirm zu schalten.

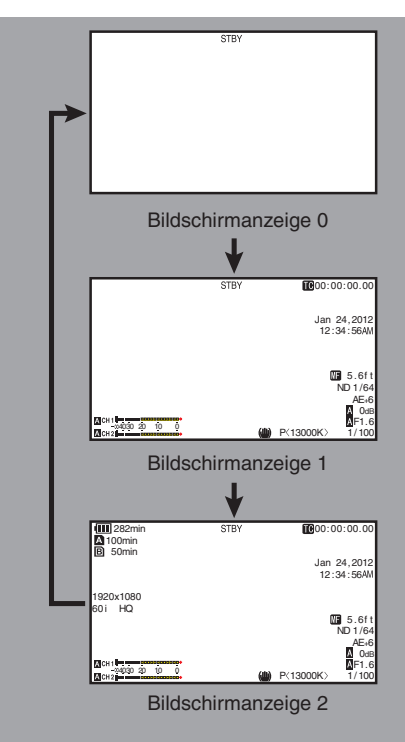

### **Bildanzeige (VF/LCD) im Medien-Modus**

( $\sqrt{4}$  S. 112 [Bildanzeige im Medien-Modus])

- 0 Dies ist die Bildschirmanzeige während der Clip-Wiedergabe im Medien-Modus.
- 0 Die Anzeige schaltet bei jedem Druck von [DISPLAY] zwischen drei Bildschirmtypen um.  $(Anzeine 0 \rightarrow 1 \rightarrow 2 \rightarrow 0)$

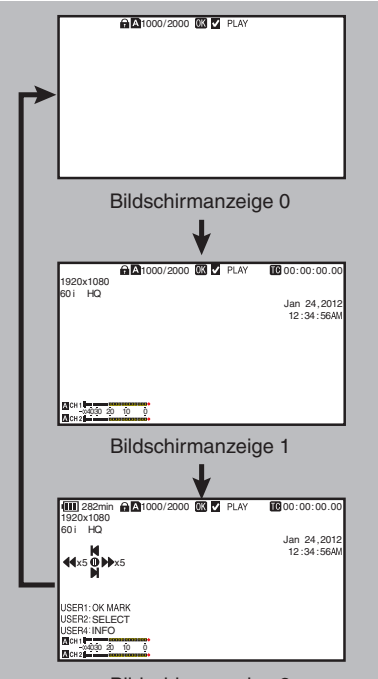

Bildschirmanzeige 2

# <span id="page-28-0"></span>**Statusbildschirm**

- 0 Auf diesem Bildschirm können Sie die aktuellen Einstellungen überprüfen.
- 0 Um den Statusbildschirm anzuzeigen, drücken Sie im Normalbildschirm die Taste [STATUS].
- 0 Die Statusanzeige unterscheidet sich je nach Betriebsmodus (zwei Arten). ( $\mathbb{R}$  S. 12 [Betriebsmodus])
- 0 Drücken Sie die [STATUS]-Taste, um zur Bildanzeige zu schalten.
- 0 Drücken Sie auf jedem Statusbildschirm die Taste [MENU] (außer auf dem Bildschirm [Camera Information]), um den Einstellungsbildschirm aufzurufen.
- 0 Nutzen Sie die Pfeiltaste (HI), um die Bildschirme wie folgt umzuschalten:

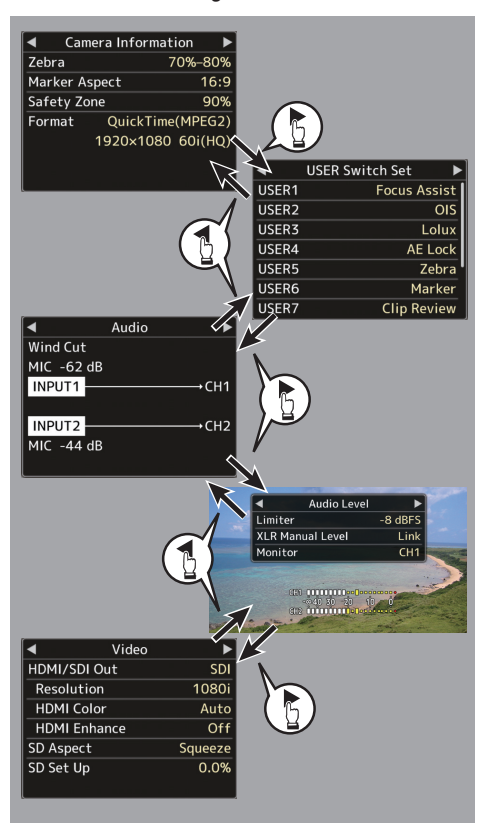

# **USB-Modus-Bildschirm**

Dieser Bildschirm zeigt den USB-Modus an.

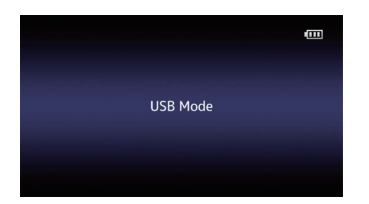

# **Warnanzeige**

- 0 Die Warnanzeige wird in der Bildanzeige (Kamera-Modus, Medien-Modus) eingeblendet.
- 0 Tritt während der Anzeige des Statusbildschirms ein Fehler auf, wechselt die Anzeige zurück zur Bildanzeige, um die Warnung dort anzuzeigen.

( $\sqrt{4}$  [S. 124 \[Fehlermeldungen und](#page-123-0) [Maßnahmen\] \)](#page-123-0)

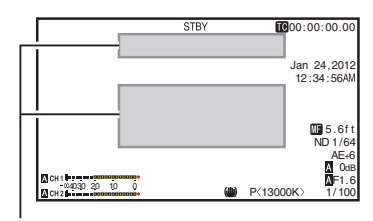

Bereich der Warnanzeige

# <span id="page-29-0"></span>**Einstellung des LCD-Monitors und Suchers**

Sie können Videobilder auf diesem Kamera-Recorder mit dem Sucher und/oder dem LCD-Bildschirm kontrollieren.

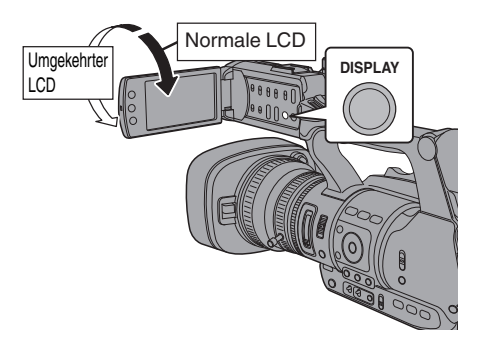

### **Anzeigen auf dem LCD-Monitor und dem Sucherbildschirm (VF)**

#### Wenn [LCD + VF] im [LCD/VF]-Menü auf "Off" **eingestellt ist**

 $(\sqrt{4}$  [S. 93 \[ LCD + VF \] \)](#page-92-0)

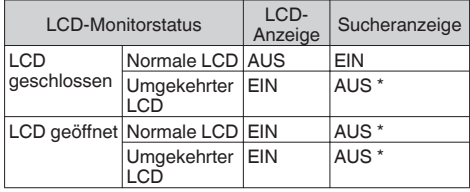

\* Schaltet EIN, wenn für [LCD + VF] im Menü [LCD/ VF] die Option "On" gewählt wurde.

Notiz : -

- 0 Halten Sie die [DISPLAY]-Taste 2 Sekunden lang gedrückt, um den LCD-Monitor EIN/AUS zu schalten.
- 0 Die Funktion der Umschaltung zwischen dem LCD-Monitor und dem Sucherbildschirm durch Drücken der [DISPLAY]-Taste kann dadurch aufgehoben werden, dass man den LCD-Monitor öffnet/schließt oder dreht.
- 0 Der Sucherbildschirm wird immer angezeigt, wenn für [LCD + VF] im Menü [LCD/VF] die Option "On" eingestellt wurde.
- 0 Sie können gleichzeitig den LCD-Monitor und den Sucherbildschirm anzeigen, indem Sie für [LCD + VF] im Menü [LCD/VF] die Option "On" einstellen.  $( \sqrt{2} S. 93$  [ LCD + VF 1 )

# **Einstellung des LCD-Monitors**

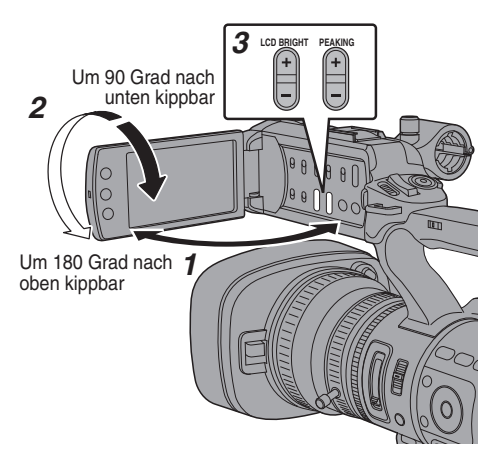

- *1* Öffnen Sie die LCD-Klappe.
- *2* Neigen Sie die LCD-Klappe in eine Position, die ein bequemes Ansehen ermöglicht. Drehen Sie den LCD-Monitor, um den Winkel einzustellen.
	- 0 Während der LCD-Monitor entsperrt ist, können Sie ihn 180 Grad nach oben und 90 Grad nach unten drehen.
	- Wenn Sie den LCD-Monitor um 180 Grad nach oben drehen, können Sie den Schirm von der Objektivseite her sehen. Um das Bild von der entgegengesetzten Seite betrachtet anzuzeigen (Spiegelbild), führen Sie die folgenden Einstellungen aus: Wählen Sie für [Main Menu]  $\rightarrow$  [LCD/VF] Menü
		- $\rightarrow$  [LCD Mirror] die Option "Mirror"  $\rightarrow$  und drücken
	- Sie die Set-Taste (<sup>®</sup>)
	- ( $\sqrt{4}$  S. 94 [ LCD Mirror ])
- *3* Stellen Sie Helligkeit, Kontur und Kontrast des LCD-Monitors ein.

Sie können den Winkel und die Helligkeit des LCD-Monitors je nach Ihren Betriebsbedingungen einstellen.

Eine Änderung der Helligkeit des Bildschirms hat keinerlei Auswirkung auf die aufgezeichneten Bilder.

#### Anpassen der Helligkeit

Verwenden Sie die [LCD BRIGHT +/-]-Taste zur Einstellung der Helligkeit des LCD-Monitors.

- $\bullet$  Die [+1-Taste hellt den Monitor auf und die [-1-Taste verdunkelt ihn.
- $\bullet$  Drücken Sie die Tasten [+] und [-] gleichzeitig, um die Standardeinstellungen wiederherzustellen.
- 0 Während der Einstellung wird die jeweilige Helligkeit auf dem LCD-Monitor angezeigt.

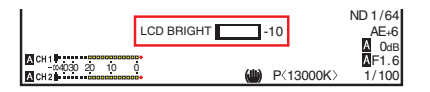

#### <span id="page-30-0"></span>Anpassen der Kontur

Verwenden Sie die [PEAKING +/-]-Taste zur Einstellung der Kontur des LCD-Monitors. (Die Kontur des Sucherbildschirms wird gleichzeitig mit angepasst.)

- 0 Die [+]-Taste verstärkt die Konturkorrektur und die [-]-Taste verringert die Konturkorrektur.
- $\bullet$  Drücken Sie die Tasten [+] und [-] gleichzeitig, um die Standardeinstellungen wiederherzustellen.
- 0 Während der Einstellung wird der jeweilige Konturpegel auf dem LCD-Monitor angezeigt.

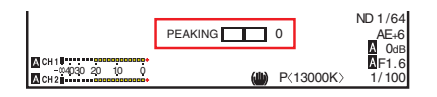

Notiz : ·

0 Die Funktion [PEAKING +/-] ist im Medien-Modus deaktiviert und ihr Wert ist mit "-10" festgelegt.

#### Anpassen des Kontrasts

Verwenden Sie die [LCD Contrast]-Menü zur Einstellung des Kontrasts des LCD-Monitors.

- 0 Wählen Sie zur Einstellung [Main Menu] Menü  $\rightarrow$  [LCD/VF] Menü  $\rightarrow$  [LCD Contrast].
- 0 Das Erhöhen des Wertes verstärkt den Kontrast. [Einstellungswerte: +10 bis -10] (Vorgabewert: 0)

# **Einstellung des Suchers**

Sie können den Helligkeit und Verstärkungsüberhöhung des Suchers je nach

Ihren Betriebsbedingungen einstellen. Eine Änderung der Helligkeit des Bildschirms hat keinerlei Auswirkung auf die aufgezeichneten Bilder.

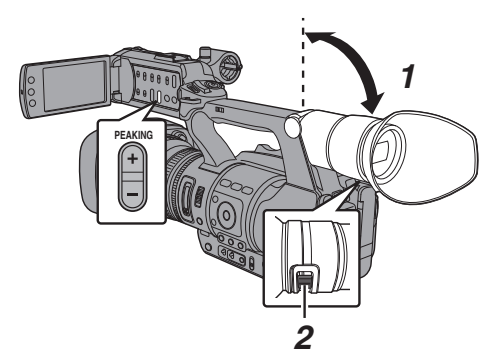

Vorsicht :

- 0 Dieser Kamera-Recorder verwendet einen hochauflösenden Sucher, um Ihnen eine präzise Scharfstellungsumgebung zu bieten. Aufgrund der Eigenschaften der Anzeige können in den Bildern Farben erscheinen, wenn Sie blinzeln. Dies ist keine Fehlfunktion. Dies hat keine Auswirkung auf die aufgezeichneten Bilder, den SDI-, den AV- oder den HDMI-Ausgang.
- *1* Neigen Sie den Sucher in eine vertikale Position, die ein bequemes Ansehen ermöglicht.
- *2* Drehen Sie den Sichtbarkeitseinstellregler, um die Sichtbarkeit anzupassen. Drehen Sie den Sichtbarkeitseinstellregler, um das Bild auf dem Sucherbildschirm scharf einzustellen.
- *3* Stellen Sie Helligkeit, Kontur und Kontrast des Sucherbildschirms ein.

#### Anpassen der Helligkeit

Nutzen Sie das [VF Bright]-Menü, um die Helligkeit des Sucherbildschirms anzupassen.

- 0 Führen Sie die Anpassungen über [Main  $M$ enu $] \rightarrow$  [LCD/VF]  $\rightarrow$  [VF Bright] durch.
- 0 Das Erhöhen des Wertes verstärkt die Helligkeit. [Einstellungswerte: +10 bis -10] (Vorgabewert: 0)

#### Anpassen der Kontur

Nutzen Sie die [PEAKING +/-]-Taste, um die Kontur des Sucherbildschirms anzupassen. Die Kontur des LCD-Monitors wird gleichzeitig mit angepasst. ( $\sqrt{4}$  S. 31 [Anpassen der Kontur])

Notiz :

• Die Funktion [PEAKING +/-1 ist im Medien-Modus deaktiviert und ihr Wert ist mit .-10" festgelegt.

### Anpassen des Kontrasts

Nutzen Sie das [VF Contrast]-Menü, um den Kontrast des Sucherbildschirms anzupassen.

- 0 Führen Sie die Anpassungen über [Main  $Menu$   $\rightarrow$   $[LCD/VF]$   $\rightarrow$   $[VF$  Contrast] durch.
- 0 Das Erhöhen des Wertes verstärkt den Kontrast. [Einstellungswerte: +10 bis -10] (Vorgabewert: 0)

### Anzeige in Schwarz/Weiß

Sie können den Sucherbildschirm in Schwarzweiß darstellen.

- $\bullet$  [Main Menu]  $\bullet$  [LCD/VF]  $\bullet$  Menüpunkt [VF Color]  $\rightarrow$  Drücken Sie die Set-Taste ( $\bullet$ )  $\rightarrow$ "Off" auswählen → Drücken Sie die Set-Taste  $($ <sup>a</sup> $).$
- $(\sqrt{4} \text{ S. } 93 \text{ )} \text{ V}$ F Color ] )

# <span id="page-31-0"></span>**Zuordnung von Funktionen zu den Benutzer-Tasten**

Den folgenden Tasten können Sie Funktionen zuweisen und sie als Benutzertasten nutzen. Indem Sie den Tasten Funktionen zuweisen, steigern Sie die Nutzbarkeit des Kamera-Recorders.

Nehmen Sie die Einstellungen unter den Menüpunkten für jede Taste vor.

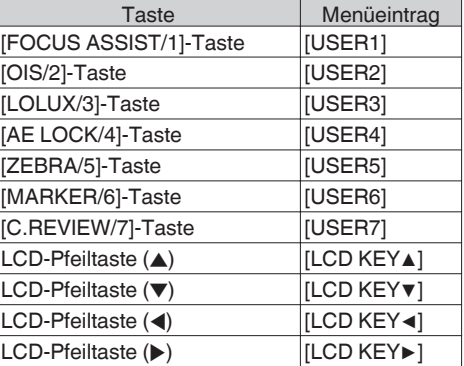

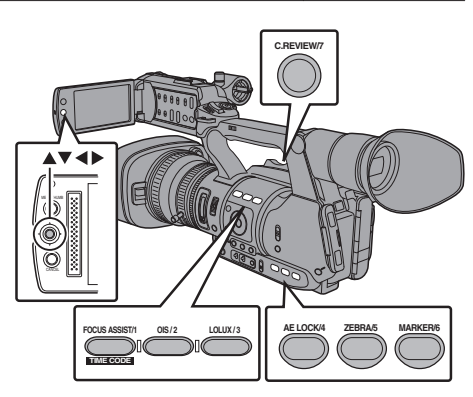

*1* Nutzen Sie das Menü, um den Tasten Funktionen zuzuweisen. Stellen Sie unter [Main Menu] > [Camera  $Function$   $\rightarrow$  [User Switch Set]  $\rightarrow$  [USER1]-[USER7], [LCD KEY▲], [LCD KEY▶], [LCD KEY▼], [LCD KEY◀] Parameter ein. ( $\sqrt{4}$  S. 87 [User Switch Set Parameter])

#### Notiz · ·

- 0 Die Funktionen der Benutzertasten sind mit den Menüeinstellungen gekoppelt.
- 0 Wenn der Menübildschirm angezeigt wird, fungieren diese Tasten als Menübetriebstasten. ( $\sqrt{4}$  [S. 82 \[Grundfunktionen im](#page-81-0) [Menübildschirm\] \)](#page-81-0)

# **Signallampe**

Dies ist die Anzeigelampe für den Aufnahmevorgang und Warnmeldungen. Die Funktion ändert sich je nach Menüeinstellung. Die Lampe blinkt, wenn der Akku fast leer ist oder nur wenig Speicherplatz auf der SD-Karte verbleibt. (nur Kamera-Modus)

\* Nehmen Sie die Einstellung des Parameters [Tally Lamp] im Menü [Main Menu] → [System] vor.

 $(x \times S. 100$  [ Tally Lamp ] )

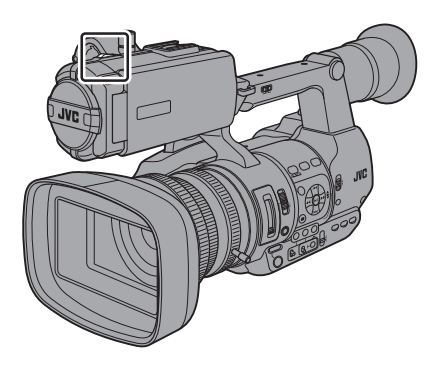

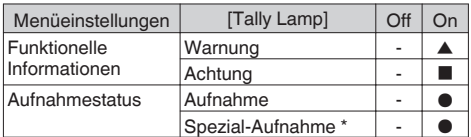

: Leuchtet<br>: Blinkt vie

- Blinkt vier Mal in 1 Sekunde
- : Blinkt 1x in 1 Sekunde
- \* Pausiert während Spezial-Aufnahme ([Clip Continuous]).

( $\sqrt{4}$  S. 69 [Serienclipaufnahme])

### Notiz : -

0 Blinken hat Vorrang vor Aufleuchten.

# <span id="page-32-0"></span>**SD-Karte**

Dieser Kamera-Recorder speichert Bild- und Tonaufnahmen auf einer optional erhältlichen SD-Karte, die im Steckplatz installiert ist.

# **Benutzbare Karten**

Verwenden Sie eine SD-Karte mit Class 6/10. Notiz :

0 Je nach Aufnahmeformat kann auch eine SD-Karte mit Class 4 oder höherer Leistung verwendet werden. ( $\sqrt{4}$  [S. 39 \[Auswahl von Systemdefinition,](#page-38-0) [Datei- und Videoformaten\] \)](#page-38-0)

Vorsicht :

0 Die Verwendung von Karten anderer Marken als Panasonic, TOSHIBA oder SanDisk könnte zu Aufnahmefehlern oder Datenverlusten führen.

### **Geschätzte Aufnahmezeit von SD-Karten**

Die geschätzte Aufnahmezeit stellt nur eine Richtlinie dar. Unterschiede können sich durch die verwendete SD-Karte und den Akkuzustand ergeben.

 $\overline{I}$  ( $\sqrt{S}$  S. 101 [ Resolution 1)

 $(x \cdot S. 102$  [ Frame & Bit Rate 1)

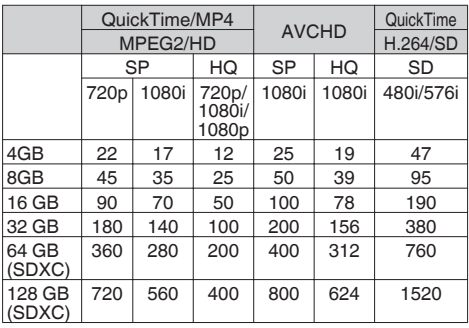

(Einheit: Minute)

Notiz :

- 0 Wenn die SD-Karte Dateien enthält, die mit anderen Geräten als diesem Kamera-Recorder aufgenommen oder auf einem PC auf der Karte gespeichert wurden, kann sich die Aufnahmezeit verringern, oder Daten werden nicht korrekt aufgezeichnet.
- 0 Mit diesem Kamera-Recorder können bis zu 600 Clips pro [Format] auf eine SD-Karte aufgenommen werden. Wenn 600 Clips auf eine Karte aufgenommen wurden, wird der verbleibende Platz als 0 min angezeigt, unabhängig von der geschätzten Aufnahmezeit und es können keine weiteren Aufnahmen mehr erfolgen.
- $\bullet$  Wenn für [Format] im Menü [Main Menu]  $\bullet$  $[S$ ystem]  $\rightarrow$  [Record Set]  $\rightarrow$  [Record Format] die Option "AVCHD" eingestellt wurde, können bis zu 4.000 Clips auf eine SD-Karte aufgenommen werden.

#### **Schreibschutzschalter an der SD-Karte**

- A Schieben Sie den Schreibschutzschalter nach oben, um Schreiben oder Löschen zu ermöglichen.
- B Schieben Sie den Schreibschutzschalter nach unten, um Schreiben oder Löschen zu verhindern. (Bilder auf der Karte sind geschützt.)

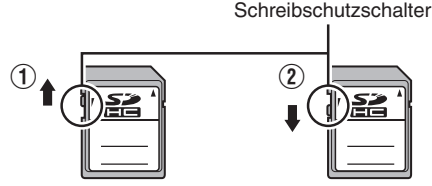

Schreihen/Löschen aktiviert Schreihen/Löschen deaktiviert

## **SD-Karte einsetzen**

Dieser Kamera-Recorder besitzt zwei Kartensteckplätze (Steckplätze A und B) für die Video/Audio-Aufnahme und -Wiedergabe.

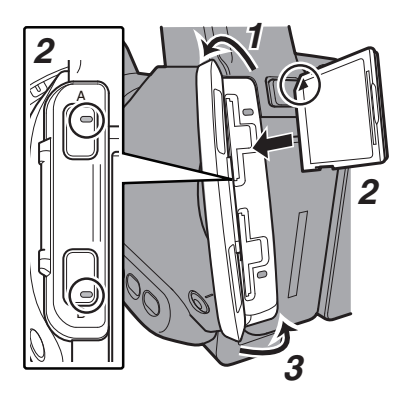

- *1* Öffnen Sie die SD-Kartenabdeckung.
- *2* Führen Sie die SD-Karte so ein, dass die abgeschrägte Ecke nach oben weist. Die Statusanzeige des Kartensteckplatzes, in den die Karte eingesetzt wurde, leuchtet rot auf.
- *3* Schließen Sie die SD-Kartenabdeckung.

#### **Kartensteckplatz-Statusanzeige**

Folgende Tabelle zeigt den jeweiligen Zustand von Steckplatz A und B.

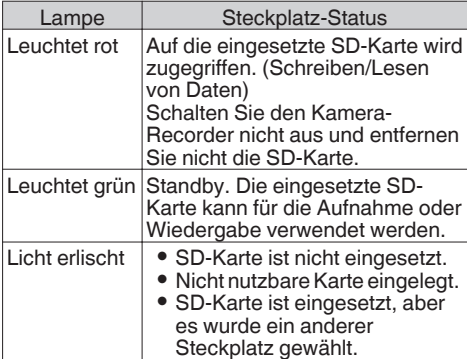

### **Entnehmen der SD-Karte**

- *1* Prüfen Sie, dass auf die zu entfernende SD-Karte nicht zugegriffen wird (Statusanzeige des Kartensteckplatzes leuchtet dann rot).
- *2* Öffnen Sie die SD-Kartenabdeckung.
- *3* Drücken Sie die SD-Karte in den Steckplatz und entnehmen Sie sie dann.
- *4* Schließen Sie die SD-Kartenabdeckung.

#### Notiz : -

0 Wenn in beide Steckplätze nutzbare SD-Karten eingesetzt wurden, wird der zuvor gewählte Steckplatz benutzt.

#### Vorsicht :

- 0 Wenn Sie den Kamera-Recorder ausschalten oder die SD-Karte entfernen, während auf sie zugegriffen wird, kann es zu Datenverlust kommen. Alle auf der Karte gespeicherten Daten, einschließlich der Datei, auf die gerade zugegriffen wird, können beschädigt werden. Prüfen Sie, ob die Statusanzeige grün leuchtet, bevor Sie das Gerät ausschalten oder die SD-Karte entfernen.
- 0 Wenn Sie versehentlich eine Karte entfernen, während auf sie zugegriffen wird, sollten Sie sie erst wieder einlegen, nachdem die Statusanzeige erloschen ist.
- 0 Wenn Sie die SD-Karte schnell einsetzen und wieder entfernen, wird sie eventuell nicht erkannt. In diesem Fall entfernen Sie die Karte und warten vor dem erneuten Einlegen einige Sekunden.

# <span id="page-34-0"></span>**Umschalten der SD-Karten**

Wenn sich in beiden Steckplätzen SD-Karten befinden, können Sie mit der [SLOT A/B]-Taste die zu verwendende Karte wechseln.

Wenn der Speicher einer SD-Karte während der Aufnahme gefüllt wird, erfolgt die

Datenaufzeichnung automatisch auf die andere Karte.

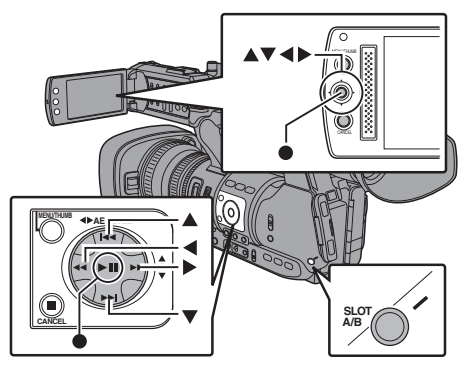

Notiz :

0 Die [SLOT A/B]-Taste ist während der Aufnahme oder Wiedergabe deaktiviert. Selbst wenn Sie die Taste drücken, wird nicht zwischen den Karten umgeschaltet.

### **Formatieren (Initalisieren) von SD-Karten**

Wenn die folgenden Karten eingesetzt werden, erscheint im Anzeigebereich für den verbleibenden Medienspeicherplatz [!FORMAT]. Formatieren Sie die Karte mit dem Kamera-Recorder-Menü.

- 0 Nicht formatierte SD-Karten
- 0 Unter anderen Spezifikationen formatierte SD-Karten
- \* Details zu den Menüfunktionen finden Sie unter "[\[Grundfunktionen im Menübildschirm\] S. 82"](#page-81-0).

Vorsicht :

- 0 Sie müssen die SD-Karte auf diesem Kamera-Recorder formatieren. Auf einem PC oder anderen Peripheriegeräten formatierte SD-Karten können mit diesem Kamera-Recorder nicht benutzt werden.
- 0 Wird eine SD-Karte eingelegt, die wiederhergestellt werden muss, erscheint [!RESTORE] im verbleibenden Medienanzeigebereich.
- *1* Wählen Sie [System]  $\rightarrow$  [Media]  $\rightarrow$  [Format Media].  $(\sqrt{4}$  S. 100 [ Format Media 1)
- *2* Wählen Sie den Steckplatz der zu formatierenden SD-Karte und drücken Sie die Set-Taste (<sup>e</sup>).

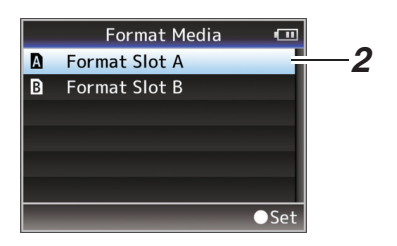

- Vorbereitungen **Vorbereitungen**
- *3* Der Status der gewählten SD-Karte wird angezeigt.
- *4* Wählen Sie [Format] und drücken Sie die Set-Taste  $($ .

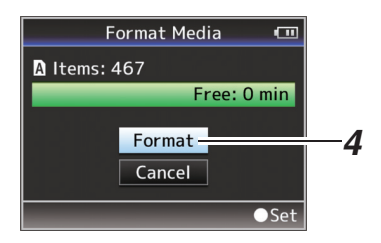

*5* Die Formatierung wird gestartet.

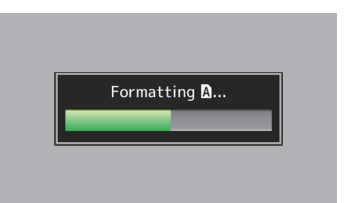

<span id="page-35-0"></span>*6* Formatierung abgeschlossen.

Wenn die Formatierung abgeschlossen ist, erscheint "Complete", und der Kamera-Recorder kehrt zum [Format Media]-Bildschirm zurück.

Notiz :

- 0 Während der Formatierung sind die Menüfunktionen nicht verfügbar, aber Sie können mit der Aufnahme beginnen. Allerdings ist dies nur möglich, wenn sich im anderen Steckplatz eine aufnahmefähige SD-Karte befindet.
- 0 Die Formatierung kann in folgenden Fällen nicht durchgeführt werden.
	- Auf die zu formatierende SD-Karte wird gerade aufgenommen.
	- SD-Karte ist nicht eingesetzt.
	- <sup>0</sup> Der Schreibschutzschalter an der SD-Karte ist aktiviert  $\bigoplus$  wird angezeigt).

Vorsicht :

0 Wenn Sie die SD-Karte formatieren, werden alle Daten auf der Karte, einschließlich der Videodaten und Setup-Dateien, gelöscht.

### **Wiederherstellen der SD-Karte**

Wenn aus irgendwelchen Gründen Datenabnormalitäten auftreten, muss die SD-Karte wiederhergestellt werden.

Notiz :

- 0 Wird eine SD-Karte eingelegt, die wiederhergestellt werden muss, erscheint [!RESTORE] im verbleibenden Medienanzeigebereich.
- *1* Wählen Sie [System] → [Media] → [Restore Media].

( $\sqrt{4}$  [S. 100 \[ Restore Media \] \)](#page-99-0)

*2* Wählen Sie die wiederherzustellende SD-Karte aus und drücken Sie die Set-Taste (.).

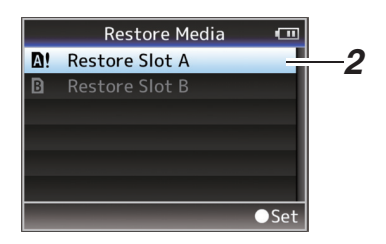

*3* Die Wiederherstellung beginnt.

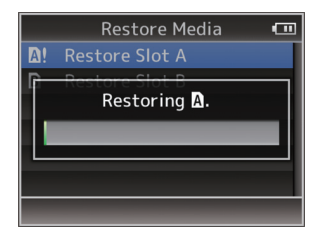

- *4* Wiederherstellung abgeschlossen.
- 0 Wenn die Wiederherstellung abgeschlossen ist, erscheint "Complete", und der Kamera-Recorder kehrt zum [Restore Media]-Bildschirm zurück.
- 0 Wenn kein wiederherzustellender Datenträger eingelegt wird, kehrt der Kamera-Recorder zum [Media]-Menübildschirm zurück.

Vorsicht :

- 0 [Restore Media] kann nur im Kamera-Modus gewählt werden. Allerdings ist es nicht wählbar, solange der Kamera-Recorder aufnimmt. Wählen Sie im Kamera-Modus, während der Kamera-Recorder nicht aufnimmt, [Restore Media].
- 0 [Restore Media] stellt den Originalzustand der SD-Karte nicht vollständig her. Wenn die Wiederherstellung nicht gelingt, sollten Sie die SD-Karte ersetzen oder formatieren. Beachten Sie, dass beim Formatieren alle Daten auf der SD-Karte gelöscht werden.
- 0 Die Wiederherstellung kann in folgenden Fällen nicht durchgeführt werden.
	- Der Kamera-Recorder nimmt gerade auf.
	- SD-Karte ist nicht eingesetzt.
	- Der Schreibschutzschalter an der SD-Karte ist aktiviert ( $\bigcap$  wird angezeigt).
	- Wiederherstellung nicht erforderlich.
## **Auf SD-Karten aufgezeichnete Clips**

### **Ordner auf der SD-Karte**

Die aufgezeichneten Bilder werden auf der SD-Karte im Ordner [PRIVATE] abgelegt.

Die aufgezeichneten Bilder werden gemäß den nachstehenden Menüeinstellungen in Ordner sortiert.

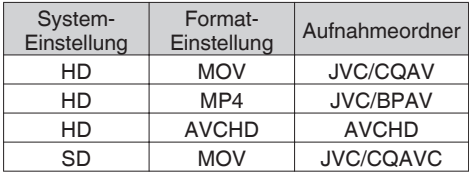

Notiz · ·

- 0 Durch die Formatierung (Initialisierung) der SD-Karte über das Menü [Format Media] des Kamera-Recorders werden die für die Aufnahme mit den aktuellen [System]- und [QuickTime(MPEG2)]-Einstellungen erforderlichen Ordner erstellt.
- 0 Verändern Sie die Einstellungen von [System] und [QuickTime(MPEG2)], werden die für die Aufnahme mit den entsprechenden Einstellungen erforderlichen Ordner automatisch erstellt.

Vorsicht :

0 Wird ein Clip in einem Ordner mithilfe des Explorers (Windows) oder Finders (Mac) verschoben oder gelöscht, kann die Aufnahme auf die SD-Karte fehlschlagen, wenn die Karte nicht formatiert (initialisiert) wird.

#### **Clip (Aufgezeichnete Daten) und Clip-Name**

- 0 Nach Beendigung der Aufzeichnung werden die Bilder, das Audio und die dazugehörigen Daten, die von Anfang bis Ende aufgezeichnet wurden, als ein "Clip" auf der SD-Karte gespeichert.
- 0 Für den aufgezeichneten Clip wird automatisch ein achtstelliger Clip-Name erzeugt. ("Clip Name Prefix" + "Clip-Nummer")
- Wenn für [Format] im Menü [Main Menu] →  $[S$ ystem]  $\rightarrow$  [Record Set]  $\rightarrow$  [Record Format] die Option "AVCHD" gewählt wurde, besteht der Clip-Name nur aus der Clip-Nummer (5-stellige Zahl).

 $(\sqrt{4})$  S. 101 [ Format 1)

Beispiel: Im Fall von QuickTime/MP4

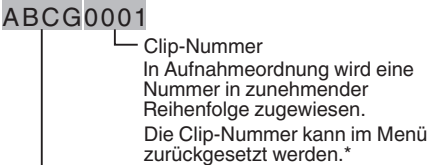

verweist auf die letzten 3 Ziffern der Seriennummer). verweist auf die letzten 3 Ziffern der Seriennummer). Die ist standardmäßig auf "xxxG" eingestellt ("xxx" Clip Name Prefix (vier beliebige alphanumerische Zeichen)

 $*$  [Clip Set]  $\rightarrow$  [Reset Clip Number] ( $\mathbb{R}$  S. 103 [ Reset Clip Number 1)

Notiz · ·

- 0 Vor Beginn der Aufnahme können Sie über  $[Main Menu] \rightarrow [System] \rightarrow [Record Set] Menü$  $\rightarrow$  [Clip Set]  $\rightarrow$  [Clip Name Prefix] beliebige Zeichen für den Clip-Namen-Präfix wählen.  $(x \le S, 103$  [ Clip Name Prefix 1)
- 0 Nach der Aufnahme sind keine Änderungen möglich.

#### **Aufgenommene Clips**

- 0 Das aufgenommene Material wird gegebenenfalls in mehrere Dateien aufgeteilt, die jedoch kontinuierlich auf dem Kamera-Recorder wiedergegeben werden können.
- 0 Clips können auf beide SD-Karten in Steckplatz A und B verteilt werden, je nach Aufnahmedauer des Clips.
- 0 Wenn Sie mit einem PC Videos im MP4- Dateiformat auf eine Festplatte kopieren, sollten Sie die auf der beiliegenden CD-ROM befindliche [JVC ProHD Clip Manager Software] verwenden, um die Kontinuität zu wahren.

Vorsicht :

0 Ein über mehrere Karten aufgenommener Clip kann nicht kontinuierlich wiedergegeben werden. Eine kontinuierliche Wiedergabe ist nur möglich, wenn die Aufnahme auf eine Karte gemacht wurde.

## **Grundlagen der Aufnahme**

### **Vorbereitungen**

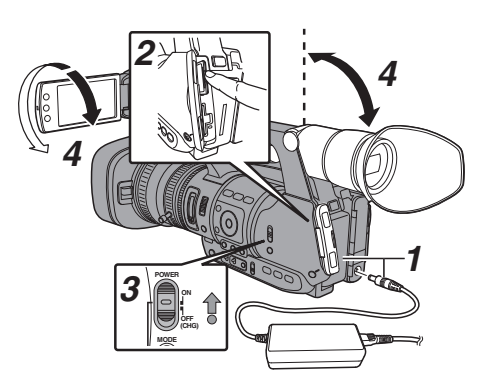

- *1* Versorgen Sie den Kamera-Recorder über das Akku oder das Netzteil. ( $\mathbb{R}$  S. 22 [Stromversorgung])
- *2* Setzen Sie eine SD-Karte ein.  $(\sqrt{4})$  S. 33 [SD-Karte])
- *3* Schalten Sie den Kamera-Recorder ein. Halten Sie die Arretiertaste (blau) in der Mitte des [POWER ON/OFF(CHG)]-Schalters nach unten gedrückt, um "ON" einzustellen. Der Kamera-Recorder startet im Kamera-Modus und ist aufnahmebereit.
- *4* Stellen Sie den Winkel des LCD-Monitors und des Suchers ein.  $(\sqrt{a^2} S. 30$  [Einstellung des LCD-Monitors und [Suchers\] \)](#page-29-0)

## **Aufnehmen**

- *1* Konfigurieren Sie die Video- und Audio-Eingangseinstellungen. Sie müssen Videoeinstellungen wie Helligkeitsregelung (Blende, Verstärkung, Verschluss) und Weißabgleich einstellen, um mit der Aufnahme beginnen zu können. Sie müssen für Audioaufnahmen auch die Audioeingangseinstellungen und den Audioaufnahmepegel festlegen.
	- 0 Anpassen der Helligkeit
	- ( $\sqrt{44}$  [Anpassen der Helligkeit])
	- 0 Anpassen des Weißabgleichs
	- ( $\sqrt{4}$  S. 49 [Anpassen des Weißabgleichs])
	- 0 Anpassen der Audio-Eingangseinstellungen und Aufnahmepegel
	- $(\sqrt{4})$  S. 53 [Tonaufnahme])
- *2* Drücken Sie die [REC]-Taste, um mit der Aufnahme auf die SD-Karte zu beginnen. Dieser Kamera-Recorder verfügt über drei [REC]-Tasten. Vorgabemäßig können Sie eine beliebige der [REC]-Tasten zum Starten/ Stoppen der Aufnahme verwenden. Während der Aufnahme leuchtet die Signallampe rot.
	- Zoomfunktionen
	- ( $\sqrt{4}$  S. 40 [Zoomfunktionen])
	- 0 Manuelles Einstellen der Bildschärfe  $(\sqrt{4} S. 41$  [Scharfstellung])

Notiz :

- 0 Sofern sich in beiden Steckplätzen aufnahmefähige Karten befinden, wird bei werksseitiger Einstellung durch Betätigung der [REC]-Taste nur die Aufnahme für das Medium in dem ausgewählten Steckplatz gestartet. Wenn der [Slot Mode] im Menü [Main  $Menu$   $\rightarrow$  [System]  $\rightarrow$  [Record Set] auf "Dual" eingestellt ist, kann die Aufnahme gleichzeitig auf den Karten in beiden Steckplätzen erfolgen.  $(x \times S. 65$  [Dual Rec])
- 0 Die Signallampe kann über [Tally Lamp] im Menü [System] deaktiviert werden.  $(\sqrt{2}$  [S. 100 \[ Tally Lamp \] \)](#page-99-0)
- *3* Prüfen der zuletzt aufgenommenen Bilder.
	- 0 Drücken Sie die [C.REVIEW/7]-Taste am Objektiv, um die Funktion Clip-Prüfung zu aktivieren. Die zuletzt aufgezeichneten Bilder werden auf dem LCD-Monitor und dem Sucherbildschirm wiedergegeben.
	- Nach der Wiedergabe kehrt der Kamera-Recorder in den Standby-Modus zurück (STBY).

( $\approx$  [S. 64 \[Aufgezeichnete Videos sofort](#page-63-0) [ansehen \(Clip-Prüfung\)\] \)](#page-63-0)

Notiz : ·

- 0 [Clip Review] ist im Rahmen der werksseitigen Voreinstellung der [C.REVIEW/7]-Taste zugewiesen.
- 0 [Clip Review] kann auch anderen Benutzertasten zugewiesen werden. ( $\sqrt{4}$  [S. 32 \[Zuordnung von Funktionen zu den](#page-31-0) [Benutzer-Tasten\] \)](#page-31-0)

## **Auswahl von Systemdefinition, Dateiund Videoformaten**

Sie können die Systemdefinition (HD oder SD), das Dateiformat für Aufnahme/Wiedergabe und das Aufzeichnungsformat für Videobilder auf diesem Kamera-Recorder wählen.

 $N$ otiz  $\cdot$ 

0 Treffen Sie Ihre Auswahl im Menü [Main  $M$ enu $l \rightarrow$  [Record Format].

### **Wahl einer Systemdefinition**

Wählen Sie die Systemdefinition in [System]. Sie können aus zwei verschiedenen Definitionen auswählen.

- $\bullet$  HD:
- Nimmt in HD (High Definition) Qualität auf.
- $\bullet$  SD:

Nimmt in SD (Standard Definition) Qualität auf.

### **Wahl eines Dateiformats**

Wählen Sie in [Format] ein Dateiformat aus. Es gibt drei wählbare Dateiformate.

- 0 QuickTime(MPEG2): QuickTime-Dateiformat (.MOV)
- $•$  MP4(MPEG2): MP4-Dateiformat
- 0 AVCHD: AVCHD-Dateiformat

Notiz · ·

- 0 Die verfügbaren Optionen variieren je nach [System]-Einstellung wie folgt.
	- $\cdot$  Für  $.HD$ ": QuickTime(MPEG2), MP4(MPEG2), AVCHD  $\cdot$  Für ..SD":
		- QuickTime(H.264)

### **Wahl eines Videoformats**

- 0 Wählen Sie ein [Record Format] aus der Liste der Formate. Die wählbaren [Frame & Bit Rate] ändern sich je nach Einstellung von [System], [Format], und [Resolution].
- 0 Die Aufnahme-Bitrate (Video) beträgt 35 Mbps VBR im "HQ"-Modus und 18,3 Mbps (1080i beträgt 25 Mbps) CBR im "SP"-Modus.
- Wenn für [Format] die Option "AVCHD" gewählt wurde, beträgt die Aufnahme-Bitrate 24 Mbps VBR im "HQ"-Modus und 17 Mbps VBR im "SP" -Modus.

#### **Liste der Formate**

Es folgt eine Liste der Datei- und Videoformate, die auf diesem Kamera-Recorder gewählt werden können.

• Wenn [System] auf "HD" gestellt ist

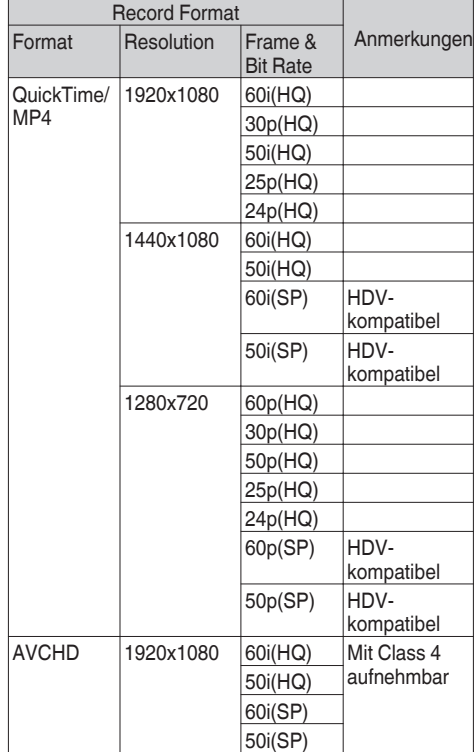

• Wenn [System] auf .. SD" gestellt ist Wenn für [System] die Option "SD" gewählt wurde, wird das Videoformat für die verschiedenen Modelle wie folgt fixiert.

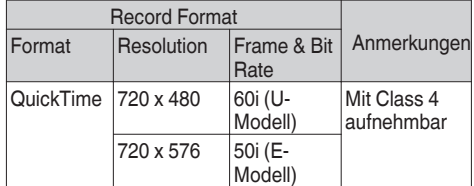

#### <span id="page-39-0"></span>**Auswahl des Seitenverhältnisses von SD-Videos**

Wählen Sie ein Seitenverhältnis für die Bilder aus. Die verfügbaren Optionen variieren je nach [System]-Einstellung wie folgt.

- 0 Für "HD": Festwert bei 16:9
- 0 Für "SD": Es kann 16:9 oder 4:3 ausgewählt werden

### **Einstellen des Menüs Record Format**

- **1** Zeigen Sie das Menü [Main Menu] → [Record Formatl an.
- *2* Stellen Sie jeden Menüpunkt entsprechend ein.
- *3* Drücken Sie die [FOCUS ASSIST/1]-Taste, wenn die Einstellungen für alle Parameter abgeschlossen sind.
	- 0 Das Aufnahmeformat wurde umgeschaltet.
	- 0 Während des Umschaltens wird auf dem Bildschirm die Meldung "Please Wait..." angezeigt.

## **Zoomfunktionen**

Stellen Sie den Blickwinkel ein. Zoomstärke: 1fach bis 23fach (nur optischer Zoom)

Das Zoomen kann mit jedem der folgenden drei Bedienelemente gesteuert werden:

- 0 Zoomtaster am Gurt
- 0 Zoomtaster am Griff
- Zoomring am Objektivbereich: Kann als Zoomring benutzt werden, wenn der [ZOOM SERVO/MANUAL]-Schalter auf "MANUAL" gestellt wurde.

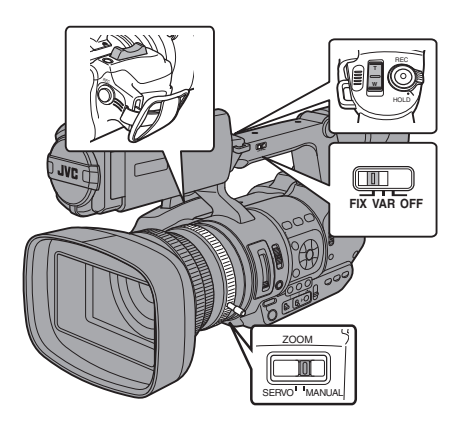

### **Benutzung des Zoomtasters am Gurt**

- *1* Stellen Sie den [ZOOM SERVO/MANUAL]- Schalter auf .. SERVO".
- *2* Drücken Sie auf den Zoomtaster, um zu zoomen.
	- 0 Die Zoomgeschwindigkeit ändert sich je nach dem, wie stark Sie auf den Zoomtaster drücken.
	- Zoomt zu Weitwinkel und steigert den Blickwinkel, wenn "W" gedrückt wird.
	- Zoomt zu Tele und verringert den Blickwinkel, wenn "T" gedrückt wird.
	- 0 Im Zoombetrieb wird eine Zoomleiste angezeigt

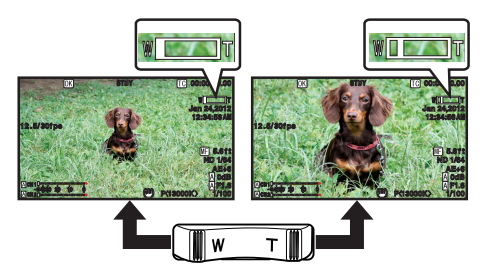

### **Benutzung des Zoomtasters am Griff**

- *1* Stellen Sie den [ZOOM SERVO/MANUAL]- Schalter auf "SERVO".
- *2* Stellen Sie den [FIX/VAR/OFF] Zoomgeschwindigkeitsschalter auf "FIX" oder "VAR".

Notiz $\cdot$ -

- Die Einstellung auf "FIX" ermöglicht die Zoombedienung zu der unter [Handle Zoom Speed] festgelegten Geschwindigkeit.
	- Die Einstellung der Zoomgeschwindigkeit erfolgt unter [Main Menu]  $\rightarrow$  [Camera]  $Function] \rightarrow [Handle Zoom Speed].$
	- ( $\sqrt{4}$  [S. 87 \[ Handle Zoom Speed \] \)](#page-86-0)
- 0 Bei Einstellung von "VAR" ändert sich die Zoomgeschwindigkeit entsprechend des am Taster ausgeübten Drucks.
- *3* Drücken Sie auf den Zoomtaster am Griff, um zu zoomen.

Notiz · -

0 Wenn der [FIX/VAR/OFF] Zoomgeschwindigkeitsschalter auf "OFF" gestellt wurde, kann der Zoomtaster am Griffbereich nicht benutzt werden.

#### <span id="page-40-0"></span>**Benutzung des Zoomrings am Objektivbereich**

*1* Stellen Sie den [ZOOM SERVO/MANUAL]- Schalter auf "MANUAL". Sie können den gewünschten Blickwinkel einstellen, indem Sie am Zoomring drehen.

#### **Speichern/Wiederherstellen der aktuellen Zoomposition (Vorgabezoom)**

Auf diese Weise können Sie bis zu drei Zoompositionen speichern.

- *1* Weisen Sie einer beliebigen Benutzertaste die Funktion "Preset Zoom1", "Preset Zoom2" oder "Preset Zoom3" zu. ( $E$  [S. 32 \[Zuordnung von Funktionen zu den](#page-31-0) [Benutzer-Tasten\] \)](#page-31-0) ( $\text{I}\text{R}$  S, 87 [USER1 - USER7, LCD KEY▲/LCD [KEY▶/LCD KEY▼/LCD KEY◀\] \)](#page-86-0)
- *2* Speichern Sie die aktuelle Zoomposition.  $\bullet$  Drücken Sie eine der so mit der "Preset Zoom1", "Preset Zoom2" oder "Preset Zoom3"-Funktion belegten Tasten für länger als 1 Sekunde.
	- 0 Die aktuelle Zoomposition wird gespeichert.
- *3* Wiederherstellen der gespeicherten Zoomposition.
	- Drücken Sie eine der mit der "Preset Zoom1", "Preset Zoom2" oder "Preset Zoom3"-Funktion belegten Tasten und lassen Sie sie innerhalb 1 Sekunde wieder los.
	- 0 Der Kamera-Recorder zoomt in die gespeicherte Zoomposition.

Notiz · ·

- Zum Wiederherstellen der gespeicherten Zoomposition stellen Sie den [ZOOM SERVO/ MANUAL]-Schalter auf "SERVO".
- 0 Die Geschwindigkeit, mit der die Zoomposition eingestellt wird, kann unter [Main Menu]  $\rightarrow$ [Camera Function] → [Preset Zoom Speed] festgelegt werden.  $(x \in S. 88$  [ Preset Zoom Speed 1)
- 0 Die Durchführung anderer Zoomaktivitäten während der Wiederherstellung einer Zoomposition bricht die Wiederherstellung ab.

# **Scharfstellung**

## **Manuelles Anpassen der Scharfstellung**

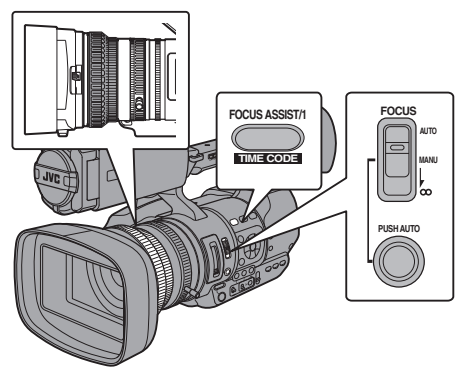

**Aufnehmen** 

**Aufnehmen**

*1* Stellen Sie den [FOCUS AUTO/MANU/∞]- Schalter auf "MANU".

Auf dem Bildschirm erscheint das Symbol des manuellen Scharfstellungsmodus  $\blacksquare$ .

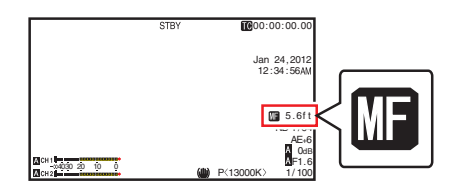

Notiz · -

- $\bullet$  Wenn für [Main Menu]  $\bullet$  [LCD/VF]  $\bullet$  [Display Settings] → [Focus] die Option "Off" gewählt wurde, wird das M-Symbol nicht eingeblendet. ( $\sqrt{4}$  [S. 95 \[ Focus \] \)](#page-94-0)
- *2* Passen Sie die Scharfstellung an, indem Sie am Scharfstellring drehen.

Notiz : -

0 Durch Verwendung der Focus Assist-Funktion wird die Scharfstellung erleichtert. ( $\sqrt{4}$  S. 42 [Focus Assist Funktion])

#### <span id="page-41-0"></span>**Automatische Anpassung der Scharfstellung**

*1* Stellen Sie den [FOCUS AUTO/MANU/∞]- Schalter auf "AUTO". Auf dem Bildschirm erscheint das Symbol des automatischen Scharfstellungsmodus  $\blacksquare$ .

#### **Automatische Scharfstellung mit einem Tastendruck**

Wenn Sie im manuellen Scharfstellungsmodus die [PUSH AUTO]-Taste (innerhalb 1 Minute) drücken, stellt der Kamera-Recorder automatisch die Bildmitte scharf.

Notiz :

- 0 Bei Benutzung der One Push-Taste im automatischen Scharfstellungsmodus funktioniert die Gesichtserkennung nicht.
- 0 Ist der Vorgang abgeschlossen, kehrt der Kamera-Recorder automatisch in den manuellen Scharfstellungsmodus zurück.
- 0 Die automatische Scharfstellung mit einem Tastendruck ist auf die Scharfstellungsgeschwindigkeit ausgerichtet. Diese Funktion eignet sich nicht zur Anwendung während der Aufnahme.

#### **Einstellen der temporären automatischen Scharfstellung (Automatische Scharfstellung per Tastendruck)**

- 0 Wird während der Aufnahme im manuellen Scharfstellungsmodus die [PUSH AUTO]-Taste gedrückt, wechselt der Kamera-Recorder temporär in den automatischen Scharfstellungsmodus und passt die Scharfstellung automatisch an.
- 0 Lassen Sie die [PUSH AUTO]-Taste los, um in den manuellen Scharfstellungsmodus zurückzukehren.

Notiz : -

0 Bei Benutzung der Push Auto-Scharfstellungsfunktion im automatischen Scharfstellungsmodus funktioniert die Gesichtserkennung nicht.

#### **Anpassen der Scharfstellung von entfernten Motiven**

- *1* Schieben Sie den [FOCUS AUTO/MANU/∞]- Schalter bis auf ..∞".
	- 0 Das Symbol ∞ wird angezeigt.
	- Lassen Sie los, um in den manuellen Scharfstellungsmodus zurückzukehren.

### **Focus Assist Funktion**

- 0 Drücken Sie während der Aufnahme die [FOCUS ASSIST/1]-Taste, wird der scharfgestellte Bereich farblich markiert. Dies ermöglicht eine einfache und präzise Scharfstellung.
- 0 Die Farbe (blau, rot oder grün) können Sie im Menü auswählen.

#### Notiz :

- $\bullet$  Wenn im [Main Menu]  $\rightarrow$  [LCD/VF] Menü  $\rightarrow$  $[Shorting Assist] \rightarrow [Focus Assist] \rightarrow [Type]$  die Option "ACCU-Focus" gewählt wurde, wird die Tiefenschärfe des Motivs flacher, um eine einfachere Scharfstellung zu ermöglichen.  $(\sqrt{4}$  [S. 94 \[ Focus Assist \] \)](#page-93-0)
- Die "ACCU-Focus"-Funktion schaltet sich nach ca. 10 Sekunden automatisch auf "Off".
- 0 Wählen Sie die Anzeigefarbe unter [Main Menu] → [LCD/VF] Menü → [Shooting  $\text{AssistI} \rightarrow \text{[Focus Assist]} \rightarrow \text{[Color]}.$ ( $\sqrt{3}$  [S. 94 \[ Color \] \)](#page-93-0)

#### **Einstellen der Focus Assist-Funktion mit einer Benutzertaste**

Sie können die "Focus Assist"-Funktion einer Benutzertaste zuweisen.

( $\sqrt{4}$  [S. 32 \[Zuordnung von Funktionen zu den](#page-31-0) [Benutzer-Tasten\] \)](#page-31-0)

## **Anpassen der Scharfstellung bei Gesichtserkennung**

Diese Funktion erkennt menschliche Gesichter und passt die Scharfstellung im automatischen Scharfstellungsmodus automatisch an.

Die Funktion kann auch sich bewegende Motive verfolgen.

Werden mehrere Gesichter erkannt, können Sie eines für die Scharfstellung auswählen.

Notiz : -

0 Diese Funktion kann auch automatisch die Helligkeit entsprechend der Helligkeit des erkannten Gesichts anpassen.  $(\sqrt{4})$  S. 88 [ Face Detect 1)

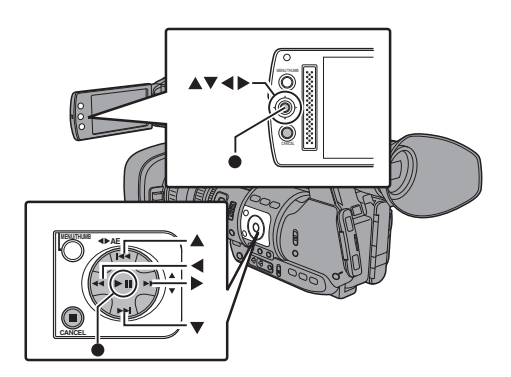

- 1 Weisen Sie die "Face Detect"-Funktion einer der Benutzertasten zu. ( $\sqrt{4}$  [S. 32 \[Zuordnung von Funktionen zu den](#page-31-0) [Benutzer-Tasten\] \)](#page-31-0)
- *2* Stellen Sie eine Person mit dem Kamera-Recorder scharf und drücken Sie die Benutzertaste, der "Face Detect" zugewiesen wurde.
	- 0 Ist die Gesichtserkennung aktiviert, erscheint das Symbol für die Gesichtserkennung ( $\circledR$ ).
		- $\cdot$  Wenn für [Main Menu]  $\rightarrow$  [Camera Function]  $\Rightarrow$  [User Switch Set]  $\Rightarrow$  [Face Detect] die Option "AF" eingestellt wurde. erscheint ... **e Ma**".
		- $\cdot$  Wenn für [Main Menu]  $\rightarrow$  [Camera Function]  $\rightarrow$  [User Switch Set]  $\rightarrow$  [Face Detect] die Option "AF&AE" eingestellt wurde, erscheint "q AE±0".
	- 0 Wenn Sie die Person auswählen, die der Bildmitte am nächsten ist, erscheint ein orangefarbener Rahmen um deren Gesicht.
	- 0 Die Scharfstellung für die ausgewählte Person wird automatisch angepasst.

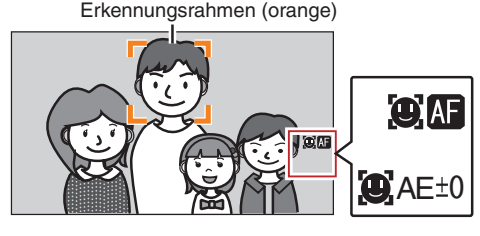

Notiz : -

0 Sollte der Erkennungsrahmen nicht angezeigt werden, vergewissern Sie sich bitte, dass der [FOCUS AUTO/MANU/∞]-Auswahlschalter auf "AUTO" gestellt ist. Wenn für [Face Detect] die Option "AF&AE" gewählt wurde, stellen Sie bitte für die Helligkeitsanpassung den automatischen Anpassungsmodus ein. ( $\sqrt{4}$  [S. 44 \[Automatisches Anpassen der](#page-43-0) Helligkeit1)

#### **Auswahl einer bestimmten Person unter mehreren Personen**

- *1* Halten Sie die Benutzertaste gedrückt, der "Face Detect" zugewiesen wurde.
	- 0 Der Kamera-Recorder schaltet in den Gesichtsauswahlmodus und das Gesichtserkennungs-Symbol ( $\langle \bullet \rangle$ ) blinkt.
	- Um das Gesicht der Person, die sich am nächsten zur Bildmitte befindet, erscheint ein orangefarbener Rahmen. Die Gesichter anderer Personen werden mit blauen Rahmen versehen.

Erkennungsrahmen (orange)

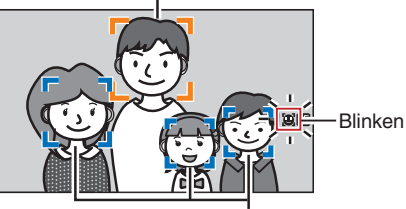

Erkennungsrahmen (blau)

- *2* Wählen Sie eine bestimmte Person aus. • Wählen Sie mit den Pfeiltasten (< $\blacktriangleright$  AV) eine
	- Person aus. 0 Um das Gesicht der ausgewählten Person erscheint ein orangefarbener Rahmen und die Scharfstellung wird automatisch angepasst.

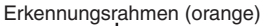

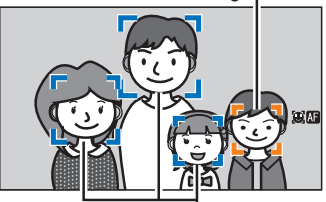

Erkennungsrahmen (blau)

3 Drücken Sie die Set-Taste ( $\bullet$ ), um die Person für die Gesichtserkennung zu bestätigen.

#### Notiz $\cdot$ -

- 0 Drücken Sie die [CANCEL]-Taste, um die Auswahl zu stornieren.
- $\bullet$  Unter [Main Menu]  $\Rightarrow$  [Camera Function]  $\Rightarrow$ [User Switch Set]  $\rightarrow$  [Face Detect]  $\rightarrow$ [Sensitivity] und [Hysteresis] können Sie die Erkennungsempfindlichkeit und die Betriebsgeschwindigkeit festlegen, die zur Anwendung kommt, wenn das Gesicht verloren geht.
	- $(x \times S. 88$  [ Sensitivity ] )
	- $(\sqrt{4}$  S. 88 [ Hysteresis 1)

# <span id="page-43-0"></span>**Anpassen der Helligkeit**

Passen Sie die Helligkeit mithilfe von Blende, Verstärkung, Verschlussgeschwindigkeit und Neutralfilter entsprechend der Helligkeit des Motivs an.

### **Automatisches Anpassen der Helligkeit**

Wenn der [FULL AUTO]-Schalter auf "ON" gestellt ist, werden Blende, Verstärkung,

Verschlussgeschwindigkeit und Neutralfilter automatisch entsprechend der Helligkeit des Motivs angepasst, um die optimale Helligkeit zu erhalten.

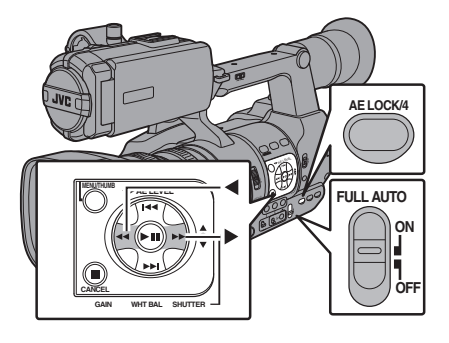

Notiz : -

- 0 Mithilfe der Pfeiltaste (HI) an der Seite des Kamera-Recorders können Sie den Zielpegel (heller/dunkler) festlegen, um während der automatischen Anpassung die optimale Helligkeit zu erhalten.  $(\sqrt{4} \text{ S. } 86$  [ AE Level ] )
- 0 Die Konvergenzgeschwindigkeit der automatischen Anpassung von Verstärkung, Verschluss und Blende kann im Menü eingestellt werden.  $(\sqrt{4})$  S. 86 [ AE Speed 1)
- 0 Wurde für einen oder mehrere Parameter (Verstärkung, Blende und Verschluss) die Option "Auto" gewählt, kann nach Drücken der Benutzertaste, der "AE Lock" zugewiesen ist, ein Wert für die entsprechenden Parameter festgelegt werden.  $(\sqrt{4})$  S. 88 [ AE Lock 1)

### **Manuelles Anpassen der Helligkeit**

Wenn der [FULL AUTO]-Schalter auf "OFF" gestellt ist, kann einer bzw. können alle der Parameter (Blende, Verstärkung und Verschlussgeschwindigkeit) manuell angepasst werden.

( $\sqrt{4}$  S. 45 [Einstellen der Blende]) ( $\sqrt{4}$  S. 46 [Einstellen der Verstärkung]) ( $\sqrt{4}$  [S. 47 \[Einstellen des elektronischen](#page-46-0) [Verschlusses\] \)](#page-46-0)

Notiz · ·

• Werden Blende, Verstärkung und Verschlussgeschwindigkeit manuell angepasst, ist die [AE Level]-Einstellung temporär deaktiviert.

# <span id="page-44-0"></span>**Einstellen der Blende**

Sie können die Blendenöffnung manuell oder automatisch gemäß der Helligkeit des Motivs einstellen.

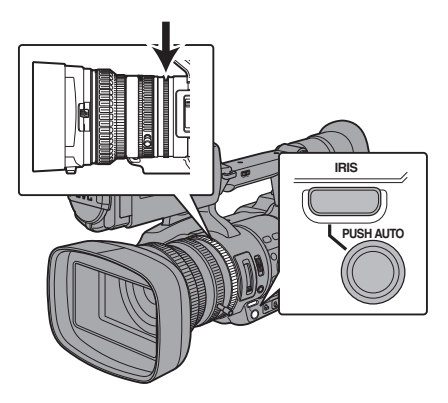

### **Manueller Blendenmodus (manuelle Einstellung)**

Der Blendenwert (F) des Objektivs kann manuell eingestellt werden.

- *1* Drücken Sie die [IRIS]-Taste, um den manuellen Blendenmodus zu wählen. Das **M-Symbol auf dem Bildschirm wird** ausgeblendet.
- *2* Drehen Sie den Blendenring am Objektiv, um die Blende manuell einzustellen.

Der Wert für die offene Blende ändert sich je nach Zoomposition.

Weitwinkelseite [W] : F1,6 Teleseite [T] : F3.0

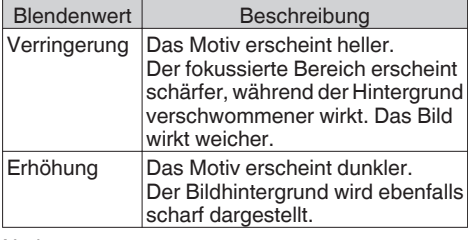

Notiz $\cdot$ -

0 Durch Drücken der Taste [PUSH AUTO] im manuellen Blendenmodus wird der automatische Blendenmodus mit einem Tastendruck aktiviert. Und durch Gedrückthalten der Taste [PUSH AUTO] aktivieren Sie die Push Auto-Blende.

#### **Automatischer Blendenmodus (automatische Einstellung)**

Drücken Sie die [IRIS]-Taste, um den automatischen Blendenmodus zu wählen. Die Blende wird automatisch an die Helligkeit des Motivs angepasst.

Auf dem Bildschirm erscheint das Symbol <sup>1</sup>.

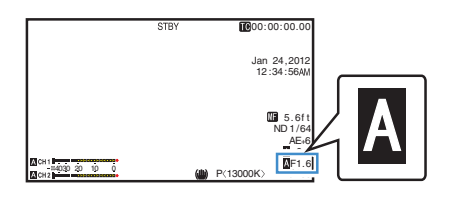

#### Notiz · -

0 Stellen Sie den [FULL AUTO]-Schalter am Kamera-Recorder auf "ON", um den automatischen Blendenmodus (automatischer Anpassungsmodus) einzustellen. Die Blende wird automatisch an die Helligkeit des Motivs angepasst.

In diesem Fall ist der [IRIS]-Schalter am Kamera-Recorder deaktiviert.

0 Im automatischen Blendenmodus kann der Offen/Geschlossen-Grenzwert der Blende unter [Main Menu]  $\rightarrow$  [Camera Function]  $\rightarrow$  [Auto Iris Limit (OPEN)] / [Auto Iris Limit (CLOSE)] eingestellt werden.

 $(\sqrt{4} \, \text{S. } 86$  [ Auto Iris Limit (OPEN) ] )  $(\sqrt{4})^2$  [S. 86 \[ Auto Iris Limit \(CLOSE\) \] \)](#page-85-0)

- 0 Mit den Pfeiltasten (HI) am seitlichen Bedienfeld können Sie den Zielpegel (heller/ dunkler) der automatischen Blende festlegen.  $(\sqrt{2}$  [S. 86 \[ AE Level \] \)](#page-85-0)
- 0 Die Konvergenzgeschwindigkeit der automatischen Blende kann im Menü eingestellt werden.

 $(\sqrt{2}$  [S. 86 \[ AE Speed \] \)](#page-85-0)

#### **Automatische Blende mit einem Tastendruck**

Wenn sich der Kamera-Recorder im manuellen Blendenmodus befindet, können Sie die [PUSH AUTO]-Taste drücken, um die Blende entsprechend der Helligkeit des Motivs anzupassen.

#### **Push Auto-Blende**

Befindet sich der Kamera-Recorder im manuellen Blendenmodus, halten Sie die [PUSH AUTO]- Taste gedrückt, um temporär in den automatischen Blendenmodus zu wechseln. Die Blende wird automatisch an die Helligkeit des Motivs angepasst.

## <span id="page-45-0"></span>**Einstellen der Verstärkung**

Diese Funktion steigert die Lichtempfindlichkeit elektrisch, wenn das Motiv unzureichend beleuchtet ist. Sie können die Verstärkung des Videoverstärkers entsprechend der Motivhelligkeit festlegen. Wählen Sie den Einstellungsmodus entsprechend Ihrer Aufnahmebedingungen.

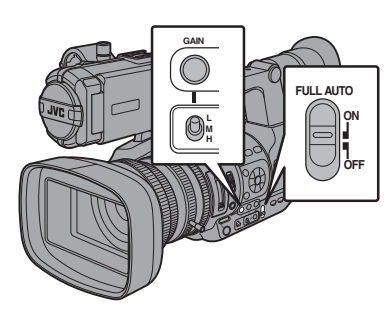

#### **Festverstärkungsmodus (manuelle Verstärkungsschaltung)**

- *1* Drücken Sie die [GAIN]-Taste, um den manuellen Verstärkungsmodus zu wählen.
	- Das M-Symbol auf dem Bildschirm wird ausgeblendet.
	- 0 Benutzen Sie den [L/M/H]-Schalter, um die Verstärkung des gewählten Videoverstärkers einzustellen.
	- 0 Die Standardpositionen des Schalters sind folgende.
		- [L] : -6dB
		- [M] : 0dB
		- [H] : 9dB

 $Notiz$ 

0 Der Verstärkungsfaktor jeder Position kann im Menü im Bereich von "-6dB" bis "24dB" (in Schritten von 3 dB) eingestellt werden. Die Verstärkung der Empfindlichkeit bewirkt eine stärkere Körnigkeit bei der Bildschirmdarstellung.  $(E \otimes S. 87$  [GAIN L/GAIN M/GAIN H] )

#### **Automatischer Verstärkungsmodus (automatische Verstärkungsanpassung)**

*1* Drücken Sie die [GAIN]-Taste, um die Automatische Verstärkungsanpassung (ALC) zu wählen. Auf dem Bildschirm erscheint das Symbol  $\blacksquare$ .

#### Notiz  $\cdot$  -

0 Stellen Sie den [FULL AUTO]-Schalter am Kamera-Recorder auf "ON", um den automatischen Verstärkungspegelmodus zu aktivieren ([ALC] fest eingestellt). Der Verstärkungsfaktor des Videoverstärkers wird automatisch entsprechend der Motivhelligkeit angepasst. In diesem Fall ist der [GAIN]-Schalter am

Kamera-Recorder deaktiviert.

Notiz $\cdot$ -

0 Die Obergrenze des Verstärkungseinstellungswerts im ALC-Modus kann unter [Main Menu]  $\rightarrow$  [Camera Function]  $\rightarrow$  [ALC Limit] festgelegt werden.

 $(\sqrt{2} S. 86$  [ ALC Limit 1 )

## <span id="page-46-0"></span>**Einstellen des elektronischen Verschlusses**

Sie können die Verschlusszeit (Zeit für die Aufnahme jedes Einzelbilds) mit der elektronischen Verschlussfunktion ändern. Der elektronische Verschluss kann manuell oder automatisch angepasst werden.

#### **Fester Verschlussmodus (manueller Verschlusswechsel)**

- *1* Drücken Sie die [SHUTTER]-Taste, um den manuellen Verschlussmodus zu wählen.
	- Das M-Symbol auf dem Bildschirm wird ausgeblendet.
	- 0 Verwenden Sie die Set-Taste (R), um zwischen Verschlussarten, und die Pfeiltasten (▲▼), um zwischen Geschwindigkeiten zu wechseln.

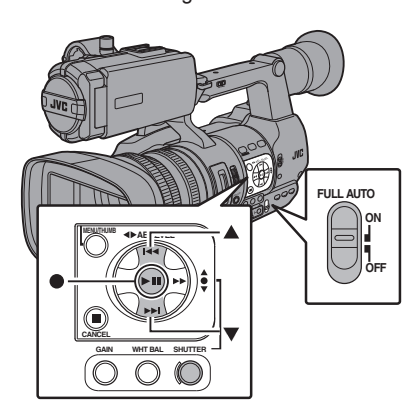

#### **Verschlussmodus wechseln**

Drücken Sie die Set-Taste (Mitte der Pfeiltasten), um den Verschluss EIN/AUS zu schalten.

Notiz : -

• Ist der Verschluss auf EIN geschaltet, kann "Step" oder "Variable" unter [Shutter] im Menü [Camera Function] ausgewählt werden. "Step" ist die werksseitige Einstellung.  $(x \times S. 86$  [ Shutter 1)

#### **Umschalten der Verschlusszeit**

Wenn der Verschluss EIN ist, können Sie mit dem Pfeiltaste (▲▼) die Verschlusszeit einstellen. Die Verschlusszeit unterscheidet sich je nach Videoformat und variablen Bildrateneinstellungen.

Notiz :

- 0 Um den Verschluss im Winkel (DEG) anzuzeigen, wählen Sie für [Frame & Bit Rate] die Option "24p(HQ)" oder "25p(HQ)" und stellen für  $[Shutter]$  in  $[LCD/VF] \rightarrow [Display Settings]$  die Option "DEG" ein.  $(\sqrt{4})$  S. 102 [ Frame & Bit Rate 1)
- $(x \times S. 96$  [ Shutter 1 )

#### **In anderen Modi als der variablen Bildaufzeichnung**

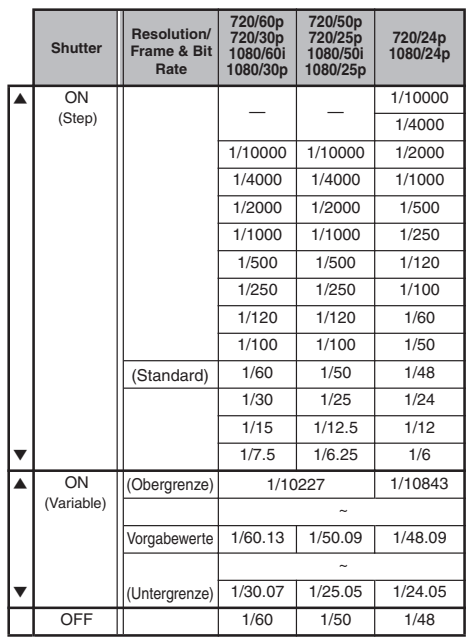

#### Notiz : ·

- 0 In den folgenden Fällen ist die Bedienung der Pfeiltaste  $(\blacktriangle\nabla)$  und der Set-Taste ( $\blacklozenge$ ) deaktiviert.
	- <sup>0</sup> Während der Clip-Prüfung
	- Während der Anzeige des Bestätigungsbildschirms für die USB-Umschaltung
	- Während der Anzeige des Bestätigungsbildschirms für die Formatierung
	- Bei Auswahl eines Gesichts mithilfe der Gesichtserkennung

#### **Während der variablen Bildaufzeichnung**

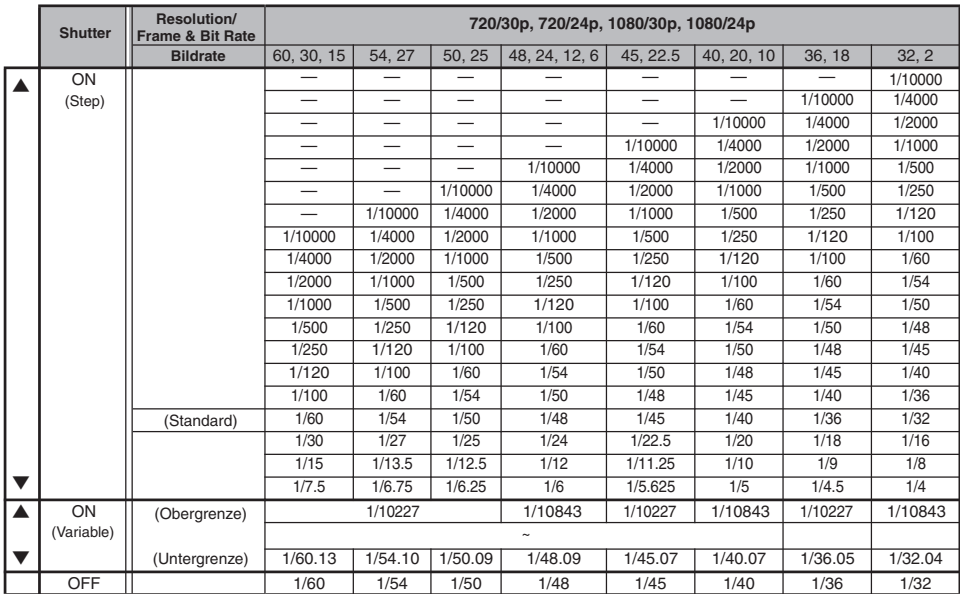

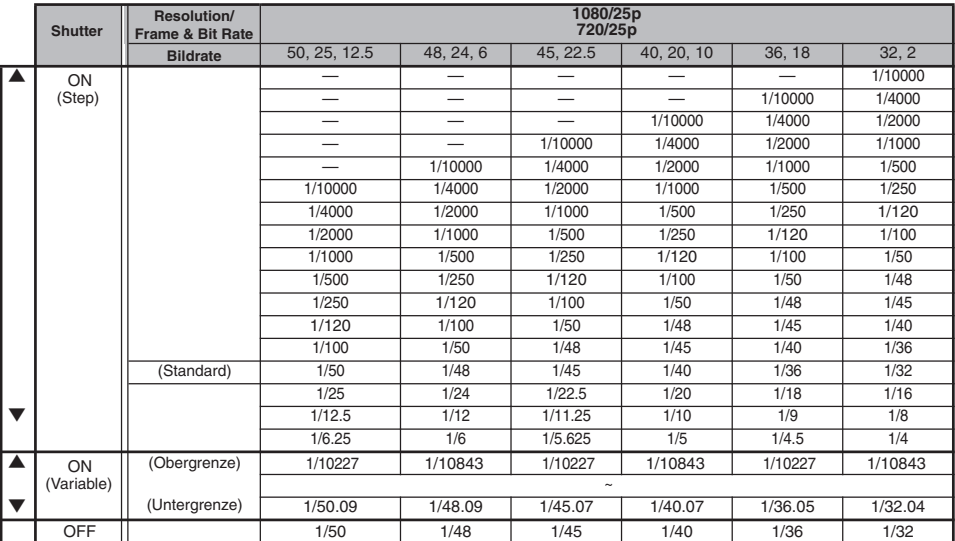

#### <span id="page-48-0"></span>**Automatischer Verschlussmodus (automatische Verschlussanpassung)**

- *1* Drücken Sie die [SHUTTER]-Taste oder stellen Sie den [FULL AUTO]-Schalter auf "ON", um den automatischen Verschlussmodus zu aktivieren.
	- Auf dem Bildschirm erscheint das Symbol  $\blacksquare$ . 0 Der Kamera-Recorder schaltet in den automatischen Verschlussanpassungsmodus. Die Verschlusszeit wird automatisch an die Helligkeit des Motivs angepasst.

Notiz : -

0 Ein Wechsel der Verschlusszeit mit dem Pfeiltaste (▲▼) und der Wechsel des Verschlussmodus mit der Set-Taste (R) ist deaktiviert.

## **Einstellen des Neutralfilters**

Verwenden Sie den Neutralfilter, um die Objektivöffnung im passenden Bereich zu halten. Schalten Sie entsprechend der Motivhelligkeit um. Bei Umschaltung des Schalters wird die ausgewählte Position des Neutralfilter auf dem LCD-Monitor und im Sucherbildschirm angezeigt. (Bildschirmanzeige 2)

Notiz · ·

 $\bullet$  Wenn für [Main Menu]  $\bullet$  [LCD/VF]  $\bullet$  [Display Settings]  $\rightarrow$  [ND Filter] die Option "Off" gewählt wurde, wird die Position des Neutralfilter nicht angezeigt.  $(\sqrt{4} \cdot \text{S} \cdot 95)$  ND Filter 1)

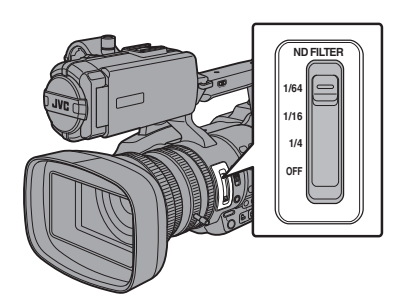

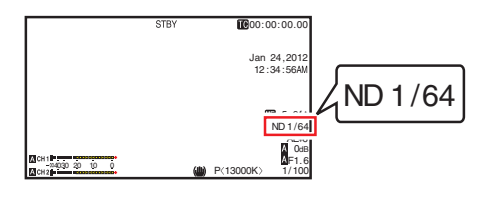

Notiz :

0 Es wird empfohlen, den Neutralfilter zu verwenden, um die Objektivöffnung auf weniger als F8 einzustellen.

## **Anpassen des Weißabgleichs**

Passen Sie den Weißabgleich entsprechend der Farbtemperatur der Beleuchtung an. Sie können den Anpassungsmodus den Aufnahmebedingungen gemäß wählen.

Wenn die Lichtfarbe (Farbtemperatur) aufgrund der Lichtquelle variiert, ist es erforderlich, den Weißabgleich erneut durchzuführen, wenn die Hauptlichtquelle, die das Motiv ausleuchtet, sich ändert.

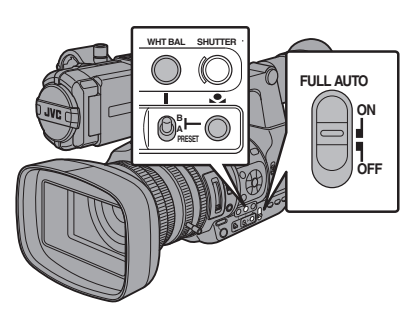

#### **Manueller Weißabgleich-Modus (manueller Wechsel)**

- *1* Drücken Sie die [WHT BAL]-Taste, um den manuellen Weißabgleich-Modus zu wählen.
	- 0 Sie können den Weißabgleich mit dem [WHT BAL B/A/PRESET]-Wählschalter wählen.
	- 0 Verwenden Sie den [WHT BAL B/A/PRESET]- Wählschalter, um "PRESET" (Presetmodus), "A" (Speicher-A-Modus), oder "B" (Speicher-B-Modus) zu wählen.
	- 0 Der dem Schalter zugewiesene Wert wird im Bildschirm angezeigt.

Notiz : -

• Dies ist auf "FAW" festgelegt, wenn der [FULL AUTOI-Schalter am Kamera-Recorder auf "ON" gestellt ist.

## **Presetmodus (PRESET)**

- 0 Dieser Kamera-Recorder verfügt über zwei verschiedene Farbtemperatureinstellungen. Mithilfe der [vert]-Taste können Sie zwischen den beiden Einstellungen umschalten. (Werksseitige Voreinstellung: "3200K" ↔ "5600K")
- Drücken Sie die Taste [v], um auf eine andere Farbtemperatur zu umzuschalten. ("Preset Temp."  $\leftrightarrow$  "Alternative Temp.")
- *1* Stellen Sie den [WHT BAL B/A/PRESET]-Schalter auf ..PRESET".
- **2** Betätigen Sie die Taste [ $\bullet$ .]

#### **Einstellen der Werte für [Preset Temp.] oder [Alternative Temp.]**

Sie können beide Farbtemperatureinstellungen im Presetmodus über das Menü ändern.

- *1* Öffnen Sie das Menü [Preset Temp.] oder [Alternative Temp.].
	- Wählen Sie [Main Menu] → [Camera Process] → [White Balance] Menü → [Preset Temp.] und [Alternative Temp.] und drücken Sie die Set-Taste (●).
	- 0 Der Einstellungsbildschirm für die Farbtemperatur wird angezeigt.

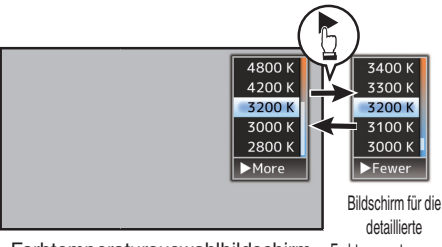

Farbtemperaturauswahlbildschirm Farbtemperaturauswahl

*2* Wählen Sie die Farbtemperatur.

0 Nutzen Sie bei Auswahl über einen **Einstellungswert** (Farbtemperaturauswahlbildschirm) die

Pfeiltaste (▲▼), um die Farbtemperatur auszuwählen.

[Einstellungswerte: 7500 K, 6500 K, 5600 K, 5200 K, 4800 K, 4200 K, R3200 K, 3000 K, 2800 K]

- 0 Zur Auswahl detaillierter Werte (Bildschirm für die detaillierte Farbtemperaturauswahl)
	- Drücken Sie die Pfeiltaste (▶), um den Bildschirm für die detaillierte Farbtemperaturauswahl anzuzeigen.
	- Nutzen Sie die Pfeiltaste (▲▼), um eine Farbtemperatur auszuwählen. [Einstellungswerte: 2300 K bis 15000 K (in 100 K-Schritten)]

Notiz :

0 Nutzen Sie die Pfeiltaste (I), um zwischen dem Farbtemperaturauswahlbildschirm und dem Bildschirm für die detaillierte Farbtemperaturauswahl umzuschalten.

#### **Speicher-A-Modus (A), Speicher-B-Modus (B)**

- 0 Auf in Speicher A oder Speicher B gespeicherten Weißabgleich einstellen.
- Wenn der [WHT BAL B/A/PRESET]-Auswahlschalter auf "A" oder "B" eingestellt ist, drücken Sie die [vert]-Taste, um den Weißabgleich durchzuführen. Der Weißabgleich wird automatisch angepasst, und der angepasste Wert wird in Speicher A oder Speicher B gespeichert.
- *1* Bereiten Sie den Kamera-Recorder vor.
- A Stellen Sie den [POWER ON/OFF(CHG)]-Schalter auf ..ON".
- B Drücken Sie die [IRIS]-Taste, um in den automatischen Modus zu schalten.
- (3) Stellen Sie den [FULL AUTO]-Schalter auf "OFF".
- *2* Stellen Sie den [ND FILTER]-Schalter passend zur Beleuchtung ein. ( $\sqrt{2}$  S. 49 [Einstellen des Neutralfilters])
- *3* Stellen Sie den [WHT BAL B/A/PRESET]- Auswahlschalter auf "A" oder "B".
- *4* Suchen Sie einen Ort mit ähnlichen Lichtverhältnissen wie beim aufzunehmenden Motiv, positionieren Sie einen weißen Gegenstand in der Mitte des Bildschirms und zoomen Sie ihn so weit heran, dass der Bildschirm vollständig weiß ausgefüllt ist.
- **5** Betätigen Sie die [vert]-Taste (automatischer Weißabgleich).
	- 0 Der Weißerkennungsrahmen erscheint, wenn der automatische Weißabgleich aktiviert ist. Füllen Sie den Rahmen ganz mit Weiß aus.
	- Im Sucher erscheint "AUTO WHITE A OPERATION" oder "AUTO WHITE B OPERATION", wenn der automatische Weißabgleich aktiviert ist.
	- Wenn der korrekte Weißabgleich erreicht wurde, erscheint "AUTO WHITE A OK" oder "AUTO WHITE B OK" ca. 3 Sekunden lang. zusammen mit der ungefähren Farbtemperatur.

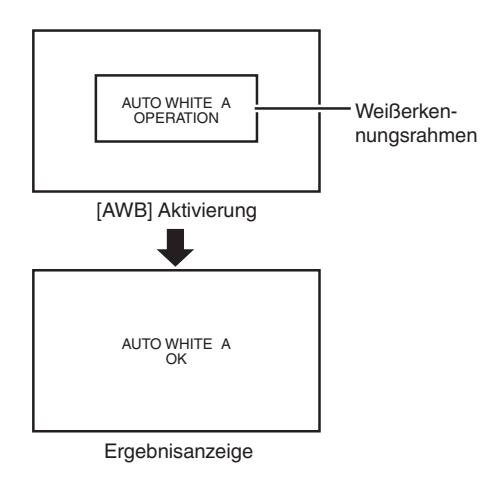

Vorsicht :

- 0 Verwenden Sie keine stark reflektierenden Objekte (z. B. solche aus Metall). Andernfalls wird der Weißabgleich unter Umständen nicht korrekt durchgeführt.
- 0 Die Weißabgleich-Funktion ermöglicht keinen optimalen Weißabgleich bei Motiven außerhalb des Einstellungsbereichs (z. B. solchen mit nur einer Farbe oder mit einem zu geringen Weißanteil).

#### **Fehlermeldung**

Wenn der Weißabgleich nicht korrekt vorgenommen werden konnte, erscheint eine der folgenden Fehlermeldungen für ca. 3 Sekunden.

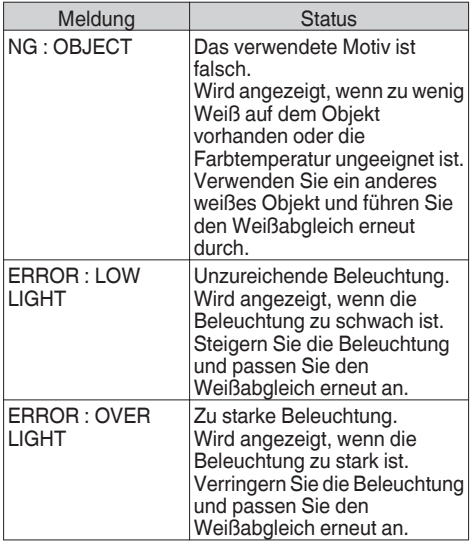

#### **Einstellen des Rot-/Blauanteils**

Sie können den in Speicher A oder Speicher B gespeicherten Weißabgleich feineinstellen.

**1** Wählen Sie [AWB Paint] im Menü [Main Menu] →  $[Camera Process] \rightarrow [White Balance]$  und drücken Sie die Set-Taste (●). Der Bildschirm für die Rot-/Blauanteileinstellung wird angezeigt.

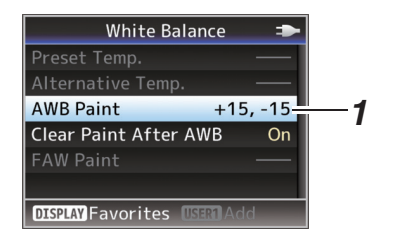

*2* Passen Sie die R- und B-Werte an. Nutzen Sie die Pfeiltaste (▲▼), um den R-Wert und ( $\blacklozenge$ ), um den B-Wert anzupassen.

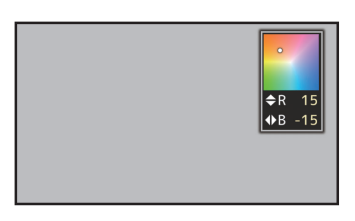

3 Drücken Sie die Set-Taste ( $\bullet$ ). Sie kehren nun zum [White Balance]-Bildschirm zurück.

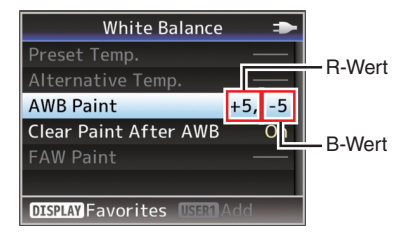

#### Notiz · ·

- 0 Normalerweise wird der Wert für die Rot-/ Blauanteileinstellung durch die Auswahl von [ $\bigcirc$ ]  $a$ elöscht. Wenn jedoch für [Main Menu]  $\rightarrow$  [Camera  $\text{Process} \rightarrow \text{[White Balance]} \rightarrow \text{[Clear Paint After]}$ AWBI die Option "Off" eingestellt wurde, werden die Werte selbst bei Auswahl von [ve] nicht gelöscht.
	- ( $\overline{\text{MS}}$  [S. 92 \[ Clear Paint After AWB \] \)](#page-91-0)

#### **Automatischer Weißabgleich-Modus (FAW: Vollzeit-Automatik-Weißabgleich)**

- 0 Drücken Sie die [WHT BAL]-Taste am seitlichen Bedienfeld, um in den automatischen Weißabgleich-Modus zu schalten.
- 0 Auf dem Bildschirm erscheint die Anzeige "<FAW>".
- 0 Stellen Sie den [FULL AUTO]-Schalter am Kamera-Recorder auf "ON", um in den automatischen Weißabgleich-Modus zu schalten. Ein geeigneter Weißabgleich wird automatisch entsprechend der Farbtemperatur der Motivbeleuchtung durchgeführt.
- 0 Die Weißabgleichumschaltung mit dem [WHT BAL B/A/PRESET]-Wählschalter ist deaktiviert.

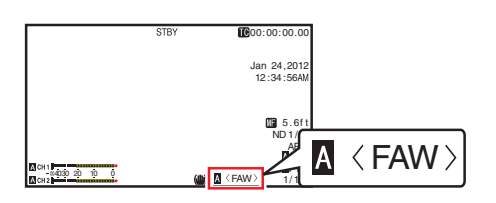

Vorsicht :

- 0 Die Genauigkeit der [FAW]-Funktion ist der des automatischen Weißabgleichs unterlegen.
- 0 Wenn der Kamera-Recorder mit aktiviertem [FAW]-Modus eingeschaltet wird, dauert es etwa 15 Sekunden, bis die Farben sich stabilisiert haben.

Notiz :

 $\bullet$  Wenn für [Main Menu]  $\rightarrow$  [Camera Function]  $\rightarrow$ [User Switch Set] → [AE Lock] die Option "AE/WB" gewählt wurde, kann der Weißabgleich festgelegt werden, der zur Anwendung kommt, wenn die Benutzertaste gedrückt wird, der [AE Lock] zugewiesen ist.  $(\sqrt{4}$  [S. 88 \[ AE Lock \] \)](#page-87-0)

## **Einstellen des Kamerabildes**

Die Bildqualität der Kamera kann im Menü [Camera Process] eingestellt werden.

Da die Einstellungen auf dem Bildschirm angezeigt werden, können Sie die Werte ändern, während Sie die Bildqualität mit der Kamera kontrollieren.

- [Detail]
- 0 [Master Black]
- [Black Toe]
- [Knee]
- [White Clip]
- 0 [Gamma]
- $\bullet$  [WDR]
- [White Balance]
- [Color Matrix]

• [Reverse Picture]

Notiz :

0 Weitere Informationen zu den Parametern finden Sie im Abschnitt zum Menü [Camera Process].

( $\sqrt{4}$  S. 88 [Camera Process-Menü])

## **Verwenden der Bildstabilisierungsfunktion**

Reduziert Unschärfen infolge von Kamerabewegungen bei der Aufnahme (Verwackeln).

*1* Prüfen Sie, ob die Bildstabilisierungsfunktion ein- oder ausgeschaltet ist. Erscheint das Symbol des Bildstabilisators ( $(\mathbf{d}\mathbf{u})$ / (((U))) nicht auf der Bildschirmanzeige, ist die Bildstabilisatorfunktion auf AUS eingestellt.

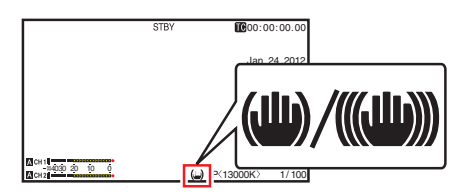

*2* Drücken Sie die [OIS/2]-Taste, um die Bildstabilisatorfunktion auf EIN zu stellen (wenn Bildstabilisator AUS ist).

Die Bildstabilisierungsfunktion wechselt mit jedem Drücken der [OIS/2]-Taste zwischen EIN und AUS.

 $\bullet$  AUS:

Verwenden Sie diese Einstellung, wenn der Kamera-Recorder fixiert ist, beispielsweise bei der Verwendung eines Stativs.

 $\bullet$  FIN: Reduziert Unschärfen infolge von Kamerabewegungen bei der Aufnahme (Verwackeln).

Notiz : -

 $\bullet$  Wählen Sie [Main Menu]  $\bullet$  [Camera Function]  $\rightarrow$  [OIS]  $\rightarrow$  [Level], um den Korrekturpegel einzustellen.

( $\sqrt{4}$  S. 86 [ Level ])

[Benutzer-Tasten\] \)](#page-31-0)

- 0 Die Korrekturen, die durch diese Funktion vorgenommen werden, reichen eventuell nicht aus, wenn die Kamerabewegungen zu stark sind.
- "OIS" ist im Rahmen der werksseitigen Voreinstellung der [OIS/2]-Taste zugewiesen.
- "OIS" kann auch anderen Benutzertasten zugewiesen werden. ( $\sqrt{4}$  [S. 32 \[Zuordnung von Funktionen zu den](#page-31-0)

# <span id="page-52-0"></span>**Tonaufnahme**

Sie können auf diesem Kamera-Recorder Audio aus den zwei Kanälen (CH1/CH2) synchron mit den Videobildern aufnehmen.

Wählen Sie für die Audioaufnahme aus den vier nachstehenden Optionen.

- Integriertes Mikrofon
- 0 An den [AUX]-Anschluss angeschlossenes Mikrofon
- 0 An den [INPUT1]-Anschluss angeschlossenes Mikrofon
- 0 An den [INPUT2]-Anschluss angeschlossenes Mikrofon

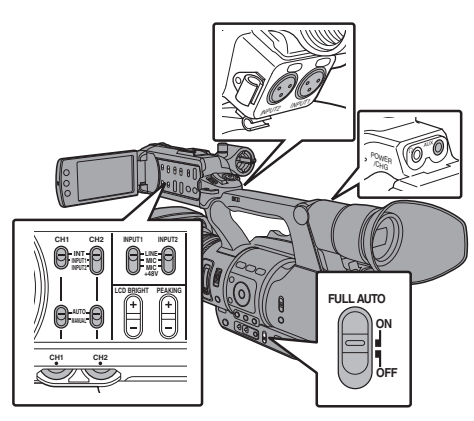

#### **Auswahl von Audio für die Aufnahme über jeden Kanal**

Wählen Sie die über CH1/CH2 aufzunehmenden Audiosignale aus.

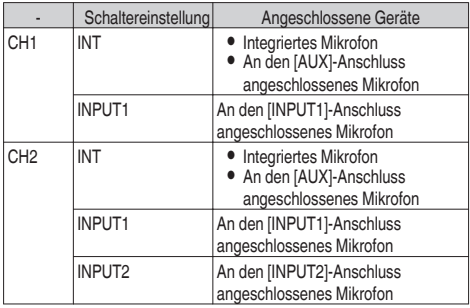

Notiz : -

- Wenn "INT" eingestellt wurde, wird das integrierte Mikrofon deaktiviert, sofern am [AUX]-Anschluss ein Mikrofon angeschlossen ist. Es werden die Audiosignale des an [AUX] angeschlossenen Mikrofons aufgenommen.
- Stellen Sie den Referenz-Eingangspegel von "INT" mithilfe von [Int. Mic Gain]/[AUX Gain] im Menü [Main  $Menu$   $\rightarrow$  [A/V Set]  $\rightarrow$  [Audio Set] ein.

```
(\sqrt{3} S. 98 [ Int. Mic Gain 1)
```

```
(x \times S. 98 \overline{I} AUX Gain 1)
```
#### **Einstellen des Eingangskanals auf [INPUT1]/ [INPUT2]**

Wählen Sie die Audiosignale, die an den [INPUT1] und [INPUT2]-Anschlüssen eingehen, mit dem [INPUT1]/ [INPUT2]-Modusschalter aus.

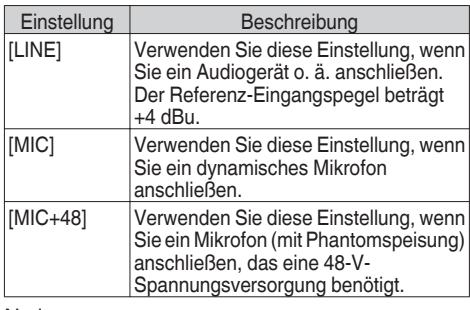

Notiz · -

• Stellen Sie den Referenz-Eingangspegel von "MIC" und "MIC+48V" mithilfe von [Input1 Mic Ref.]/[Input2 Mic Ref.] im Menü [Main Menu]  $\rightarrow$  [A/V Set]  $\rightarrow$  [Audio Setl ein.

 $(\sqrt{2} S. 98$  [ Input1 Mic Ref. ] )  $(\sqrt{2} S. 98$  [ Input2 Mic Ref. 1)

Vorsicht :

- 0 Wenn Sie ein Gerät anschließen, das keine 48-V-Spannungsversorgung benötigt, achten Sie darauf, dass der Schalter nicht in der Stellung "MIC+48V" steht.
- 0 Wenn der [INPUT1]/[INPUT2]-Modusschalter auf "MIC" gestellt ist, müssen Sie sicherstellen, dass ein Mikrofon an den [INPUT1]/[INPUT2]-Anschluss angeschlossen ist. Wenn Sie den Aufnahmepegel steigern und kein Mikrofon angeschlossen ist, könnte Rauschen vom Eingang aufgenommen werden.
- 0 Wenn kein Mikrofon an den [INPUT1]/[INPUT2]- Anschluss angeschlossen ist, stellen Sie den [INPUT1]/[INPUT2]-Modusschalter auf "LINE" oder passen die Lautstärke mit dem [CH1]/[CH2]- Aufnahmepegelregler an.

### **Anpassen des Audioaufnahmepegels**

Sie können die Audioaufnahmepegel für die beiden Kanäle (CH1/CH2) manuell oder automatisch anpassen.

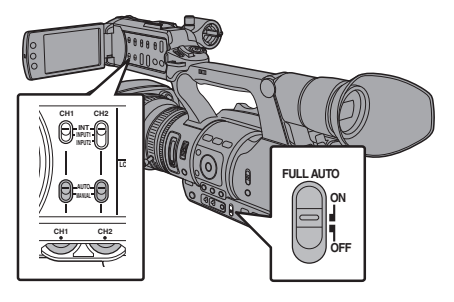

#### **Manueller Anpassungsmodus (manuelle Anpassung)**

- 0 Stellen Sie den [CH1/CH2 AUTO/MANUAL]-Schalter am Kamera-Recorder auf "MANUAL", um den manuellen Anpassungsmodus zu wählen, und benutzen Sie den [CH1]/[CH2]-Einstellregler für den Aufnahmepegel.
- 0 Sie können den Pegel während der Aufnahme, im Aufnahme-Standbymodus und im Stopp-Modus manuell anpassen.

■ Einstellen des Eingangskanals auf "INPUT1"/ "INPUT2"

- *1* Stellen Sie den [CH1/CH2 AUTO/MANUAL]- Auswahlschalter auf "MANUAL", um den Kanal manuell anzupassen.
- *2* Drehen Sie den entsprechenden [CH1]/[CH2]- Einstellregler für den Aufnahmepegel, um den Pegel anzupassen.

Wenn für [Limiter] im Menü [Audio Set] die Option "Off" gewählt wurde, passen Sie die Einstellung so an, dass das Audiopegelmessgerät selbst für laute Töne nicht bei -2 dB aufleuchtet.  $(x \times S. 98$  [ Limiter ] )

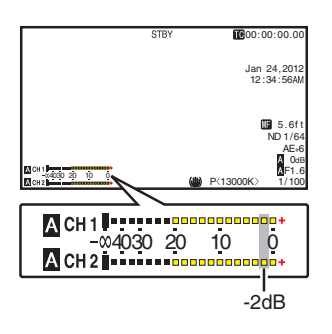

■ Einstellen des Eingangskanals auf "INT" für [CH1] und [CH2]

- *1* Stellen Sie den [CH1 AUTO/MANUAL]- Auswahlschalter auf "MANUAL".
- *2* Drehen Sie den [CH1]-Einstellregler für den Aufnahmepegel, um den Pegel anzupassen. Wenn das integrierte Mikrofon und der [AUX]-Eingangsanschluss verwendet werden, sind die Aufnahmepegel von [CH1] und [CH2] gekoppelt. Dies gilt ebenfalls, wenn der [CH1 AUTO/MANUAL]- Auswahlschalter auf [CH2] gestellt wurde.

Notiz :

- 0 Wählen Sie im Menü [Limiter], [AGC Response], [AGC Mode] oder [Int. Mic Separation], um die Aufnahmeaudioeinstellungen vorzunehmen.
- $\bullet$  Wählen Sie für [Ref. Level] im Menü [Main Menu]  $\rightarrow$ [A/V Set] → Audio Set die Option "-20dB", "-18dB" oder "-12dB", um den Referenzpegel auf die SD-Karten aufzunehmen. (gemeinsam für CH1/CH2)  $(\sqrt{2}$  S. 98 [ Ref. Level 1)
- 0 Die Funktionen des [CH2]-Aufnahmepegelreglers und des [CH2 AUTO/MANUAL]-Auswahlschalters sind deaktiviert.

#### **Automatischer Anpassungsmodus**

- 0 Stellen Sie den [CH1/CH2 AUTO/MANUAL]- Auswahlschalter auf "AUTO" oder den [FULL AUTO]-Schalter auf "ON", um den automatischen Anpassungsmodus zu wählen. Der Audioaufnahmepegel wird automatisch dem Eingangspegel entsprechend gewählt.
- Wurde der [FULL AUTO]-Schalter auf "ON" gestellt, ist die Modusumschaltung mithilfe des [CH1/CH2 AUTO/MANUAL]-Schalters deaktiviert.

#### Notiz : -

- $\bullet$  Wenn für [Limiter] im Menü [Main Menu]  $\Rightarrow$  [A/V] Set] → [Audio Set] im automatischen Anpassungsmodus die Option "Off" gewählt wurde, agiert der Begrenzer bei -5 dBFS. Wird für [Limiter] eine andere Option als "Off" gewählt, agiert der Begrenzer gemäß dem eingestellten Wert.  $(x \times S. 98$  [ Limiter 1)
- 0 Wenn für [Audio On FULL AUTO] im Menü [A/V Set] → [Audio Set] die Option "SW Set" gewählt wird, können Sie den Audioaufnahmemodus mithilfe des [CH1/CH2 AUTO/MANUAL]-Auswahlschalters am Kamera-Recorder auch dann umschalten, wenn der [FULL AUTO]-Schalter auf "ON" gestellt wurde. ( $\sqrt{4}$  S. 99 [ Audio On FULL AUTO 1)

## **Abhören des Tons während der Aufnahme mit einem Kopfhörer**

Den aufgenommenen Ton können Sie über den Kopfhörer prüfen.

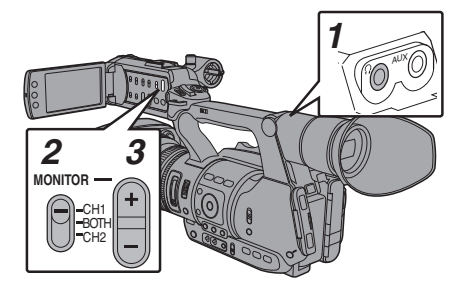

- *1* Anschließen des Kopfhörers.
- *2* Wählen Sie den zu prüfenden Kanal mit dem [MONITOR]-Auswahlschalter.

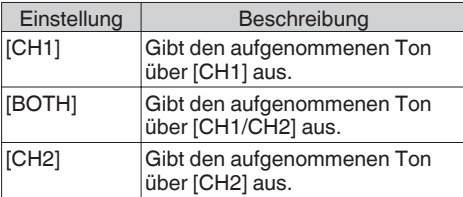

*3* Nutzen Sie die [MONITOR +/-]-Taste, um die Monitorlautstärke anzupassen.

Notiz : -

- 0 Während der Aufnahme wird der Ton nicht über die Monitorlautsprecher ausgegeben.
- 0 Wenn ein Problem im Kamera-Recorder auftritt oder wenn der Akkuladestand niedrig ist, ertönt ein Warnton.

 $(\sqrt{2} S. 126$  [Warnton] )

#### **Auswahl der Audioausgabemethode, wenn** der [MONITOR]-Auswahlschalter auf "BOTH" **steht**

Wird ein Stereo-Ohrhöreranschluss verwendet, gehen Sie folgendermaßen vor, um Stereosound zu erhalten.

- *1* Stellen Sie den [MONITOR]-Auswahlschalter auf ..BOTH".
- 2 Stellen Sie [Main Menu]  $\Rightarrow$  [A/V Set]  $\Rightarrow$  [Audio Set1 → [Monitor] auf "Stereo". ( $\sqrt{4}$  [S. 99 \[ Monitor \] \)](#page-98-0)

Notiz · -

0 Die Lautstärke des Warntons können Sie unter  $[Main Menu] \rightarrow [A/V Set] \rightarrow [Audio Set] \rightarrow [Alarm]$ Level] festlegen. ("Off"/"Low"/"Middle"/"High")  $(x \cdot S. 99$  [ Alarm Level ] )

## **Timecode und User-Bit**

Die Daten für Timecode und User-Bit werden auf diesem Kamera-Recorder mit dem Video aufgezeichnet.

Timecode und User-Bit werden während der Wiedergabe oder Aufnahme im Sucher und auf dem LCD-Monitor angezeigt. (Bildanzeige)

### **Anzeige von Timecode und User-Bit**

Timecode und User-Bit werden während der Wiedergabe oder Aufnahme im Sucher und auf dem LCD-Monitor angezeigt.

Die Anzeige ändert sich je nach Menüeinstellung.

*1* Wählen Sie für [Main Menu] → [LCD/VF] →  $[Displav Settings] \rightarrow [TC/UB]$  andere Einstellungen als "Off".  $(K \times S. 96$  [ TC/UB ] ) Wenn "TC" oder "UB" ausgewählt wurde,

werden die Daten für Timecode und User-Bit entsprechend in der Bildanzeige angezeigt.

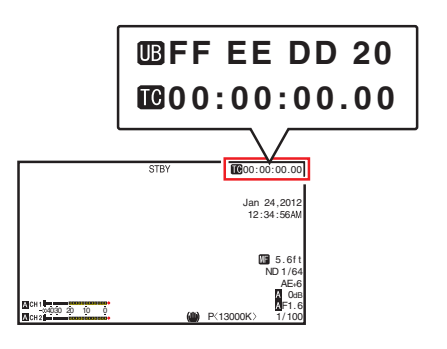

Notiz : -

0 Auf der SD-Karte aufgezeichnete Werte werden im Medien-Modus angezeigt.

### **Time Code-Betriebsmodus**

Die Timecode-Funktion stellen Sie unter [Main  $Menu$   $\rightarrow$  [TC/UB]  $\rightarrow$  [TC Generator] ein.  $(x \leq S$ . 92 [ TC Generator ] )

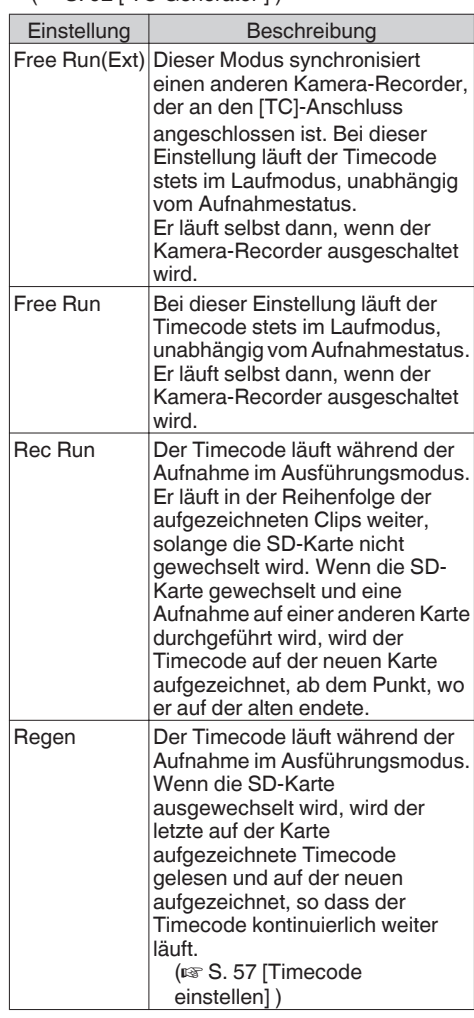

Notiz : -

- $\bullet$  Wenn für [Main Menu]  $\Rightarrow$  [System]  $\Rightarrow$  [Record Set] → [Rec Mode] die Option "Variable Frame", "Interval Rec" oder "Frame Rec" eingestellt wurde, und wenn für [TC Generator] die Option "Free Run" oder "Free Run(Ext)" gewählt wurde, ist Rec Run aktiviert.
- Wenn für [Format] im Menü [Main Menu] →  $[S$ ystem]  $\Rightarrow$  [Record Set]  $\Rightarrow$  [Record Format] die Option "AVCHD" gewählt wurde, schaltet die Voraufnahme in den Free Run-Modus.  $(x \times S. 101$  [ Format ] )

## <span id="page-56-0"></span>**Einstellen des Timecodegenerators**

## **Vordefinieren von Timecode**

Die Daten für Timecode und User-Bit, die vom internen Timecodegenerator erstellt wurden, werden aufgezeichnet.

Dieser Abschnitt beschreibt, wie man [TC Preset] im [TC/UB]-Menü einstellt.

 $(\sqrt{4})$  S. 93 [ TC Preset 1)

#### Notiz $\cdot$ -

- $\bullet$  Wenn für [Main Menu]  $\Rightarrow$  [System]  $\Rightarrow$  [Record  $Set$   $\rightarrow$  [Record Format]  $\rightarrow$  [Frame & Bit Rate] die Option "50i(HQ)", "50i(SP)", "50p(HQ)", "50p(SP)", "25p(HQ)", "24p(HQ)" oder "50i" eingestellt wurde, können unter "Drop" keine Einstellungen vorgenommen werden. ( $\approx$  S. 102 | Frame & Bit Rate 1)
- 0 Sie können die Einstellung konfigurieren, ohne auf den [TC/UB]-Menübildschirm zuzugreifen. ( $\approx$  [S. 59 \[Timecode einstellen, ohne das Menü](#page-58-0) [zu öffnen\] \)](#page-58-0)

#### **Erforderliche Einstellungen vor dem Vordefinieren**

*1* Stellen Sie  $\text{TC}/\text{UB}$   $\rightarrow$   $\text{TC}$  Generator] auf "Rec Run" oder "Free Run".

 $(\sqrt{4})$  [S. 92 \[ TC Generator \] \)](#page-91-0)

• [Rec Run]:

Während des Aufnahmemodus fungieren vordefinierte Daten im Timecodegenerator im Laufmodus. Wählen Sie diese Einstellung, wenn Sie kontinuierlichen Timecodes in verbundenen Einzelbildern aufnehmen.

- 0 [Free Run]: Der Timecode fungiert ab der im Timecodegenerator vordefinierten Zeit im Laufmodus.
- *2* Wählen Sie den Bildgebungsmodus für den Timecodegenerator (nur wenn die Bildrateneinstellung "60" oder "30" ist). Die Finstellung erfolgt über [Main Menu]  $\rightarrow$  [TC/  $UB$   $\rightarrow$  [Drop Frame].
	- $(\sqrt{2} S. 93$  [ Drop Frame ] )
	- [Drop]:

Stellt den Laufmodus des Timecodegenerators auf Drop-Frame-Modus. Verwenden Sie diese Einstellung, wenn Sie die exakte Aufzeichnungsdauer kennen wollen.

• [Non Drop]: Stellt den Laufmodus des Timecodegenerators auf Non-Drop-Frame-Modus. Verwenden Sie diese Einstellung, wenn die Anzahl der Einzelbilder von Bedeutung ist.

Notiz : ·

- Drop-Frame-/Non-Drop-Frame-Modus
- 0 Wenn die Bildrateneinstellung für [Main Menu]  $\rightarrow$  [System]  $\rightarrow$  [Record Set]  $\rightarrow$  [Record Format]  $\rightarrow$  [Frame & Bit Rate] auf "60p", "60i" oder "30p" festgelegt wurde, beträgt die tatsächliche Bildrate etwa 59,94 (29,97). Allerdings beträgt der Timecode-Bearbeitungsstandard "60p", "60i" oder "30p" Einzelbilder. Um die Bilddiskrepanz auszugleichen, werden im Drop-Frame-Mode (Drop) die Einzelbilder 00 und 01 jede Minute ausgelassen. Ausnahme sind Minuten, die das

Mehrfache von 10 sind. Im Fall von "60p", werden jedoch die Einzelbilder 00, 01, 02 und 03 ausgelassen.

0 Der Non-Drop-Frame-Modus (Non Drop) lässt keine Einzelbilder aus und ignoriert die Diskrepanz zur tatsächlichen Zeit.

### **Timecode einstellen**

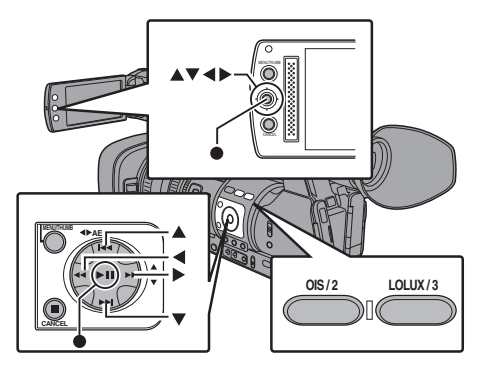

*1* Wählen Sie [Main Menu] → [TC/UB] → [TC Preset] und drücken Sie die Set-Taste (R). ( $\sqrt{4}$  S. 93 [ TC Preset 1) Der Bildschirm [TC Preset] wird angezeigt.

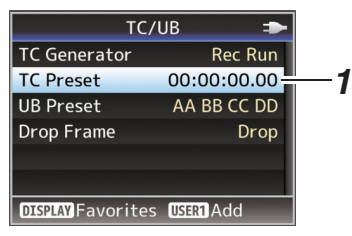

Notiz :

 $\bullet$  Wenn für [TC/UB]  $\bullet$  [TC Generator] die Option "Regen" eingestellt wurde, wird der Parameter als "Regen" angezeigt und kann nicht gewählt werden.

 $(\sqrt{2}$  [S. 92 \[ TC Generator \] \)](#page-91-0)

*2* Legen Sie den Timecode fest (Stunde, Minute, Sekunde, Frame). Platzieren Sie den Cursor mit den Pfeiltasten (HI) am einzustellenden Menüpunkt, und nutzen Sie dann die Pfeiltasten  $($ Werte zu ändern.

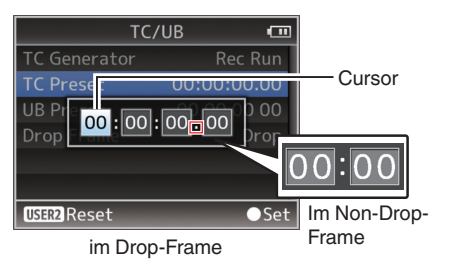

Notiz  $\cdot$  -

- 0 Drücken Sie die [OIS/2]-Taste, um jede Ziffer auf "0" zurückzusetzen. Der Cursor bewegt sich zur Zeitziffer (links).
- *3* Prüfen Sie die Werte und drücken Sie die Set-Taste  $($ .
	- 0 Der Timecode ist eingestellt und der Bildschirm kehrt zu [TC/UB] zurück.
	- 0 Um die Einstellung aufzuheben, drücken Sie die [CANCEL]-Taste.
- *4* Betätigen Sie die Taste [MENU]. Der Normalbildschirm wird wieder angezeigt.

### **Vordefinieren des User-Bits**

Sie können einem aufgezeichneten Bild eine achtstellige Hexadezimalzahl als User-Bit hinzufügen.

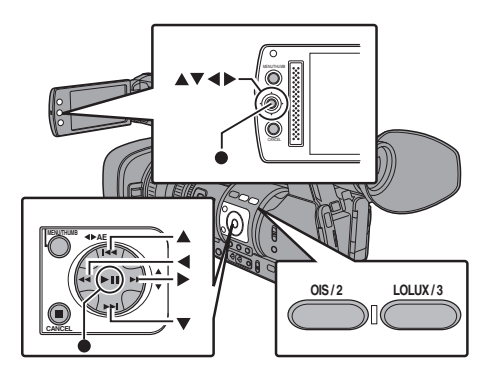

*1* Wählen Sie [Main Menu]  $\rightarrow$  [TC/UB]  $\rightarrow$  [UB Preset] und drücken Sie die Set-Taste (●).  $(\sqrt{4})$  S. 93 [ UB Preset 1 ) Der Einstellungsbildschirm [UB Preset] wird angezeigt.

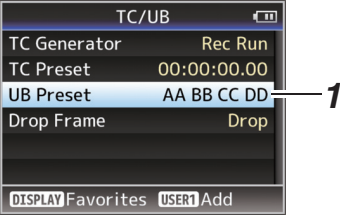

Notiz : -

- $\bullet$  Wenn für [TC/UB]  $\bullet$  [TC Generator] die Option "Regen" eingestellt wurde, wird der Parameter als "Regen" angezeigt und kann nicht gewählt werden.  $(\sqrt{4})$  S. 92 [ TC Generator 1 )
- *2* Platzieren Sie den Cursor mit den Pfeiltasten (HI) am einzustellenden Menüpunkt, und nutzen Sie dann die Pfeiltasten (▲▼), um die Werte zu ändern. Für das User-Bit können Zahlen zwischen 0 und 9 oder Buchstaben zwischen A und F angegeben werden.

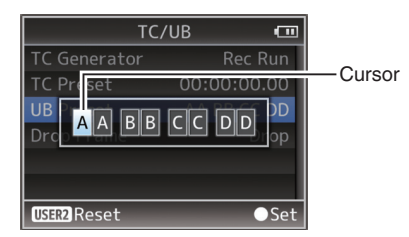

Notiz : -

- 0 Drücken Sie die [OIS/2]-Taste, um jede Ziffer auf "0" zurückzusetzen. Der Cursor bewegt sich nach links.
- *3* Prüfen Sie die Werte und drücken Sie die Set-Taste  $($ <sup> $\bullet$ </sup>).
	- 0 Der Timecode ist eingestellt und der Bildschirm kehrt zu [TC/UB] zurück.
	- 0 Um die Einstellung aufzuheben, drücken Sie die [CANCEL]-Taste.
- *4* Betätigen Sie die Taste [MENU]. Der Normalbildschirm wird wieder angezeigt.

#### <span id="page-58-0"></span>**Timecode einstellen, ohne das Menü zu öffnen**

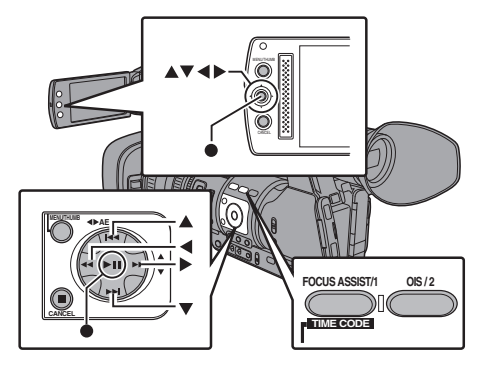

Notiz · ·

- 0 Die Einstellung kann in folgenden Fällen nicht durchgeführt werden.
	- $\cdot$  Für [TC/UB]  $\rightarrow$  [TC Generator] wurde "Regen" eingestellt.
	- Der Menübildschirm wird angezeigt.
	- <sup>0</sup> Der Kamera-Recorder befindet sich nicht im Kamera-Modus.

#### **Timecode einstellen**

- *1* Wählen Sie für [TC/UB] → [TC Generator] andere Einstellungen als "Regen".  $(\sqrt{2} S. 92$  [ TC Generator ] )
- *2* Halten Sie die Taste [MENU] gedrückt und drücken Sie die [FOCUS ASSIST/1]-Taste. Der Einstellungsbildschirm [TC Preset] wird angezeigt.

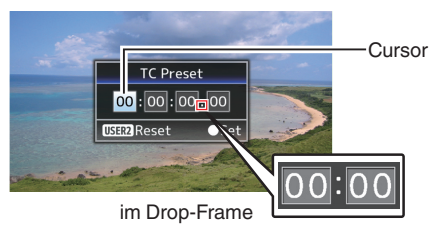

Im Non-Drop-Frame Im Non-Drop-Frame

*3* Legen Sie den Timecode fest (Stunde, Minute, Sekunde, Frame).

Platzieren Sie den Cursor mit den Pfeiltasten (HI) am einzustellenden Menüpunkt, und nutzen Sie dann die Pfeiltasten (▲▼), um die Werte zu ändern.

Notiz · -

0 Drücken Sie die [OIS/2]-Taste, um jede Ziffer auf "0" zurückzusetzen. Der Cursor bewegt sich zur Zeitziffer (links).

- *4* Prüfen Sie die Werte und drücken Sie die Set-Taste  $($ <sup>a</sup>).
	- 0 Der Timecode ist eingestellt und der Bildschirm kehrt zum Normalbildschirm zurück.
	- 0 Um die Einstellung aufzuheben, drücken Sie die [CANCEL]-Taste.

#### Vorsicht :

- 0 Wenn Sie den Kamera-Recorder während der Bearbeitung in den Medien-Modus umschalten, wird die Bearbeitung abgebrochen und der Bildschirm geschlossen.
- 0 Bei der Bearbeitung des Timecodes sind die Funktionen der Tasten [FOCUS ASSIST/1], [OIS/2], die im Menü [Main Menu] → [Camera  $Function$   $\rightarrow$  [User Switch Set] eingestellt werden, deaktiviert. [OIS/2] fungiert als Zahlen-Rücksetztaste.

( $\sqrt{4}$  S. 87 [User Switch Set Parameter])

#### **Aufnehmen von an aufgezeichneten Timecode anschließenden Timecode auf SD-Karte**

Dieser Kamera-Recorder verfügt über einen Timecode-Leser.

- **1** Stellen Sie [TC/UB] → [TC Generator] auf "Regen".
	- 0 Wenn der Kamera-Recorder aus dem Aufnahme-Standbymodus in den Aufnahme-Modus übergeht, liest er den bereits auf der SD-Karte aufgezeichneten Timecode und speichert den neuen Timecode als Fortsetzung dieses Werts.
	- 0 Die gleichen Daten wie das bereits auf der SD-Karte gespeicherte User-Bit werden aufgezeichnet.

Notiz : -

 $\bullet$  Wenn für [TC/UB]  $\bullet$  [TC Generator] die Option "Regen" gewählt wurde, folgt der Bildgebungsmodus des Timecodes den Einstellungen unter [Drop Frame] im Menü [TC/ UB] und nicht den Clip-Einstellungen.  $(\sqrt{2}$  [S. 93 \[ Drop Frame \] \)](#page-92-0)

## **Timecode-Synchronisierung an einer anderen Kamera**

Dieser Kamera-Recorder ist mit einem Timecode-Eingangs-/Ausgangsanschluss ([TC]-Anschluss) versehen.

Sie können einen anderen Kamera-Recorder an den [TC]-Anschluss anschließen und mit dem Timecode synchronisieren.

*1* Verbinden Sie den [TC]-Anschluss des Master-Steuergeräts mit dem [TC]-Anschluss des Slave-Geräts.

Stellen Sie den [TC IN/OUT]-Schalter des Master-Steuergeräts auf "OUT" und den [TC IN/ OUT]-Schalter des Slave-Geräts auf "IN".

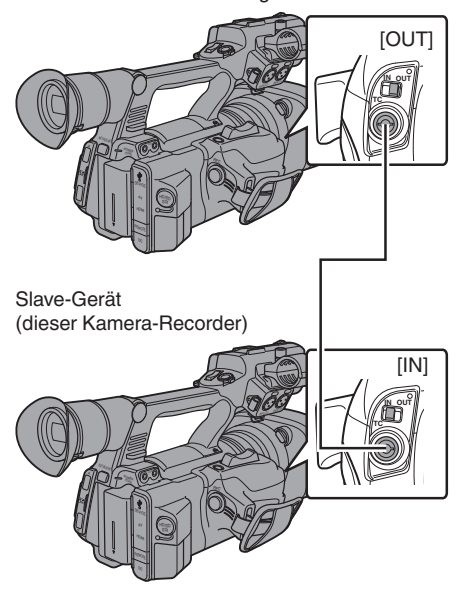

### **Einstellungen und Funktionen des Kamera-Recorders**

- *1* Stellen Sie den Kamera-Modus ein. ( $\mathbb{R}$  S. 12 [Betriebsmodus])
- 2 Stellen Sie  $[TC/UB] \rightarrow [TC$  Generator] wie folgt ein.
	- 0 Slave-Gerät: Wählen Sie "Free Run(Ext)".
	- 0 Master-Steuergerät: Wählen Sie "Free Run".
- *3* Stellen Sie den LCD-Monitor oder den Sucher als Anzeigebildschirm 1 ein.
- *4* Stellen Sie das Master-Steuergerät ein und lassen Sie den Timecode laufen.
	- 0 Wenn der integrierte Timecodegenerator mit den eingehenden externen Timecodedaten synchronisiert wird, leuchtet das **E-**Symbol auf Anzeigebildschirm 1 auf.
	- 0 Wenn der Timecode nicht synchronisiert wird oder kein Timecode verfügbar ist. erlischt das **L-**Symbol.

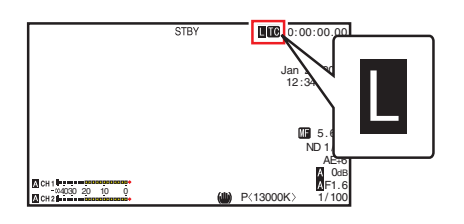

Notiz :

- 0 Der integrierte Timecodegenerator setzt seinen Betrieb auch dann fort, wenn die Verbindung zum Master-Steuergerät nach der Synchronisierung getrennt wird.
- 0 User-Bits werden zu Daten des Master-Steuergeräts.
- 0 Während die Verbindung über den [TC]- Anschluss besteht, verläuft die Timecode-Synchronisierung gegebenenfalls nicht gleichmäßig, wenn die [A/V Set] → [Video Set] → [HDMI/SDI Out]-Einstellung des Master-Steuergeräts und des Slave-Geräts verändert wird.

( $\sqrt{4}$  S. 97 [ HDMI/SDI Out 1)

## <span id="page-60-0"></span>**Einstellen des Zebramusters**

Wenn der Luminanzpegelbereich für die Anzeige der Zebramuster angegeben ist, erscheinen bei der Aufnahme diagonale Linien (Zebramuster) in Bereichen mit den festgelegten Luminanzpegeln.

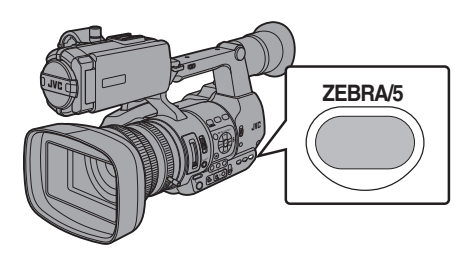

- *1* Stellen Sie die Zebramusteranzeige ein. Wählen Sie das Anzeigemuster im Menü [LCD/ VF ] B [Shooting Assist ] B [Zebra ].
- *2* Legen Sie den Helligkeitsbereich (Luminanzpegelbereich) für die Anzeige des Zebramusters fest. Geben Sie die oberen und unteren Grenzwerte des Luminanzpegels im [LCD/VF]-Menü → [Shooting Assist ] B [Zebra ] B [Top ] und [Bottom ] ein.

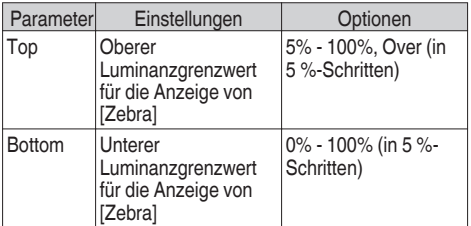

*3* Zebramuster anzeigen. Drücken Sie die [ZEBRA/5 ]-Taste, um das Zebramuster im angegebenen Bereich einzublenden.

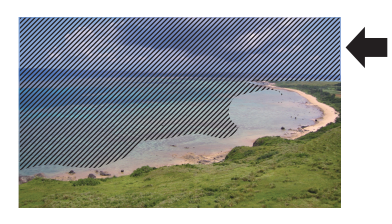

Notiz · ·

- "Zebra" ist im Rahmen der werksseitigen Voreinstellung der [ZEBRA/5 ]-Taste zugewiesen.
- 0 "Zebra " kann auch anderen Benutzertasten zugewiesen werden. ( $\approx$  [S. 32 \[Zuordnung von Funktionen zu den](#page-31-0) [Benutzer-Tasten\] \)](#page-31-0)

## **Festlegen der Spotmessung**

Es wird die Helligkeit des Objekts während der Aufnahme angezeigt.

Diese Funktion ist nützlich, wenn Sie die Videooder Bühnenbeleuchtung einrichten oder die Kamerabelichtung festlegen.

Ein Cursor, der die Position und Helligkeit (%) dieser Position anzeigt, erscheint in den auf dem LCD-Monitor und Sucherbildschirm angezeigten Bildern.

0 Zebramuster zeigen die Helligkeit des Videoausgangssignals.

( $\sqrt{4}$  S. 61 [Einstellen des Zebramusters])

0 Diese Funktion ermöglicht es Ihnen, die Helligkeit von Bildern aus dem Objektiv zu messen, ohne von einer Bildbearbeitung wie der Gammakennlinie abhängig zu sein. Der Dynamikbereich des Kamera-Recorders beträgt 400 %, und es wird ein Helligkeitsbereich von 0 % bis 400 % und darüber dargestellt.

Notiz :

0 Die Spotmessung stimmt eventuell nicht mit dem Zebramuster-Anzeigebereich überein. Wenn für [Gamma] im Menü [Camera Process] die Option "Cinema" gewählt wurde, stimmt der 100IRE-Ausgang nicht mit der 100 %-Anzeige überein.

Wenn ein Objekt mit mehr als 400 % Luminanz entdeckt wird, wird es als ..400 %" angezeigt. ( $\sqrt{2}$  [S. 90 \[ Gamma \] \)](#page-89-0)

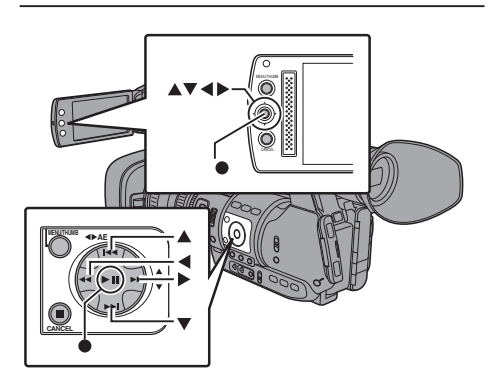

*1* Wählen Sie unter [Spot Meter] im Menü [Main  $Menu$   $\rightarrow$  [Camera Function]  $\rightarrow$  [User Switch Set] die folgende Einstellung.  $(\sqrt{4})$  [S. 88 \[ Spot Meter \] \)](#page-87-0)

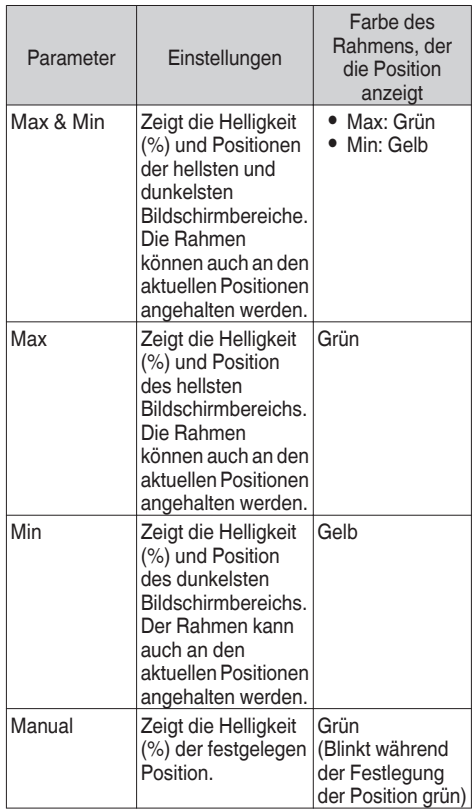

- 2 Weisen Sie die "Spot Meter"-Funktion einer der Benutzertasten zu. ( $\sqrt{4}$  [S. 32 \[Zuordnung von Funktionen zu den](#page-31-0) [Benutzer-Tasten\] \)](#page-31-0)
- 3 Drücken Sie die Benutzertaste, der "Spot Meter" zugewiesen wurde. Die Funktion schaltet bei Betätigung der Taste wie nachstehend beschrieben um.

#### **Wenn [Max & Min]/[Max]/[Min] gewählt ist**

A Die Cursor werden je nach Einstellung eingeblendet, wenn die Taste gedrückt wird. Es werden ein grüner und ein gelber Rahmen eingeblendet und die Helligkeitsstufen für diese Bereiche angezeigt.

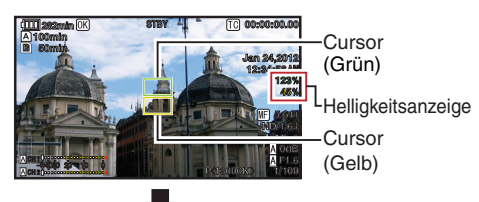

 $\Omega$  Halten Sie die Taste im Zustand von  $\Omega$ gedrückt, werden die Positionen der hellsten (Max) und dunkelsten (Min) Bildschirmbereiche mit Bezug auf die Änderungen am Motiv automatisch erkannt, und die Helligkeitsstufe dieser Bereiche wird angezeigt.

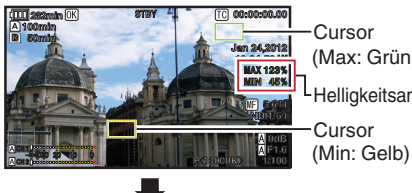

Cursor (Max: Grün) Helligkeitsanzeige

(3) Durch Drücken der Taste im Zustand (2) wird die automatische Positionserkennung gestoppt. Die Rahmen werden an den angehaltenen Positionen fixiert und die Helligkeitsstufe wird angezeigt.

D Durch Drücken der Taste werden Cursor und Helligkeitsanzeige ausgeblendet.

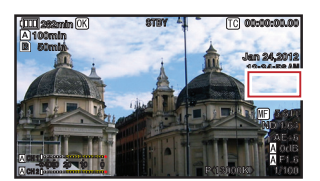

#### **Wenn [Manual] gewählt ist**

A Die Helligkeit der Cursorposition wird angezeigt, wenn die Taste gedrückt wird.

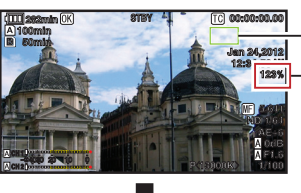

Cursor (Grün) Helligkeitsanzeige

B Durch Drücken der Taste werden Cursor und Helligkeitsanzeige ausgeblendet.

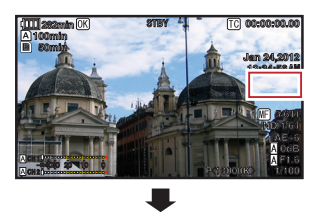

 $\overline{a}$  Bei Gedrückthalten der Taste im Zustand  $\overline{a}$ oder (2) blinkt der Cursor grün. Bewegen Sie den Cursor mit den Pfeiltasten ( $\blacktriangle$ V( $\blacktriangleright$ ), um die Position für die Angabe der Helligkeit festzulegen. Haben Sie die gewünschte Position eingestellt, drücken Sie zur Bestätigung die Set-Taste (R).

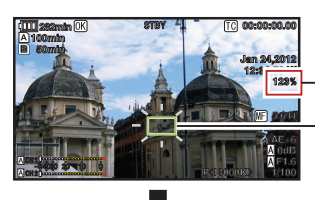

-Helligkeitsanzeige

(Blinkt grün) Cursor

D An den angehaltenen Positionen werden Rahmen fixiert und die Helligkeit wird angezeigt.

Notiz : -

- 0 Wenn Sie die Cursorposition verschieben, ist die [Shutter]/[AE Level]-Kontrolle deaktiviert.
- 0 Wenn die Helligkeit auf dem gesamten Bildschirm 0 % ist, wird der Rahmen in der Mitte fixiert.
- $\bullet$  Befindet sich der Cursor außerhalb des  $4:3"$ -Bereichs, können Sie den Cursor wieder in die Standardposition zurücksetzen, indem Sie für [Main Menu]  $\rightarrow$  [System]  $\rightarrow$  [Record Set]  $\rightarrow$  $[Record \text{Format}] \rightarrow [SD \text{ Aspect}]$  anstelle von "16:9" die Option "4:3" wählen.
- ( $\sqrt{2}$  S. 102 [ SD Aspect ])

## <span id="page-63-0"></span>**Aufgezeichnete Videos sofort ansehen (Clip-Prüfung)**

Sie können den zuletzt aufgezeichneten Videoclip auf dem Bildschirm anzeigen (prüfen). Allerdings kann der Videoclip nicht wiedergegeben werden, wenn die Einstellungen des Kamera-Recorders sich vom Videoformat (Resolution/ Frame & Bit Rate/SD Aspect) des Clips unterscheiden.

- $(\sqrt{2}$  [S. 101 \[ Resolution \] \)](#page-100-0)
- ( $\sqrt{4}$  [S. 102 \[ Frame & Bit Rate \] \)](#page-101-0)
- $(\sqrt{4})$  [S. 102 \[ SD Aspect \] \)](#page-101-0)

Notiz : -

- Weisen Sie "Clip Review" einer Benutzertaste zu, um diese Funktion zu verwenden. "Clip Review" ist im Rahmen der werksseitigen Voreinstellung der [C.REVIEW/7]-Taste zugewiesen.
- .Clip Review" kann auch anderen Benutzertasten zugewiesen werden. ( $E$  [S. 32 \[Zuordnung von Funktionen zu den](#page-31-0) [Benutzer-Tasten\] \)](#page-31-0)

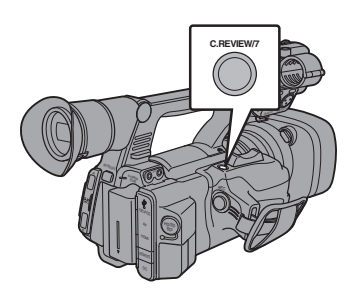

1 Drücken Sie die der "Clip Review"-Funktion zugewiesene Taste während des Standby-Modus (es wird "STBY" angezeigt). Die Wiedergabe des konfigurierten Abschnitts beginnt.

Notiz : -

0 Der Videoclip wird entsprechend der Einstellung unter [Main Menu]  $\rightarrow$  [Camera  $Function] \rightarrow [User Switch Set] \rightarrow [Clip Review]$ wiedergegeben. Vorgabemäßig (Last 5sec) werden die letzten 5 Sekunden des Clips wiedergegeben.

 $(x \times S. 87$  [ Clip Review ] )

0 Wenn die Wiedergabe abgeschlossen ist, beendet der Kamera-Recorder die Clip-Prüfung und kehrt zum Modus "STBY" (Aufnahme-Standby) zurück.

Vorsicht :

- 0 Während der Clip-Prüfung sind nur die Tasten [CANCEL] und [REC] aktiviert. Drücken Sie die [CANCEL]-Taste, um die Clip-Prüfung abzubrechen und zum Modus "STBY" (Aufnahme-Standby) zurückzukehren. Drücken Sie die [REC]-Taste, um die Clip-Prüfung abzubrechen und zum Aufnahmemodus zu gehen. Nach Drücken der Taste dauert es eine Weile, bis die Aufnahme beginnt.
- Wenn der letzte Clip weniger als 5 Sekunden lang ist, wird der ganze Clip wiedergegeben.
- 0 Es können nur Videoclips im derzeit gewählten Steckplatz angezeigt werden.
- 0 Wenn sich im gewählten Steckplatz keine Clips befinden, ist die Funktion Clip-Prüfung deaktiviert.
- 0 Die Clip-Prüfung ist nicht verfügbar, wenn Serienclipaufnahme pausiert ist ("STBY<sub>C</sub>. gelber Text). Um die Clip-Prüfung zu verwenden, stellen Sie die Option erst mit der [CANCEL]-Taste auf "STBY<sup>C</sup>" (weißer Text). ( $\approx$  S. 69 [Serienclipaufnahme])
- 0 Die Clip-Prüfung ist nicht verfügbar, wenn der Kamera-Recorder an ein externes Gerät angeschlossen ist und das Gerät sich im Aufnahmebetrieb befindet.

## **Clips frei aufteilen (Clip Cutter Trig)**

Sie könnten die Clips frei aufteilen, ohne die Aufzeichnung während der Aufnahme stoppen zu müssen.

- **1** Weisen Sie die "Clip Cutter Trig"-Funktion einer der Benutzertasten zu. ( $\sqrt{4}$  [S. 32 \[Zuordnung von Funktionen zu den](#page-31-0) [Benutzer-Tasten\] \)](#page-31-0)
- *2* Drücken Sie während der Aufnahme die Benutzertaste, der "Clip Cutter Trig" zugewiesen wurde. [CLIP CUT] erscheint auf der Bildanzeige und der Clip wird geteilt.

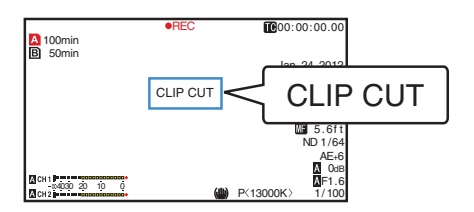

<span id="page-64-0"></span>Notiz :

- 0 Einige Sekunden nach diesem Vorgang ist es nicht möglich, die Clips erneut zu teilen.
- 0 Dieser Parameter kann nicht verwendet werden, wenn [Slot Model auf ..Backup" festgelegt ist.  $(\sqrt{4})$  S. 67 [Backup Rec])
- 0 Dieser Parameter kann nicht verwendet werden, wenn [Rec Mode] auf einen anderen Wert eingestellt wurde als "Normal" oder "Pre Rec".
	- ( $\sqrt{4}$  S. 102 | Rec Mode ] )
- 0 Die aufgeteilten Clips werden nahtlos, ohne Unterbrechungen im Video, aufgenommen.

# **Dual Rec**

- 0 Sofern sich in beiden Steckplätzen aufnahmefähige Karten befinden, wird bei werksseitiger Einstellung ([Slot Mode] ist auf "Series" eingestellt) mit der Betätigung der [REC]-Taste die Aufnahme nur für das Medium in dem ausgewählten Steckplatz gestartet. Wenn der verbleibende Speicherplatz des ausgewählten Mediums zu neige geht, wird die Aufnahme fortgesetzt, indem das Medium in dem anderen Steckplatz aktiviert wird.
- 0 Sofern sich in beiden Steckplätzen aufnahmefähige Karten befinden, wird im Modus Dual Rec ([Slot Mode] ist auf "Dual" eingestellt) mit der Betätigung der [REC]-Taste die Aufnahme für die Medien in beiden Steckplätzen gleichzeitig gestartet.
- 0 Die Clips, die auf die Medien in den beiden Steckplätzen aufgenommen wurden, sind identisch. Auf diesem Kamera-Recorder können nur zwei Clips mit demselben Inhalt erstellt werden.

 $(\sqrt{4})$  S. 103 [ Slot Mode 1 )

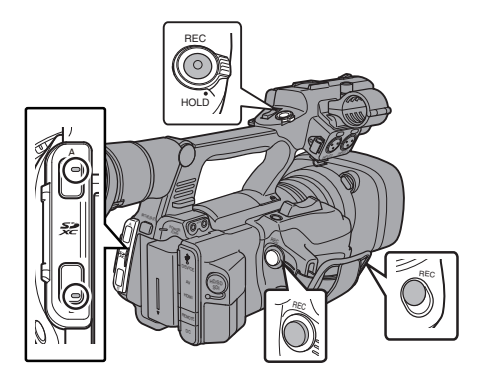

## **Einstellung auf den Modus Dual Rec**

*1* Stellen Sie [Slot Mode] im Menü [Main  $Menu] \rightarrow [System] \rightarrow [Record Set]$  auf "Dual".  $(\sqrt{4})$  [S. 103 \[ Slot Mode \] \)](#page-102-0) "DUAL" erscheint auf der Bildanzeige.

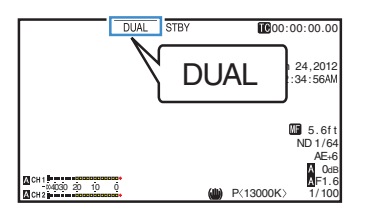

- *2* Starten Sie die Aufnahme.
	- 0 Setzen Sie in beide Steckplätze aufnahmefähige Medien ein und drücken Sie die [REC]-Taste.
	- 0 Im Modus Dual Rec startet die Aufnahme auf den Medien in beiden Steckplätzen zur gleichen Zeit.
	- 0 Beide Kartensteckplatzmarkierungen werden rot und die Statusanzeigen der beiden Steckplätze leuchten ebenfalls rot auf.

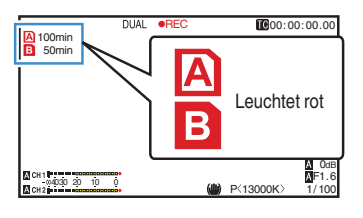

- *3* Aufnahme stoppen.
	- 0 Betätigen Sie erneut die Taste [REC].
	- 0 Die Aufnahme stoppt in beiden Steckplätzen und beide Kartensteckplatzmarkierungen werden weiß.
	- 0 Auf beiden Karten werden die gleichen Clips aufgenommen.

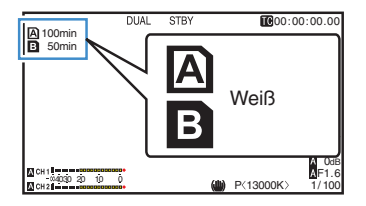

Notiz :

- 0 Während der Aufnahme im Modus Dual Rec leuchten beide Kartensteckplatzmarkierungen rot auf.
- 0 Während der Aufnahme im Modus Dual Rec auf beiden Karten mit unterschiedlichen Kapazitäten im Hinblick auf den verbleibenden Speicherplatz, stoppt die Aufnahme in beiden Steckplätzen automatisch, sobald der Speicherplatz einer der Karten zu Ende geht. Nach dem Stoppen der Aufnahme wird die Aufnahme mit der Karte mit noch verbleibendem Speicherplatz automatisch fortgesetzt. Auch wenn die Clips in diesem Fall getrennt werden, können sie aufgrund ihrer nahtlosen Aufnahme auch wieder nahtlos zusammengeführt werden, indem sie über den Zeitplan der Bearbeitungssoftware entsprechend arrangiert werden.
- Wenn sich die letzten Clips auf den in die beiden Steckplätze eingesetzten Karten voneinander unterscheiden und der Timecode-Betriebsmodus auf "Regen" eingestellt ist, wird der Regenerationsmodus für den ausgewählten Kartensteckplatz bei der nächsten Aufnahme aktiviert.

Vorsicht :

- 0 Bei der Aufnahme im Modus Dual Rec ist es empfehlenswert, die Aufnahme mit zwei Karten mit der gleichen Kapazität und im gleichen Formatstatus durchzuführen.
- 0 Die Benutzung des Modus Dual Rec kann mit speziellen Aufnahmemodi kombiniert werden. Bei der gleichzeitigen Aufnahme (Modus Dual Rec) können Sie für [Rec Mode] auch "Normal", "Pre Rec", "Clip Continuous", "Interval Rec", "Frame Rec" oder "Variable Frame" einstellen. Wenn jedoch für [Format] im Menü [Main  $M$ enu $I \rightarrow$  [System]  $\rightarrow$  [Record Set]  $\rightarrow$  [Record] Format] die Option "AVCHD" eingestellt wurde. kann "Clip Continuous" nicht ausgewählt werden. ( $\sqrt{4}$  S. 69 [Spezial-Aufnahme])
	- ( $\sqrt{4}$  S. 102 [ Rec Mode 1)
	- $(\sqrt{4})$  S. 101 [ Format 1 )
- 0 Wenn in beide Steckplätze aufnahmefähige Karten eingesetzt wurden, kann die Funktion Dual Rec (gleichzeitige Aufnahme) genutzt werden. Wenn nur in einen Steckplatz ein aufnahmefähiges Medium eingesetzt wurde, kann die Aufnahme auch mit einer Karte gestartet werden.
- 0 Im Modus Dual Rec ist durch das Wechseln von einem Steckplatz zum anderen ein kontinuierliches Aufnehmen nicht möglich. Die kontinuierliche Aufnahme ist jedoch nicht möglich, wenn erst nach dem Start der Aufnahme ein aufnahmefähiges Medium in den anderen Steckplatz eingesetzt wurde.
- 0 Während der Aufnahme über einen Steckplatz im Modus Dual Rec kann der Dual Rec-Betrieb auch nicht durch Einsetzen eines aufnahmefähigen Mediums in den anderen Steckplatz aktiviert werden. Um den Dual Rec-Betrieb zu aktivieren, muss die Aufnahme kurzzeitig gestoppt (nicht über das Pausieren der Aufnahme im Serienclipaufnahme-Modus) und anschließend wieder gestartet werden.
- 0 Wird während der Aufnahme im Modus Dual Rec versehentlich eine der Karten entnommen, wird die Aufnahme auf die Karte im anderen Steckplatz fortgesetzt. Es kann jedoch sein, dass eine Reparatur der versehentlich entfernten Karte über die Wiederherstellungsfunktion fehlschlägt.
- 0 Falls während der Aufnahme im Modus Dual Rec ein Fehler auf einer der Karten auftritt, wird die Aufnahme auf die fehlerhafte Karte gestoppt und mit der anderen Karte fortgesetzt.
- 0 Funktionen zur Bearbeitung von Clips, die im Modus Dual Rec aufgenommen wurden, wie zum Beispiel das Löschen im Medien-Modus oder das Einfügen von OK-Markierungen, können nur für die Karte im ausgewählten Steckplatz durchgeführt werden.

# **Aufnehmen Aufnehmen**

# <span id="page-66-0"></span>**Backup Rec**

- 0 Der Modus Backup Rec ermöglicht es Ihnen, das Medium in Steckplatz B für eine Sicherungsaufzeichnung zu verwenden und die Aufnahme in Steckplatz B ohne Verwendung der [REC]-Taste zu starten oder zu stoppen.
- 0 Starten oder stoppen Sie die Aufnahme mit  $[Main Menu] \rightarrow [System] \rightarrow [Record Set] \rightarrow [Slot]$ Mode] → [Backup Rec] oder drücken Sie die Benutzertaste, der "Backup Trig" zugewiesen wurde.

 $(\sqrt{4})$  [S. 103 \[ Slot Mode \] \)](#page-102-0)

( $\sqrt{4}$  S. 87 [User Switch Set Parameter])

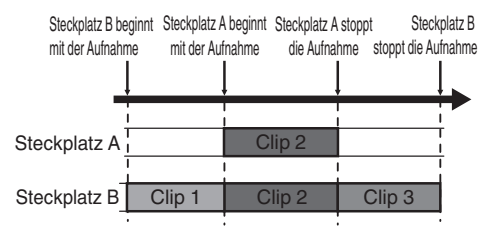

Notiz · -

- Im Modus Backup Rec (wenn [Slot Mode] auf "Backup" eingestellt ist) können Sie die Aufnahme in den zwei Steckplätzen mit verschiedenen Timings kontrollieren und die Sicherungsaufzeichnung ist nur auf diesem Kamera-Recorder möglich.  $(\sqrt{4})$  S. 103 [ Slot Mode 1)
- Sie können ganz unbesorgt aufnehmen, ohne wichtige Szenen zu verpassen, indem Sie Steckplatz B für die ständige Aufnahme einstellen (Sicherungsaufzeichnung) und die [REC]-Taste verwenden, um die Aufnahme der benötigten Szenen in Steckplatz A starten/ stoppen.
- 0 Es wird empfohlen, in Steckplatz B ein Medium mit hoher Kapazität zu verwenden.
- $\bullet$  Wenn für [Format] im Menü [Main Menu]  $\rightarrow$  $[S$ ystem]  $\rightarrow$  [Record Set]  $\rightarrow$  [Record Format] die Option "AVCHD" gewählt wurde, kann keine Sicherheitsaufzeichnung erfolgen.  $(\sqrt{4})$  [S. 101 \[ Format \] \)](#page-100-0)

*1* Stellen Sie [Main Menu]  $\Rightarrow$  [System]  $\Rightarrow$  [Record Set] → [Slot Mode] auf "Backup". ( $\sqrt{4}$  S. 103 [ Slot Mode ]) "BACKUP" erscheint auf der Bildanzeige.

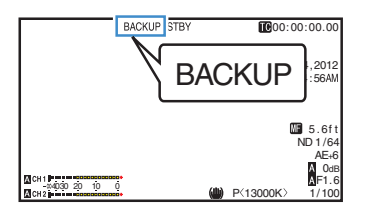

- *2* Starten Sie die Sicherungsaufzeichnung. (Sicherungsaufzeichnung in Steckplatz B)
	- Wählen Sie "REC" unter [Main Menu]  $\rightarrow$  $[S$ ystem]  $\rightarrow$  [Record Set]  $\rightarrow$  [Slot Mode]  $\rightarrow$ [Backup Rec] und drücken Sie die Set-Taste  $($
	- ( $\sqrt{2}$  S. 103 [ Slot Mode ])
	- 0 Sie können auch die Benutzertaste drücken, der "Backup Trig" zugewiesen wurde.
	- ( $\sqrt{4}$  S. 87 [User Switch Set Parameter])
	- 0 Die Sicherungsaufzeichnung in Steckplatz B beginnt. (Die Buchstaben "BACKUP" erscheinen in rot.)
	- 0 Die Kartensteckplatzmarkierung von Steckplatz B leuchtet nun rot (ausgewählter Status) und die Statusanzeige von Steckplatz B leuchtet ebenfalls rot auf.

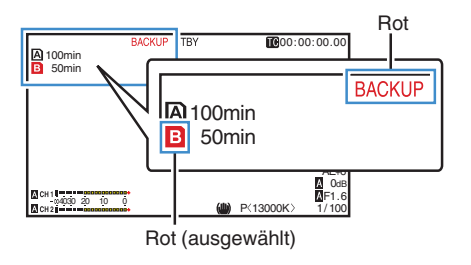

- *3* Starten Sie die normale Aufnahme (normale Aufnahme auf Steckplatz A).
	- 0 Drücken Sie eine beliebige [REC]-Taste.
	- 0 Die Aufnahme auf Medium in Steckplatz A beginnt.
	- (Die Buchstaben "●REC" erscheinen in rot.)
	- 0 Das Kartensymbol von Steckplatz A leuchtet nun rot (nicht ausgewählter Status) und die Statusanzeige von Steckplatz A leuchtet rot auf.

 $\frac{1}{\sqrt{2}}$ 00:00:00.00 100min 50min **OREC BACKU** 12 :34 :56 **A** 00min 50min 5 odB<br>0dB<br>F1.6  $4030 20 10$ lā. **P/13000K 1/100** 

- - *4* Stoppen Sie die normale Aufnahme.
		- 0 Drücken Sie erneut eine beliebige [REC]- Taste.
		- 0 Die Aufnahme in Steckplatz A stoppt und die Kartensteckplatzmarkierung von Steckplatz A wird weiß (nicht ausgewählter Status).
		- Die Buchstaben "OREC" (rot) wechseln wieder zu "STBY" (weiß).
		- 0 Die Statusanzeige von Steckplatz A erlischt.

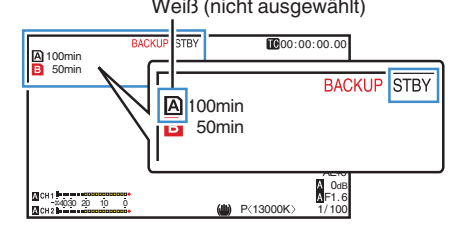

- *5* Stoppen Sie die Sicherungsaufzeichnung.
	- $\bullet$  Wählen Sie [STBY] unter [Main Menu]  $\rightarrow$  $[System] \rightarrow [Record Set] \rightarrow [Slot Model] \rightarrow$ [Backup Rec] und drücken Sie die Set-Taste  $($
	- $(\sqrt{4} \text{ S. } 103$  [ Slot Mode ] )
	- Sie können auch die Benutzertaste drücken, der "Backup Trig" zugewiesen wurde.
	- ( $\sqrt{4}$  S. 87 [User Switch Set Parameter])
	- 0 Die Aufnahme in Steckplatz B stoppt und die Kartensteckplatzmarkierung von Steckplatz B wird weiß (nicht ausgewählter Status).
	- Die Buchstaben "BACKUP" wechseln wieder zu weiß.
	- 0 Die Statusanzeige von Steckplatz B leuchtet grün.

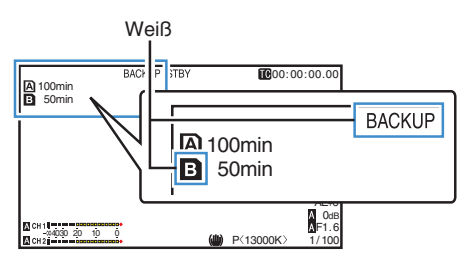

Notiz : -

- 0 Während der Sicherungsaufzeichnung wird nur die Aufnahme auf die Karte beendet, auf der der Speicherplatz ausgeht.
- 0 Während der Aufnahme auf beide Steckplätze ist die Aufnahme im Regenerationsmodus für den Steckplatz möglich, mit dem die Aufnahme begonnen wurde.
- 0 Wenn die Aufnahme auf den anderen Platz gestartet wird, während bereits auf einen Steckplatz aufgenommen wird, wird der aufgenommene Clip geteilt und die gleichzeitige Aufnahme auf die andere Karte beginnt.
- 0 Wenn die Aufnahme entweder für Platz A oder B angehalten wird, während auf beide Plätze aufgenommen wird, wird der Clip auf dem Platz, auf dem weiterhin aufgenommen wird, geteilt.
- 0 Auch wenn die Clips während der Aufnahme getrennt werden, können sie aufgrund ihrer nahtlosen Aufnahme auch wieder nahtlos zusammengeführt werden, indem sie über den Zeitplan der Bearbeitungssoftware entsprechend arrangiert werden.
- Die Funktion Clip Cutter Trig kann während einer Sicherungsaufzeichnung nicht durchgeführt werden.  $(x \in S. 64$  [Clips frei aufteilen (Clip Cutter Trig)])
- Wenn [Slot Mode] auf "Backup" eingestellt ist, kann [Rec Mode] nur auf "Normal" eingestellt sein.
	- $(\sqrt{2}$  S. 102 [ Rec Mode 1)

# <span id="page-68-0"></span>**Spezial-Aufnahme**

Neben dem normalen Aufnahmemodus verfügt dieser Kamera-Recorder über fünf

Spezialaufnahmemodi. Diese sind Pre Rec, Clip Continuous, Frame Rec, Interval Rec und Variable Frame.

Wählen Sie den Modus aus [Rec Mode] im [Record Set]-Menü.

 $N$ ntiz  $\cdot$  -

- Die Einstellung erfolgt über [Main Menu] →  $[S$ ystem]  $\Rightarrow$  [Record Set]  $\Rightarrow$  [Rec Mode].  $(\sqrt{4})$  S. 102 [ Rec Mode 1)
- $\bullet$  Wenn für [Format] im Menü [Main Menu]  $\rightarrow$ [System] → [Record Set] → [Record Format] die Option "AVCHD" gewählt wurde, kann "Clip Continuous" nicht ausgewählt werden.  $(\sqrt{2} S. 101$  [ Format ] )

## **Voraufnahme**

0 Indem Sie unter [Pre Rec Time] die Anzahl der Sekunden eingeben, können Sie die Video- und Audioaufnahme starten, bevor die tatsächliche Aufnahme auf der Grundlage der [Pre Rec

Time]-Einstellungen gestartet wird.

- 0 Bei der eigentlichen Aufnahme mit dem Kamera-Recorder im Aufnahme-Standby-Modus (STBYP), können Sie die Aufnahme basierend auf den [Pre Rec Time]-Einstellungen einige Sekunden früher starten.
- 0 Mit der Voraufnahme können Sie ein ganzes Ereignis aufnehmen, ohne die ersten Szenen zu versäumen, selbst wenn Sie die Aufnahme zu spät beginnen.

Notiz : -

• Als Voraufnahmezeit können Sie "5sec", "10sec" oder "15sec" wählen. Die Einstellung erfolgt im Menü [Main Menu]  $\rightarrow$  [System]  $\rightarrow$  $[Record Set] \rightarrow [Rec Model \rightarrow [Pre Rec Time].$ ( $\sqrt{4}$  S. 102 [ Pre Rec Time ])

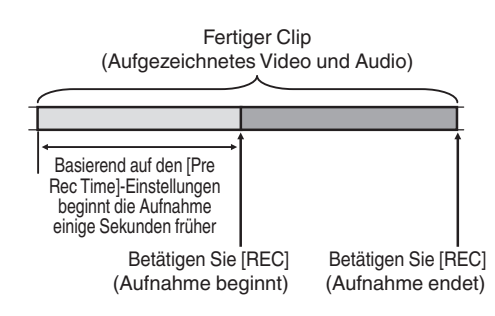

- 1 Stellen Sie [Rec Mode] auf ..Pre Rec".
	- $(\sqrt{4})$  S. 102 [ Rec Mode 1 )
	- $\bullet$  Stellen Sie [Main Menu]  $\Rightarrow$  [System]  $\Rightarrow$  $[Record Set] \rightarrow [Rec Model]$  auf "Pre Rec".
	- $\bullet$  Die Anzeige wechselt ("STBY"  $\rightarrow$  "STBY $\mathbf{P}$ ").
- *2* Drücken Sie die [REC]-Taste, um die Aufnahme im Voraufnahme-Modus zu starten.
	- Die Anzeige wechselt zu ("STBY $P^* \rightarrow$ **RECP**") und die Kartensteckplatz-Statusanzeige leuchtet rot auf.
	- 0 Drücken Sie die [REC]-Taste erneut, um die Aufnahme zu pausieren. Die Anzeige wechselt zu (" $\bigcirc$ REC $\bigcirc$ "  $\rightarrow$  "STBY $\bigcirc$ ") und die Kartensteckplatz-Statusanzeige leuchtet grün auf.

#### Vorsicht :

- 0 Wenn das Intervall zwischen Start und Ende der Aufnahme kurz ist, erscheint "STBYD" eventuell nicht sofort nach Ende der Aufnahme.  $R$ **RECP"**  $\rightarrow$  **.STBYPI**" (.STBY" blinkt rot)  $\rightarrow$ "STBYP" wird angezeigt.
- 0 Wenn die SD-Karte während der Aufnahme voll wird, endet die Aufnahme, und "STOP" wird angezeigt.
- 0 Video und Audio vor der oben genannten Zeit wird in folgenden Fällen eventuell nicht nach Beginn der Aufzeichnung aufgenommen.
	- Sofort nach dem Einschalten
	- Sofort nach Beendigung der Aufnahme
	- Sofort nach dem Umschalten vom Medien- in den Kamera-Modus
	- Sofort nach dem Einstellen von [Rec Mode]
	- Sofort nach dem Ende der Clip-Prüfung
	- Sofort nach dem Wechsel des Dateiformats
	- <sup>0</sup> Sofort nach dem Wechsel des Videoformats

## **Serienclipaufnahme**

- 0 Wenn bei der normalen Aufnahme die Aufnahme endet, werden Bild, Audio und dazugehörige Daten von Anfang bis Ende der Aufnahme als ein "Clip" auf der SD-Karte gespeichert.
- 0 Dieser Modus ermöglicht es Ihnen, mehrere Runden von "Start-Stopp-Aufnahmen" in einen Clip zu kombinieren.

Beispiel:

Bei der Normalaufnahme werden drei Clips als Aufzeichnung 1, Aufzeichnung 2 und Aufzeichnung 3 erzeugt. Eine Aufnahme in diesem Modus erzeugt aber nur einen Clip.

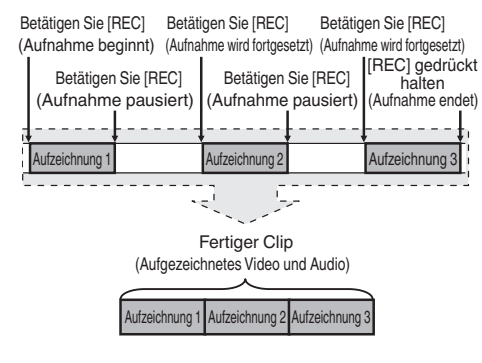

- 1 Stellen Sie "Rec Mode" auf "Clip Continuous".  $(\sqrt{4})$  S. 102 [ Rec Mode 1)
	- $\bullet$  Stellen Sie [Main Menu]  $\rightarrow$  [System]  $\rightarrow$  $[Record Set] \rightarrow [Rec Model auf . Clin]$ Continuous".
	- $\bullet$  Die Anzeige wechselt ("STBY"  $\rightarrow$  "STBY $\mathbf{G}^*$ ).
- *2* Starten Sie die Aufnahme. (Aufzeichnung 1)
	- 0 Drücken Sie die [REC]-Taste, um die Aufnahme im Clip Continuous-Modus zu starten.
	- $\bullet$  Die Anzeige wechselt zu ("STBY $\overrightarrow{H}$ "  $\rightarrow$ "OREC<sup>"</sup>) und die Kartensteckplatz-Statusanzeige leuchtet rot auf.

#### *3* Pausieren Sie die Aufnahme.

- 0 Drücken Sie die [REC]-Taste erneut, um die Aufnahme zu pausieren. Die Anzeige wechselt (" $\bigcirc$ RECC"  $\rightarrow$  "STBYC" (gelber Text)).
- 0 Die Kartensteckplatz-Statusanzeige leuchtet weiterhin rot.

Notiz : -

- 0 Wenn die Taste [CANCEL] am pausierten Kamera-Recorder gedrückt wird (STBY<sub>C</sub>), wechselt die Anzeige ("STBY<sup>C</sup>" (gelber Text)  $\rightarrow$  STBY  $\rightarrow$  "(blinkender gelber Text)  $\rightarrow$  STBY  $\rightarrow$ " (weißer Text)). Ein "Clip" wird erstellt. Die Kartensteckplatz-Statusanzeige leuchtet grün.
- *4* Aufnahme fortsetzen. (Aufzeichnung 2)
	- 0 Drücken Sie die [REC]-Taste erneut, um die Aufnahme fortzusetzen. Die Anzeige wechselt ("STBY $\bigodot$ " (gelber Text)  $\rightarrow$  $R$ REC $^n$ ").
	- 0 Die Kartensteckplatz-Statusanzeige leuchtet weiterhin rot.
- *5* Pausieren Sie die Aufnahme.
	- 0 Drücken Sie die [REC]-Taste erneut, um die Aufnahme zu pausieren. Die Anzeige wechselt (" $\bigcirc$ REC $\bigcirc$ "  $\rightarrow$  "STBY $\bigcirc$ " (gelber Text)).
	- 0 Die Kartensteckplatz-Statusanzeige leuchtet weiterhin rot.
- *6* Aufnahme fortsetzen. (Aufzeichnung 3)
	- 0 Drücken Sie die [REC]-Taste erneut, um die Aufnahme fortzusetzen. Die Anzeige wechselt ("STBY $\bigodot$ " (gelber Text)  $\rightarrow$  $REC$  $^n$
	- 0 Die Kartensteckplatz-Statusanzeige leuchtet weiterhin rot.
- *7* Halten Sie die [REC]-Taste gedrückt.
	- 0 Die Aufnahme wird gestoppt und die Anzeige wechselt (" $\bigcirc$ REC $\bigcirc$ "  $\rightarrow$  "STBY $\bigcirc$ 4"). Ein "Clip" wird erstellt.
	- 0 Die Kartensteckplatz-Statusanzeige leuchtet grün.
- *8* Betätigen Sie erneut die Taste [REC].
	- $\bullet$  Die Anzeige wechselt zu ("STBY $\mathbf{G}^*$   $\bullet$ ... RECC<sup>"</sup>) und die Kartensteckplatz-Statusanzeige leuchtet rot auf.
	- Ab hier wird ein neuer "Clip" erstellt.

Notiz : -

- 0 Folgende Funktionen können nicht ausgeführt werden, wenn die Aufzeichnung pausiert (STBY<sub>C</sub>, gelber Text).
	- · Bedienung der Clip-Prüfung
	- ( $\sqrt{4}$  [S. 64 \[Aufgezeichnete Videos sofort ansehen](#page-63-0) [\(Clip-Prüfung\)\] \)](#page-63-0)
		- <sup>0</sup> SD-Kartensteckplätze wechseln
	- Betriebsmodus wechseln
	- ( $\sqrt{4}$  S. 12 [Betriebsmodus])
- 0 Die Dateien werden, unabhängig von den Menüeinstellungen, in Größen von 4 GB (oder 30 Minuten) aufgeteilt.

Vorsicht :

- 0 Entfernen Sie die SD-Karte nie während der Aufnahme (ORECC, roter Text) oder einer Aufnahmepause (STBY<sub>C</sub>, gelber Text).
- Um die SD-Karte im "Clip Continuous"-Modus zu entfernen, drücken Sie die [CANCEL]-Taste, prüfen, dass "STBY<sup>C</sup>" (weißer Text) angezeigt wird und dass die Kartensteckplatz-Statusanzeige grün leuchtet, bevor Sie die Karte entfernen.
- 0 Wenn die SD-Karte während der Aufnahme voll wird, endet die Aufnahme, und "STOP" wird angezeigt.
- 0 Wenn der [POWER ON/OFF(CHG)]-Schalter während der Aufnahme oder einer Aufnahmepause abgeschaltet wird, endet die Aufnahme, und das Gerät wird nach dem Erstellen eines Clips ausgeschaltet.

Vorsicht :

- Wenn der Strom aufgrund niedriger Akkuleistung ausfällt, wird eventuell kein richtiger Clip erstellt.
- $\bullet$  Wenn für [Format] im Menü [Main Menu]  $\rightarrow$  $[S$ ystem]  $\rightarrow$  [Record Set]  $\rightarrow$  [Record Format] die Option "AVCHD" gewählt wurde, kann die Serienclipaufnahme nicht durchgeführt werden.  $(\sqrt{2}$  [S. 101 \[ Format \] \)](#page-100-0)

## **Bildaufzeichnung**

Wenn bei der normalen Aufnahme die Aufnahme endet, werden Bild und dazugehörige Daten von Anfang bis Ende der Aufnahme als ein "Clip" auf der SD-Karte gespeichert.

In diesem Modus startet die Aufnahme mit jedem Druck auf die Taste [REC] und es wird nur die angegebene Bildanzahl aufgenommen.

Die Aufzeichnung kann als ein einziger Clip auf das Medium geschrieben werden, bis sie beendet wird.

Notiz :

- 0 Audio wird nicht aufgenommen.
- 0 Die Datei kann erst auf das Medium geschrieben werden, wenn eine spezifische Anzahl an Aufnahmen angesammelt wurde.
- 0 Wurde die spezifische Anzahl nicht erreicht, wenn die Aufnahme endet, erfolgt eine Normalaufnahme und es werden solange Bilder zum Ende des Clips hinzugefügt, bis die Anzahl erreicht ist. (Auffüllen)
- 0 Wenn die spezifische Bildanzahl aufgenommen und auf das Medium geschrieben wurde, erfolgt eine weitere Aufnahme, bis dieselbe Anzahl erneut erreicht wurde.

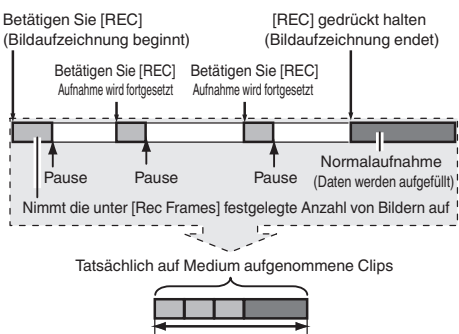

Spezifische Datenmenge

- Stellen Sie [Rec Mode] auf "Frame Rec".
	- $\bullet$  Stellen Sie [Main Menu]  $\Rightarrow$  [System]  $\Rightarrow$  $[Record Set] \rightarrow [Rec Model]$  auf "Frame Rec"
	- .  $(\sqrt{4})$  S. 102 [ Rec Mode 1)
	- $\bullet$  Die Anzeige wechselt ("STBY"  $\rightarrow$  "STBY $\blacksquare$ ").
- *2* Legen Sie die Anzahl der Bilder fest, die in [Rec Frames] aufgenommen werden soll.
	- Die Einstellung erfolgt über [Main Menu] →  $[S$ ystem]  $\rightarrow$  [Record Set]  $\rightarrow$  [Rec Mode]  $\rightarrow$ [Rec Frames].
	- ( $\sqrt{4}$  S. 102 [ Rec Frames ])
- *3* Starten Sie die Aufnahme.
	- 0 Drücken Sie die [REC]-Taste, um nur die in [Rec Frames] festgelegte Bildanzahl aufzunehmen und zu pausieren.
	- $\bullet$  Die Anzeige wechselt ("STBY $\blacksquare^{\!\!\#}$   $\bullet$  " $\bullet$ REC $\blacksquare$  $\rightarrow$  "STBY $\mathbf{F}'$  (gelber Text)).
	- 0 Die Kartensteckplatz-Statusanzeige leuchtet grün.
- *4* Bildaufzeichnung wiederholen.
	- 0 Drücken Sie die [REC]-Taste erneut, um nur die in [Rec Frames] festgelegte Bildanzahl aufzunehmen und zu pausieren.
	- Die Anzeige wechselt ("STBY**E**" → "●RECE"  $\rightarrow$  ..STBY $\blacksquare$ " (gelber Text)).
	- 0 Bildaufzeichnung wird wiederholt, bis die Aufnahme angehalten wird (Schritt 5).
- *5* Halten Sie die [REC]-Taste gedrückt.
	- 0 Die Kartensteckplatz-Statusanzeige leuchtet grün.

#### Vorsicht :

- 0 Entfernen Sie die SD-Karte nie während der Aufnahme ("●REC**E**", roter Text) oder einer Aufnahmepause ("STBY<sup>"</sup>, gelber Text).
- 0 Um die SD-Karte während der Bildaufzeichnung (Frame Rec) zu entfernen, drücken Sie die Taste [CANCEL] und prüfen, dass "STBYE" (weißer Text) angezeigt wird und dass die Kartensteckplatz-Statusanzeige grün leuchtet, bevor Sie die Karte entnehmen.
- $\bullet$  Wenn für [Main Menu]  $\bullet$  [TC/UB]  $\bullet$  [TC Generator] die Option "Free Run" oder "Free Run(Ext)" eingestellt wurde, wird der Timecode unter "Rec Run" aufgenommen.
- 0 Es kann kein Audio aufgezeichnet werden. Im Audio-Pegelmesser erscheint die Markierung  $\circledcirc$ .
	- ( $\sqrt{4}$  S. 109 [Audio-Pegelmesser])

### **Intervallaufzeichnung**

Wenn bei der normalen Aufnahme die Aufnahme endet, werden Bild und dazugehörige Daten von Anfang bis Ende der Aufnahme als ein "Clip" auf der SD-Karte gespeichert.

In diesem Modus erfolgen Aufnahme und Pause wiederholt im festgelegten Zeitintervall. Es wird nur die festgelegte Bildanzahl aufgenommen.

Die Aufzeichnung kann als ein einziger Clip auf das Medium geschrieben werden, bis sie beendet wird.

Notiz :

- 0 Audio wird nicht aufgenommen.
- 0 Die Datei wird erst auf das Medium geschrieben, wenn eine spezifische Anzahl an Aufnahmen angesammelt wurde.
- 0 Wenn die spezifische Bildanzahl aufgenommen und auf das Medium geschrieben wurde, erfolgt eine weitere Aufnahme, bis dieselbe Anzahl erneut erreicht wurde.
- 0 Wurde die spezifische Anzahl nicht erreicht, wenn die Aufnahme endet, erfolgt eine Normalaufnahme und es werden solange Bilder zum Ende des Clips hinzugefügt, bis die Anzahl erreicht ist. (Auffüllen)

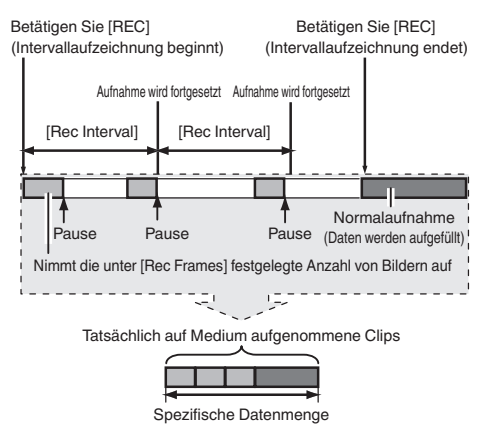

- 1 Stellen Sie [Rec Mode] auf ..Interval Rec".
	- $\bullet$  Stellen Sie [Main Menu]  $\Rightarrow$  [System]  $\Rightarrow$  $[Record Set] \rightarrow [Rec Model]$  auf "Interval Rec".

 $(x \cdot s)$  [S. 102 \[ Rec Interval \] \)](#page-101-0)

- $\bullet$  Die Anzeige wechselt ("STBY"  $\rightarrow$  "STBY $\Pi$ ").
- *2* Legen Sie die Anzahl der Bilder fest, die in [Rec Frames] aufgenommen werden soll. Die Einstellung erfolgt über [Main Menu] →  $[S$ ystem]  $\rightarrow$  [Record Set]  $\rightarrow$  [Rec Mode]  $\rightarrow$ [Rec Frames].  $(x \cdot s)$  [S. 102 \[ Rec Frames \] \)](#page-101-0)

*3* Legen Sie das Zeitintervall fest, um mit der Aufnahme in [Interval Rec] zu beginnen. Die Einstellung erfolgt über [Main Menu] →  $[S$ ystem]  $\rightarrow$  [Record Set]  $\rightarrow$  [Rec Mode]  $\rightarrow$ [Rec Interval].

 $(\sqrt{2} S. 102$  [ Rec Interval 1)

- *4* Starten Sie die Aufnahme.
	- 0 Drücken Sie die [REC]-Taste, um nur die in [Rec Frames] festgelegte Bildanzahl aufzunehmen und zu pausieren.
	- 0 Wenn die in [Rec Interval] festgelegte Zeit verstrichen ist, beginnt die Aufnahme erneut, um die in [Rec Frames] festgelegte Bildanzahl aufzunehmen und zu pausieren.
	- Die Intervallaufzeichnung wird wiederholt. bis die Aufnahme angehalten wird. Die Anzeige wechselt ("STBY**N" →** "●REC**N"**  $\rightarrow$  "STBY $\Gamma$ " (roter Text)  $\rightarrow$  " $\bullet$ REC $\Gamma$ "  $\rightarrow$ STBY<sup>n</sup>" (roter Text)).
	- 0 Die Kartensteckplatz-Statusanzeige leuchtet grün.
- *5* Halten Sie die [REC]-Taste gedrückt.
	- 0 Die Kartensteckplatz-Statusanzeige leuchtet grün.
	- Die Anzeige wechselt zu "STBY<sup>n"</sup>.

Vorsicht :

- 0 Entfernen Sie die SD-Karte nie während der Aufnahme ( $\blacktriangleright$ REC $\Pi$ , roter Text) oder einer Aufnahmepause (STBY<sup>I</sup>I, gelber Text).
- 0 Um die SD-Karte während der Intervallaufnahme (Interval Rec) zu entfernen, drücken Sie die Taste [CANCEL] und prüfen, dass "STBY $\Pi$ " (weißer Text) angezeigt wird und dass die Kartensteckplatz-Statusanzeige grün leuchtet, bevor Sie die Karte entnehmen.
- $\bullet$  Wenn für [Main Menu]  $\bullet$  [TC/UB]  $\bullet$  [TC Generator] die Option "Free Run" oder "Free Run(Ext)" eingestellt wurde, wird der Timecode unter "Rec Run" aufgenommen.
- 0 Es kann kein Audio aufgezeichnet werden. Im Audio-Pegelmesser erscheint die Markierung  $\infty$ .

( $\sqrt{4}$  S. 109 [Audio-Pegelmesser])
# <span id="page-72-0"></span>**Variable Bildaufzeichnung**

Die Aufnahme in diesem Modus ermöglicht es Ihnen, flüssige Videos in Zeitlupe oder Zeitraffer zu erhalten.

Durch die Verwendung unterschiedlicher Bildrateneinstellungen für Aufnahme und Wiedergabe können mit normaler Geschwindigkeit aufgezeichnete Videos flüssiger wiedergegeben werden als solche in Zeitlupe oder Zeitraffer. Um den variablen Bildaufzeichnungsmodus zu aktivieren, sind die folgenden beiden Einstellungen simultan erforderlich.

- 0 Für [Resolution] im [Record Format]-Menü wurde "1920x1080" oder "1280x720" eingestellt.
- 0 [Frame & Bit Rate] im [Record Format]-Menü ist auf ..30p(HQ)", ..24p(HQ)", oder ..25p(HQ)" eingestellt.

#### **Anzahl der einstellbaren Einzelbilder**

- *1* Stellen Sie [Resolution] und [Frame & Bit Rate] ein.
	- $(\sqrt{4})$  S. 101 [ Resolution 1 )
	- ( $\sqrt{4}$  S. 102 | Frame & Bit Rate 1)
	- [Resolution]: Wählen Sie die Einstellung "1920x1080" oder ..1280x720".
	- 0 [Frame & Bit Rate]: Wählen Sie die Einstellung "30p(HQ)", "24p(HQ)" oder "25p(HQ)".
- 2 Stellen Sie [Rec Mode] auf "Variable Frame". ( $\sqrt{4}$  [S. 102 \[ Rec Mode \] \)](#page-101-0) Stellen Sie [Main Menu] → [System] → [Record  $Set$   $\rightarrow$  [Rec Mode] auf "Variable Frame".
- *3* Wählen Sie eine Aufnahme-Bildrate aus [Frame & Bit Rate]. ( $\sqrt{4}$  S. 102 | Frame & Bit Rate 1) Die auswählbaren Bildraten werden in der nachstehenden Tabelle angezeigt.

Notiz :

- 0 Wenn für [AE LEVEL SW] im Menü [Main  $M$ enul  $\rightarrow$  [Camera Function] die Option "AE LEVEL/VFR" eingestellt wurde, können Sie die Pfeiltasten (HI) nutzen, um während der variablen Bildaufzeichnung die Bildrate auszuwählen. In anderen Modi als der variablen Bildaufzeichnung fungieren die Pfeiltasten (< als Einstellungstaste für den AE-Wert.  $(\sqrt{4})$  S. 86 [ AE Level 1 )
- 0 Wurde die spezifische Anzahl nicht erreicht, wenn die Aufnahme endet, erfolgt eine Normalaufnahme und es werden solange Bilder zum Ende des Clips hinzugefügt, bis die Anzahl erreicht ist. (Auffüllen)

#### Vorsicht :

- 0 Während der Aufnahme kann die Aufnahme-Bildrate nicht geändert werden. Um die Bildrate zu ändern. stoppen Sie erst die Aufnahme und führen dann die Änderung durch.
- $\bullet$  Wenn für [Main Menu]  $\rightarrow$  [TC/UB]  $\rightarrow$  [TC Generator] die Option "Free Run" oder "Free Run(Ext)" eingestellt wurde, wird der Timecode unter "Rec Run" aufgenommen.
- 0 Es kann kein Audio aufgezeichnet werden. Im Audio-Pegelmesser erscheint die Markierung  $\circ$ .

( $\sqrt{4}$  S. 109 [Audio-Pegelmesser])

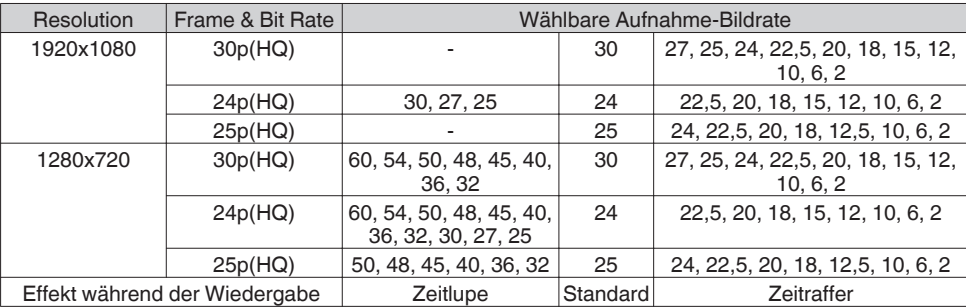

# <span id="page-73-0"></span>**Wiedergabe aufgenommener Clips**

Um auf SD-Karten gespeicherte Clips wiederzugeben, wechseln Sie zum Medien-Modus.

Halten Sie die [MODE]-Wähltaste im Kamera-Modus gedrückt, um den Medien-Modus aufzurufen. Eine Miniaturansicht der auf der SD-Karte gespeicherten Clips wird angezeigt. Sie können den gewählten Clip in Miniaturansicht wiedergeben.

Notiz · ·

0 Wenn eine SD-Karte ohne Clips eingelegt wird, wird "No Clips" angezeigt.

# **Funktionstasten**

Verwenden Sie die Funktionstasten an der Seite des Kamera-Recorders oder des LCD-Monitors, um die Miniaturansicht zu kontrollieren.

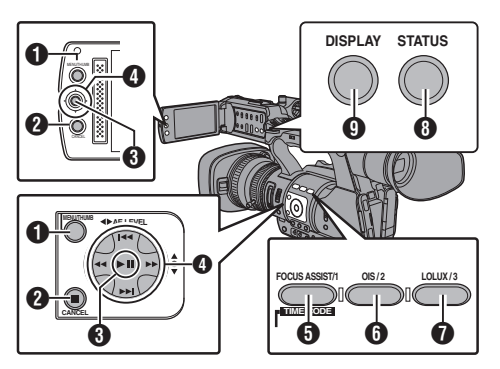

## **O** [MENU/THUMB]-Taste

- 0 Zeigt das Menü an.
- 0 Drücken Sie diese Taste, um den Menübildschirm während der Menüanzeige zu schließen und zum Miniaturansichtsbildschirm zurückzukehren.
- **@** [CANCEL] (Stopp)-Taste Hebt Einstellungen auf und kehrt zum vorherigen Bildschirm zurück.

## **6** Set-Taste (Wiedergabe)

- 0 Stellt Werte und Zeiten ein. (Bestätigen)
- 0 Gibt den gewählten Clip wieder.
- $\bigoplus$  Pfeiltasten ( $\blacktriangle \blacktriangledown \blacktriangle \blacktriangleright$ ) Bewegt den Cursor.

#### **6** [FOCUS ASSIST/1]-Taste

- 0 Schaltet die OK-Markierung des mit dem Cursor gewählten Clips ein oder aus.
- 0 Wurde eine OK-Markierung eingefügt, wird diese gelöscht. Anderenfalls wird eine OK-Markierung eingefügt.
- **O** [OIS/2]-Taste
	- 0 Schaltet den Auswahlstatus des mit dem Cursor gewählten Clips ein oder aus.
	- 0 Ausgewählte Clips werden mit einem Häkchen versehen angezeigt.
- **O** [LOLUX/3]-Taste Öffnet den Aktionsauswahlbildschirm.
- **O** [DISPLAY]-Taste Schaltet zwischen "Standardbildschirm" und "Detailliertem Bildschirm" um.
- **O** ISTATUSI-Taste Zeigt den Medieninformationsbildschirm an.

# **Miniaturansicht**

- "Standardbildschirm" und "Detaillierter Bildschirm" sind verfügbar. Mithilfe der Taste [DISPLAY] können Sie zwischen den Bildschirmen umschalten.
- 0 Die Miniaturbilder werden in Aufnahmereihenfolge (vom ältesten bis zum neuesten) angezeigt.

#### **Standardbildschirm**

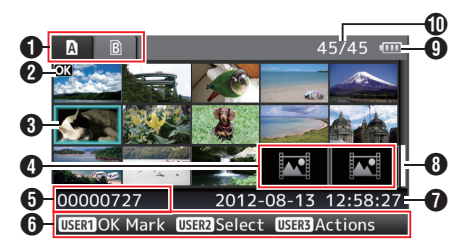

## **A** SD-Karteninformation

- Zeigt den Status der eingelegten SD-Karte, gewählte SD-Karte, Schreibschutzschalter und ggf. notwendige Wiederherstellung.
- 0 Mit dem [SLOT A/B]-Schalter können Sie zwischen Steckplätzen wechseln. Clips in Steckplatz A und B können nicht gleichzeitig angezeigt werden.
	- **N a** : Der Schreibschutzschalter an der SD-Karte in Steckplatz A ist aktiviert.
	- **B!** : Die SD-Karte in Steckplatz B muss wiederhergestellt oder formatiert werden, oder ist eine nicht unterstützte SD-Karte.

#### <sup>2</sup> Clip-Markierung

Zeigt die Clip-Informationen (Eigenschaften) an.

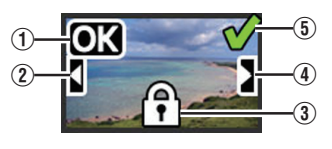

A OK-Markierung Der Clip erhält eine OK-Markierung.

#### Notiz : -

- 0 Clips mit OK-Markierung können auf dem Kamera-Recorder nicht gelöscht werden.
- $\bullet$  Wenn Sie für [Format] im Menü [Main Menu]  $\bullet$  $[System] \rightarrow [Record Set] \rightarrow [Record Format]$  die Option "AVCHD" gewählt haben, ist die OK-Markierung geschützt.  $(\sqrt{4}$  [S. 101 \[ Format \] \)](#page-100-0)
- B Markierung fortgesetzt von

Diese Markierung zeigt, dass der aktuelle Clip von einer anderen SD-Karte fortgesetzt wird, wenn Aufnahmen auf mehrere SD-Karten verteilt wurden.

- (3) Nicht editierbare Markierung
	- 0 Diese Markierung zeigt an, dass für diesen Clip keine OK-Markierung eingefügt bzw. gelöscht und dass der Clip nicht gelöscht werden kann.
	- Wenn für [Format] im Menü [Main Menu] →  $[S$ ystem]  $\rightarrow$  [Record Set]  $\rightarrow$  [Record Format] die Option "AVCHD" ausgewählt wurde, können Clips, die nicht mit diesem Kamera-Recorder aufgenommen wurden, nicht bearbeitet werden.
- (4) Fortsetzungsmarkierung

Diese Markierung zeigt an, dass die Aufnahme des aktuelles Clips von einer anderen SD-Karte fortgesetzt wird, wenn die Aufnahme geteilt und auf mehrere SD-Karten verteilt wurden.

- E Häkchenmarkierung
	- 0 Ein grünes Häkchen wird angezeigt, wenn der Clip ausgewählt wurde.
	- 0 Magentafarbene und graue Häkchen werden im Mehrfachauswahlmodus genutzt.

( $\sqrt{4}$  [S. 80 \[Auswahl mehrerer Clips und](#page-79-0) [Ausführen von Funktionen\] \)](#page-79-0)

**A** Cursor

Clip, der bearbeitet werden soll. Bewegen Sie den Cursor mit den Pfeiltasten (AV4).

## **4** Miniaturbildersatzanzeige

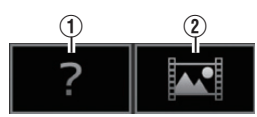

- A Ein Clip mit defekten Verwaltungsdaten. Er kann selbst durch Drücken der Set-Taste (Wiedergabe) nicht wiedergegeben werden.
- B Ein Clip, der mit den aktuellen Videoformateinstellungen nicht wiedergegeben oder als Miniaturansicht angezeigt werden kann.

Er kann selbst durch Drücken der Set-Taste (Wiedergabe) nicht wiedergegeben werden. Notiz :

● Ist von den Einstellungen für [Main Menu]  $\rightarrow$  $[S$ ystem]  $\Rightarrow$  [Record Set]  $\Rightarrow$  [Record Format]  $\Rightarrow$ [System], [Resolution] und [Frame & Bit Rate] abhängig.

 $(x \cdot S. 101$  [ System ] )

- $(x \cdot s)$  S. 102 | Frame & Bit Rate 1)
- 0 Wenn für [Format] im Menü [Record Format] die Option "AVCHD" gewählt wurde, können Dateien, die nicht mit einem Kamera-Recorder der Serie GY-HM600 und GY-HM650 aufgenommen wurden, nicht wiedergegeben werden.

Kann die Datei nicht wiedergegeben werden, wird die oben dargestellte Miniaturbildersatzanzeige 2 angezeigt.

**O** Clip-Name

Der Dateiname (Clip-Nummer) des ausgewählten Clips wird angezeigt.

- **6** Funktionsanleitung
	- Zeigt Anleitung für die aktuellen Funktionstasten.
	- 0 Durch Drücken der 3. Benutzertaste (LOLUX/3) wird der Aktionsauswahlbildschirm eingeblendet.

 $(\sqrt{2} S. 76$  [Aktionen])

G Aufnahmestartzeit

Zeigt die Aufnahmestartzeit des Clips an.

Notiz :

- 0 Die Datum/Uhrzeitanzeige hängt von den Einstellungen für  $[LCD/VF] \rightarrow [Display]$ Settings1 → [Date Style]/[Time Style] im Bildschirm [Main Menu] ab.
	- $(\sqrt{4})$  S. 96 [ Date Style 1 )
	- ( $\sqrt{2}$  S. 96 [ Time Style ])
- **6** Bildlaufleiste
	- 0 Zeigt die Bildlaufposition an.
	- 0 Ein schwarzer Bereich unter der Bildlaufleiste (weiß) zeigt an, dass weitere Seiten vorhanden sind.
	- 0 Wenn die (weiße) Bildlaufleiste ganz unten ist, zeigt dies die letzte Seite an.

**O** Verbleibende Akkuleistung

( $\sqrt{4}$  S. 24 [Stromversorgungsanzeige])

- **Anzahl der Clips** 
	- 0 Wurde einer der Clips ausgewählt, wird "Laufende Zahl/Gesamtzahl der Clips" des anzuzeigenden Clips eingeblendet.
	- Selbst wenn nur ein Clip ausgewählt wurde. wird die Anzahl der ausgewählten Clips im aktuellen Steckplatz angezeigt.

#### <span id="page-75-0"></span>**Detaillierter Bildschirm**

\* Elemente, die auch im Standardbildschirm vorkommen, werden nicht beschrieben. Siehe "[\[Standardbildschirm\] S. 74](#page-73-0)".

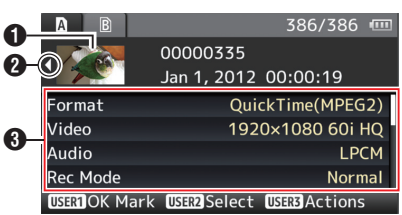

#### A Miniaturbild

Miniaturbild des mit dem Cursor gewählten Clips. Bewegen Sie den Cursor mit den Pfeiltasten (4).

#### $\bullet$  Bildlaufmarkierung ( $\triangle$ )

- $\bullet$  Sind frühere Clips vorhanden, wird links  $\triangleleft$ angezeigt.
- $\bullet$  Sind weitere Clips vorhanden, wird rechts  $\triangleright$ angezeigt.
- Sind vor und nach dem aktuellen Clip keine weiteren Clips vorhanden, werden keine Markierungen angezeigt.

#### **6** Metadaten

Metadaten des mit dem Cursor gewählten Clips.

Sie können die Pfeiltaste (▲▼) für die Bildlaufbedienung benutzen.

# **Aktionen**

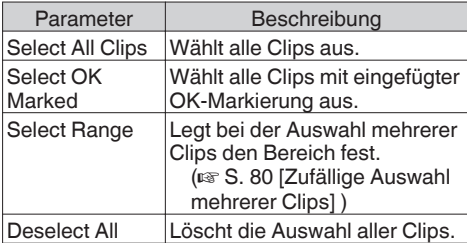

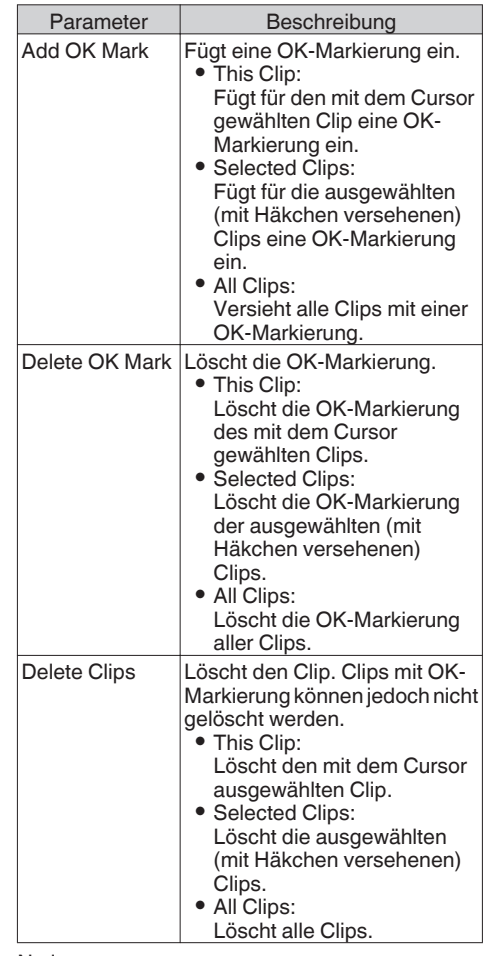

#### Notiz :

- 0 Gegenstand der Aktion ist der angezeigte Clip des aktuellen Steckplatzes.
- 0 [Selected Clips] kann nicht durchgeführt werden, wenn keine ausgewählten (mit Häkchen versehenen) Clips vorhanden sind.
- [This Clip] kann nicht durchgeführt werden, wenn mehr als ein ausgewählter (mit Häkchen versehener) Clip vorhanden sind.
- 0 Ist der Schreibschutzschalter der SD-Karte aktiviert, können keine OK-Markierungen eingefügt oder gelöscht und keine Clips gelöscht werden.

# **Wiedergabe**

Verwenden Sie für die Wiedergabe die Funktionstasten an der Seite des Kamera-Recorders.

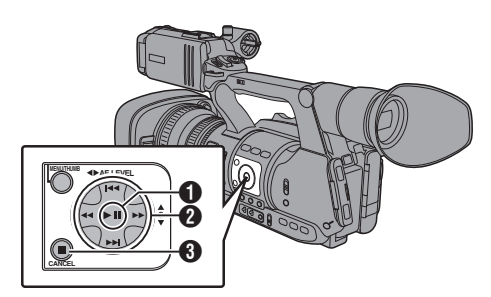

# $\mathbf{\Omega}$  **D** II-Taste

- 0 Gibt den mit dem Cursor ausgewählten Clip wieder bzw. pausiert ihn.
- Sie können die Pfeiltaste (<) drücken, um im Pausenmodus Bild für Bild vorwärts wiederzugeben.

# $\bigcirc$   $\leftarrow \leftarrow \leftarrow$  Taste

Springt nach vorn/zurück. **AVEX** Taste Bei laufender Wiedergabe: Schneller Vorlauf/Rücklauf. Bei pausierter Wiedergabe: Bild-für-Bild-Wiedergabe rückwärts oder vorwärts.

# **6 I**-Taste

Stoppt die Wiedergabe.

- *1* Bewegen Sie den Cursor im Miniaturbildbildschirm zu dem Clip, den Sie wiedergeben möchten. Benutzen Sie die Pfeiltaste ( $\blacktriangle \blacktriangledown \blacktriangle \blacktriangleright$ ), um den Cursor zu dem Clip zu bewegen, den Sie wiedergeben möchten.
- *2* Drücken Sie die Wiedergabe-/Pause-Taste. Die Wiedergabe des gewählten Clips beginnt.

# **Audioausgabe während der Wiedergabe**

- 0 Sie können die Tonwiedergabe vom Monitorlautsprecher, oder über den am  $[**Q**]$ -Anschluss angeschlossenen Kopfhörer bestätigen. Ist ein Kopfhörer am [ $\Omega$ ]-Anschluss angeschlossen, kann über den Monitorlautsprecher kein Ton ausgegeben werden.
- ( $\sqrt{4}$  S. 123 [Anschließen des Kopfhörers])
- 0 Passen Sie die Lautstärke des Monitorlautsprechers und des Kopfhörers mithilfe des Lautstärkereglers [MONITOR +/-] am LCD-Monitor des Kamera-Recorders an.

# **Timecode-Wiedergabe**

Der auf einer SD-Karte gespeicherte Timecode oder das User-Bit kann auf dem LCD-Monitor und im Sucher angezeigt werden.

## Notiz · -

- 0 Der Timecode wird auch am Videosignalausgang des [HD/SD SDI]- Ausgangs eingebettet (überlagert).
- Vom [HD/SD SDI]-Ausgang ausgegebene User-Bits werden als Anzeiger für die Bestimmung gültiger Videosignale verwendet. Deshalb werden keine präzisen Werte ausgegeben.
- 0 Wenn ein Abschnitt ohne Timecode ausgegeben wird, stoppt der Timecode. Allerdings wird die Wiedergabe fortgesetzt.

# **Löschen von Clips**

Clip löschen.

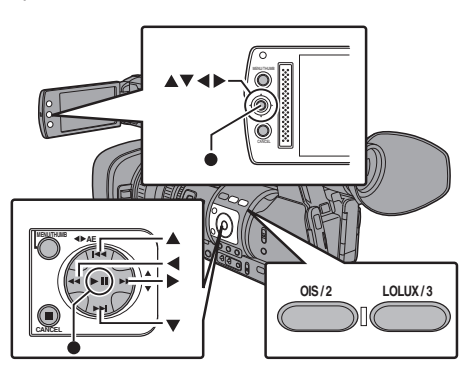

Notiz : -

- 0 Clips mit OK-Markierung können auf dem Kamera-Recorder nicht gelöscht werden.
- 0 Schreibgeschützte Clips können auf einem PC gelöscht werden.

# **Löschen eines Clips**

Löscht den Clip (einen Clip), der vom Cursor unter  $[Delete Clips] \rightarrow [This Clip]$  im Menü angezeigt wird.

Notiz $\cdot$ -

0 Clips mit OK-Markierung können nicht gelöscht werden.

## **Während der Miniaturansicht**

*1* Bewegen Sie den Cursor auf den zu löschenden Clip. Benutzen Sie die Pfeiltaste (AV4), um den Cursor zu dem Clip zu bewegen, den Sie

löschen möchten.

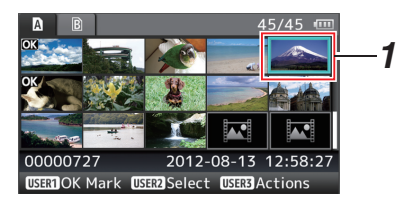

*2* Betätigen Sie die Taste [LOLUX/3]. Der Aktionsauswahlbildschirm wird angezeigt. **3** Wählen Sie [Delete Clips] → [This Clip] und drücken Sie die Set-Taste (<sup>6</sup>). Es erscheint eine Meldung, in der Sie den Löschvorgang bestätigen müssen.

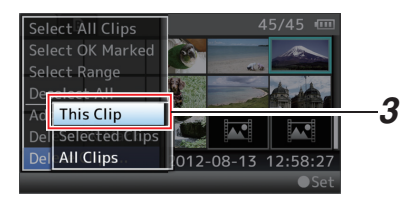

4 Wählen Sie [Delete] mit den Pfeiltasten (▲▼), und drücken Sie dann die Set-Taste (.). Der Löschvorgang wird gestartet.

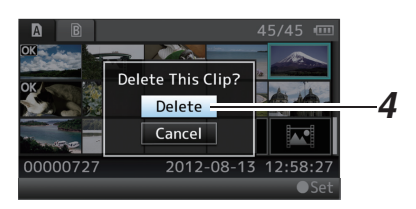

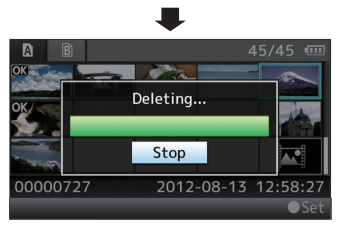

# **Auswählen und Löschen mehrerer Clips**

Für das Auswählen und Löschen mehrerer Clips siehe "[\[Auswahl mehrerer Clips und Ausführen von](#page-79-0) [Funktionen\] S. 80"](#page-79-0).

# **Alle Clips löschen**

Zum Löschen aller angezeigten Clips.

- *1* Betätigen Sie die Taste [LOLUX/3]. Der Aktionsauswahlbildschirm wird angezeigt.
- 2 Wählen Sie [Delete Clips] → [All Clips]. Es erscheint eine Meldung, in der Sie den Löschvorgang bestätigen müssen.
- *3* Wählen Sie [Delete] und drücken Sie die Set-Taste  $($ <sup> $\bullet$ </sup>). Der Löschvorgang wird gestartet.

Notiz : -

0 Die Zeit für die Löschung der Clips hängt von der Anzahl der zu löschenden Clips ab.

# <span id="page-78-0"></span>**Einfügen/Löschen von OK-Markierung**

- 0 Sie können an wichtigen Szenen in Clips OK-Markierungen einfügen.
- Mit OK-Markierungen versehene Clips können nicht gelöscht werden, wodurch wichtige Clips geschützt werden.
- 0 Wenn der Kamera-Recorder sich im Medien-Modus befindet, können Sie die OK-Markierungen löschen, die während der Aufnahme eingefügt wurden, oder OK-Markierungen nach der Aufnahme einfügen/ löschen.

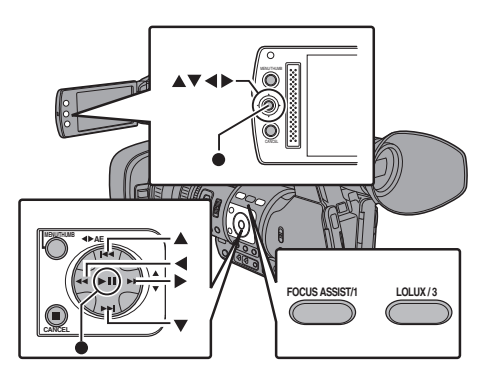

## **Während der Miniaturansicht**

- *1* Betätigen Sie die Taste [FOCUS ASSIST/1].
	- 0 Besitzt der Clip keine OK-Markierung, wird eine OK-Markierung eingefügt.
	- Ist der Clip mit einer OK-Markierung versehen, wird die OK-Markierung gelöscht.

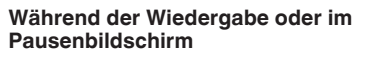

- *1* Drücken Sie während der Clip-Wiedergabe die [FOCUS ASSIST/1]-Taste.
	- 0 Besitzt der Clip keine OK-Markierung, wird eine OK-Markierung eingefügt.
	- 0 Ist der Clip mit einer OK-Markierung versehen, wird die OK-Markierung gelöscht.

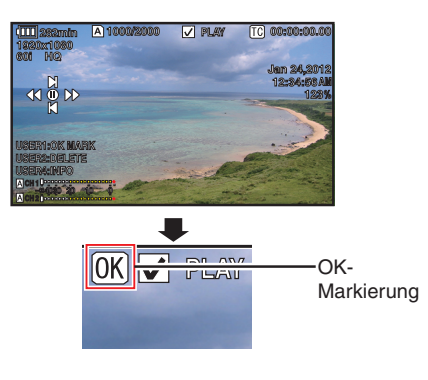

Notiz : ·

0 Der Clip pausiert, wenn während der Wiedergabe eine OK-Markierung eingefügt oder gelöscht wird.

## **Einfügen/Löschen von OK-Markierungen für mehrere Clips**

Für das Auswählen und Einfügen/Löschen von OK-Markierungen für mehrere Clips siehe "[\[Auswahl mehrerer Clips und Ausführen von](#page-79-0) [Funktionen\] S. 80"](#page-79-0).

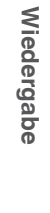

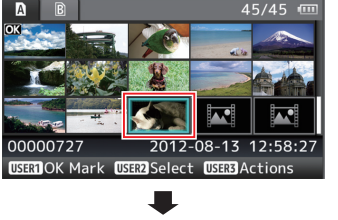

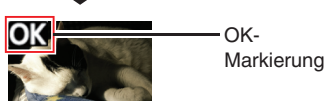

# <span id="page-79-0"></span>**Auswahl mehrerer Clips und Ausführen von Funktionen**

- 0 Mehrere Clips können im Miniaturbildbildschirm oder im Wiedergabebildschirm ausgewählt werden.
- 0 Nach der Auswahl mehrerer Clips führen Sie das Einfügen/Löschen von OK-Markierungen bzw. das Löschen von Clips über den Aktionsauswahlbildschirm durch.
- 0 Nach dem Auswählen mehrerer Clips wird die Auswahl durch folgende Funktionen rückgängig gemacht.
	- Wenn im Aktionsmenü [Deselect All] ausgewählt wird
	- <sup>0</sup> Wenn der Medien-Modus vom Miniaturbildschirm aus verlassen wird
	- <sup>0</sup> Wenn die SD-Karte entnommen wird
	- Wenn der genutzte Steckplatz umgeschaltet wird

# **Zufällige Auswahl mehrerer Clips**

*1* Bewegen Sie den Cursor auf einen Clip ohne Häkchen und drücken Sie die [OIS/2]-Taste. Der Clip wird mit einem grünen Häkchen markiert.

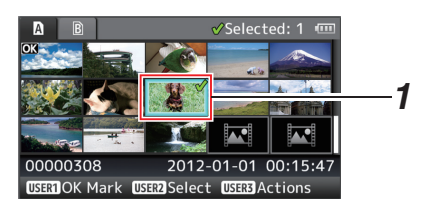

- *2* Wiederholen Sie Schritt 1, um mehrere Clips auszuwählen.
	- 0 Es können mehrere Clips ausgewählt werden.
	- 0 Drücken Sie die Taste [LOLUX/3], während mehrere Clips ausgewählt sind.
		- <sup>0</sup> Fügt OK-Markierungen für alle hinzu:  $[Add OK Mark] \rightarrow [S<sub>e</sub>]$  Belected Clips
		- · Löscht OK-Markierungen für alle:  $[Delete OK Mark] \rightarrow [Selected Clips]$
		- <sup>0</sup> Löscht alle ausgewählten Clips:  $[Delete Clips] \rightarrow [Selected Clips]$

Notiz  $\cdot$  -

- 0 Wenn Sie die [OIS/2]-Taste drücken, nachdem Sie mit Häkchen markierte Clips ausgewählt haben, wird die Auswahl rückgängig gemacht.
- 0 Wird die Funktion für mehrere Clips gleichzeitig ausgeführt, erscheint eine Fortschrittsanzeige. Sie können den Vorgang stoppen, indem Sie die Set-Taste (·) drücken, während die Funktion ausgeführt wird. Es ist jedoch nicht möglich, bereits abgeschlossene Vorgänge rückgängig zu machen.

# **Fortlaufende Auswahl mehrerer Clips**

- *1* Betätigen Sie die Taste [LOLUX/3].
- *2* Wählen Sie im Aktionsauswahlbildschirm "Select Range" und drücken Sie die Set-Taste  $($

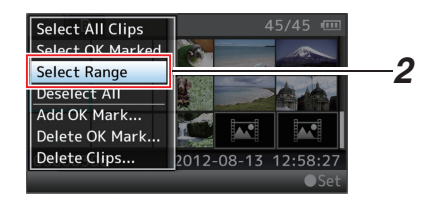

- *3* Bewegen Sie den Cursor zum Anfang (oder Ende) des Bereichs der Mehrfachauswahl und drücken Sie die Set-Taste (<sup>6</sup>).
- *4* Bewegen Sie den Cursor zum anderen Ende des Bereichs.
	- 0 Die Clips innerhalb des Bereichs werden mit magentafarbenen Häkchen markiert. (Einschließlich bereits ausgewählter Clips.)
	- 0 Clips außerhalb des Bereichs werden mit einem grauen Häkchen markiert.

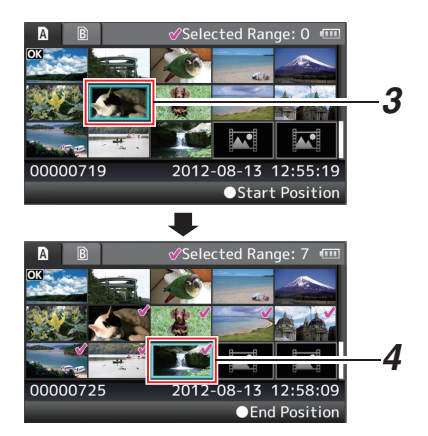

- 5 Drücken Sie die Set-Taste (●), um den Bereich zu bestätigen.
	- 0 Die Häkchen wechseln ihre Farbe von Magenta nach Grün.
	- 0 Drücken Sie die [LOLUX/3]-Taste, während mehrere Clips ausgewählt sind, um den Aktionsauswahlbildschirm einzublenden. Sie können die folgenden Funktionen ausführen.
		- <sup>0</sup> Fügt OK-Markierungen für alle hinzu:  $[Add OK Mark] \rightarrow [Selected Clips]$
		- Löscht OK-Markierungen für alle: [Delete OK Mark]  $\rightarrow$  [Selected Clips]
		- <sup>0</sup> Löscht alle ausgewählten Clips:  $[Delete Clips] \rightarrow [Selected Clips]$

Notiz : -

- 0 Wenn Sie die [OIS/2]-Taste drücken, nachdem Sie mit Häkchen markierte Clips ausgewählt haben, wird die Auswahl rückgängig gemacht.
- 0 Wird die Funktion für mehrere Clips gleichzeitig ausgeführt, erscheint eine Fortschrittsanzeige. Sie können den Vorgang stoppen, indem Sie die Set-Taste (·) drücken, während die Funktion ausgeführt wird. Es ist jedoch nicht möglich, bereits abgeschlossene Vorgänge rückgängig zu machen.

# **Grundfunktionen im Menübildschirm**

- 0 Drücken Sie die [MENU/THUMB]-Taste am seitlichen Bedienfeld des Kamera-Recorders oder des LCD-Monitors, um den Menübildschirm auf dem LCD-Monitor und dem Sucher anzuzeigen.
- 0 Auf dem Menübildschirm können verschiedene Einstellungen für Aufnahme und Wiedergabe konfiguriert werden.
- 0 Es gibt zwei Arten von Menübildschirmen [Main Menu] und [Favorites Menu].
- 0 [Main Menu] enthält alle Einstellungspunkte des Kamera-Recorder, je nach Funktion und Verwendung klassifiziert, während [Favorites Menu] es Anwendern erlaubt, Menüpunkte beliebig anzupassen.

( $\sqrt{P}$  [S. 104 \[Hinzufügen/Bearbeiten häufig](#page-103-0) [benötigter Menüeinträge \(Favorites Menu\)\] \)](#page-103-0)

- 0 Die Funktionsweisen und die wichtigsten Bildschirmanzeigen sind für beide Menüs identisch.
- 0 Der Menübildschirm kann auch an über den Videosignalausgang angeschlossenen externen Monitoren angezeigt werden.  $(x \times S. 97$  [ Display On TV ] )

# **Funktionstasten**

Verwenden Sie die Funktionstasten am seitlichen Bedienfeld des Kamera-Recorders oder die Tasten am LCD-Monitor, um durch das Menü zu navigieren.

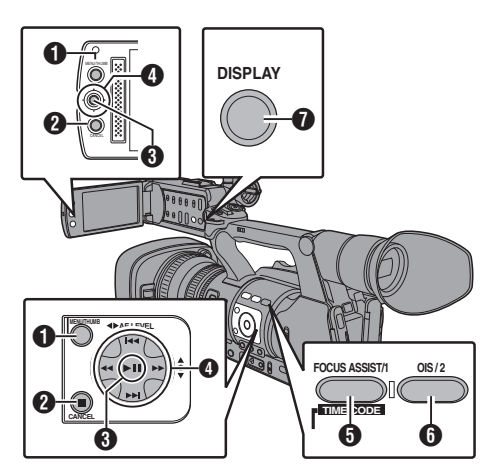

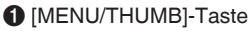

- 0 Zeigt den Menübildschirm an. Der [Main Menu]-Bildschirm wird standardmäßig angezeigt.
- 0 Während der normalen Bedienung, wird [Main Menu] angezeigt, wenn die vorherige Menübedienung bei [Main Menu] endete, und [Favorites Menu], wenn die vorherige Menübedienung bei [Favorites Menu] endete.
- 0 Drücken Sie diese Taste, um den Menübildschirm während der Menüanzeige zu schließen und zum Normalbildschirm zurückzukehren.
- **@** [CANCEL]-Taste

Hebt Einstellungen auf und kehrt zum vorherigen Bildschirm zurück.

**8** Set-Taste (<sup>a</sup>)

Stellt Werte und Zeiten ein.

- $\bigoplus$  Pfeiltaste  $(\blacktriangle \blacktriangledown \blacktriangle \blacktriangleright)$ 
	- ▲ : Bewegt den Cursor nach oben.
	- $\blacktriangledown$  : Bewegt den Cursor nach unten.
	- $\blacktriangleleft$ : Geht zum vorigen Punkt zurück.
	- I : Geht zum nächsten Punkt weiter.
- **O** [FOCUS ASSIST/1]-Taste Fügt den gewählten Menü- oder Untermenüupunkt dem [Favorites Menu] hinzu, wenn er angeklickt wird. ( $\sqrt{4}$  [S. 104 \[Hinzufügen/Bearbeiten häufig](#page-103-0) [benötigter Menüeinträge \(Favorites Menu\)\] \)](#page-103-0)

 $\bigcirc$  [OIS/2]-Taste

Setzt Einstellungen auf den Bildschirmen [TC Preset] oder [UB Preset] zurück. Diese Taste ist auf anderen Bildschirmen deaktiviert.

**O** [DISPLAY]-Taste

Wechselt zwischen den Anzeigen [Main Menu] und [Favorites Menu].

## **Anzeige und Beschreibung des Menübildschirms**

## **Menüobjekte wählen**

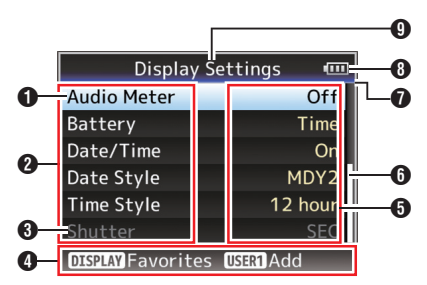

## A Cursor

Zeigt die gewählte Option. Bewegen Sie den Cursor mit den Pfeiltasten (AV)

#### **@** Menüeintrag

- 0 Zeigt die Namen des Menüeintrags und des Untermenüs.
- 0 Menüeinträge, denen ein [...] folgt, verweisen auf ein aufrufbares Untermenü.

#### **O** Fester Eintrag

Einträge, die nicht verändert werden können, erscheinen grau und sind nicht auswählbar.

#### D Funktionsanleitung

Anleitung für die aktuellen Funktionstasten.

**O** Finstellungswert

Einstellungswerte für die Menüeinträge. Für Menüs mit Untermenüs werden die Werte nicht angezeigt.

**6** Bildlaufleiste

Zeigt die Bildlaufposition an.

**O** Kopfzeile

Zeigt den aktuellen Menütyp mit der Zeilenfarbe an.

Blau : [Main Menu]-Bildschirm Grün : [Favorites Menu]

- (Bedienbildschirm) Magenta : [Favorites Menu]
	- (Bearbeitungsbildschirm)
- **+ Verbleibende Akkuleistung** ( $\sqrt{4}$  S. 24 [Stromversorgungsanzeige])

#### Notiz :

0 Wenn Sie nicht den mitgelieferten Akku (oder einen äquivalenten, separat erworbenen Akku) verwenden, wird das Batteriesymbol, das den Akkuladestand anzeigt, gegebenenfalls nicht eingeblendet.

## **O** Menütitel

Titel des momentan angezeigten Menüs.

# **Ändern von Einstellungswerten**

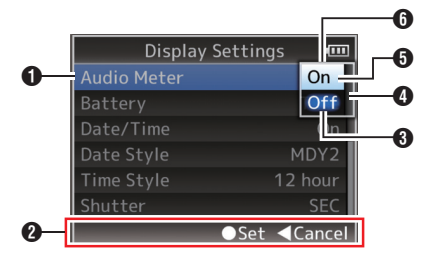

- A Zu ändernder Menüeintrag Zu ändernder Menüeintrag. In einem Pop-up-Fenster erscheint eine Liste von Einstellungswerten n.
- <sup>2</sup> Funktionsanleitung Anleitung für die aktuellen Funktionstasten.
- C Werte vor der Änderung einstellen Werte vor dem Ändern einstellen. Der Parameter ist blau unterlegt.

**O** Bildlaufleiste Zeigt die Bildlaufposition an.

**B** Cursor

Zeigt die gewählte Option. Bewegen Sie den Cursor mit den Pfeiltasten ( $\blacktriangle$  )

#### **6** Liste der Einstellungswerte

- 0 Pop-up-Fenster mit einer Liste von wählbaren Einstellungswerten.
- 0 Die Höhe des Pop-up-Fensters hängt von der Anzahl der verfügbaren Einstellungen ab. Verwenden Sie die Bildlaufleiste **O**, um den aktuellen Anzeigestatus zu bestätigen.

# <span id="page-83-0"></span>**Texteingabe mit der Software-Tastatur**

Verwenden Sie die Software-Tastatur zur Eingabe der [Scene File]/[Picture File]-Unterbezeichnung und [Clip Name Prefix].

# **[Scene File]/[Picture File]**

( $\sqrt{4}$  S. 117 [Konfigurieren von Setup-Dateien])

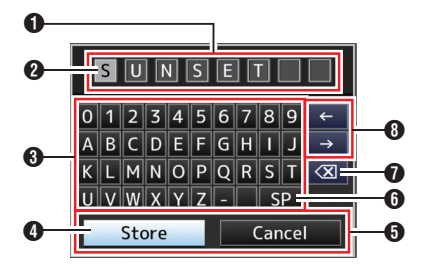

# **[Clip Name Prefix]**

( $\sqrt{4}$  S. 103 [ Clip Name Prefix ])

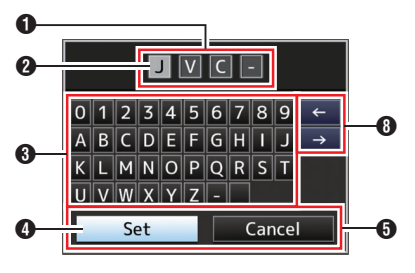

## **O** Texteingabefeld

- Feld zur Eingabe des Titels.
- 0 Sie können bis zu 8 Zeichen für die [Scene File]/[Picture File]-Unterbezeichnung und bis zu 4 Zeichen für die [Clip Name Prefix] eingeben.

## **a** Zeichencursor

Wählen Sie mit dem Tastencursor ein Zeichen **①**, und drücken Sie die Set-Taste (●), um das gewählte Zeichen an der Position des Zeichencursors einzugeben. Der Zeichencursor geht nach jeder Eingabe eine Stelle nach rechts. Der Cursor kann mit den Pfeiltasten verschoben werden  $\mathbf{\Omega}$ .

## **6** Zeichentasten

Verwenden Sie die Pfeiltasten (AV4D), um den Tastencursor 2 zum einzugebenden Zeichen zu bewegen.

## **O** Tastencursor

Zeigt das momentan gewählte Zeichen bzw. den Eintrag. Bewegen Sie den Cursor mit den Pfeiltasten ( $\blacktriangle$   $\blacktriangledown$   $\blacktriangle$ ).

- **O** Bestätigungstasten
	- 0 Wählen Sie [Set]/[Store] und drücken Sie die Set-Taste ( $\bullet$ ), um den Titel zu bestätigen.
	- 0 Wählen Sie [Cancel] und drücken Sie die Set-Taste (●) am seitlichen Bedienfeld des Kamera-Recorders, um die Zeicheneingabe abzubrechen und zum vorherigen Bildschirm zurückzukehren.
- **O** [SP] Leertaste

Wählen Sie [SP] und drücken Sie die Set-Taste (R) am seitlichen Bedienfeld des Kamera-Recorders, um an der jetzigen Position des Zeichencursors ein Leerzeichen einzugeben B.

## $\bigcirc$   $\lceil \boxtimes \rceil$  Rücktaste

Wählen Sie [ $\overline{\langle x|}$ ] und drücken Sie die Set-Taste (<sup>e</sup>) am seitlichen Bedienfeld des Kamera-Recorders, um das Zeichen links vom Zeichencursor zu löschen <sup>2</sup>.

## **O** Pfeiltasten

Bewegt die Position des Zeichencursors <sup>2</sup>.

# **Hierarchische Darstellung des Menübildschirms**

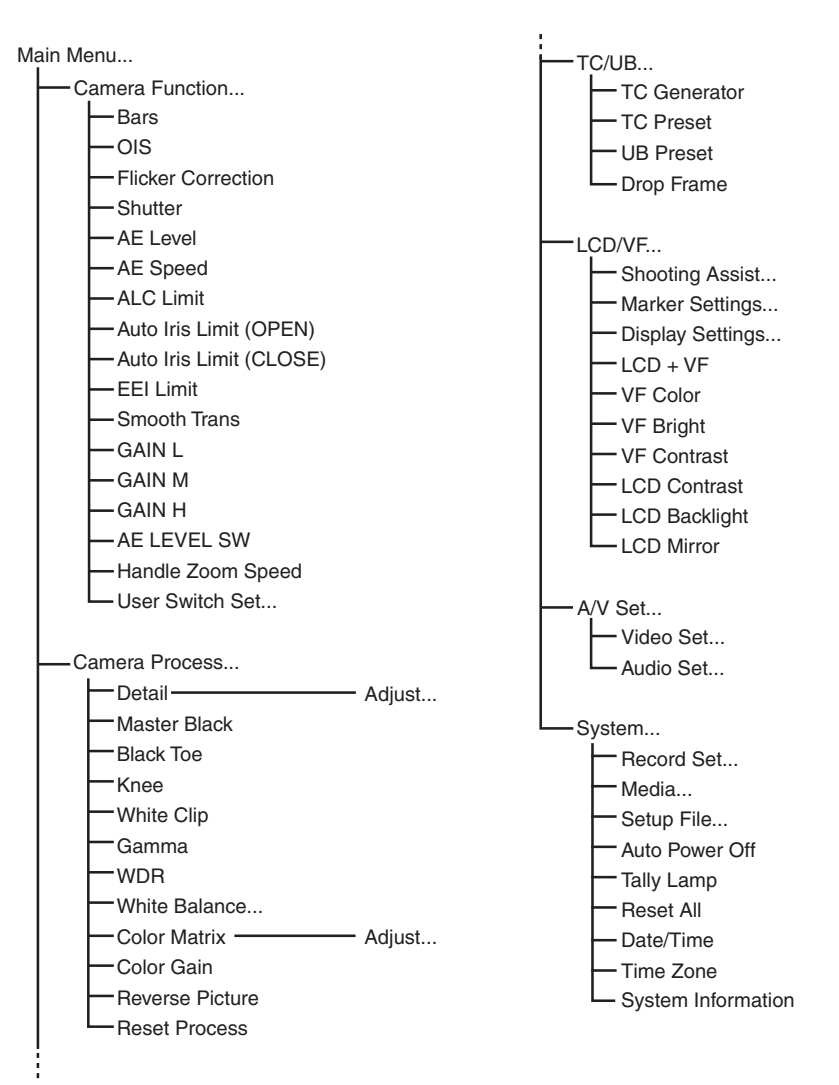

Notiz · -

- 0 Manche Menüs können je nach Betriebsmodus oder Status des Kamera-Recorders nicht eingestellt werden. Diese Einträge erscheinen grau und sind nicht wählbar.
- Der Einstellungswert mit der  $\bullet$ -Markierung ist die Werkseinstellung.

# <span id="page-85-0"></span>**Camera Function-Menü**

Menübildschirm für die Festlegung der Funktionseinstellungen während der Aufnahme. Dieser Menüpunkt kann nur im Kamera-Modus gewählt werden.

#### **Bars**

Legt fest, ob ein Testbild ausgegeben wird. [Einstellungswerte: On, ●Off]

Notiz : -

0 Die Audiotestsignale (1 kHz) können simultan mit dem Testbild ausgegeben werden.  $(m \ S. 99$  [ Test Tone ] )

#### **OIS**

Zur Einstellung der Aktivierung des Bildstabilisators. Wenn "On" ausgewählt wurde, stellen Sie Level ein. [Einstellungswerte: On, OOff]

#### $\rightarrow$  Level

Zur Einstellung der Stärke des Bildstabilisators. [Einstellungswerte: High, ●Normal]

Notiz : ·

0 Wenn "High" ausgewählt wurde, kann die Korrektur von groben Verwacklern dazu führen, dass die das Bild umgebenden Bereiche dunkler erscheinen.

#### **Flicker Correction**

Stellt ein, ob das Bildflackern unter Neonlichteinstrahlung angepasst werden soll. [Einstellungswerte: On, OOff]

#### **Shutter**

Zur Festlegung von Verschlusseinstellungen. Stellen Sie diesen Menüpunkt auf "Step" (fester Wert) oder "Variable", wenn Sie die Pfeiltasten

(AV) auf der rechten Seite betätigen.

- $\bullet$  Variable: Stellt variablen Scan ein. Verwenden Sie diese Einstellung, wenn Sie einen PC-Monitor aufnehmen.
- Step:

Wählt Stufen-Verschluss, wobei die Verschlusszeit um einen festgelegten Wert verändert wird.

[Einstellungswerte: Variable, Step]

#### **AE Level**

Zur Einstellung des Konvergenzpegels während AE (Autom. Belichtung). Dies kann auch mit den Pfeiltasten (<**I**) auf der rechten Seite angepasst werden. [Einstellungswerte: -6 bis +6 ( $\bullet$ 0)]

#### **AE Speed**

Zur Einstellung der Konvergenzgeschwindigkeit während AE (Autom. Belichtung). [Einstellungswerte: **•**Fast, Middle, Slow]

#### **ALC Limit**

Zur Einstellung des maximalen Verstärkungsfaktors von "ALC", der die Empfindlichkeit gemäß der Helligkeit automatisch

elektrisch anhebt. [Einstellungswerte: 24dB, ●18dB, 12dB, 6dB]

#### **Auto Iris Limit (OPEN)**

Zur Einstellung des Grenzwertes des OFFENEN Endes bei aktivierter Automatikblende. [Einstellungswerte: F5.6, F4, F2.8, F2, ●F1.6]

#### **Auto Iris Limit (CLOSE)**

Zur Einstellung des Grenzwertes des GESCHLOSSENEN Endes bei aktivierter Automatikblende. [Einstellungswerte: F11, ●F8, F5.6]

#### **EEI Limit**

Zum Einstellen des Verschlusszeit-Kontrollbereichs, wenn EEI aktiviert ist. [Einstellungswerte: 4F-stop, ●3F-stop, 2F-stop]

#### **Smooth Trans**

Zum Einstellen der Stoßreduzierungsfunktion, die die plötzliche Änderung beim Umschalten mit der [GAIN]- oder [WHT BAL]-Auswähltaste verlangsamt.

[Einstellungswerte: Fast, Middle, Slow, ●Off]

Notiz :

0 Allerdings ist diese Funktion deaktiviert, wenn der [FULL AUTO]-Schalter auf "ON" gestellt ist, oder beim Umschalten des

Verstärkungswählschalters, wenn sich dieser in der Position "ALC" befand.

#### **GAIN L/GAIN M/GAIN H**

Dient der Festlegung der Verstärkungswerte für die einzelnen Positionen des [GAIN]-Wählschalters.

Dieser ist fest auf "ALC" eingestellt, wenn für den [FULL AUTO]-Schalter die Position "ON" gewählt wurde.

[Einstellungswerte: 24dB, 21dB, 18dB, 15dB, 12dB, 9dB, 6dB, 3dB, 0dB, -3dB, -6dB]

(Vorgabewerte GAIN L: -6dB, GAIN M: 0dB, GAIN H: 9dB)

#### **AE LEVEL SW**

Zum Festlegen der Funktion der Pfeiltasten (< auf der rechten Seite.

0 AE LEVEL/VFR:

Legt die Anzahl der Einzelbilder während der variablen Bildaufzeichnung fest und fungiert in anderen Fällen als Einstelltaste für den AE-**Wert** 

( $\sqrt{4}$  S. 73 [Variable Bildaufzeichnung])

- 0 AE Level: Fungiert immer als Einstelltaste für den AE-**Wert**
- Disable:
	- Deaktiviert die Taste.

[Einstellungswerte: AE LEVEL/VFR, ● AE Level, Disable]

#### **Handle Zoom Speed**

Diese Funktion ermöglicht Ihnen die Einstellung der Zoomgeschwindigkeit des Zoomtasters am Griff, wenn der [ZOOM FIX/VAR/OFF]-Schalter in die Position "FIX" gestellt wurde.  $[Einstein]$  [Einstellungswerte: 1 bis 8 ( $\bullet$  5)]

#### **User Switch Set...**

Zur Festlegung von Einstellungen für die Benutzertasten.

( $\sqrt{4}$  S. 87 [User Switch Set Parameter])

# **User Switch Set Parameter**

#### **USER1 - USER7, LCD KEY▲/LCD KEY▶/LCD KEY▼/LCD KEY◀**

Durch Zuweisung der folgenden Funktionen für die entsprechenden [FOCUS ASSIST/1], [OIS/2], [LOLUX/3], [AE LOCK/4], [ZEBRA/5], [MARKER/6], [C.REVIEW/7]-Tasten oder die Pfeiltasten auf dem LCD-Monitor können diese Tasten zur Steuerung der zugewiesenen Funktion (Ein/Aus, Start, Wechsel) verwendet werden.

Stellen Sie dies den Aufnahmebedingungen entsprechend ein. Nur im Kamera-Modus verwendbar. [Einstellungswerte: None, Zebra, Marker, Bars, Focus Assist, OIS, LCD Backlight, Lolux, AE Lock, Spot Meter, Face Detect, OK Mark, Clip Cutter Trig, Backup Trig, Clip Review, Load Picture File, White Balance, Preset Zoom1, Preset Zoom2, Preset Zoom3]

#### **Lolux**

Stellen Sie im Lolux-Modus einen Wert ein, um die Empfindlichkeit bei schwachem Umgebungslicht zu erhöhen.

[Einstellungswerte: 36dB, @30dB]

#### **Clip Review**

Zum Festlegen der Funktion, wenn für einen der Parameter [USER1]-[USER7], [LCD KEY▲], [LCD KEY▶], [LCD KEY▼] oder [LCD KEY◀] die Option "Clip Review" gewählt wurde.

- Last 5sec:
- Zeigt ca. 5 Sekunden des Clips vom Ende an. • Top 5sec:
- Zeigt ca. 5 Sekunden des Clips vom Anfang an.  $\bullet$  Clip:
- Zeigt den gesamten Clip.

[Einstellungswerte: Last 5sec, Top 5sec, Clip]

Notiz :

0 Dieser Parameter ist wählbar, wenn für einen der Parameter [USER1]/[USER7]/[LCD KEY▲]/[LCD KEY▶]/[LCD KEY▼]/[LCD KEY◀] die Option "Clip Review" eingestellt wurde.

#### **Spot Meter**

Zum Festlegen der Funktion, wenn für einen der Parameter [USER1]-[USER7], [LCD KEY▲], [LCD KEY▶], [LCD KEY▼] oder [LCD KEY◀] die Option "Spot Meter" gewählt wurde.

( $\approx$  S. 62 [Festlegen der Spotmessung])

- Max & Min: Zeigt die hellsten und dunkelsten Bereiche des Bilds.
- $•$  Max $\cdot$

Zeigt die hellsten Bereiche des Bilds.

- Min: Zeigt die dunkelsten Bereiche des Bilds. 0 Manual:
	- Zeigt die Bildhelligkeit an der angegebenen Position.

[Einstellungswerte: OMax & Min, Max, Min, Manual]

#### **Face Detect**

Zum Festlegen der Funktion, wenn für einen der Parameter [USER1]-[USER7], [LCD KEY▲], [LCD KEY▶], [LCD KEY▼] oder [LCD KEY◀] die Option "Face Detect" gewählt wurde.

Wählen Sie die Steuerung, um die Ergebnisse der Gesichtserkennung nachzuverfolgen.

#### $O$  AF&AF:

Stellen Sie automatische Scharfstellung und Belichtungskontrolle für das zu erkennende Gesicht ein.

 $\bullet$   $\Delta F$ 

Stellt die automatische Scharfstellung für das zu erkennende Gesicht ein.

[Einstellungswerte: ● AF& AE, AF]

Notiz : -

• Haben Sie "AF" festgelegt, wird diese Funktion nur aktiviert, wenn für den [FOCUS]-Schalter die Option "Auto" gewählt wurde.

Haben Sie "AF&AE" festgelegt, wird diese Funktion nur aktiviert, wenn für den [FOCUS]-Schalter die Option "Auto" gewählt wurde oder wenn sich ein oder mehrere Parameter (Verstärkung, Blende und Verschluss) im automatischen Modus befinden.

#### 9 **Sensitivity**

Zur Einstellung des Leichtigkeitspegels der Gesichtserkennung. [Einstellungswerte: Low, Middle,  $\bigoplus$ High]

#### 9 **Hysteresis**

Zur Einstellung des Spielraums für den aufrechtzuerhaltenden Status, wenn das zu erkennende Gesicht verloren geht. Wählen Sie "Fast", um sofort ein anderes Motiv auszuwählen, wenn das Gesicht auf dem Bildschirm verloren geht.

Wählen Sie "Slow", um für eine Weile auf der gleichen Position zu verharren, selbst wenn das Gesicht auf dem Bildschirm verloren geht. [Einstellungswerte: Fast, Middle, Slow]

#### **AE Lock**

Zum Festlegen der Funktion, wenn für einen der Parameter [USER1]-[USER7], [LCD KEY▲], [LCD KEY▶], [LCD KEY▼] oder [LCD KEY◀] die Option "AE Lock" gewählt wurde.

 $\bullet$  AF $\cdot$ 

Nutzen Sie diese Funktion, um einen Wert für die automatische Funktion von Verstärkung, Blende oder Verschluss festzulegen, wenn die dem "AE Lock" zugewiesene Benutzertaste gedrückt wird.

 $\bullet$  AF/WB:

Nutzen Sie diese Funktion, um einen Wert für den Weißabgleich und die automatischen Funktionen für Verstärkung, Blende und Verschluss festzulegen, wenn die dem "AE Lock" zugewiesene Benutzertaste gedrückt wird.

[Einstellungswerte: AE, AE/WB]

#### Notiz :

- 0 Diese Funktion lässt sich nur bedienen, wenn für Blende, Verschluss bzw. Verstärkung der Automatikmodus gewählt wurde.
- 0 "AE Lock" wird abgebrochen, wenn unabhängig von manuellem/automatischem Modus die Taste mit der zugewiesenen Funktion "AE Lock" gedrückt oder eine beliebige sperrbare Funktion bedient wird.

#### **Preset Zoom Speed**

Zur Einstellung der Geschwindigkeit, mit der auf die einer Benutzertaste zugewiesene voreingestellte Zoomposition gewechselt wird. [Einstellungswerte: 1 bis 127  $(• 64)$ ]

# **Camera Process-Menü**

Menübildschirm für die Einstellung der Qualität der Kamerabilder.

Dieser Menüpunkt kann im Medien-Modus nicht ausgewählt werden.

#### **Detail**

Zum Anpassen des Konturverbesserungspegels (Details). Das Erhöhen des Wertes verstärkt die Konturschärfe.  $[Einstein]$  [Einstellungswerte: -10 bis +10, Off  $(②0)$ ]

#### 9 **Adjust...**

Zur Festlegung der detaillierten Einstellungen der Kontur (Detail).

( $\sqrt{4}$  S. 91 [Detail/Adjust-Parameter])

#### Notiz :

0 Dieser Parameter ist nicht wählbar, wenn [Detail] auf "Off" festgelegt ist.

#### **Master Black**

Zur Einstellung des Sockelpegels (Grundschwarz), der als Referenz-Schwarz dient. Das Erhöhen des Wertes erhöht den Sockel. [Einstellungswerte: -50 bis +50 (R0)]

#### **Black Toe**

Bearbeiten Sie die dunklen Bereiche entsprechend der Balance zwischen hellen und dunklen Bereichen im Bild, um die Gesamtkontrastbalance anzugleichen. Zur Veränderung des Verstärkungsfaktors der dunklen Bereiche. Passen Sie diesen Parameter entsprechend des Zustands des erfassten Videosignals an.

• Stretch:

Steiger den Verstärkungsfaktor der dunklen Bereiche in einem Bild, um nur die Signale dieser Bereiche zu strecken, und dadurch den Kontrast zwischen hellen und dunklen Bereichen klarer darzustellen. Bestimmen Sie das Ausmaß der Streckung unter [Stretch Level].

0 Normal:

Normalbedingung.

• Compress:

Komprimiert die Verstärkung der dunklen Bereiche, um den Kontrast zu steigern, wenn das ganze Bild hell erscheint und der Kontrast schwach ist. Geben Sie den

Kompressionsfaktor mit [Compress Level] an. [Finstellungswerte: Stretch, ANormal, Compress] Notiz :

• Wenn für [WDR] eine andere Option als "Off" gewählt wurde, erscheint dieser Menüpunkt als ....." und ist nicht wählbar.

#### 9 **Stretch Level**

Der Streckungsfaktor erhöht sich, wenn ein größerer Wert angegeben wird.  $E$ instellungswerte: 1 bis 5 ( $\bullet$  3)]

Notiz · ·

0 Dieser Parameter wird nur angezeigt, wenn [Black Toe] auf "Stretch" festgelegt ist. Ansonsten erscheint der Parameter als .--- " und ist nicht wählbar.

### 9 **Compress Level**

Der Komprimierungsfaktor erhöht sich, wenn ein größerer Wert angegeben wird.  $|E$ instellungswerte: 1 bis 5 ( $\bullet$  3)]

#### Notiz :

0 Dieser Parameter wird nur angezeigt, wenn [Black Toe] auf "Compress" festgelegt ist. Ansonsten erscheint der Parameter als .--- " und ist nicht wählbar.

#### **Knee**

Zur Festlegung der "Knee"-Funktion, die Videosignale jenseits eines bestimmten Pegels komprimiert, um die Abstufung des markierten Bereichs zu zeigen. Um die Abstufung eines hellen Bereichs zu prüfen, stellen Sie "Manual" ein und passen den Kniepunkt (Startpunkt der Kniefunktion) manuell an.

• Manual:

Ermöglicht die manuelle Anpassung des Kniepunkts mithilfe von [Level].

 $\bullet$  Auto: Passt den Kniepunkt automatisch entsprechend des Luminanzpegels an.

[Einstellungswerte: Manual, Auto]

Notiz :

• Wenn für [WDR] eine andere Option als "Off" gewählt wurde, erscheint dieser Menüpunkt als ....." und ist nicht wählbar.

#### 9 **Level**

Zur Einstellung des Startpunkts (Kniepunkt) der Kniekomprimierung, wenn für [Knee] die Option "Manual" eingestellt wurde.

[Einstellungswerte: ●100%, 95%, 90%, 85%]

Notiz :

• Wenn für [Knee] eine andere Option als "Auto" oder für [WDR] eine andere Option als "Off" gewählt wurde, erscheint dieser Menüpunkt als "---" und kann nicht ausgewählt werden.

#### 9 **Sensitivity**

Zur Einstellung der Reaktionsgeschwindigkeit der "Knee"-Funktion, wenn [Knee] auf "Auto. eingestellt ist.

Stellen Sie dies auf "Slow", wenn Sie ein Motiv unter Bedingungen aufnehmen, bei denen drastische Änderungen der Lichtintensität auftreten.

[Einstellungswerte: **·Fast, Middle, Slow]** 

Notiz :

• Wenn für [Knee] die Option "Manual" oder wenn für [WDR] eine andere Option als "Off" gewählt wurde, erscheint dieser Menüpunkt als "---" und kann nicht ausgewählt werden.

## **White Clip**

Zum Einstellen des Punkts, an dem die Weißwertbegrenzung für Videoeingangssignale mit einem hohen Luminanzpegel einsetzt.

- $108%$ 
	- Setzt die Weißwertbegrenzung am Punkt ein, an dem der Luminanzpegel 108 % beträgt.
- $100\%$

Setzt die Weißwertbegrenzung am Punkt ein, an dem der Luminanzpegel 100 % beträgt. Selbst wenn dieser Parameter auf "108%" eingestellt ist, schaltet er automatisch zu "100%", wenn der Bildschirm zu weiß erscheint. Stellen Sie es auf diesen Wert, wenn das verwendete System Y-Ausgangssignale auf 100 % begrenzt.

[Einstellungswerte: 108%, 100%]

#### Notiz :

• Wenn für [WDR] eine andere Option als "Off" gewählt wurde, erscheint dieser Menüpunkt als "108%" und ist nicht wählbar.

#### **Gamma**

Zum Anpassen der Gammakennlinie, die den Abstufungsausdruck bestimmt.

• Cinema:

Stellt eine Gammakennlinie ein, die der Abstimmung von Kinofilmen ähnelt.

• Standard:

Stellt die Standard-Gammakennlinie ein. [Einstellungswerte: Cinema, OStandard]

#### Notiz :

• Wenn für [WDR] eine andere Option als "Off" gewählt wurde, erscheint dieser Menüpunkt als "---" und ist nicht wählbar.

#### 9 **Gamma Level**

Dieser Menüpunkt kann separat gewählt werden, wenn [Gamma] auf "Standard" oder "Cinema" gestellt wurde.

- Erhöhung des Wertes:
- Verbessert die Schwarz-Abstufungen. Allerdings wird die Abstufung der hellen Bereiche schwächer.
- 0 Verringerung des Wertes: Verbessert die Abstufung der hellen Bereiche. Allerdings wird die Schwarzabstufung schwächer.

[Einstellungswerte: -5 bis +5  $(① 0)$ ]

#### **WDR**

Zum Einstellen der Funktion WDR (Wide Dynamic Range).

Beim Aufnehmen von Motiven mit einem großen dynamischen Bereich (WDR) bei entsprechenden Gegenlichtbedingungen komprimiert diese Funktion den dynamischen Bereich, erhält aber durch den Abstufungsausgleich der eingehenden Videosignale gleichzeitig den Bildkontrast aufrecht.

Strong:

Verstärkt den Effekt des Abstufungsausgleichs für Motive mit großem dynamischen Bereich bei Außenaufnahmen oder starkem Gegenlicht. 0 Natural:

- Normaleinstellung bei großem dynamischen Bereich.
- Weak: Verringert den Effekt des Abstufungsausgleichs im Vergleich zur Normaleinstellung.
- $\bullet$  Off:

Stellt die WDR-Funktion auf "Off". [Einstellungswerte: Strong, Natural, Weak, ●Off]

Notiz :

• Wenn für [WDR] eine andere Option als "Off" gewählt wurde, können [Black Toe], [Knee], [Gamma] und [White Clip] nicht ausgewählt werden.

#### **White Balance...**

- Menü zum Anpassen des Weißabgleichs. ( $\approx$  S. 92 [White Balance Parameter])
- \* Details finden Sie unter "[\[Anpassen des](#page-48-0) [Weißabgleichs\] S. 49"](#page-48-0).

#### **Color Matrix**

Zur Einstellung der Farbmatrix.

- Cinema Subdued: Stellt eine gedämpfte Farbmatrix ein, die den Bildschirmeigenschaften von Filmen ähnelt.
- Cinema Vivid: Stellt eine lebhafte Farbmatrix ein, die den Bildschirmeigenschaften von Filmen ähnelt.
- 0 Standard: Stellt eine Standard-Farbmatrix ein.  $\bullet$  Off:
- Stellt die Farbmatrix-Funktion auf Off. [Einstellungswerte: Cinema Subdued, Cinema Vivid, Standard, Off]

#### 9 **Adjust**

Mit diesem Parameter kann man [Color Matrix] auf eine Farbe nach Wunsch des Anwenders einstellen.

- 0 Mit diesem Parameter kann man [Color Matrix] auf eine Farbe nach Wunsch des Anwenders einstellen.
- 0 Sättigung, Farbton und Helligkeit der Primärund Komplementärfarben (6 Farben insgesamt) können individuell eingestellt werden.
- Die angepassten Werte für "Standard", "Cinema Vivid" und "Cinema Subdued" in [Color Matrix] können einzeln gespeichert werden.

( $\sqrt{4}$  S. 116 [Anpassen der Farbmatrix])

[Einstellungsbereich für Lightness/Saturation: -10  $bis + 10$ ]

(in etwa  $\pm$  10 %)

 $\overline{F}$ instellungsbereich für Hue: -5 bis +51 (in etwa + 5°)

Notiz :

0 Dieser Parameter ist nicht wählbar, wenn [Color Matrix] auf "Off" festgelegt ist.

#### <span id="page-90-0"></span>**Color Gain**

Zur Einstellung des Videosignal-Farbpegels. Das Erhöhen des Wertes vertieft den Farbton.  $[Einstein]$  [Einstellungswerte: -50 bis +15, Off  $(②0)$ ]

#### Notiz : -

• Wenn dies auf "Off" gestellt ist, werden die Bilder in Schwarzweiß dargestellt.

#### **Reverse Picture**

Zur korrekten Aufnahme von Bildern bei Einstellung von "Rotate" für diesen Menüpunkt, wenn das Objektivbild umgekehrt oder seitenverkehrt erscheint.

- 0 Rotate:
- Ermöglicht die horizontale/vertikale Umkehrung des Bildes.
- 0 Off:
- Deaktiviert die horizontale/vertikale Umkehrung des Bildes.

[Einstellungswerte: Rotate, ●Off]

#### **Reset Process**

Setzt alle Optionen im [Camera Process]-Menü auf die Vorgabewerte zurück.

## **Detail/Adjust-Parameter**

#### **V/H Balance**

Zur Einstellung der H/V-Balance zur Verbesserung der Kontur (Detail) in der horizontalen (H) oder vertikalen (V) Ausrichtung.

- $\bullet$  H+1 bis H+4: Das Erhöhen des Wertes verbessert die Kontur in horizontaler Richtung.
- $\bullet$  V+1 bis V+4:
	- Das Erhöhen des Wertes verbessert die Kontur in vertikaler Richtung.

[Einstellungswerte:  $H+1$  bis  $H+4$ , Normal, V+1 bis  $V+41$ 

Notiz :

0 Wenn für [System] unter [Record Format] die Option "SD" gewählt wurde, ist dieser Menüpunkt fest auf "Normal" eingestellt.

#### **H Frequency**

Zur Festlegung der Korrekturfrequenz der horizontalen Kontur. Legen Sie dies dem Motiv entsprechend fest.

• High:

Betont den oberen Frequenzbereich. Verwenden Sie dies, wenn Sie Motive mit feinen Mustern aufnehmen.

0 Middle:

Betont den mittleren Frequenzbereich.  $\bullet$  Low:

Betont den unteren Frequenzbereich. Verwenden Sie dies, wenn Sie Motive mit großen Mustern aufnehmen.

[Einstellungswerte: High, Middle, Low]

#### Notiz :

0 Wenn für [System] unter [Record Format] die Option "SD" gewählt wurde, ist dieser Menüpunkt fest auf "Low" eingestellt.

#### **V Frequency**

Zur Festlegung der Korrekturfrequenz der vertikalen Kontur. Legen Sie dies dem Motiv entsprechend fest.

- $\bullet$  Low: Betont den unteren Frequenzbereich.
- 0 Middle:
- Betont den mittleren Frequenzbereich. • High:
- Betont den oberen Frequenzbereich. [Einstellungswerte: Low,  $\bullet$ Middle, High]

Notiz :

- 0 Wenn für [System] unter [Record Format] die Option "SD" gewählt wurde, ist dieser Menüpunkt fest auf "Low" eingestellt.  $(\sqrt{2} S. 101$  [ Record Format ] )
- "High" kann in den folgenden Einstellungen nicht ausgewählt werden.
	- Wenn für [Resolution] die Option ..1920x1080" und für [Frame & Bit Rate] die Option "60i(HQ)" oder "50i(HQ)" eingestellt wurde.
	- Wenn für [Resolution] die Option "1440x1080" und für [Frame & Bit Rate] die Option "60i(HQ)", "50i(HQ)", "60i(SP)" oder "50i(SP)" eingestellt wurde.

#### **Skin Detail**

Um die Funktion Hautdetail ein-/auszuschalten, die zur Anpassung der Konturkorrektur der Farben verwendet wird.

Wählen Sie "On", um das Detail in Bereichen, in denen Hautfarbe entdeckt wird, weicher darzustellen.

[Einstellungswerte: On, OOff]

#### $\overline{\phantom{a}}$  **Level**

Zum Einstellen des Pegels der Konturkorrektur (Weichzeichnungsgrad) mit der Funktion Hautdetail.

Durch Verringern des Wertes erhöhen Sie den Konturkorrekturpegel (Weichzeichnungsgrad). [Einstellungswerte: -1,  $\bullet$  -2, -3]

#### 9 **Range**

Zum Anpassen des Hautfarbenbereichs, der die Funktion Hautdetail auslöst.

Das Erhöhen des Wertes verstärkt den Farbton.  $[Einstein]$  [Einstellungswerte: -5 bis +5  $(②0)$ ]

# <span id="page-91-0"></span>**White Balance Parameter**

#### **Preset Temp.**

Zur Einstellung der Farbtemperatur, wenn der [WHT BAL]-Auswahlschalter auf "PRESET" festgesetzt ist. Details finden Sie unter "[Annassen des [Weißabgleichs\] S. 49"](#page-48-0).

#### **Alternative Temp.**

Zum Einstellen der alternativen Farbtemperatur im Presetmodus.

Wenn sich der [WHT BAL]-Schalter in der Position "PRESET" befindet, können Sie die

Farbtemperatureinstellung im Presetmodus umschalten, indem Sie wiederholt die [v]-Taste drücken. ([Preset Temp.] ↔ [Alternative Temp.]) Details finden Sie unter ["\[Anpassen des](#page-48-0) [Weißabgleichs\] S. 49"](#page-48-0).

## **AWB Paint**

Zum Anpassen der R (rot)/B (blau) -Komponente im AWB-Modus (Automatischer Weißabgleich). Details finden Sie unter ["\[Anpassen des](#page-48-0) [Weißabgleichs\] S. 49"](#page-48-0).

- Erhöhung des Wertes: Erhöht den R/B-Anteil.
- Verringerung des Wertes: Verringert den R/B-Anteil.

 $[Einstellungswerte: -32 bis +32 (①)]$ 

Notiz :

- 0 Dieser Parameter kann ausgewählt werden, wenn der [WHT BAL]-Schalter auf der rechten Seite des Kamera-Recorders auf "A" oder "B" gestellt wurde. Wenn "PRESET" eingestellt ist, erscheint dieser Parameter als .---" und ist nicht wählbar.
- Für "A" und "B" können unterschiedliche Werte angegeben werden.
- Nachdem die Taste [O] (Automatischer Weißabgleich) gedrückt wurde, um den Weißabgleich erneut anzupassen, während [Clear Paint After AWBI auf "On" gestellt ist, wechseln die R- und B-Werte automatisch auf "0".

### **Clear Paint After AWB**

Zur Entscheidung, ob die [AWB Paint] (R-Wert und B-Wert) -Einstellungen nach Ausführung von AWB (Automatischer Weißabgleich) gelöscht werden.

- On: Stellt die Einstellungen für [AWB Paint] (R-Wert und B-Wert) auf "0", nachdem AWB
- (Automatischer Weißabgleich) ausgeführt wurde.  $\bullet$  Off:

Ändert die Einstellungen für [AWB Paint] (R-Wert und B-Wert) nicht, nachdem AWB (Automatischer Weißabgleich) ausgeführt wurde.

[Einstellungswerte: On, Off]

#### **FAW Paint**

Zum Anpassen der R (rot)/B (blau) -Komponente im FAW-Modus (Vollautomatischer Weißabgleich).

- Erhöhung des Wertes: Erhöht den R/B-Anteil.
- 0 Verringerung des Wertes: Verringert den R/B-Anteil.

 $[Einstein]$ [Einstellungswerte: -32 bis +32 ( $\bullet$  0)]

# **TC/UB-Menü**

Menübildschirm zur Festlegung von Timecode oder User-Bit.

Dieser Menüpunkt kann im Medien-Modus bzw. während der Aufnahme nicht ausgewählt werden.

#### **TC Generator**

Zum Einstellen der Timecodefunktion.

- Free Run(Ext): Ein externer Timecode wird mit diesem synchronisiert und der Timecode wird aufgenommen.
- Free Run:

Bei dieser Einstellung läuft der Timecode stets im Laufmodus, unabhängig vom Aufnahmestatus. Er läuft selbst dann, wenn der Kamera-Recorder ausgeschaltet wird.

0 Rec Run:

Der Timecode läuft während der Aufnahme im Ausführungsmodus. Er läuft in der Reihenfolge der aufgezeichneten Clips weiter, solange die SD-Karte nicht gewechselt wird. Wenn die SD-Karte gewechselt und eine Aufnahme auf einer anderen Karte durchgeführt wird, wird der Timecode auf der neuen Karte aufgezeichnet, ab dem Punkt, wo er auf der alten endete.

0 Regen:

Der Timecode läuft während der Aufnahme im Ausführungsmodus. Wenn die SD-Karte ausgewechselt wird, wird der letzte auf der Karte aufgezeichnete Timecode gelesen und auf der neuen aufgezeichnet, so dass der Timecode kontinuierlich weiter läuft.

[Einstellungswerte: Free Run(Ext), Free Run, ●Rec Run, Regenl

## **TC Preset**

Zum Festlegen des Timecodes (Stunde, Minute, Sekunde, Frame).

Anzeige : Drop-Einstellung 02:02:25.20 : Non Drop-Einstellung 02:02:25:20

#### **UB Preset**

Zum Einstellen des User-Bit. (Ziffer für Ziffer) Anzeige : AB CD EF 01

#### **Drop Frame**

Zum Festlegen des Bildmodus des Timecodegenerators.

• Non Drop:

Der interne Timecodegenerator arbeitet im Non-Drop-Frame-Modus. Verwenden Sie diese Einstellung, wenn die Anzahl der Einzelbilder von Bedeutung ist.

• Drop: Der interne Timecodegenerator arbeitet im Drop-Frame-Modus. Verwenden Sie diese Einstellung, wenn Sie die exakte Aufzeichnungsdauer kennen wollen.

[Einstellungswerte: Non Drop, ●Drop]

#### Notiz · ·

0 Dieser Menüpunkt kann nur eingestellt werden, wenn für [Frame & Bit Rate] im Menü [Main  $Menu] \rightarrow [System] \rightarrow [Record Set] \rightarrow [Record]$ Format] die Option "60p", "30p" oder "60i" gewählt wurde. Beträgt die Bildrate "24p", wird "Non Drop" fixiert und kann nicht ausgewählt werden. Beträgt die Bildrate "50p", "25p" oder "50i", erscheint dieser Parameter als "---" und kann nicht ausgewählt werden. ( $\sqrt{4}$  S. 102 | Frame & Bit Rate 1)

# **LCD/VF-Menü**

Eintrag zur Festlegung von Einstellungen für den LCD-Monitor oder Sucherbildschirm. Dieser Menübildschirm dient zur Festlegung von Einstellungen für den Focus Assist-Modus, die Zebramuster-Anzeige, Bildschirmgröße, Markierung und Sicherheitszone. Zudem kann hier gewählt werden, ob man Zeichen auf dem LCD-Monitor oder Sucherbildschirm anzeigt, sowie die Bildqualität des LCD-Monitors eingestellt werden.

#### **Shooting Assist...**

Menü zum Einstellen der Shooting Assist-Funktion.

( $\sqrt{4}$  S. 94 [Shooting Assist Parameter])

#### **Marker Settings...**

Zur Festlegung von Parametern wie der Sicherheitszone und der Mittelmarkierung. ( $\sqrt{4}$  S. 95 [Marker Settings Parameter])

#### **Display Settings...**

Zur Festlegung von Anzeigeeinstellungen. ( $\sqrt{4}$  S. 95 [Display Settings Parameter])

#### **LCD + VF**

Zur Auswahl eine Methode für den Wechsel zwischen LCD-Monitor und

Sucherbildschirmanzeige.

( $\sqrt{4}$  [S. 30 \[Einstellung des LCD-Monitors und](#page-29-0) [Suchers\] \)](#page-29-0)

 $^{\bullet}$  On:

Die Anzeige von Bildern erfolgt grundsätzlich im Sucher.

 $\bullet$  Off:

Schaltet die Sucherbildschirmanzeige ab, wenn der LCD-Monitor eingeschaltet ist. [Einstellungswerte: On, OOff]

**VF Color**

Zur Wahl, ob das Bild im Sucherbildschirm in Farbe oder Schwarzweiß angezeigt wird.

Wählen Sie "On", um in Farbe, und "Off", um in Schwarz/Weiß anzuzeigen.

[Einstellungswerte: On, Off]

Notiz :

- 0 Die Einstellung dieses Parameters ist nur im Kamera-Modus gültig.
- Wenn dieser Parameter auf "Off" eingestellt ist, werden nur die erfassten Bilder in Schwarzweiß dargestellt. Die Anzeige- und Menübildschirme werden in Farbe angezeigt.

## <span id="page-93-0"></span>**VF Bright**

Zum Einstellen der Helligkeit des Sucherbildschirms. Das Erhöhen des Wertes verstärkt die Helligkeit.

 $[Einstein]$ [Einstellungswerte: -10 bis +10 ( $\bullet$  0)]

## **VF Contrast**

Zur Einstellung des Beleuchtungsunterschieds zwischen dunkelstem und hellstem Bereich im Sucherbildschirm.

Das Erhöhen des Wertes verstärkt den Kontrast. [Einstellungswerte:  $-10$  bis  $+10$  ( $\bullet$  0)]

#### **LCD Contrast**

Zur Einstellung des Beleuchtungsunterschieds zwischen dunkelstem und hellstem Bereich auf dem LCD-Monitor.

Das Erhöhen des Wertes verstärkt den Kontrast. [Einstellungswerte: -10 bis +10  $(① 0)$ ]

#### **LCD Backlight**

Zum Einstellen der Helligkeit der Hintergrundbeleuchtung des LCD-Monitors. [Einstellungswerte: Bright, ONormal]

#### **LCD Mirror**

Zur Festlegung der Bildanzeigemethode beim Blick auf den LCD-Monitor.

Wählen Sie "Mirror", um das Bild nach seitlicher Umkehrung anzuzeigen. (Spiegelanzeige)

( $E$  [S. 30 \[Einstellung des LCD-Monitors und](#page-29-0) [Suchers\] \)](#page-29-0)

[Einstellungswerte: Mirror, ONormal]

Notiz :

- 0 Die Einstellung dieses Parameters ist nur im Kamera-Modus gültig.
- 0 Während der Anzeige von Testbild, Menübildschirm und Statusbildschirm ist die ..Mirror"-Einstellung deaktiviert. ( $\sqrt{4}$  S. 115 [Testbildanzeige])
- **Shooting Assist Parameter**

#### **Focus Assist**

Stellt ein, ob die Konturen des scharfgestellten Bildes beim Wechsel des Bildes auf Schwarzweißdarstellung farbig angezeigt werden sollen.

[Einstellungswerte: On, Off]

#### 9 **Type**

Zum Festlegen der Betriebsfunktion, die bei Drücken der Taste [FOCUS ASSIST/1] ausgeführt wird.

( $\sqrt{4}$  S. 42 [Focus Assist Funktion])

0 ACCU-Focus:

Aktiviert die Funktionen Focus Assist und ACCU-Focus (zwangsweise Scharfstellung). Die Tiefenschärfe des Motiv wird flacher, um eine einfachere Scharfstellung zu ermöglichen. Die ACCU-Focus-Funktion schaltet sich nach ca. 10 Sekunden automatisch auf "Off".

0 Normal:

Aktiviert nur die Funktion Focus Assist. Der scharfgestellte Bereich wird in Farbe dargestellt. um eine einfachere Scharfstellung zu ermöglichen. Die Anzeigefarbe kann mit [Color] gewählt werden.

[Einstellungswerte: ACCU-Focus, ONormal]

#### 9 **Color**

Zur Wahl der Farben des scharfgestellten Bereichs bei aktivierter Focus Assist-Funktion. [Einstellungswerte: Blue, Green, Red]

#### **Zebra**

Legt fest, ob Zebramuster in den hellen Bereichen des Motivs angezeigt werden.

Wählen Sie "On", um ein Zebramuster anzuzeigen, und "Off", um es auszublenden.

[Einstellungswerte: On, OOff]

#### 9 **Top**

Zur Festlegung des maximalen Luminanzpegels für die Zebramusteranzeige.

[Einstellungswerte: Over, 100% bis 5% (in 5 %- Schritten)] (<sup>80%</sup>)

#### 9 **Bottom**

Zur Festlegung des minimalen Luminanzpegels für die Zebramusteranzeige.

[Einstellungswerte: 100% bis 0% (in 5 %-Schritten)]  $($  670%)

#### Notiz :

0 Das Verhältnis zwischen Top und Bottom ist so eingerichtet, dass stets Top>Bottom gegeben ist. Um diese Verhältnis bei der Einstellung des Top-Wertes aufrechtzuerhalten, wird der Bottom-Wert automatisch korrigiert.

# <span id="page-94-0"></span>**Marker Settings Parameter**

Zur Einstellung der Markierungs- und Sicherheitszonenanzeigen, die Ihnen dabei helfen, den Blickwinkel des Bilds bei der Aufnahme zu bestimmen.

( $\mathbb{R}$  [S. 115 \[Markierungs- und](#page-114-0) [Sicherheitszonenanzeigen \(nur im Kamera-](#page-114-0)[Modus\)\] \)](#page-114-0)

Notiz :

0 Während der Clip-Prüfung oder im Medien-Modus werden die Markierungen unabhängig von der jeweiligen Einstellung nicht angezeigt.

#### **Marker Settings**

Stellt ein, ob Markierung, Sicherheitszone und Mittenmarkierung auf dem Bildschirm angezeigt werden.

[Einstellungswerte: On, OOff]

#### 9 **Aspect Ratio**

Zur Wahl des endgültigen Seitenverhältnisses. das vom Gesamtblickwinkel verwendet wird. [Einstellungswerte: 16:9(+4:3), 2.35:1, 1.85:1, R16:9, 1.75:1, 1.66:1, 14:9, 13:9, 4:3, 2.35:1 Center, 2.35:1 Top, 1.85:1 Center, 1.85:1 Top]

Notiz :

 $\bullet$  Wenn für [System] Menü  $\rightarrow$  [Record Set]  $\rightarrow$ [Record Format] → [SD Aspect] die Option "4:3" ausgewählt wurde, ist dieser Parameter auf "4:3" festgelegt und kann nicht ausgewählt werden.

 $(m S. 102 | SD$  Aspect  $)$ 

## $\rightarrow$  **Aspect Marker**

Zur Wahl, wie Grenzmarkierungen zur Anzeige von Bildbereichen verwendet werden, die außerhalb des in [Aspect Ratio] gewählten

Seitenverhältnisses sind.

- Line+Halftone: Zeigt die Grenze mit Linien an, und die Bereiche außerhalb als Halbton.
- 0 Halftone: Zeigt Bereiche außerhalb der Grenze als Halbton an.
- $\bullet$  Line:
- Zeigt die Grenze mit Linien an.
- $\bullet$  Off:
	- Blendet Grenzmarkierungen aus.

[Einstellungswerte: Line+Halftone, Halftone, Line,  $\bullet$  Offl

- Notiz :
- $\bullet$  Wenn [Aspect Ratio] auf  $.16:9"$  oder  $.16:9(+4:3)$ eingestellt ist, ist dieser Menüpunkt auf "Off" festgelegt und ist nicht wählbar.

#### 9 **Safety Zone**

Zur Einstellung des Prozentwerts der Bereichs, der als gültiger Bereich (Safety Zone) innerhalb des in [Aspect Ratio] gewählten Seitenverhältnisses betrachtet wird.

[Einstellungswerte: 95%, 93%, 90%, 88%, 80%,  $\bullet$  Offl

#### 9 **Center Mark**

Zur Wahl, ob eine Markierung für das Zentrum des Bildschirms innerhalb des in [Aspect Ratio] gewählten Seitenverhältnisses verwendet wird. [Einstellungswerte: On, ●Off]

# **Display Settings Parameter**

Dieses Menü dient zur Einstellung der Anzeigen auf LCD-Monitor und Sucherbildschirm.

#### **Zoom**

Zur Einstellung der Anzeigemethode der Zoomposition.

- Number: Zeigt die Zoomposition mithilfe von Ziffern an (0
	- 99).
- Bar:
	- Zeigt die Zoomposition in einer Balkenanzeige an.
- Off:
- Zeigt die Zoomposition nicht an.

[Einstellungswerte: Number, ●Bar, Off]

#### **Focus**

Zur Einstellung der Anzeigemethode für die Brennweite bei manueller Scharfstellung.

- 0 Feet:
	- Zeigt die Scharfstellung in Fuß an.
- Meter:
- Zeigt die Scharfstellung in Metern an.  $\bullet$  Off:
- Zeigt beim Scharfstellen die Brennweite nicht an.

[Einstellungswerte: Feet, Meter, Off]

#### **ND Filter**

Stellt ein, ob die Filterposition angezeigt wird. [Einstellungswerte: ●On, Off]

#### **Record Format**

Stellt ein, ob das Videoformat während der Aufnahme oder Wiedergabe angezeigt wird. [Einstellungswerte: On, Off]

#### <span id="page-95-0"></span>**Media Remain**

Stellt ein, ob der verbleibende Speicherplatz auf der für die Aufnahme bestimmten SD-Karte angezeigt wird.

[Einstellungswerte: ●On, Off]

Notiz :

- 0 Die Warnung über den verbleibenden Speicherplatz wird auch dann angezeigt, wenn "Off" ausgewählt wurde.
- 0 Die angezeigte Zeit ist eine Schätzung.

#### **TC/UB**

Legt fest, ob Timecode (TC) oder User-Bit-Rate (UB) in der Anzeige auf dem LCD-Monitor und im Sucherbildschirm erscheint. [Einstellungswerte: UB, OTC, Off]

#### **Audio Meter**

Legt fest, ob der Audio-Pegelmesser in der Anzeige auf dem LCD-Monitor und Sucherbildschirm erscheint. [Einstellungswerte: On, Off]

#### **Battery**

Legt die Anzeige der verbleibenden Akkuleistung in der Anzeige auf dem LCD-Monitor und dem Sucherbildschirm fest.

Die Akkuinformationen erscheinen nur auf dem Bildschirm Anzeige 1 im Kamera-Modus.

( $\mathbb{R}$  S. 108 [Bildschirmanzeige 1])

• Time:

Zeigt die verbleibende Akkuleistung in Minuten. (min)

- Capacity%: Zeigt die verbleibende Akkuleistung als Prozentwert. (%)
- Voltage:

Zeigt die aktuelle Akkuspannung in Einheiten von 0,1 V an. (V)

[Off]: Die verbleibende Akkukapazität wird nicht

angezeigt.

[Einstellungswerte: ●Time, Capacity%, Voltage, Off]

Notiz · -

- 0 Die Akku-Markierung, die vor den Werten für "Time", "Capacity%" oder "Voltage" angezeigt wird, ändert sich entsprechend der verbleibenden Akkuleistung.
	-
	- $\blacksquare$  : 11 % bis 30 %
	- $\overline{\mathbf{m}}$  : 31% bis 70 %
	- $\overline{m}$  : 71 % bis 100 %
- Wenn die verbleibende Akkuleistung niedrig ist. wird "RES" anstelle des Wertes angezeigt. Tauschen Sie den Akku so schnell wie möglich aus.
- 0 Die verbleibende Akkuleistung und -zeit sind als Referenzwerte für die Aufnahmedauer gedacht.

#### **Date/Time**

Legt fest, ob Datum und Zeit in der Anzeige auf dem LCD-Monitor und Sucherbildschirm erscheinen. [Einstellungswerte: ●On, Off]

#### **Date Style**

Zur Einstellung der Datumsanzeigesequenz für die Anzeige auf dem LCD-Monitor und im Sucherbildschirm sowie für Aufnahmen mit Zeitstempel.

Nachstehend Beispiele für die Einstellungwerte.

- 0 DMY2: 30 Jun 2012
- DMY1: 30-06-2012
- 0 MDY2: Jun 30, 2012
- 0 MDY1: 06-30-2012
- 0 YMD: 2012-06-30

[Einstellungswerte: DMY2, DMY1, MDY1, MDY2, YMD]

(Vorgabewerte: MDY2 (U-Modell), DMY1 (E-Modell))

#### **Time Style**

Zur Einstellung der Zeitanzeige für die Anzeige auf dem LCD-Monitor und im Sucherbildschirm sowie für Aufnahmen mit Zeitstempel. [Einstellungswerte: 24hour, 12hour] (Vorgabewerte: 12hour (U-Modell), 24hour (E-Modell))

#### **Shutter**

Legt die auf dem LCD-Monitor und im Sucherbildschirm einzublendende Verschlussanzeige fest.

 $\bullet$  DEG:

Zeigt die Verschlusszeit in Grad an, wie Filmkameras.

 $•$  SEC:

Zeigt die Verschlusszeit in Sekunden an. [Einstellungswerte: DEG, ●SEC]

Notiz :

"DEG" ist nur wählbar, wenn für [Frame & Bit Rate] die Option "24p(HQ)" oder "25p(HQ)" gewählt wurde. Wenn [Frame & Bit Rate] auf andere Werte eingestellt ist, ist die Verschlussanzeigeeinstellung auf "SEC" festgelegt und nicht wählbar.  $(\sqrt{4})$  S. 102 [ Frame & Bit Rate 1)

# <span id="page-96-0"></span>**A/V Set-Menü**

Menübildschirm für Videoausgabe und Audio.

#### **Video Set...**

Zur Festlegung von Videoausgangseinstellungen. ( $\sqrt{4}$  S. 97 [Video Set Parameter])

#### **Audio Set...**

Zur Festlegung von Audioeinstellungen. ( $\sqrt{4}$  S. 98 [Audio Set Parameter])

# **Video Set Parameter**

#### **Display On TV**

Stellt ein, ob Anzeige und Menüzeichen auf dem externen Monitor dargestellt werden. [Einstellungswerte: On, Off]

#### **HDMI/SDI Out**

Zur Einstellung des Anschlusses für die Videoausgabe.

[Einstellungswerte: HDMI+SDI, SDI, HDMI, ●Off]

#### 9 **Resolution**

Zur Auswahl der Auflösung der Videoausgabe über den [HDMI]/[SDI]-Anschluss entsprechend des Monitors, der angeschlossen werden soll. [Einstellungswerte: 576i, 576p, 480i, 480p, 720p,  $•1080i1$ 

Notiz : -

- 0 Die auswählbaren Optionen variieren entsprechend der Einstellung für [System]/ [Resolution]/[Frame & Bit Rate] im [System]- Menü  $\Rightarrow$  [Record Set]  $\Rightarrow$  [Record Format].
- 0 Die Ausgabe mit Cross-Conversion ist nicht möglich.

#### 9 **HDMI Color**

- 0 Zur Einstellung des Farbformats von HDMI-Signalen.
- 0 Dieser Parameter ist nur wählbar, wenn für [HDMI/SDI Out] die Option "HDMI" oder "HDMI +SDI" gewählt wurde.

[Einstellungswerte: RGB, Auto]

#### 9 **HDMI Enhance**

- 0 Zur Einstellung des Farbbereichs von HDMI-Signalen. Stellen Sie diesen Menüpunkt auf "On", wenn Sie einen PC-Monitor anschließen.
- 0 Dieser Parameter ist nur wählbar, wenn für [HDMI/SDI Out] die Option "HDMI" oder "HDMI +SDI" gewählt wurde.

[Einstellungswerte: On, ●Off]

## **SD Aspect**

Zur Wahl des Anzeigestils für abwärtskonvertierte Bilder auf einem Bildschirm mit einem Seitenverhältnis von 4:3.

- 0 Side Cut: Zeigt Bild mit linker und rechter Seite abgeschnitten.
- Letter: Zeigt ein breite Bild mit schwarzen Balken oben und unten.
- Squeeze:

Zeigt ein horizontal komprimiertes Bild.

[Einstellungswerte: Side Cut, Letter, ●Squeeze]

Notiz :

0 Wenn für [System] im Menü [Record Format] die Option "SD" und für [SD Aspect] die Option "4:3" gewählt wurde, erscheint dieser Menüpunkt als "---" und kann nicht ausgewählt werden.  $(x \times S. 101$  [ System ] )

#### **SD Set Up**

Wählt, ob dem Videosignalausgang am [AV]- Ausgangsanschluss ein Setup-Signal hinzugefügt werden soll.

Setup-Signale werden hinzugefügt, wenn "7.5%" ausgewählt wurde.

[Einstellungswerte: 7.5%, 0.0%]

(Vorgabewerte: 7.5% (U-Modell), festgelegt mit "0.0%" (E-Modell))

Notiz :

0 Je nach den Menüeinstellungen des Kamera-Recorders und des Zustand des daran angeschlossenen Kabels, kann das Setup-Signal eventuell auf "0.0%" festgelegt werden. "0.0%" wird in diesem Fall grau unterlegt angezeigt.

# <span id="page-97-0"></span>**Audio Set Parameter**

#### **Input1 Mic Ref.**

Zur Festlegung des Referenz-Eingangspegels, wenn der [INPUT1]-Auswahlschalter auf "MIC" oder "MIC+48V" eingestellt ist. [Einstellungswerte: -62dB, -56dB, R-50dB, -44dB, -38dB]

#### **Input2 Mic Ref.**

Zur Festlegung des Referenz-Eingangspegels, wenn der [INPUT2]-Auswahlschalter auf "MIC" oder "MIC+48V" eingestellt ist.

[Einstellungswerte: -62dB, -56dB, R-50dB, -44dB, -38dB]

#### **Int. Mic Gain**

Zur Einstellung der Empfindlichkeit des integrierten Mikrofons. [Einstellungswerte: +12dB, +6dB, ●0dB]

#### **AUX Gain**

Zur Einstellung der Empfindlichkeit des [AUX]- Eingangs.

[Einstellungswerte: +12dB, +6dB, ●0dB]

#### **Ref. Level**

Zur Einstellung des Audio-Referenzpegels, der auf die SD-Karte aufgezeichnet wird. (Gilt für beide [CH1/CH2].)

[Einstellungswerte: -12dB, -18dB, ●-20dB]

#### **Limiter**

Zum Einstellen der Begrenzerfunktion.

- 0 Ref. Level: Stellt für "Ref. Level" den maximalen Aufnahmepegel ein.
- 0 -8dBFS, -5dBFS: Stellt für "-8dBFS" oder "-5dBFS" den maximalen Aufnahmepegel ein.
- $\bullet$  Off:

Je nach Einstellung der [CH1/CH2 AUTO/ MANUAL]-Auswahlschalter kann die Funktion von den nachstehenden Angaben abweichen.

- <sup>0</sup> Die Begrenzerfunktion kann nicht genutzt werden, wenn "MANUAL" eingestellt ist.
- Der Begrenzer ist auf -5 dBFS festgelegt, wenn "AUTO" eingestellt ist.

[Einstellungswerte: Ref. Level, -8dBFS,  $\bullet$ -5dBFS, Off<sub>1</sub>

#### **AGC Response**

#### 9 **Attack Time**

Stellt die Zeit zur Aktivierung des Begrenzers ein. [Einstellungswerte: Fast, Middle, Slow]

#### 9 **Decay Time**

Stellt die Zeit zur Deaktivierung des Begrenzerbetriebs ein. [Einstellungswerte: Fast, Middle, Slow] 98

#### **AGC Mode**

Stellt ein, ob der Begrenzerbetrieb von [CH1] und [CH2] verknüpft werden sollen.

Wählen Sie "Link" zum Verknüpfen und "Separate" zum Trennen.

[Einstellungswerte: Link, Separate]

#### Notiz : ·

0 Ist nur aktiviert, wenn sowohl für den [AUX]- Eingang als auch den [INPUT1/INPUT2]- Eingang die Option "LINE" oder "MIC" gewählt und wenn für CH1/CH2 des [CH1/CH2 AUTO/ MANUAL]-Schalters "AUTO" eingestellt wurde.

#### **XLR Manual Level**

Stellt ein, ob die manuelle Audioeinstellung zwischen den Anschlüssen [INPUT1] und [INPUT2] verknüpft werden soll.

Wählen Sie "Link" zum Verknüpfen und "Separate" zum Trennen.

[Einstellungswerte: Link, Separate]

Notiz :

0 Ist nur aktiviert, wenn für beide [INPUT1/ INPUT2]-Eingangsanschlüsse "LINE" oder "MIC" eingestellt wurde und wenn für [CH1]/ [CH2] der [CH1/CH2 AUTO/MANUAL]- Auswahlschalter die Option "MANUAL" gewählt wurde.

#### **Int. Mic Separation**

Zur Einstellung des Optimierungspegels für den Stereoeffekt des integrierten Mikrofons.

- $1 bis 4:$ 
	- Optimiert den Stereoeffekt. Das Erhöhen des Wertes verstärkt den Stereoeffekt.
- **Effect off:** 
	- Optimiert den Stereoeffekt nicht.
- Mono: Stellt für das integrierte Mikrofon die Option monaural ein.

[Einstellungswerte: 1 bis 4, Effect off, Mono ( $\bullet$ 2)]

Notiz :

- 0 Bei der Auswahl eines Wertes von 1 bis 4 verändert sich die Tonqualität leicht, weil der Stereoeffekt verbessert wird. Dies ist normal.
- Dieses Menü ist aktiviert, wenn der [CH1]/ [CH2]-Auswahlschalter auf "INT" gestellt wurde.

## <span id="page-98-0"></span>**Test Tone**

Legt fest, ob während der Testbildanzeige ein Audio-Testsignal (1 kHz) ausgegeben wird. [Einstellungswerte: On, OOff]

#### **Mic Wind Cut**

Wählt, ob die niedrigen Frequenzen des Audioeingangs abgeschnitten werden (Tieffilter), wenn der IINPUT1/INPUT2]-Schalter auf "MIC" oder "MIC+48V" eingestellt ist.

Mit dieser Option werden Windgeräusche des Mikrofons reduziert.

 $\bullet$  Both:

Aktiviert Tieffilter am [INPUT1]- und am [INPUT2]-Anschluss.

- INPUT2: Aktiviert Tieffilter nur am Audio des [INPUT2]- Anschlusses.
- 0 INPUT1: Aktiviert Tieffilter nur am Audio des [INPUT1]- Anschlusses.
- $\bullet$  Off:
- Deaktiviert Tieffilter.

[Einstellungswerte: Both, INPUT2, INPUT1, ●Off]

#### **Int. Mic Wind Cut**

Wählt, ob die niedrigen Frequenzen der Audioeingangssignale des integrierten Mikrofons abgeschnitten werden (Tieffilter). Wählen Sie für dieses Element "On", um die Windgeräusche am Mikrofon zu reduzieren.

[Einstellungswerte: On, OOff]

#### **Equalizer**

Mithilfe dieser Equalizereinstellung können Sie Eigenschaften korrigieren und den Ton des angeschlossenen Mikrofons verbessern. Zur Einstellung der Audiofrequenz eines 5-Band-Equalizers.

Frequenz:

- 100 Hz,330Hz, 1kHz, 3,3 kHz, 10 kHz
- Variabler Pegel:
	- $± 6$  dB (1 dB-Schritt)

Notiz :

- 0 Audiosignale werden gemäß der am Equalizer eingestellten Merkmale aufgenommen.
- Stellen Sie für alle Bänder "OdB" ein, um den Equalizer-Bypass zu nutzen.
- 0 Wird der Equalizerpegel auf die +-Seite gestellt, ist der Ton gegebenenfalls verzerrt. Reduzieren Sie den Aufnahmepegel in diesem Fall manuell.
- 0 Werden die Werte mehrerer Frequenzen verändert, können die angegebenen und die tatsächlichen Werte aufgrund von Interferenzen zwischen den Frequenzbändern unterschiedlich ausfallen.
- 0 Diese Funktion kann nur aktiviert werden, wenn sowohl für [Mic Wind Cut] als auch für [Int. Mic Wind Cut] die Option "Off" eingestellt wurde.

#### **Monitor**

Zur Einstellung des Audio-Sounds des  $[Q]$ -Anschlusses auf Stereo oder Misch-Sound, wenn der [MONITOR]-Schalter am LCD-Monitor auf "BOTH" eingestellt ist.

• Mix:

Ausgabe von Misch-Sound (Misch-Sound von CH1 und CH2) sowohl an L als auch R.

0 Stereo:

Ausgabe von Stereo-Sound (gibt Audio-Sound von CH1 an L, und CH2 an R aus).

[Einstellungswerte: Mix, Stereo]

Notiz :

0 Handelt sich sowohl bei CH1 als auch bei CH2 um integrierte Mikrofone, wird der Stereo-Sound über den  $\Omega$ -Anschluss ausgegeben. unabhängig davon, was unter [Monitor] eingestellt wurde.

#### **Alarm Level**

Wählt, ob der Warnton aktiviert wird, und dient auch der Lautstärkeeinstellung. Der Warnton wird über den Abhörlautsprecher oder den  $[$  $\Omega$ ]-Anschluss ausgegeben. [Einstellungswerte: High, Middle, Low, Off]

#### **Audio On FULL AUTO**

Stellt ein, ob die Automatik für Audio aktiviert wird, wenn für [FULL AUTO] die Option "ON" gewählt wurde.

0 SW Set:

Stellt den Audioaufnahmemodus entsprechend der Einstellung des [CH1/CH2 AUTO/ MANUAL]-Auswahlschalters ein.

Auto:

Stellt die zwangsweise Automatik als Audioaufnahmemodus ein.

[Einstellungswerte: SW Set, @Auto]

# **System-Menü**

Über diesen Menübildschirm können Systemeinstellungen durchgeführt werden. Zum Festlegen von Aufnahmeeinstellungen, Formatierung und Wiederherstellung von SD-Karten, Signallampeneinstellungen, Datum/ Uhrzeit, Zeitzone und anderen Einstellungen. Hier können auch die Menüeinstellungen auf die Vorgabewerte zurückgesetzt werden.

#### **Record Set...**

Zur Festlegung von Einstellungen betreffend das aufgenommene Video.

( $\overline{\text{MS}}$  S. 101 [Record Set Parameter])

#### **Media**

#### 9 **Format Media**

Zur Formatierung (Initialisierung) einer SD-Karte. Wählen Sie einen Kartensteckplatz (A oder B), wählen Sie [Format] aus [Cancel]/[Format], und drücken Sie die Set-Taste (R), um die Karte zu formatieren (initialisieren).

( $\sqrt{4}$  [S. 35 \[Formatieren \(Initalisieren\) von SD-](#page-34-0)[Karten\] \)](#page-34-0)

#### $\rightarrow$  **Restore Media**

Wiederherstellung einer SD-Karte.

Wählen Sie einen Kartensteckplatz (A oder B) und drücken Sie die Set-Taste (R), um die SD-Karte wiederherzustellen.

( $\sqrt{4}$  S. 36 [Wiederherstellen der SD-Karte])

#### Notiz · ·

0 Dieser Parameter erscheint nur, wenn die SD-Karte wiederhergestellt werden muss. Allerdings ist er bei der Aufzeichnung im Kamera-Modus und während der Clip-Prüfung nicht wählbar.

#### **Setup File**

Diese Einstellung ermöglicht Ihnen das Speichern der Menüeinstellungen und der Leistungsergebnisse von Verschlussgeschwindigkeit und AWB. Es ist nützlich, die Einstellungen den verschiedenen Aufnahmebedingungen entsprechend zu speichern.

#### $\rightarrow$  **Load File...**

Lädt die Einstellungen. ( $\sqrt{4}$  S. 118 [Eine Setup-Datei laden])

#### $\rightarrow$  **Store File...**

Speichert die Einstellungen. ( $\sqrt{4}$  S. 117 [Setup-Dateien speichern])

#### 9 **Delete File...**

Löscht die konfigurierte Datei. ( $\sqrt{4}$  S. 119 [Löschen von Setup-Dateien])

#### **Auto Power Off**

Um einzustellen, ob der Kamera-Recorder automatisch ausgeschaltet wird, falls bei Nutzung des Akkus länger als 5 Minuten keine Bedienschritte erfolgen. Diese Funktion gilt nur, wenn der Akku benutzt wird. [Einstellungswerte: On, OOff]

Notiz : -

0 Wenn sowohl Akku als auch Netzteil angeschlossen sind, wird der Strom aus dem Netzteilanschluss verwendet. In diesem Fall wird diese Funktion außer Kraft gesetzt.

#### **Tally Lamp**

Zum Festlegen der Beleuchtungseinstellungen der Signallampe während der Aufnahme.

- $\bullet$  On:
- Leuchtet nur während der Aufnahme auf.
- $\bullet$  Off:

Schaltet die Anzeige ab. [Einstellungswerte: On, Off]

#### <span id="page-100-0"></span>**Reset All**

Setzt alle Menüeinstellungen zurück.

Notiz  $\cdot$  -

- 0 [Date/Time] und [Time Zone] können nicht zurückgesetzt werden.  $(x \cdot \cdot S. 101$  [ Date/Time ] )
	- $(\sqrt{4})$  S. 101 [ Time Zone 1)
- 0 Dieser Parameter kann nicht gewählt werden, wenn im Kamera-Modus aufgenommen wird. während der Clip-Prüfung und im Medien-Modus.

## **Date/Time**

Zur Einstellung von Jahr, Monat, Tag, Stunde und Minute.

Notiz :

0 Die Anzeigereihenfolge des Datums (Jahr, Monat und Tag) folgt der Einstellung [Date Style] im [Display Settings]-Menü. Allerdings wird für Stunden das 24-Stunden-Format unabhängig von der [Time Style]-Einstellung verwendet.

 $(x \times S. 96$  [ Date Style ] )

## **Time Zone**

Zur Einstellung der UTC-Zeitdifferenz in Einheiten von 30 Minuten.

[Einstellungswerte: UTC-00:30-UTC-12:00, UTC, UTC+14:00-UTC+00:30 (in 30 min-Schritten)] (Vorgabewerte: UTC-05:00 (U-Modell), UTC (E-Modell))

Notiz :

0 Wurde [Date/Time] bereits eingestellt, wird der [Date/Time] Wert automatisch angepasst, wenn der Parameter [Time Zone] verändert wird.

## **System Information**

## 9 **Version**

Informationen zur Firmware-Version werden angezeigt.

## 9 **Fan Hour**

Zur Anzeige der Nutzungsdauer des internen Lüfters.

Notiz :

0 In einer normalen Umgebung sammelt sich nach längerer Nutzung des Kamera-Recorders auf dem internen Lüfter Staub an. Vor allem bei der Nutzung im Freien kann Staub in den Kamera-Recorder eindringen. Die kann die Bild- und Tonqualität des Kamera-Recorders beeinträchtigen. Überprüfen Sie den Lüfter nach je 9000 Stunden (Richtwert) und wechseln sie ihn aus.

# **Record Set Parameter**

## **Record Format**

Nachdem Sie alle Einstellungen im Menü [Record Format] vorgenommen haben, wählen Sie unten im Bildschirm [Set], um die neuen Einstellungen auf den Kamera-Recorder anzuwenden und um das Aufnahmeformat umzuschalten. Während des Umschaltens wird die Meldung "Please Wait..." angezeigt.

## 9 **System**

Zur Auswahl einer Systemdefinition. Wählt, ob mit "HD" (High Definition) oder "SD" (Standard Definition) aufgenommen wird. [Einstellungswerte: HD, SD]

Vorsicht :

0 Die wählbaren Werte für [Format], [Resolution] und [Frame & Bit Rate] variieren je nach der Einstellung des jeweiligen Menüpunktes.

## 9 **Format**

Zur Auswahl des Dateiformats für die Speicherung auf der SD-Karte, wenn für [System] die Option "HD" gewählt wurde.

[Einstellungswerte: ●QuickTime(MPEG2), MP4(MPEG2), AVCHD]

#### Notiz : ·

0 Wenn für System die Option "SD" gewählt wurde, ist dieser Menüpunkt auf "QuickTime(H. 264)" festgelegt.

## 9 **Resolution**

Zum Einstellen der Größe des aufgenommenen Bildes, wenn für [System] die Option "HD" gewählt wurde. (Horizontal x vertikal)

Die verfügbaren Optionen unterscheiden sich je nach den Einstellungen für [Format] und [System].

- 0 Wenn MP4(MPEG2) oder QuickTime(MPEG2) gewählt wurde: [Einstellungswerte: R1920x1080, 1440x1080,
- 1280x720] 0 Wenn AVCHD gewählt wurde: festwert bei "1920x1080"

Notiz :

- Wenn für [System] die Option "SD" gewählt wurde, ist dieser Menüpunkt auf "720x480" festgelegt.
- 0 Die wählbaren Werte für [Frame & Bit Rate] unterscheiden sich je nach der Einstellung dieses Eintrags.

#### <span id="page-101-0"></span>9 **Frame & Bit Rate**

Zur Einstellung der Bildrate und Codierungs-Bitrate, wenn für [System] die Option "HD" gewählt wurde.

Die wählbaren Optionen unterscheiden sich je nach den Einstellungen für [Resolution].

- 0 Wenn "1920x1080" ([Format] steht auf "AVCHD") ausgewählt wurde: [Einstellungswerte: 60i(HQ), 50i(HQ), 60i(SP), 50i(SP)] (Vorgabewerte: 60i(HQ) (U-Modell), 50i(HQ) (E-Modell))
- Wenn "1920x1080" ([Format] steht auf einer anderen Einstellung als "AVCHD") ausgewählt wurde:

[Einstellungswerte: 60i(HQ), 30p(HQ), 24p(HQ), 50i(HQ), 25p(HQ)] (Vorgabewerte: 60i(HQ) (U-Modell), 50i(HQ) (E-Modell))

0 Wenn "1440x1080" gewählt wurde: [Einstellungswerte: 60i(HQ), 50i(HQ), 60i(SP), 50i(SP)]

(Vorgabewerte: 60i(HQ) (U-Modell), 50i(HQ) (E-Modell))

Wenn "1280x720" gewählt wurde: [Einstellungswerte: 60p(HQ), 30p(HQ), 24p(HQ), 50p(HQ), 25p(HQ), 60p(SP), 50p(SP)] (Vorgabewerte: 60p(HQ) (U-Modell), 50p(SP) (E-Modell))

Notiz :

- Wenn für [System] die Option "SD" gewählt wurde, wird der Menüpunkt für die verschiedenen Modelle wie folgt fixiert.
	- <sup>0</sup> U-Modell: "60i"
	- $\cdot$  E-Modell: "50i"

#### 9 **SD Aspect**

Zum Einstellen des Seitenverhältnisses des aufgenommenen Bildes, wenn für [System] die Option "SD" gewählt wurde.

[Einstellungswerte: ●16:9, 4:3]

Notiz :

• Wenn für [System] die Option "HD" gewählt wurde, ist dieser Menüpunkt auf "16:9" festgelegt.

#### **Rec Mode**

- 0 Zur Wahl des Aufzeichnungsmodus bei der Aufzeichnung auf die SD-Karte.  $(\sqrt{3} S. 69$  [Spezial-Aufnahme])
- 0 Die wählbaren Optionen unterscheiden sich je nach den Menüeinstellungen für [Record Format].

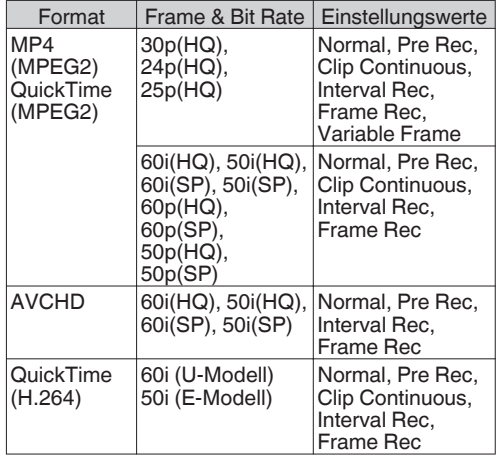

Notiz : ·

- Wenn für [Slot Mode] die Option "Backup" gewählt wurde, ist dieser Menüpunkt auf "Normal" festgelegt.
- 0 [Variable Frame Rate] ist aktiviert, wenn für [Resolution] die Option "1920x1080" oder "1280x720" und für [Frame & Bit Rate] die Option "30p(HQ)", "24p(HQ)" oder "25p(HQ)" gewählt wurde.

#### 9 **Pre Rec Time**

Zum Einstellen der Voraufnahme, wenn für [Rec Mode] die Option "Pre Rec" gewählt wurde. [Einstellungswerte: ●5sec, 10sec, 15sec]

#### 9 **Rec Frames**

Zum Einstellen der Anzahl der aufzunehmenden Bilder, wenn für [Rec Mode] Frame Rec" oder "Interval Rec" gewählt wurde.

[Einstellungswerte: ●1frame, 3frames, 6frames]

#### $\rightarrow$  **Rec Interval**

Zum Einstellen des Aufnahmezeitintervalls, wenn [Rec Mode] auf "Interval Rec" eingestellt wurde. [Einstellungswerte: ●1sec, 2sec, 5sec, 10sec, 30sec, 1min, 2min, 5min, 10min, 30min, 1hour]

#### <span id="page-102-0"></span>9 **Variable Frame Rate**

Zur Einstellung der Bildrate während der Aufnahme, wenn für [Rec Mode] die Option "Variable Frame" gewählt wurde. Die auswählbaren Optionen variieren entsprechend der Einstellungen [Resolution] und [Frame & Bit Rate] im Menü [Record Format]. ( $\sqrt{4}$  S. 73 [Variable Bildaufzeichnung])

#### **Slot Mode**

Zum Einstellen des Funktionsmodus der Kartensteckplätze.

• Series:

Modus, über den die beiden Steckplätze nacheinander aktiviert werden.

0 Dual:

Modus, über den die beiden Steckplätze gleichzeitig aktiviert werden.  $(x \times S. 65$  [Dual Rec])

• Backup:

Modus, der die Aufnahme auf Steckplatz B aktiviert, ohne Verwendung der [REC]-Taste. Dieser Parameter ist nur wählbar, wenn [Rec Model auf "Normal" festgelegt ist.

Die Aufnahme starten bzw. stoppen Sie mithilfe des [Backup Rec]-Menüs oder indem Sie die Tasten [USER1] bis [USER7], [LCD KEY▲], [LCD KEY▶], [LCD KEY▼], [LCD KEY◀] drücken, die "Backup Trig" zugewiesen sind.  $(\sqrt{4})$  S. 67 [Backup Rec])

Notiz : -

- 0 Wenn der Modus "Series" eingestellt ist und wenn in beide Steckplätze aufnahmefähige Medien eingesetzt wurden, wird durch das Drücken der [REC]-Taste nur die Aufnahme auf der Karte im ausgewählten Steckplatz (aktiver Steckplatz) gestartet.
- 0 Wurde für diesen Menüpunkt die Option "Series" gewählt und für [Format] im Menü [Record Format] die Option "AVCHD" eingestellt, werden die Clips nahtlos ohne Unterbrechungen im Video auf den Steckplätzen aufgenommen.
- Wenn der Modus "Dual" eingestellt ist und wenn in beide Steckplätze aufnahmefähige Medien eingesetzt wurden, wird durch das Drücken der [REC]-Taste die gleichzeitige Aufnahme auf den Karten in beiden Steckplätzen gestartet.

#### 9 **Backup Rec**

Zum Starten/Stoppen der Sicherungsaufzeichnung mit [REC]/[STBY]. Dieser Parameter ist nur wählbar, wenn [Slot Mode] auf "Backup" festgelegt ist.

Notiz : -

0 Wenn die Aufnahme aufgrund von unzureichendem Speicherplatz auf dem Medium, etc. gestoppt wird, wird dieser Menüpunkt auf "STOP" festgelegt und ist nicht wählbar.

## **Time Stamp**

Stellt ein, ob das Aufnahmedatum/die Aufnahmezeit im aufgenommenen Video angezeigt wird. [Einstellungswerte: On, OOff]

Notiz :

- 0 Das Anzeigeformat für Datum/Uhrzeit kann im  $[LCD/VF]$ -Menü unter  $\rightarrow$  [Display Settings]  $\rightarrow$ [Date Style]/[Time Style] geändert werden.  $(x \times S. 96$  [ Date Style ] )  $(x \times S. 96$  [ Time Style ] )
- Sind Datum/Uhrzeit verborgen, während der Menübildschirm, der Statusbildschirm oder andere Bildschirme angezeigt werden, wird das Datum/die Uhrzeit während dieses Zeitraums nicht im Video aufgenommen. Wenn Sie versuchen, den Menü- oder den Statusbildschirm während der Aufnahme anzuzeigen, wird eine Bestätigungsmeldung eingeblendet.

#### **Clip Set**

#### 9 **Clip Name Prefix**

Zur Festlegung der ersten vier Zeichen des Namens der Clip-Datei, die auf die SD-Karte aufgezeichnet werden soll.

Geben Sie beliebige der 38 Zeichen, einschließlich Buchstaben (Großbuchstaben), Ziffern (0 bis 9), (Unterstreichung), und "-" (Bindestrich) mit der Software-Tastatur ein.

( $\sqrt{4}$  [S. 84 \[Texteingabe mit der Software-](#page-83-0)[Tastatur\] \)](#page-83-0)

[Einstellungswerte: xxxG] (Der Vorgabewert xxx besteht aus den letzten drei Ziffern der Seriennummer.)

Notiz :

 $\bullet$  Wenn für [Format] im Menü [Main Menu]  $\rightarrow$  $[S$ ystem]  $\rightarrow$  [Record Set]  $\rightarrow$  [Record Format] die Option "AVCHD" gewählt wurde, ist diese Einstellung nicht im Dateinamen des Clips zu erkennen. Sie wird jedoch als Anzeigename des Clips in

der Miniaturbildanzeige verwendet.

#### $\rightarrow$  **Reset Clip Number**

Für die Zuweisung einer neuen Anzahl (Clip-Nummer) durch Zurücksetzen (0001). Wählen Sie [Reset] und drücken Sie die Set-Taste

(<sup>e</sup>), um die Zahl zurückzusetzen.

Wenn für [Format] die Option "AVCHD" eingestellt wurde, wird die Clipanzahl auf "00000"

zurückgesetzt.

Wenn auf der SD-Karte andere Clips existieren, wird nach dem Zurücksetzen die kleinste verfügbare Zahl verwendet.

• Beispiel:

Wenn der [Clip Name Prefix], ABCD" lautet und "ABCD0001" bereits auf der SD-Karte existiert, wird "ABCD0002" zugewiesen.

# <span id="page-103-0"></span>**Hinzufügen/Bearbeiten häufig benötigter Menüeinträge (Favorites Menu)**

Sie können häufig verwendete Menüpunkte wählen und hinzufügen/bearbeiten, um einen persönlichen Menübildschirm zu erstellen (Favorites Menu).

Notiz : -

- 0 [Favorites Menu] ist nur im Kamera-Modus aktiviert. [Favorites Menu] bleibt unverändert, auch bei einer Änderung des Aufnahmeformats.
- 0 Es können bis zu 20 Menüpunkte hinzugefügt werden.
- Dem [Favorites Menu] hinzugefügte Menüpunkte werden selbst bei Ausführung von [Reset All] im Hauptmenü nicht zurückgesetzt.
- 0 Für die Menüpunkte können längere, aussagekräftige Namen im [Favorites Menu] angezeigt werden, um sie besser zu verstehen.

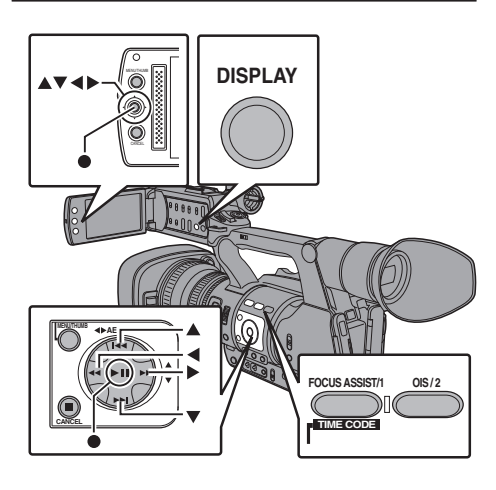

## **Hinzufügen von Menüpunkten zum Favorites Menu**

- *1* Drücken Sie die [MENU]-Taste, um den [Main Menu]-Bildschirm aufzurufen.
- *2* Wählen Sie den hinzuzufügenden Menü- oder Untermenüpunkt.

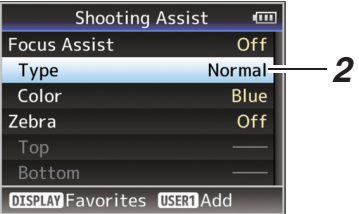

Notiz : -

- 0 Das Hinzufügen von Menüpunkten zum [Favorites Menu] kann in den folgenden Fällen nicht durchgeführt werden. [USER1 Add] wird in der Funktionsanleitung grau unterlegt angezeigt.
	- Der gewählte Punkt wurde dem [Favorites Menu] bereits hinzugefügt.
	- <sup>0</sup> Die Anzahl der hinzufügbaren Menüpunkte (20) wurde überschritten.
- *3* Betätigen Sie die Taste [FOCUS ASSIST/1]. Es erscheint eine Meldung, in der Sie das Hinzufügen bestätigen müssen.
- *4* Wählen Sie [Add] und drücken Sie die Set-Taste  $($ .

Der gewählte Menüpunkt wird dem [Favorites Menu] hinzugefügt.

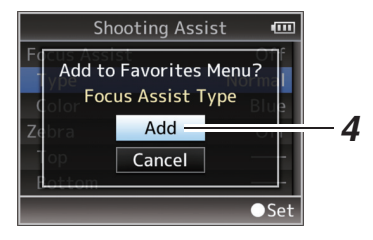

# **Favorites Menu bearbeiten**

Sie können die dem [Favorites Menu] hinzugefügten Menüpunkte löschen oder ihre Reihenfolge ändern.

# **Punkte aus dem [Favorites Menu] löschen**

- *1* Öffnen Sie den [Favorites Menu]-Bildschirm.
	- A Drücken Sie die [MENU]-Taste, um den [Main Menu]-Bildschirm aufzurufen.
	- B Drücken Sie die [STATUS]-Taste, um den [Favorites Menu]-Bildschirm aufzurufen.
- *2* Wählen Sie [Edit Favorites] und drücken Sie die Set-Taste ( $\bullet$ ) oder die Pfeiltasten ( $\blacktriangleright$ ). Die Kopfzeile wird magentafarben, und der Bearbeitungsmodus wird aktiviert.

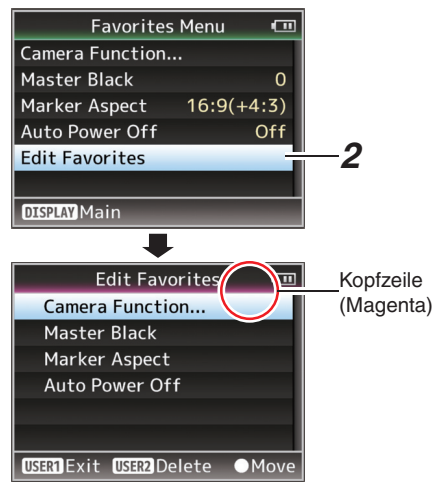

*3* Wählen Sie den zu löschenden Menü- oder Untermenüpunkt.

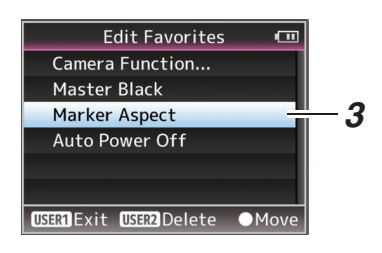

*4* Betätigen Sie die Taste [OIS/2]. Vor dem Menüeintrag wird eine Löschmarkierung  $(X)$  angezeigt.

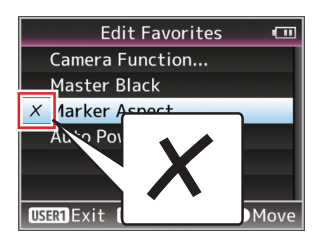

## Notiz : -

- 0 Nach nochmaligem Drücken der Taste [OIS/2] während der Menüeintrag mit der Löschmarkierung  $(X)$  ausgewählt ist, wird der Menüeintrag aus der Menge der zu löschenden Menüeinträge entfernt und die Löschmarkierung  $(X)$  wird ausgeblendet.
- *5* Betätigen Sie die Taste [FOCUS ASSIST/1]. Das Optionsmenü zum Verlassen des [Favorites Menu]-Bearbeitungsmodus erscheint.
- *6* Wählen Sie [Save & Exit] und drücken Sie die Set-Taste (<sup>e</sup>).

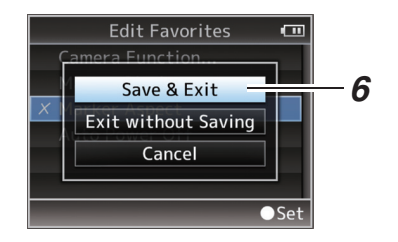

## Notiz · -

- 0 Die Löschung ist erst abgeschlossen, wenn die Änderungen mit [Save & Exit] gespeichert wurden.
- 0 Um den Bearbeitungsmodus zu verlassen, ohne Punkte zu löschen, wählen Sie [Exit without Saving].
- 0 Um zum Bearbeitungsmodus zurückzukehren, wählen Sie [Cancel].

#### **Reihenfolge der Menüpunkte im [Favorites Menu] ändern**

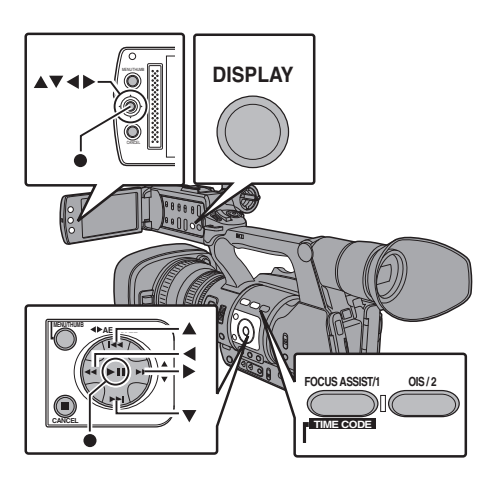

- *1* Öffnen Sie den [Favorites Menu]-Bildschirm.
	- A Drücken Sie die [MENU]-Taste, um den [Favorites Menu]-Bildschirm aufzurufen.
	- (2) Drücken Sie die [DISPLAY]-Taste, um den [Favorites Menu]-Bildschirm aufzurufen.
- *2* Wählen Sie [Edit Favorites] und drücken Sie die Set-Taste ( $\bullet$ ) oder die Pfeiltasten ( $\blacktriangleright$ ). Die Kopfzeile wird magentafarben, und der Bearbeitungsmodus wird aktiviert.

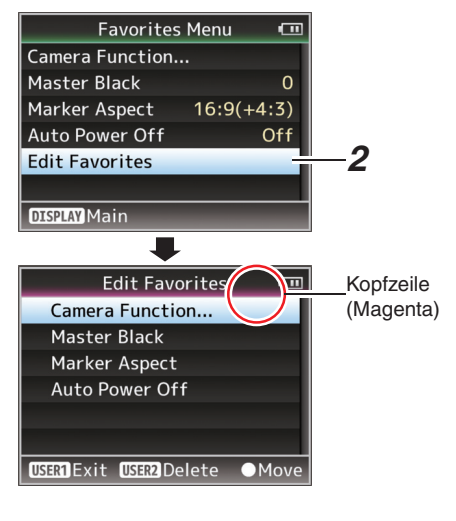

*3* Wählen Sie den zu verschiebenden Menü- oder Untermenüpunkt und drücken Sie die Set-Taste  $($ <sup> $\bullet$ </sup>).

Der Verschiebemodus wird aktiviert, und eine Positionswählleiste für das Verschieben erscheint.

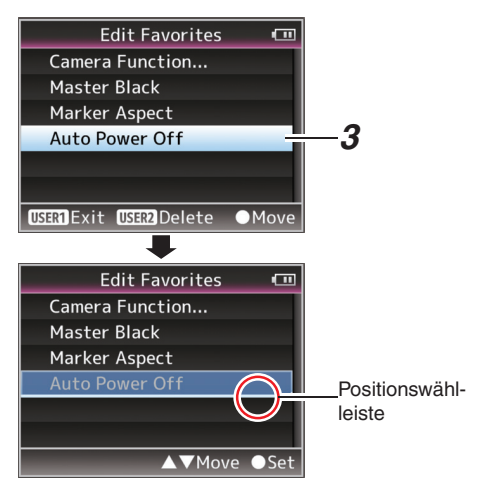

- *4* Wählen Sie die zu verschiebende Position mit den Pfeiltasten (▲▼). Bewegen Sie die Positionswählleiste mit den Pfeiltasten (▲▼) und wählen Sie die Zielposition.
- 5 Drücken Sie die Set-Taste (●). Der gewählte Punkt wird an die neue Position verschoben.

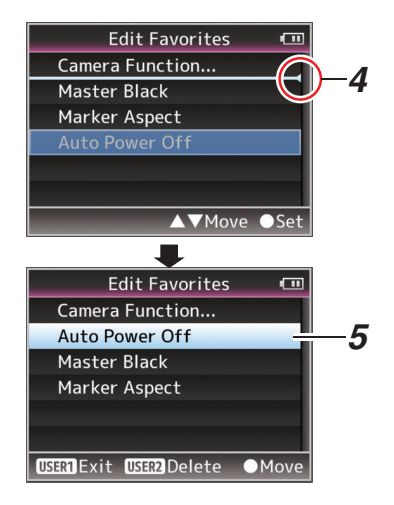

- *6* Betätigen Sie die Taste [FOCUS ASSIST/1]. Das Optionsmenü zum Verlassen des [Favorites Menu]-Bearbeitungsmodus erscheint.
- *7* Wählen Sie [Save & Exit] und drücken Sie die Set-Taste  $\overline{(\bullet)}$ .

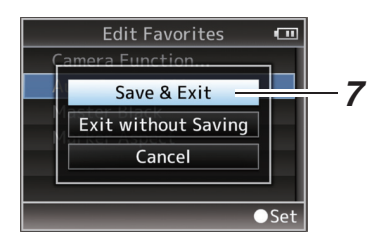

Notiz : -

- 0 Das Verschieben ist erst abgeschlossen, wenn die Änderungen mit [Save & Exit] gespeichert wurden.
- 0 Um den Bearbeitungsmodus zu verlassen, ohne Änderungen zu speichern, wählen Sie [Exit without Saving].
- 0 Um zum Bearbeitungsmodus zurückzukehren, wählen Sie [Cancel].

# <span id="page-107-0"></span>**Bildanzeige im Kamera-Modus**

# **Bildschirmanzeige 0**

Dieser Bildschirm zeigt das Ereignis an. Er wird auch für die Anzeige von Warnungen verwendet.

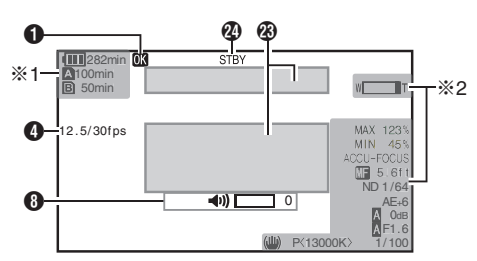

- \*1 Erscheint nur während Warnmeldungen<br>\*2 Erscheint nur während des Betriebs
- Erscheint nur während des Betriebs

# **Bildschirmanzeige 1**

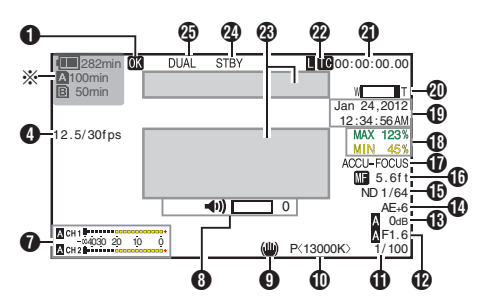

\* Erscheint nur während Warnmeldungen

# **Bildschirmanzeige 2**

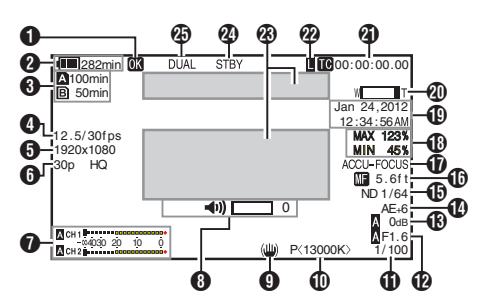

- **O** OK-Markierung Wird angezeigt, wenn die OK-Markierung angehängt wurde. ( $\sqrt{4}$  [S. 79 \[Einfügen/Löschen von OK-](#page-78-0)[Markierung\] \)](#page-78-0)
- **@** Spannung/Akkuleistung Zeigt den aktuellen Status des verwendeten Netzteils. ( $\sqrt{4}$  S. 24 [Stromversorgungsanzeige])

Notiz :

- 0 Wird in Bildschirmanzeige 0 und Bildschirmanzeige 1 nur während Warnmeldungen angezeigt.
- C Verbleibender Speicherplatz auf Datenträger Zeigt die verbleibende Aufnahmezeit für die SD-Karten im Steckplatz A und Steckplatz B separat an.
	- **A** : Momentan gewählter Steckplatz. (Weiße Karte)
	- $\mathbf{A}$  : Der Schreibschutzschalter an der SD-T<sup>-</sup>Karte ist aktiviert.<br>**A**!INVALID: Die SD
	- : Die SD-Karte kann nicht gelesen, beschrieben oder wiederhergestellt werden. **AIFORMAT** : Die SD-Karte muss formatiert werden. W!RESTORE : Die SD-Karte muss wiederhergestellt werden. **A!INCORRECT** : Wenn für [Rec Mode] eine andere Option als "AVCHD"/"SD" gewählt wurde und eine SD-Karte der Klasse 4 eingesetzt ist. Oder wenn die SD-Karte nicht unterstützt wird. **AIREC INH : Wenn versucht wird, in** 50i(HQ)/50i(SP) auf eine mit [AVCHD] 60i(HQ)/ 60i(SP) aufgenommene SD-Karte aufzunehmen (oder umgekehrt).

Notiz : -

- 0 Dieser Parameter wird nicht angezeigt, wenn für  $[Main Menu] \rightarrow [LCD/VF]$  Menu  $\rightarrow$   $[Display]$ Settings] → [Media Remain] die Option "Off" gewählt wurde. Es werden jedoch Warnmeldungen angezeigt.  $(\sqrt{3} S. 96$  [ Media Remain 1)
- 0 Wird in Bildschirmanzeige 0 und Bildschirmanzeige 1 nur während Warnmeldungen angezeigt. (Wenn weniger als 3 Minuten verbleiben)
- 0 Die angezeigte Zeit ist eine Schätzung.
<span id="page-108-0"></span>**O** Bildrate

Angezeigt als xx/yy (xx: Aufnahme-Bildrate, yy: Wiedergabe-Bildrate), wenn "Variable Frame" im [Rec Mode]-Menü eingestellt ist. ( $\mathbb{R}$  [S. 102 \[ Rec Mode \] \)](#page-101-0)

**6** Auflösung

Zeigt die Videobildauflösung.

Notiz :

0 Dieser Parameter wird nicht angezeigt, wenn für [Main Menu]  $\rightarrow$  [LCD/VF] Men $\mathring{u} \rightarrow$  [Display Settings] → [Record Format] die Option "Off" gewählt wurde.  $(x \cdot S. 95$  [ Record Format ] )

**G** Bildrate/Bitrate

Zeigt die Bildrate und Bitrate paarweise an. Notiz :

0 Dieser Parameter wird nicht angezeigt, wenn für [Main Menu]  $\Rightarrow$  [LCD/VF] Menu  $\Rightarrow$  [Display Settings] → [Record Format] die Option "Off" gewählt wurde.  $(x \cdot S. 95$  [ Record Format ] )

#### **O** Audio-Pegelmesser

- Zeigt die Audiopegel von CH1 und CH2.
- **A** wird im automatischen Modus auf dem Bildschirm angezeigt.

4030 20 10 0

0 Wenn für [Rec Mode] im [Rec Mode]-Menü die Option "Frame Rec", "Interval Rec" oder "Variable Frame" gewählt wurde, kann kein Audio aufgezeichnet werden, was durch die  $\Diamond$ -Markierung angezeigt wird.

> сни Полотоно 9000000+  $C_{\text{H2}}$   $\sim$  4030 2  $Q_{\text{H2}}$  0

Notiz  $\cdot$  -

- 0 Dieser Parameter wird nicht angezeigt, wenn für  $[Main Menu] \rightarrow [LCD/VF]$  Menu  $\rightarrow$   $[Display]$ Settings] → [Audio Meter] die Option "Off" gewählt wurde.  $(x \times S. 96$  [ Audio Meter ] )
- **+** Lautstärkebedienungsanzeige Wird angezeigt, wenn die Lautstärke von Kopfhörer, Lautsprecher (0 bis 15) und die Werte für LCD BRIGHT, PEAKING (-10 bis +10) geändert werden.

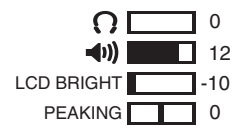

Notiz · -

0 Im Kamera-Modus wird kein Ton über die Lautsprecher ausgegeben.

**O** Bildstabilisatormarkierung Wird angezeigt, wenn der Bildstabilisator EINGESCHALTET ist.

- 
- i : Wenn für [Level] unter [OIS] die Option "Normal" gewählt wurde.
- j : Wenn für [Level] unter [OIS] die Option "High" gewählt wurde.

#### Notiz : -

- 0 Wird für den Bildstabilisator in der Bildschirmanzeige 0 die Option "OFF" gewählt, erscheint Witür 3 Sekunden.
- 0 Wird in der Bildschirmanzeige 0 nur angezeigt, wenn eine Änderung erfolgt ist.

*ID* Weißabgleich-Modus

Zeigt den aktuellen Weißabgleich-Modus. \*\*K zeigt die Farbtemperatur an)

- A<\*\*\*\*\*K> : Wenn für den Weißabgleich die Option Auto A gewählt wurde.
- B<\*\*\*\*\*K> : Wenn für den Weißabgleich die Option Auto B gewählt wurde.
- P<\*\*\*\*\*K> : Wenn für den Weißabgleich die Option Preset gewählt wurde.
- a <FAW> : Im vollautomatischen Weißabgleich-Modus.
- Z <FAW> : Wenn im vollautomatischen Weißabgleich-Modus für [AE LOCK] die Option "On" gewählt wurde.

0 Wird in der Bildschirmanzeige 0 nur angezeigt, wenn eine Änderung erfolgt ist.

**M** Verschluss

- 0 Die aktuelle Verschlussgeschwindigkeit wird angezeigt, wenn für den Verschluss die Option "On" gewählt wurde.
- $(\sqrt{2}$  [S. 86 \[ Shutter \] \)](#page-85-0)
- $\Delta$  wird angezeigt, wenn für den Schalter [FULL AUTO] die Option "ON" gewählt wurde, um die vollautomatische Aufnahme zu ermöglichen, oder wenn die Taste [SHUTTER] gedrückt wird, um den automatischen Verschlussmodus zu aktivieren.

Notiz · -

- 0 Der Bereich der Verschlusszeiten hängt von den Videoformateinstellungen ab. ( $\sqrt{4}$  [S. 47 \[Einstellen des elektronischen](#page-46-0) [Verschlusses\] \)](#page-46-0)
- 0 Wird in der Bildschirmanzeige 0 nur angezeigt, wenn eine Änderung erfolgt ist.
- 0 Wird keine Verschlussgeschwindigkeit angezeigt, wurde für Verschluss AUS eingestellt.

<sup>1</sup> Blendenwert Zeigt den Blendenwert der Blendenöffnung.

Notiz  $\cdot$  -

#### **®** Verstärkung

- Zeigt den Verstärkungsfaktor an.
- $\bullet$  M wird während der manuellen Aufnahme im ALC-Modus angezeigt.
- **I** wird angezeigt, wenn für AE LOCK die Option "ON" gewählt wurde.
- 0 "LUX30" oder "LUX36" wird im Schwachlicht-Aufnahmemodus angezeigt.

Notiz :

0 Wird in der Bildschirmanzeige 0 nur angezeigt, wenn eine Änderung erfolgt ist.

#### N AE-Wert

- 0 Erscheint, wenn die AE-Funktion aktiviert ist und [AE Level] im [Main Menu]  $\rightarrow$  [Camera Function]-Menü auf einen anderen Wert als "Normal" eingestellt ist.
- $(\sqrt{4})$  S. 86 [ AE Level 1 )
- 0 Beim Betrieb mit deaktiviertem manuellen Betrieb blinkt "AE" circa 5 Sekunden lang.
- 0 Ist die Gesichtserkennung aktiviert und für [Face Detect] wurde die Option "AF&AE" eingestellt, erscheint  $\bullet$  links neben "AE". ( $\sqrt{4}$  [S. 42 \[Anpassen der Scharfstellung bei](#page-41-0) [Gesichtserkennung\] \)](#page-41-0)
- **D** Neutralfilter-Position Zeigt die aktuelle Neutralfilter-Position.

Notiz :

- 0 Dieser Parameter wird nicht angezeigt, wenn für [Main Menu]  $\rightarrow$  [LCD/VF] Menü  $\rightarrow$  [Display Settings] → [ND Filter] die Option "Off" gewählt wurde.
	- $(\sqrt{4})$  S. 95 [ ND Filter 1 )
- 0 Wird in der Bildschirmanzeige 0 nur angezeigt, wenn eine Änderung erfolgt ist.

#### $\textcircled{b}$  Anzeige der Scharfstellung

- 0 Zeigt beim manuellen Scharfstellen den Wert der Brennweite an.
- M wird beim automatischen Scharfstellen angezeigt.
- 0 Ist die Gesichtserkennung aktiviert, erscheint  $\bigcirc$  links neben  $\bigcirc$

( $\sqrt{4}$  [S. 42 \[Anpassen der Scharfstellung bei](#page-41-0) [Gesichtserkennung\] \)](#page-41-0)  $(\sqrt{4})$  [S. 88 \[ Face Detect \] \)](#page-87-0)

Notiz · ·

0 Sie können festlegen, ob der Scharfstellungswert ("Feet"/"Meter") angezeigt werden soll oder die Anzeige unter [Main Menu] → [LCD/VF] Menü → [Display Settings] → [Focus] ausschalten. Wenn "Off" ausgewählt ist, wird dieser Parameter nicht angezeigt.

 $(\sqrt{2}$  S. 95 [ Focus 1 )

0 Wird in der Bildschirmanzeige 0 nur angezeigt, wenn eine Änderung erfolgt ist.

#### **D** Focus Assist

- "FOCUS" wird bei aktivierter automatischer Scharfstellung angezeigt.
- Wenn ACCU-Focus aktiviert ist, blinkt "ACCU-FOCUS" ca. 10 Sekunden lang, während Focus Assist startet, und danach leuchtet die "FOCUS"-Anzeigelampe.
- 0 Falls beim Start der Aufnahme der [ACCU-Focus] aktiviert ist, wird der [ACCU-Focus] zwangsweise deaktiviert.

 $(\sqrt{4} S. 94$  [ Focus Assist ] )

Notiz · -

0 Wird in der Bildschirmanzeige 0 nur angezeigt, wenn eine Änderung erfolgt ist.

#### R Luminanzdaten

Wird angezeigt, wenn die Spotmessungs-Funktion aktiviert ist.

( $\sqrt{4}$  S. 62 [Festlegen der Spotmessung])

- MAX : Maximale Luminanz
	- Minimale Luminanz
- **C** Anzeige von Datum/Uhrzeit Zeigt aktuelles Datum und Uhrzeit an.

#### Notiz :

- 0 Das Anzeigeformat für Datum/Uhrzeit kann im  $[Main Menu] \rightarrow [LCD/VF]$ -Menü unter  $\rightarrow$  [Display Settings]  $\rightarrow$  [Date Style]/[Time Style] festgelegt werden.
	- $(\sqrt{4})$  S. 96 [ Date Style 1 )
	- $(\sqrt{2}$  S. 96  $\overline{1}$  Time Style  $\overline{1}$ )
- 0 Dieser Parameter wird nicht angezeigt, wenn für  $[Main Menu] \rightarrow [LCD/VF]$  Men $\tilde{u} \rightarrow [Display]$ Settings]  $\rightarrow$  [Date/Time] die Option "Off" gewählt wurde.

 $(\sqrt{4})$  S. 96 [ Date/Time 1 )

 $\bullet$  Wenn für [Main Menu]  $\rightarrow$  [System] Menü  $\rightarrow$ [Record Set] → [Time Stamp] die Option "On" eingestellt wurde, wird dieser Menüpunkt nicht angezeigt.

 $(\sqrt{4})$  [S. 103 \[ Time Stamp \] \)](#page-102-0)

#### $@$  Zoom-Anzeige

- 0 Zeigt die Zoomposition an. (Zoombalken oder -wert)
- 0 Der Zoombalken wird nach Aktivierung des Zooms nur für 3 Sekunden eingeblendet.
- 0 Der Wert wird immer angezeigt. (0 bis 99)

#### Notiz :

0 Sie können die Anzeigemethode (Number/Bar) festlegen oder die Anzeige im [Main Menu] → [LCD/VF]-Menü → [Display Settings] → "Zoom" ausschalten.

Wenn "Off" ausgewählt ist, wird dieser Parameter nicht angezeigt.  $(m S. 95 | Zoom])$ 

0 Wird in der Bildschirmanzeige 0 nur angezeigt, wenn eine Änderung erfolgt ist.

4 Anzeige von Timecode (IC)/User-Bit (IB)

0 Zeigt den Timecode (Stunde: Minute: Sekunde: Bild) oder die User-Bit-Daten an. 0 Beispiel für Timecode-Anzeige:

### **00:00:00:00** ※

- \* Ein Doppelpunkt (:) bezeichnet Non-Drop-Frames und ein Punkt (.) bezeichnet Drop-Frames.
	- 0 Beispiel für die Anzeige von User-Bits:

#### **EFF EE DD 20**

Notiz : ·

0 Sie können festlegen, ob der Timecode und das User-Bit angezeigt werden oder die Anzeige im  $[LCD/VF]$ -Menü  $\rightarrow$  [Display Settings]  $\rightarrow$   $[T\tilde{C}/UB]$ ausschalten.

Wenn "Off" ausgewählt ist, wird dieser Parameter nicht angezeigt.  $( \sqrt{3} S. 96$  [ TC/UB 1)

- V Anzeigelampe Timecodesperre **L** leuchtet auf, wenn der integrierte Timecodegenerator während der Synchronisierung des Timecodes mit einem anderen Kamera-Recorder mit den externen Timecodedaten synchronisiert wird. ( $\approx$  [S. 60 \[Timecode-Synchronisierung an einer](#page-59-0) [anderen Kamera\] \)](#page-59-0)
- W Ereignis-/Warnungsanzeigebereich Zeigt Fehlermeldungen an. ( $\sqrt{4}$  [S. 124 \[Fehlermeldungen und](#page-123-0) [Maßnahmen\] \)](#page-123-0)

#### $\Omega$  Medien-Status

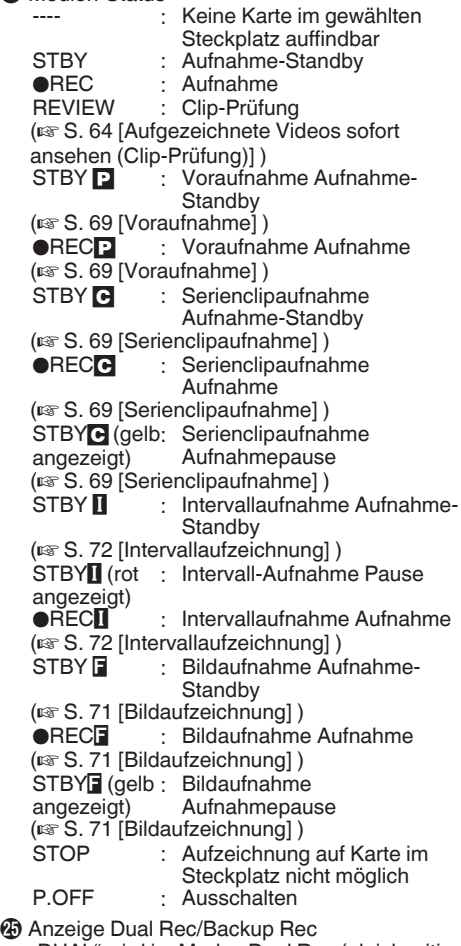

"DUAL" wird im Modus Dual Rec (gleichzeitige Aufnahme) und "BACKUP" im Modus Backup Rec (Sicherheitsaufzeichnung) angezeigt.  $(\sqrt{4}$  [S. 103 \[ Slot Mode \] \)](#page-102-0)

#### Notiz : -

- 0 Dieser Parameter wird nicht angezeigt, wenn [Slot Mode] auf "Series" festgelegt ist.
- 0 Wird in Bildschirmanzeige 0 und Bildschirmanzeige 1 nur während Warnmeldungen angezeigt. (Wenn weniger als 3 Minuten verbleiben)

# <span id="page-111-0"></span>**Bildanzeige im Medien-Modus**

#### **Medienanzeigebildschirm 0**

Dieser Bildschirm zeigt den Medienstatus oder das Ereignis. Er wird auch für die Anzeige von Warnungen verwendet.

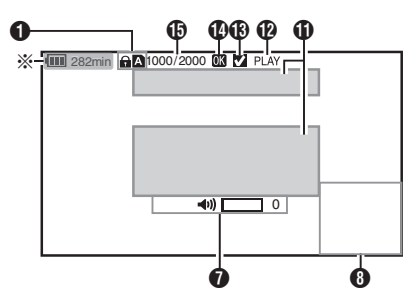

\* Erscheint nur während Warnmeldungen

#### **Medienanzeigebildschirm 1**

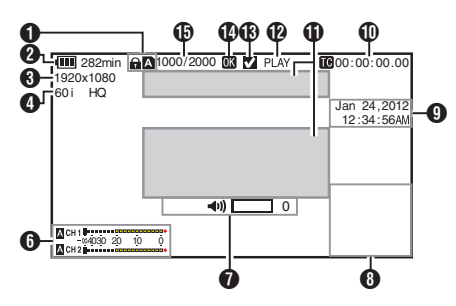

**Medienanzeigebildschirm 2**

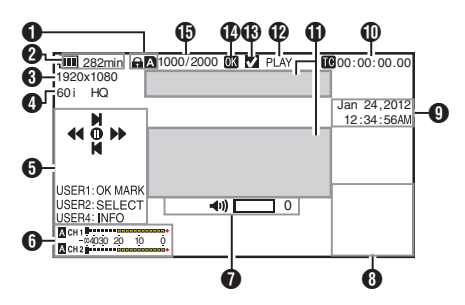

#### **O** Medien

- Zeigt den Medien-Steckplatz (A oder B) des momentan wiedergegebenen Clips.
- $\bigoplus$  wenn der Schreibschutzschalter der SD-Karte aktiviert ist.
- **2** Spannung/Akkuleistung

Zeigt den aktuellen Status des verwendeten Netzteils.

( $\sqrt{4}$  S. 24 [Stromversorgungsanzeige])

Notiz :

- 0 Wird im Medienanzeigebildschirm 0 nur während Warnmeldungen angezeigt.
- **6** Auflösung Zeigt die Videobildauflösung.
- **O** Bildrate/Bitrate Zeigt die Bildrate und Bitrate paarweise an.
- **O** Funktionsanleitung Zeigt Anleitung für die aktuellen Funktionstasten.
- **6** Audio-Pegelmesser Zeigt die Audiopegel von CH1 und CH2.

CH1U---------------------<del>under</del><br>-∞4030 20 10 0<br>CH2∎∎∎∎∎∎∎∎∎∎∎∎∎∎∎∎∎∎∎

Notiz · -

0 Dieser Parameter wird nicht angezeigt, wenn für  $[Main Menu] \rightarrow [LCD/VF]$  Menü  $\rightarrow$   $[Display]$ Settings] → [Audio Meter] die Option "Off" gewählt wurde.  $\overline{\mathfrak{p}}$  [S. 96 \[ Audio Meter \] \)](#page-95-0)

G Lautstärkebedienungsanzeige

- 0 Wird angezeigt, wenn die Lautstärke von Kopfhörer, Lautsprecher (0 bis 15) und der Wert für LCD BRIGHT (-10 bis +10) geändert wird.
- 0 Die Funktion [PEAKING +/-] ist im Medien-Modus deaktiviert und ihr Wert ist mit .-10" festgelegt.

( $\mathbb{R}$  S. 109 [Lautstärkebedienungsanzeige])

112

- $\Theta$  Informationsanzeige Benutzen Sie die [AE LOCK/4]-Taste, um zwischen Kamerainformationsanzeige und GPS-Anzeige umzuschalten, und um die Anzeige auszuschalten.
	- 0 Die GPS-Anzeige zeigt Informationen über den Aufnahmeort des wiedergegebenen Videos nur an, wenn die GPS-Informationen aufgezeichnet wurden.
	- 0 Die Informationsanzeige der Kamera zeigt nur Informationen über Verstärkung, Blende, Verschluss und Weißabgleich an, die aufgezeichnet wurden.

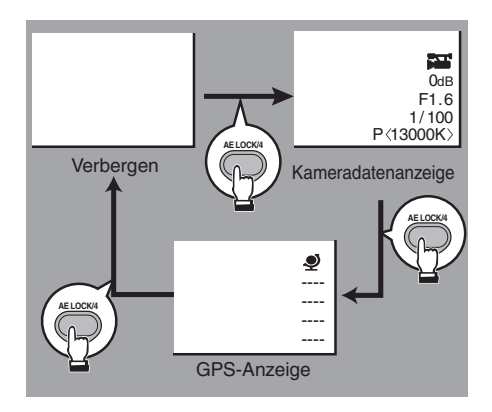

Notiz · -

- 0 Dieser Kamera-Recorder besitzt keine GPS-Funktion.
- **9** Anzeige von Datum/Uhrzeit Zeigt Datum/Uhrzeit an, die auf der momentan wiedergegebenen SD-Karte gespeichert sind.
- Notiz :
- 0 Das Anzeigeformat für Datum/Uhrzeit kann im  $[LCD/VF]$ -Menü unter  $\rightarrow$  [Display Settings]  $\rightarrow$ [Date Style]/[Time Style] festgelegt werden.
	- $(x \cdot S. 96$  [ Date Style ] )
	- $(x \times S. 96$  [ Time Style ] )
- **10 Anzeige von Timecode (III)/User-Bit (III)** 
	- Zeigt den Timecode (Stunde: Minute: Sekunde: Bild) oder die User-Bit-Daten an.
	- 0 Beispiel für Timecode-Anzeige:

**00:00:00:00** ※

- \* Ein Doppelpunkt (:) bezeichnet Non-Drop-Frames und ein Punkt (.) bezeichnet Drop-Frames.
	- 0 Beispiel für die Anzeige von User-Bits:

### **FIGURE EF DD 20**

#### Notiz : -

- 0 Sie können festlegen, ob der Timecode und das User-Bit angezeigt werden oder die Anzeige mithilfe von  $TC/\overline{UB}$ ] unter [Main Menu]  $\rightarrow$  [LCD/  $VF$ ] Menü  $\rightarrow$  [Display Settings] ausschalten. ( $\sqrt{3}$  [S. 96 \[ TC/UB \] \)](#page-95-0)
- *O* Ereignis-/Warnungsanzeigebereich Zeigt Fehlermeldungen an. ( $\sqrt{4}$  [S. 124 \[Fehlermeldungen und](#page-123-0) [Maßnahmen\] \)](#page-123-0)
- <sup>2</sup> Medien-Status

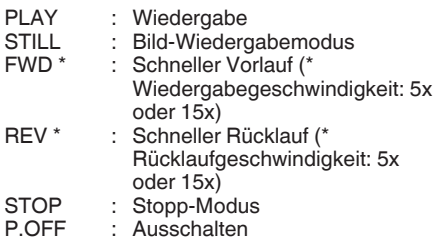

- M Häkchenmarkierung Wird angezeigt, wenn der aktuell wiedergegebene Clip ausgewählt ist.
- N OK-Markierung Wird angezeigt, wenn die OK-Markierung angehängt wurde. ( $\mathbb{R}$  [S. 79 \[Einfügen/Löschen von OK-](#page-78-0)[Markierung\] \)](#page-78-0)
- O Clip-Informationen Zeigt die aktuelle Clip-Nummer/Gesamtzahl der Clips.

# <span id="page-113-0"></span>**Statusbildschirm**

Zum Prüfen der Einstellungen des Kamera-Recorders.

## **Camera Information-Bildschirm**

Zum Prüfen der Informationen hinsichtlich der Aufnahme mit dem Kamera-Recorder.

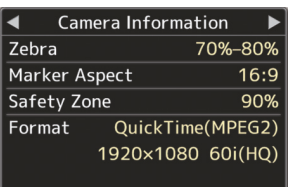

## **USER Switch Set-Bildschirm**

Zum Prüfen des Status (zugewiesene Funktionen) der Benutzertasten.

( $\sqrt{4}$  [S. 32 \[Zuordnung von Funktionen zu den](#page-31-0) [Benutzer-Tasten\] \)](#page-31-0)

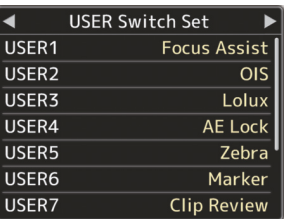

## **Audio-Bildschirm**

Zum Prüfen der Einstellungen des Audioeingangs. ( $\sqrt{10^\circ}$  S. 98 [Audio Set Parameter])

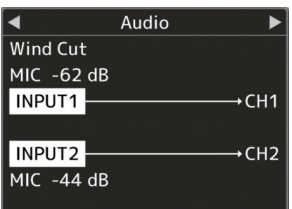

## **Audio Level-Bildschirm**

Zum Prüfen der audiobezogenen Informationen, wie Lautstärkepegel des Mikrofons.  $(x \in S. 53$  [Tonaufnahme] )

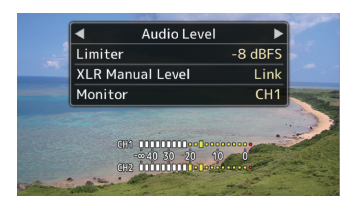

## **Video-Bildschirm**

Zum Prüfen der Einstellungen des Videoausgangs.

( $\sqrt{4}$  S. 97 [Video Set Parameter])

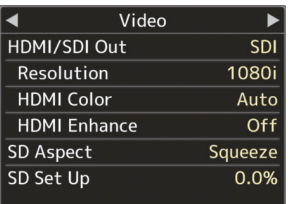

## <span id="page-114-0"></span>**Markierungs- und Sicherheitszonenanzeigen (nur im Kamera-Modus)**

Die Markierungs- und Sicherheitszonenanzeigen helfen Ihnen dabei, den Blickwinkel des Bilds bei der Aufnahme zu bestimmen.

0 Beispiel einer Anzeige, wenn [Aspect Ratio] = "4:3", [Aspect Marker] = "Line+Halftone". und  $[Center Mark] = .$ On"

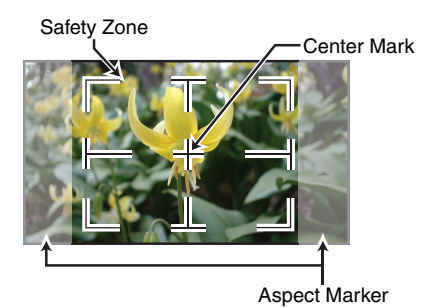

Notiz:

0 Sie können für die Sicherheitszonen- und Mittenmarkierung On/Off wählen, indem Sie die Einstellungen [Aspect Ratio], [Safety Zone] und [Center Mark] unter [Marker Settings] im Menü [LCD/VF] entsprechend anpassen.

 $(\sqrt{4})$  S. 95 [ Safety Zone 1 )

# **Glättung der Hautfarbe (Hautdetailfunktion)**

Die Hautdetailfunktion kann dazu verwendet werden, die Konturoptimierung der Videosignale nur für die Hautbereiche zu reduzieren, so dass eine glatterer Hautfarbe entsteht.

**1** Stellen Sie [Skin Detail] auf ..On".  $(\sqrt{4})$  [S. 91 \[ Skin Detail \] \)](#page-90-0) Stellen Sie [Main Menu] → [Camera Process]-Menü → [Detail]/[Adjust] → [Skin Detail] auf "On".

Notiz : -

0 Sie können den Einstellungspegel für die Konturoptimierung des Hauttons unter [Main Menu] → [Camera Process] Menü → [Detail]/  $[Adjust] \rightarrow [Skin Detail]/[Level]$  festlegen. ( $\mathbb{R}$  [S. 91 \[ Level \] \)](#page-90-0)

# **Testbildanzeige**

Auf diesem Kamera-Recorder können Testbilder angezeigt werden.

Notiz : ·

0 Die Audiotestsignale (1 kHz) können simultan mit dem Testbild ausgegeben werden.  $(\sqrt{2}$  S. 99 [ Test Tone 1)

#### **Anzeige des Testbilds über das Menü**

Folgen Sie unten stehenden Schritten, um ein Testbild anzuzeigen.

*1* Wählen Sie für [Bars] im Menübildschirm [Camera Function] die Option "On".  $(\sqrt{4} \text{ S. } 86 \text{ [ Bars]} )$ Es wird ein Testbild angezeigt.

#### **Anzeige des Testbilds mithilfe der Benutzertaste**

- **1** Weisen Sie die "Bars"-Funktion einer der Benutzertasten zu. ( $\sqrt{4}$  [S. 32 \[Zuordnung von Funktionen zu den](#page-31-0) [Benutzer-Tasten\] \)](#page-31-0)
- 2 Drücken Sie die Benutzertaste, der "Bars" zugewiesen wurde. Es wird ein Testbild angezeigt.

# <span id="page-115-0"></span>**Anpassen der Farbmatrix**

- 0 Die Farbmatrix des Kamera-Recorders kann an eine Farbe nach Wunsch des Anwenders angepasst werden.
- 0 Wenn Aufnahmen mit mehreren Kameras durchgeführt werden, können die Farben der verschiedenen Kameras angepasst und auf diesem Kamera-Recorder eine Farbe nach Wunsch des Anwenders eingestellt werden.
- 0 Saturation, Hue und Lightness der Primär- und Komplementärfarben (6 Farben insgesamt) können individuell eingestellt werden.
- 0 Passen Sie die Farbe mit Hilfe der DSC-Farbtafel am Vektorskop und dem Hüllkurvenmonitor an.
- \* Die angepassten Werte für "Standard", "Cinema Vivid" und "Cinema Subdued" in [Color Matrix] können einzeln gespeichert werden.  $(\sqrt{4})$  [S. 90 \[ Color Matrix \] \)](#page-89-0)
- *1* Wählen Sie [Color Matrix]/[Adjust] im Menü [Camera Process].  $(x \times S. 90$  [ Adjust 1)
- *2* Passen Sie Hue an.
	- Wählen Sie mithilfe der Pfeiltaste (▲▼) die Farbe aus und bestätigen Sie mithilfe der Pfeiltaste (▶). (Der Cursor bewegt sich zum Hue.)
	- Durch Drücken der Pfeiltaste (▲) wird der Farbton am Vektorskop im Uhrzeigersinn gedreht.
	- Durch Drücken der Pfeiltaste (▼) wird der Farbton am Vektorskop entgegen dem Uhrzeigersinn gedreht.

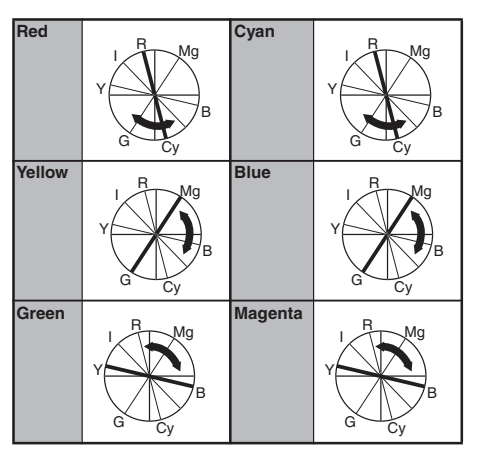

- *3* Passen Sie Saturation an.
	- 0 Drücken Sie die Pfeiltaste (I), um den Cursor auf Saturation zu bewegen.
	- 0 Jede Farbe verändert sich in die Richtung, die von dem Pfeil am Vektorskop angezeigt wird.
	- Durch Drücken der Pfeiltaste (▲) wird die Farbe im Vektorskopkreis von der Mitte nach außen bewegt.
	- Durch Drücken der Pfeiltaste (♥) wird die Farbe im Vektorskopkreis von außen in Richtung Mitte bewegt.

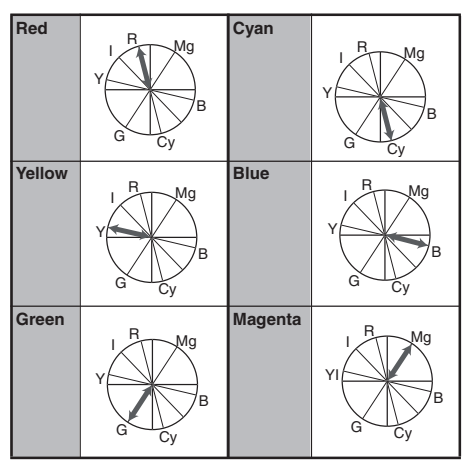

- *4* Passen Sie Lightness an.
	- Durch Drücken der Pfeiltaste (▲) hellen Sie das Bild auf, und durch Drücken der Pfeiltaste (▼) verdunkeln Sie es.
	- Drücken Sie die Pfeiltaste (▶), um den Cursor auf Hue zurück zu bewegen.

# <span id="page-116-0"></span>**Konfigurieren von Setup-Dateien**

Die Menüeinstellungen können auf dem Kamera-Recorder oder einer SD-Karte gespeichert werden, indem man sie als Setup-Datei speichert. Durch das Laden einer gespeicherten Setup-Datei können Sie den entsprechenden Setup-Status schnell reproduzieren.

Es sind zwei Arten von Setup-Dateien verfügbar.  $S$ zenendatei:

Datei, die alle Menüeinstellungen enthält, von Videoformateinstellungen zu

Bilderstellungseinstellungen, wie

Geräteeinstellungen und Aufnahmebedingungen, sowie den Inhalt des [Favorites Menu].

■ Bilddatei<sup>:</sup>

Datei, die den Aufnahmebedingungen entsprechende Bilderstellungseinstellungen ([Camera Process]-Menüeinträge) enthält.

( $\sqrt{4}$  S. 88 [Camera Process-Menü])

Notiz : -

- 0 Verwenden Sie das [Setup File]-Menü, um eine Setup-Datei zu speichern oder zu laden.
- 0 Im [Setup File]-Menü können folgende Funktionen ausgeführt werden.
	- ([Setup-Dateien speichern] S. 117)
	- $\cdot$  [\(\[Eine Setup-Datei laden\] S. 118\)](#page-117-0)
	- <sup>0</sup> [\(\[Löschen von Setup-Dateien\] S. 119](#page-118-0))

#### **Anzahl der speicherbaren Setup-Dateien**

Kamera-Recorder : [CAM1] bis [CAM4]

- 
- 
- SD-Steckplatz A :  $\begin{bmatrix} \blacksquare$  1 | bis  $\blacksquare$  8 | SD-Steckplatz B : [**B** 1 l bis [**B** 8 ]

#### **Kompatibilität**

- $\blacksquare$  Szenendatei
- 0 Es können nur Szenendateien der Serien GY-HM600 und GY-HM650 geladen werden.
- 0 Werden die mithilfe von GY-HM650 gespeicherten Szenendateien geladen, werden die nur im GY-HM650 genutzten Funktionen ignoriert.
- **Bilddatei**

Es können nur Bilddateien der Serien GY-HM600 und GY-HM650 geladen werden.

## **Setup-Dateien speichern**

- *1* Zeigen Sie das Menü [Setup File] an. Wählen Sie [Main Menu] → [System] → [Setup File] und drücken Sie die Set-Taste (R).  $(\sqrt{4})$  S. 100 [ Setup File 1 )
- *2* Wählen Sie [Store File] und drücken Sie die Set-Taste  $($ <sup> $\bullet$ </sup>).
- *3* Wählen Sie [Scene File] oder [Picture File] und drücken Sie die Set-Taste (<sup>6</sup>). Die existierenden Dateien werden angezeigt.
- 4 Wählen Sie mit den Pfeiltasten (▲▼) die zu speichernde (oder zu überschreibende) Datei, und drücken Sie dann die Set-Taste ( $\bullet$ ).

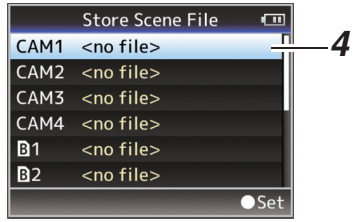

#### Notiz :

- 0 Der Schreibzugriff auf die Dateien kann in folgenden Fällen nicht durchgeführt werden. (Grau dargestellt, Auswahl deaktiviert)
	- Wenn die eingesetzte SD-Karte nicht unterstützt wird oder nicht formatiert ist. (Der Dateiname erscheint als "---".)
	- Wenn eine schreibgeschützte SD-Karte eingesetzt wurde, erscheint neben dem SD-Kartensymbol eine **Q**-Markierung.
- *5* Benennen Sie die Datei.
	- 0 Geben Sie die Unterbezeichnung mit der Software-Tastatur ein.
	- ( $\sqrt{4}$  [S. 84 \[Texteingabe mit der Software-](#page-83-0)[Tastatur\] \)](#page-83-0)
	- Sie können bis zu 8 Zeichen für die [Store] File]/[Picture File]-Unterbezeichnung eingeben.

Notiz $\cdot$ -

- 0 Beim Überschreiben einer existierenden Datei wird die Unterbezeichnung der existierenden Datei angezeigt.
- 0 Wählen Sie [Cancel] und drücken Sie die Set-Taste ( $\bullet$ ), oder drücken Sie die [CANCEL]-Taste um zum vorherigen Bildschirm zurückzukehren.

<span id="page-117-0"></span>*6* Wählen Sie [Store] und drücken Sie die Set-Taste  $($ <sup> $\bullet$ </sup>).

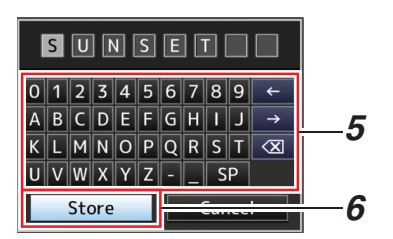

- *7* Speichern Sie die Datei.
	- 0 Wenn Sie Überschreiben wählen, wird ein Bestätigungsbildschirm eingeblendet. Wählen Sie [Overwrite] aus den Bestätigungsfenster, und drücken Sie dann die Set-Taste (.). Der Speichervorgang beginnt, und auf dem Bildschirm erscheint die Anzeige "Storing...".

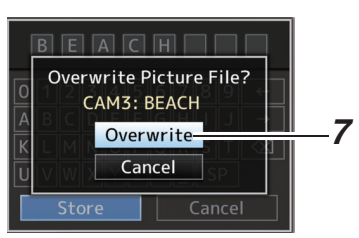

0 Der Speichervorgang beginnt und auf dem Bildschirm erscheint "Storing...", wenn die Datei erneut gespeichert wurde.

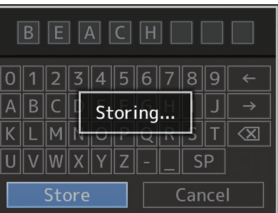

*8* Speichern abgeschlossen. Nachdem das Speichern der Datei abgeschlossen ist, erscheint "Complete" auf dem Bildschirm, und der Menübildschirm schließt sich automatisch.

## **Eine Setup-Datei laden**

- *1* Zeigen Sie das Menü [Setup File] an. Wählen Sie [Main Menu]  $\Rightarrow$  [System]  $\Rightarrow$  [Setup] File] und drücken Sie die Set-Taste (<sup>6</sup>).  $(\sqrt{4})$  S. 100 [ Setup File 1 )
- *2* Wählen Sie [Load File] und drücken Sie die Set-Taste  $($ <sup> $\bullet$ </sup>).
- *3* Wählen Sie [Scene File] oder [Picture File] und drücken Sie die Set-Taste (R). Die existierenden Dateien werden angezeigt.
- 4 Wählen Sie mit den Pfeiltasten (▲▼) eine zu ladende Datei, und drücken Sie dann die Set-Taste  $($ <sup> $\bullet$ </sup>).

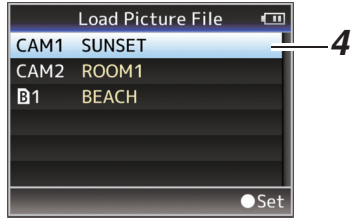

#### Notiz · -

- 0 Wenn der Schreibschutzschalter an der SD-Karte aktiviert ist, erscheint neben dem SD-Kartensymbol eine **Q**-Markierung. Die Setup-Dateien können selbst dann von einer SD-Karte geladen werden, wenn der Schreibschutzschalter aktiviert ist.
- 0 Setup-Dateien, die überhaupt nicht kompatibel sind, werden nicht angezeigt. ( $\sqrt{4}$  S. 117 [Konfigurieren von Setup-Dateien])
- *5* Wählen Sie [Load] aus den Bestätigungsfenster, und drücken Sie dann die Set-Taste  $\ddot{(\bullet)}$ . Der Ladevorgang beginnt, und auf dem Bildschirm erscheint die Anzeige "Loading...".

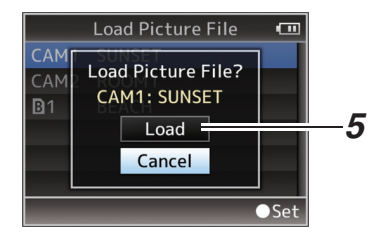

*6* Laden abgeschlossen. Nachdem das Laden der Datei abgeschlossen ist, erscheint "Complete" auf dem Bildschirm, und der Menübildschirm schließt sich automatisch.

## <span id="page-118-0"></span>**Löschen von Setup-Dateien**

- *1* Zeigen Sie das Menü [Setup File] an. Wählen Sie [Main Menu] → [System] → [Setup File] und drücken Sie die Set-Taste (R).  $(\sqrt{4})$  [S. 100 \[ Setup File \] \)](#page-99-0)
- *2* Wählen Sie [Delete File] und drücken Sie die Set-Taste ( $\bullet$ ).
- *3* Wählen Sie [Scene File] oder [Picture File] und drücken Sie die Set-Taste (<sup>6</sup>). Die existierenden Dateien werden angezeigt.
- 4 Wählen Sie mit den Pfeiltasten (▲▼) eine zu löschende Datei, und drücken Sie dann die Set-Taste  $($ .

Notiz : -

- 0 Auf der SD-Karte geladene Szenendateien können nicht gelöscht werden.
- *5* Wählen Sie [Delete] aus den Bestätigungsfenster, und drücken Sie dann die Set-Taste  $($ <sup>o</sup>). Der Löschvorgang beginnt, und auf dem Bildschirm erscheint die Anzeige "Deleting...".
- *6* Löschung ist abgeschlossen. Nachdem das Löschen der Datei abgeschlossen ist, erscheint "Complete" auf dem Bildschirm, und der Menübildschirm schließt sich automatisch.

## <span id="page-119-0"></span>**Clips auf einem PC verwalten/bearbeiten**

#### **Clips auf den PC laden (USB-Anschluss-Modus)**

- 0 Sie können Clips auf einen PC laden, indem Sie den Kamera-Recorder über den USB-Anschluss mit dem PC verbinden. Dadurch können auf der SD-Karte gespeicherte Clips auf dem PC verwaltet und bearbeitet werden.
- 0 Dateien auf der SD-Karte können in diesem Modus nur bei USB-Massenspeichergeräten auf dem PC verwaltet und bearbeitet werden, die vom jeweiligen PC als Peripheriegeräte erkannt werden.

Notiz · -

- 0 Es können keine Daten auf die SD-Karte geschrieben werden.
- Sie sollten die im MP4-Dateiformat aufgenommenen Daten nur mithilfe der (JVC ProHD Clip Manager) PC-Anwendungssoftware auf der beiliegenden CD-ROM verwalten/bearbeiten.
- 0 Details über die Installation der Anwendungssoftware finden Sie im [User's Guide] der [JVC ProHD Clip Manager] auf der beiliegenden CD-ROM.
- *1* Schließen Sie den Kamera-Recorder mit einem USB-Kabel an den PC an. Eine Bestätigungsmeldung "Change to USB

Mode?" zur Aktivierung der USB-Verbindung erscheint.

2 Wählen Sie [Change] mit den Pfeiltasten (▲▼), und drücken Sie dann die Set-Taste ( $\bullet$ ). Der Kamera-Recorder wechselt in den USB-Modus.

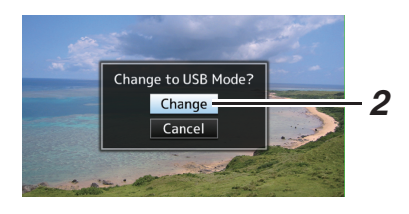

#### Notiz : -

- 0 Falls eine Aufnahme läuft, erscheint die Meldung "Change to USB Mode?", nachdem die Aufnahme gestoppt wird.
- 0 Wenn die Wiedergabe läuft, wechselt der Kamera-Recorder zum USB-Modus, nachdem sich die Datei automatisch schließt, etwa wenn die Wiedergabe endet.

#### **Trennen**

- 0 Deaktivieren Sie die Verbindung am PC und ziehen Sie dann das Kabel am Kamera-Recorder ab.
- 0 Dies beendet den USB-Modus und schaltet den Kamera-Recorder in den Kamera-Modus.

#### Notiz : -

0 Das Verfahren zum Deaktivieren der USB-Verbindung unterscheidet sich je nach verwendetem PC. Details finden Sie in der Dokumentation des jeweiligen PCs.

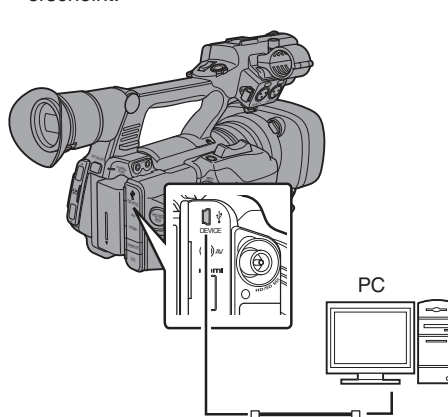

## **Wenn Ihr PC die SD-Karte nicht erkennt**

Bestätigen Sie und aktualisieren Sie das Betriebssystem Ihres PCs.

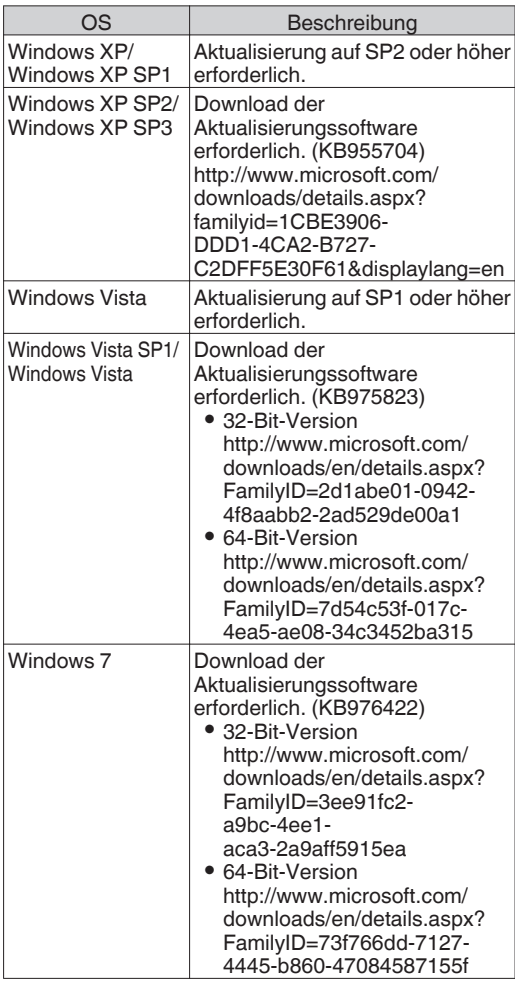

# <span id="page-121-0"></span>**Anschließen eines externen Monitors**

- 0 Um Live- oder Wiedergabe-Videobilder und Audio-Sound an einen externen Monitor auszugeben, wählen Sie die Ausgangssignale am Kamera-Recorder und schließen den Monitor mit einem passenden Kabel an.
- 0 Wählen Sie den Ausgang, der am besten zu dem verwendeten Monitor passt.
- 0 [HD/SD SDI]-Anschluss: Gibt entweder HD-SDI-Signale oder SD-SDI-Signale aus.
- [AV]-Anschluss: Ausgabe von Composit-Video- und Audiosignalen.
- 0 [HDMI]-Anschluss: Gibt HDMI-Signale aus. Konfigurieren Sie die Einstellungen im [A/V Set]- Menü, um sie an den verwendeten Monitor anzupassen.

 $(x \times S. 97$  [ HDMI/SDI Out ] )

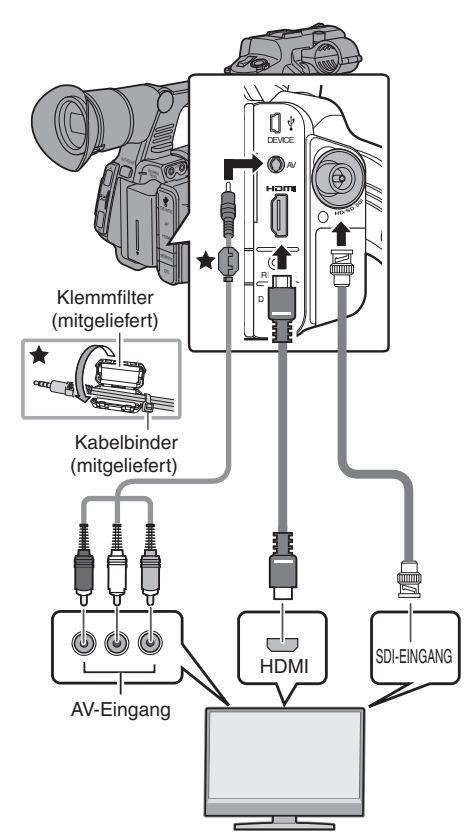

- \* Wählen Sie das Ausgabesignal mit [HDMI/SDI Out] im [A/V Set]-Menü.  $(\sqrt{4} \text{S} \cdot \text{S})$  [ HDMI/SDI Out 1 )
- \* Wenn für [System] im Menü [Record Format] die Option "SD" gewählt wurde, werden nur SD-SDI-Signale ausgegeben.  $(x \cdot s)$  [S. 101 \[ System \] \)](#page-100-0)
- \* Um den Menübildschirm oder die Bildanzeige auf dem externen Monitor anzuzeigen, stellen Sie [Display On TV] im [A/V Set] → [Video Set]-Menü auf ..On".

 $(\sqrt{4})$  [S. 97 \[ Display On TV \] \)](#page-96-0)

## **Verbindung über SDI**

- 0 Digitale Videosignale werden, zusammen mit eingebetteten (überlagerten) Audio-Signalen und Timecode-Signalen, sowohl für HD-SDI- als auch SD-SDI-Signale ausgegeben.
- 0 Vom [HD/SD SDI]-Ausgang ausgegebene User-Bits werden als Anzeiger für die Bestimmung gültiger Videosignale verwendet. Deshalb werden keine präzisen Werte ausgegeben.

Notiz :

0 Die Abtastfrequenz für eingebettete (überlagerte) Audio-Signale beträgt 48 kHz. Der Timecode des eingebauten Timecodegenerators, sowie der Wiedergabe-Timecode werden ebenfalls ausgegeben.

#### **Einstellungen für die abwärtskonvertierte SDI-Ausgabe**

- 0 Sie können die Methode zur "Abwärtskonvertierung" von HD-Video zu SD-Video bei der SD-SDI-Ausgabe wählen.
- $\bullet$  Die Einstellung erfolgt über [A/V Set]  $\bullet$  [Video]  $SetI \rightarrow ISD$  Aspectl.
- Zu den verfügbaren Modi gehören, "Side Cut", "Letter" (schwarzer Balken oben und unten), und "Squeeze" (volle Größe, links und rechts komprimiert).  $(\sqrt{4})$  [S. 102 \[ SD Aspect \] \)](#page-101-0)

Notiz :  $-$ 

0 Wenn für [System] im Menü [Record Format] die Option "SD" und für [SD Aspect] die Option "4:3" eingestellt wurde, kann dieser Menüpunkt nicht gewählt werden.

 $(x \times S. 101$  [ System ] )

# <span id="page-122-0"></span>**Anschließen des Kopfhörers**

- Die Audio-Ausgabe vom [n]-Anschluss kann durch Verwendung von [Monitor] im [A/V Set]- Menü, sowie über den [MONITOR]-Schalter am Kamera-Recorder gewählt werden.  $(x \times S. 99$  [ Monitor 1)
- 0 Es gibt folgende verschiedene Kombinationen von Einstellungen für die Ausgabe aus dem  $\Omega$ -Anschluss und dem Abhörlautsprecher.

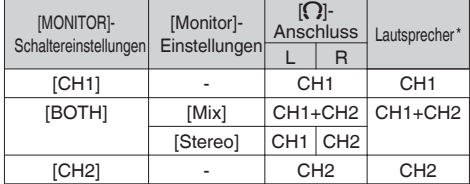

Der Ton wird nur im Medien-Modus über den Lautsprecher ausgegeben. Im Kamera-Modus erfolgt keine Ausgabe.

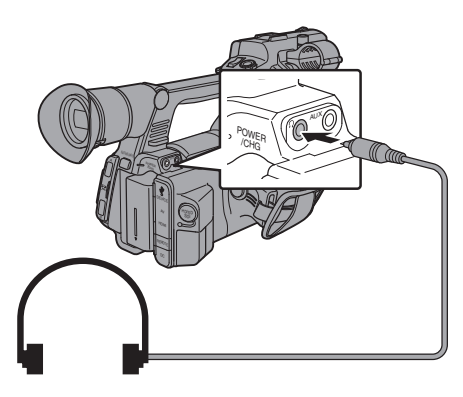

Notiz :

0 Handelt sich sowohl bei CH1 als auch bei CH2 um integrierte Mikrofone, wird vom  $\Omega$ -Anschluss unabhängig von der [MONITOR]- Schaltereinstellung und der Einstellung [Monitor] Stereo-Sound ausgegeben.

# **Anschließen der Kabelfernbedienung**

Die Funktionen am Kamera-Recorder können mit einer Kabelfernbedienung konfiguriert werden.

Notiz · -

- 0 Wenn Bedienelemente am Kamera-Recorder und der Fernsteuerungseinheit gleichzeitig bedient werden, hat die Tastenfunktion der Fernbedienung Vorrang vor dem Kamera-Recorder.
- *1* Schließen Sie eine Kabelfernbedienung an den Kamera-Recorder an. Schließen Sie die Kabelfernbedienung (separat erhältlich) an den [REMOTE]-Anschluss dieses Kamera-Recorders an.

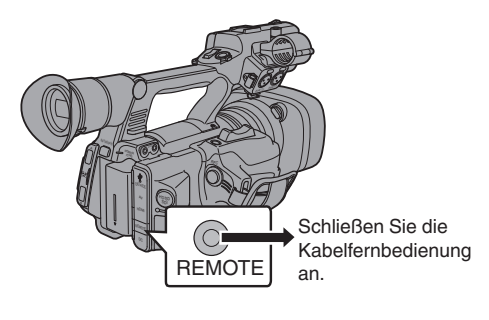

Vorsicht :

- 0 Schalten Sie den Kamera-Recorder aus, wenn Sie eine Kabelfernbedienung anschließen.
- *2* Schalten Sie den Kamera-Recorder ein.

# <span id="page-123-0"></span>**Fehlermeldungen und Maßnahmen**

Je nach Fehlerstatus gelten für LCD-Monitor und Sucherbildschirm die folgenden Warnanzeigen der Signallampe und der entsprechende Warnton.

Notiz  $\cdot$   $-$ 

0 Dieser Kamera-Recorder verwendet einen Mikrocomputer. Störungen aus externen Quellen können ihn an der korrekten Funktion hindern. In diesem Falle schalten Sie den Kamera-Recorder aus und dann wieder ein.

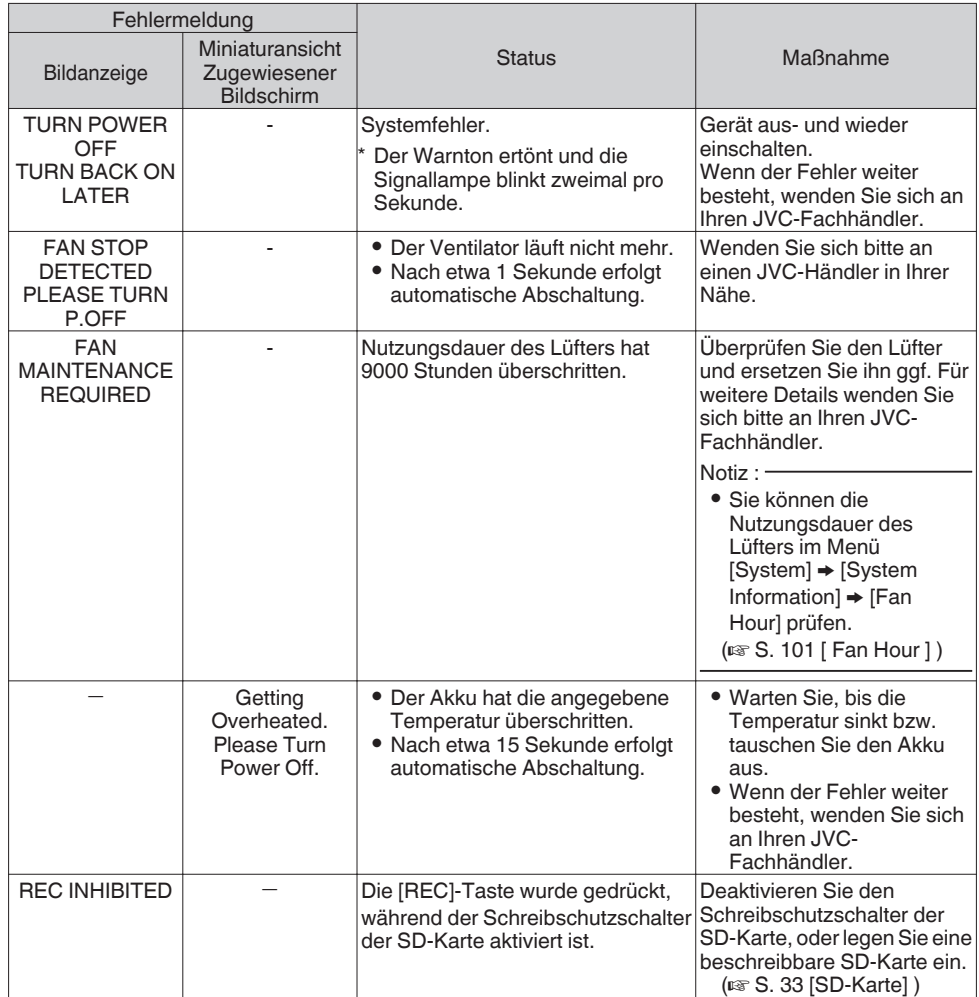

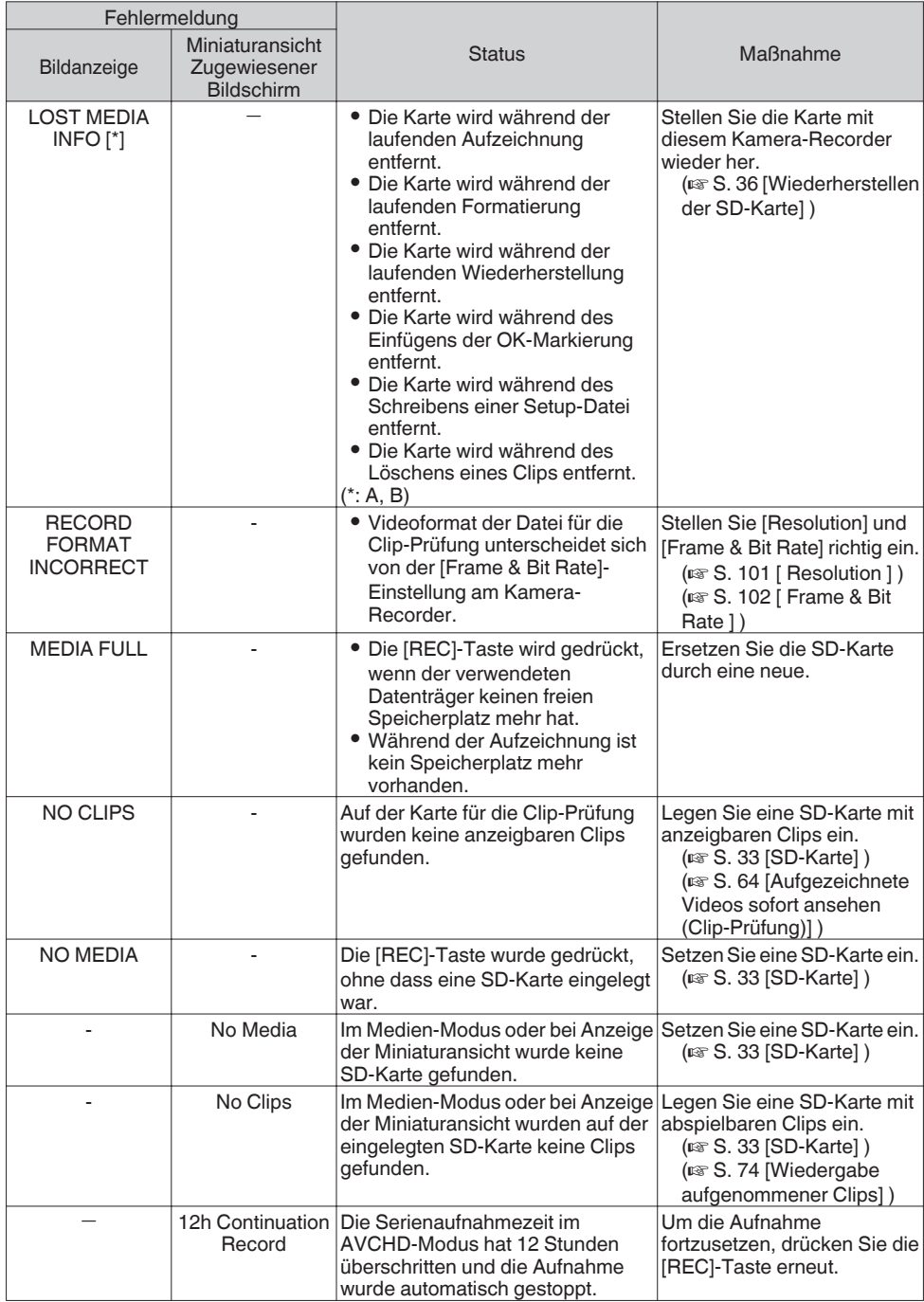

## <span id="page-125-0"></span>**Signallampe**

Die Signallampe blinken wenn der verbleibende Speicherplatz auf der SD-Karte oder die Akkuleistung zu niedrig ist.

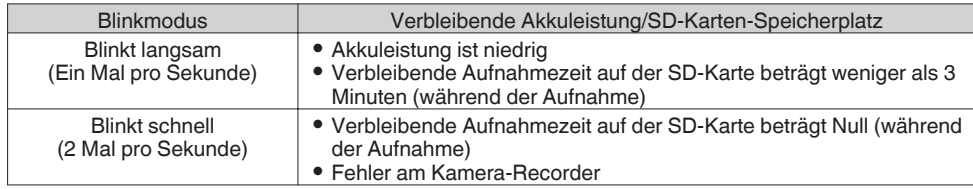

## **Warnton**

- Der Warnton wird über den Abhörlautsprecher und den [n]-Anschluss ausgegeben, wenn der Akkupegel niedrig ist.
- 0 Der Warnton wird auch ausgegeben, wenn am Kamera-Recorder ein Fehler auftritt.
- Notiz : -
- Sie können festlegen, ob der Warnton aktiviert wird und die Lautstärkeeinstellung für [A/V Set] → [Audio  $Set$   $\rightarrow$  [Alarm Level] vornehmen.

 $(\sqrt{4}$  [S. 99 \[ Alarm Level \] \)](#page-98-0)

# **Fehlersuche**

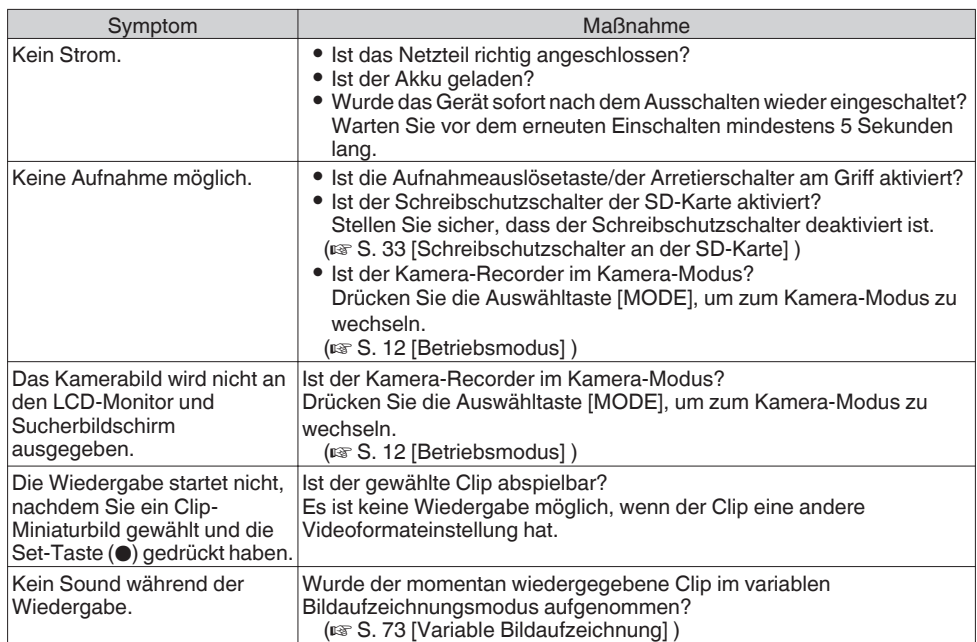

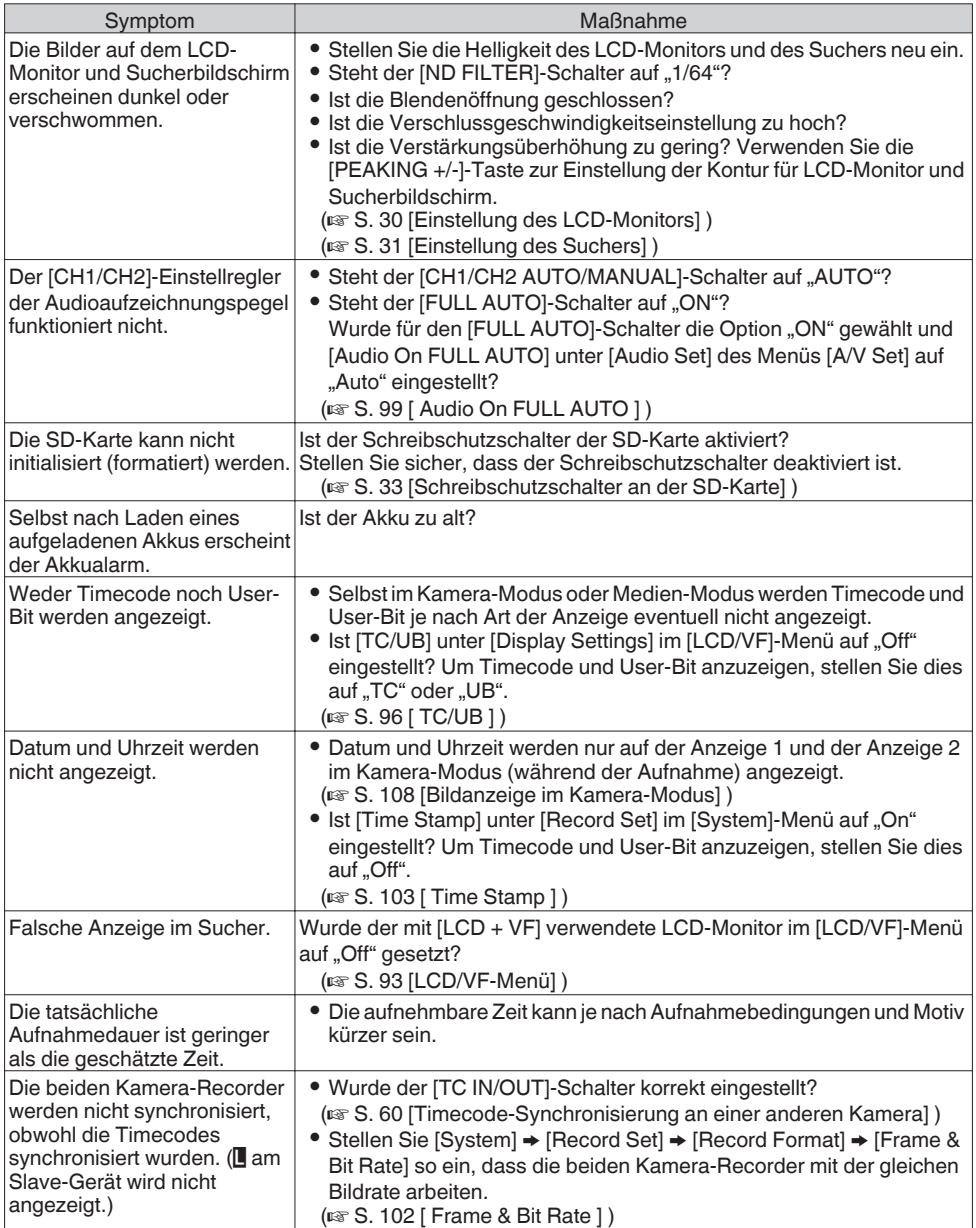

# **Technische Daten**

## **Allgemein**

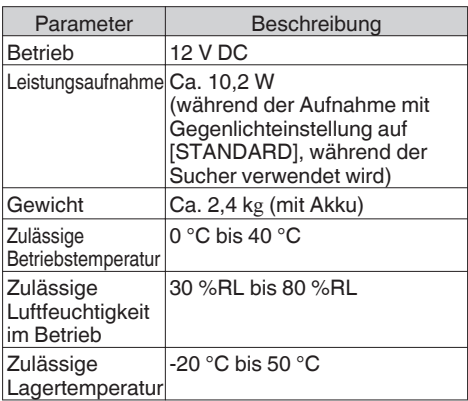

## **Anschlussabschnitt**

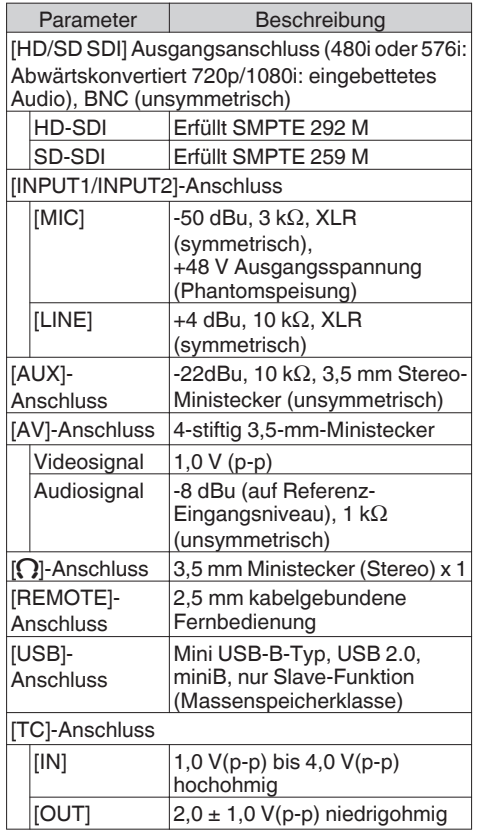

## **Objektivabschnitt**

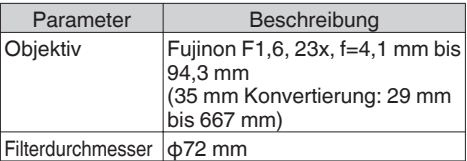

## **Kameraabschnitt**

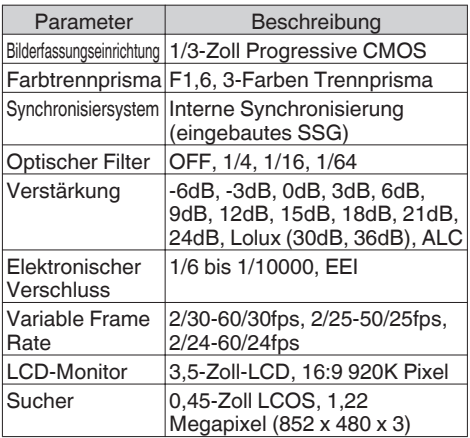

## **Speicherabschnitt**

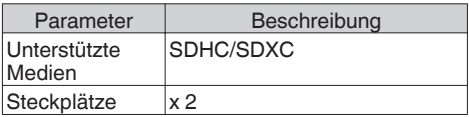

## **Video/Audio**

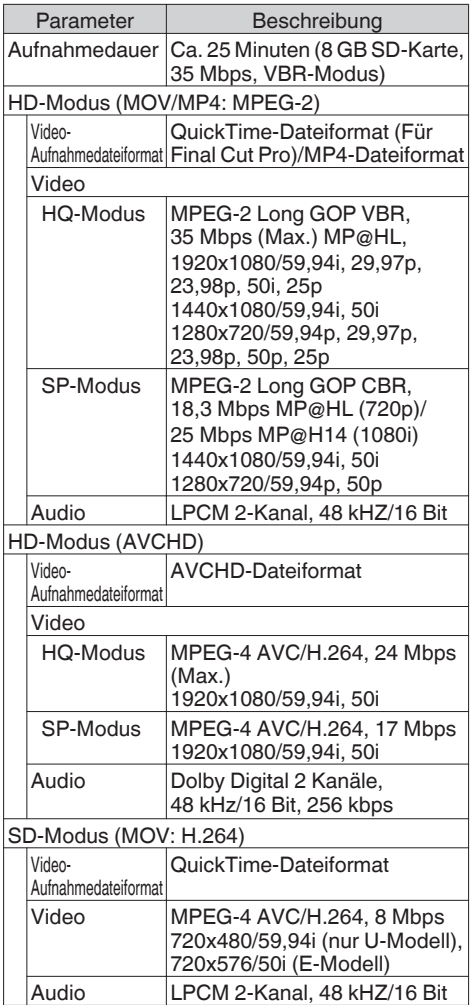

## **Zubehör**

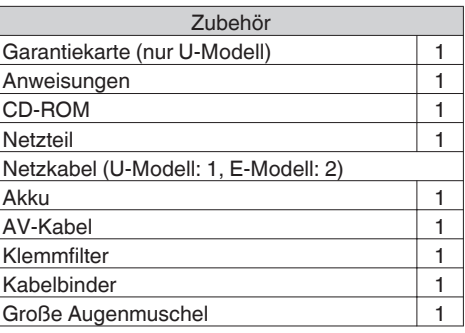

## **Maßblatt (Einheit: mm)**

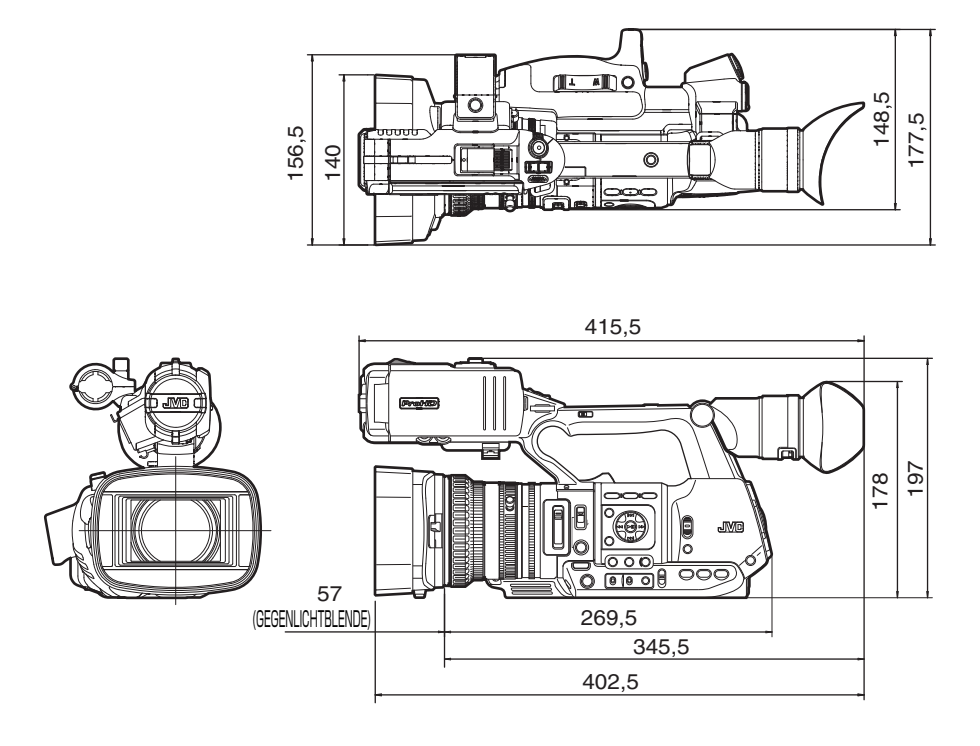

\* Technische Daten und das Erscheinungsbild des Geräts können im Sinne einer stetigen Produktverbesserung ohne vorherige Ankündigung geändert werden.

# **Index**

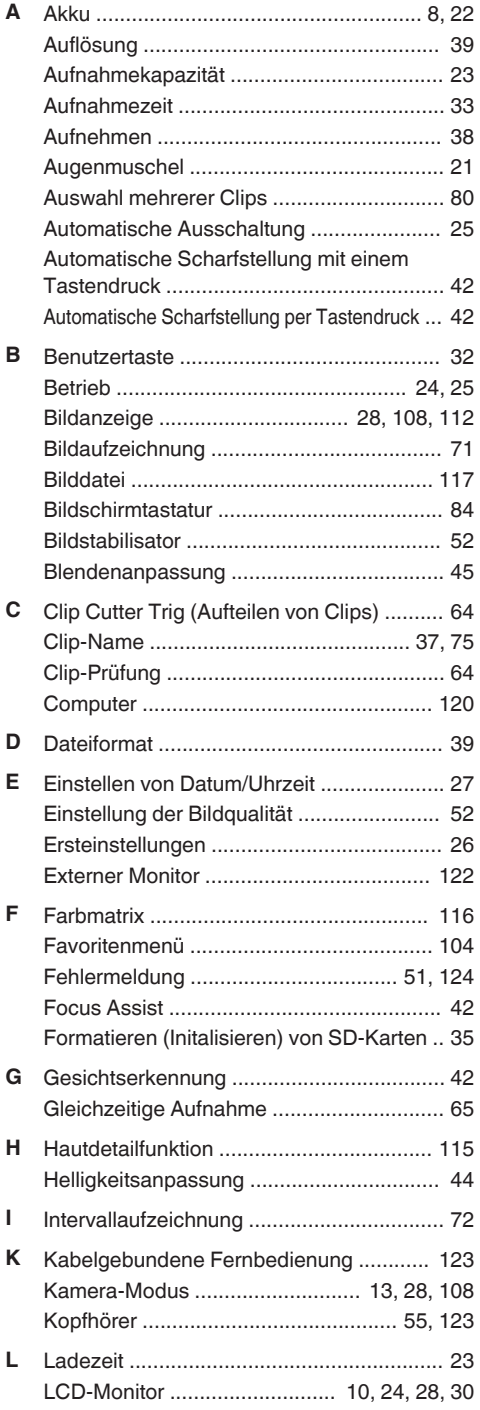

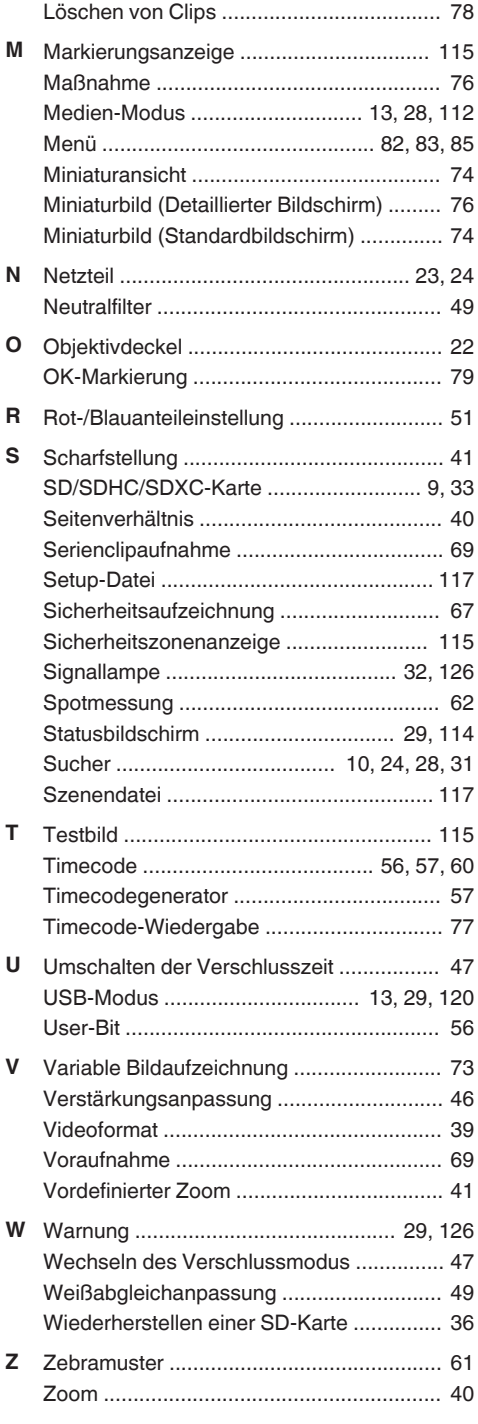

# **Sonstiges**

# **JVC**